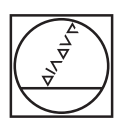

# **HEIDENHAIN**

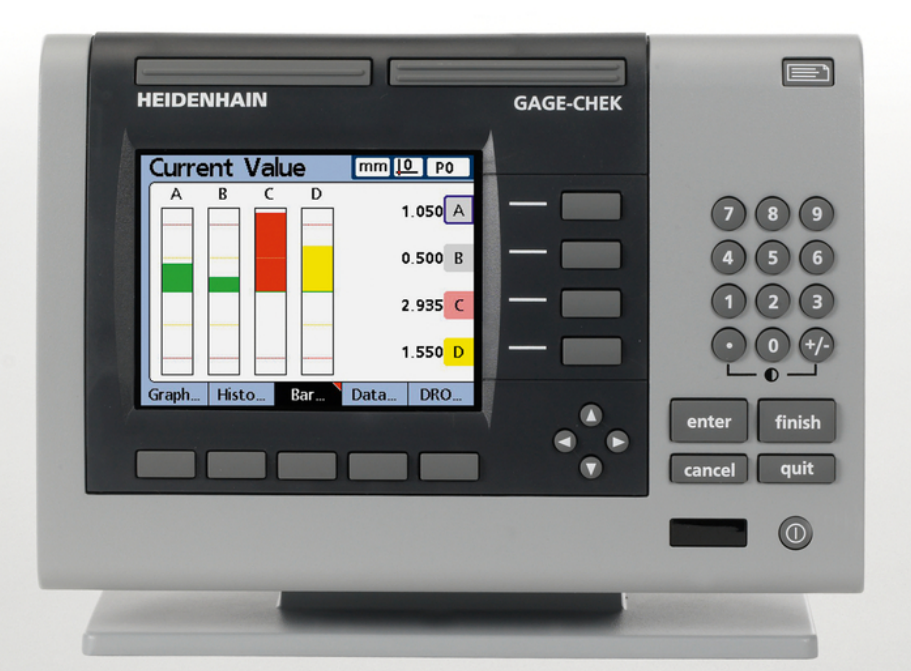

# **ND 2100G GAGE-CHEK**

Руководство пользователя

Русский (ru) 2/2017

# Оглавление

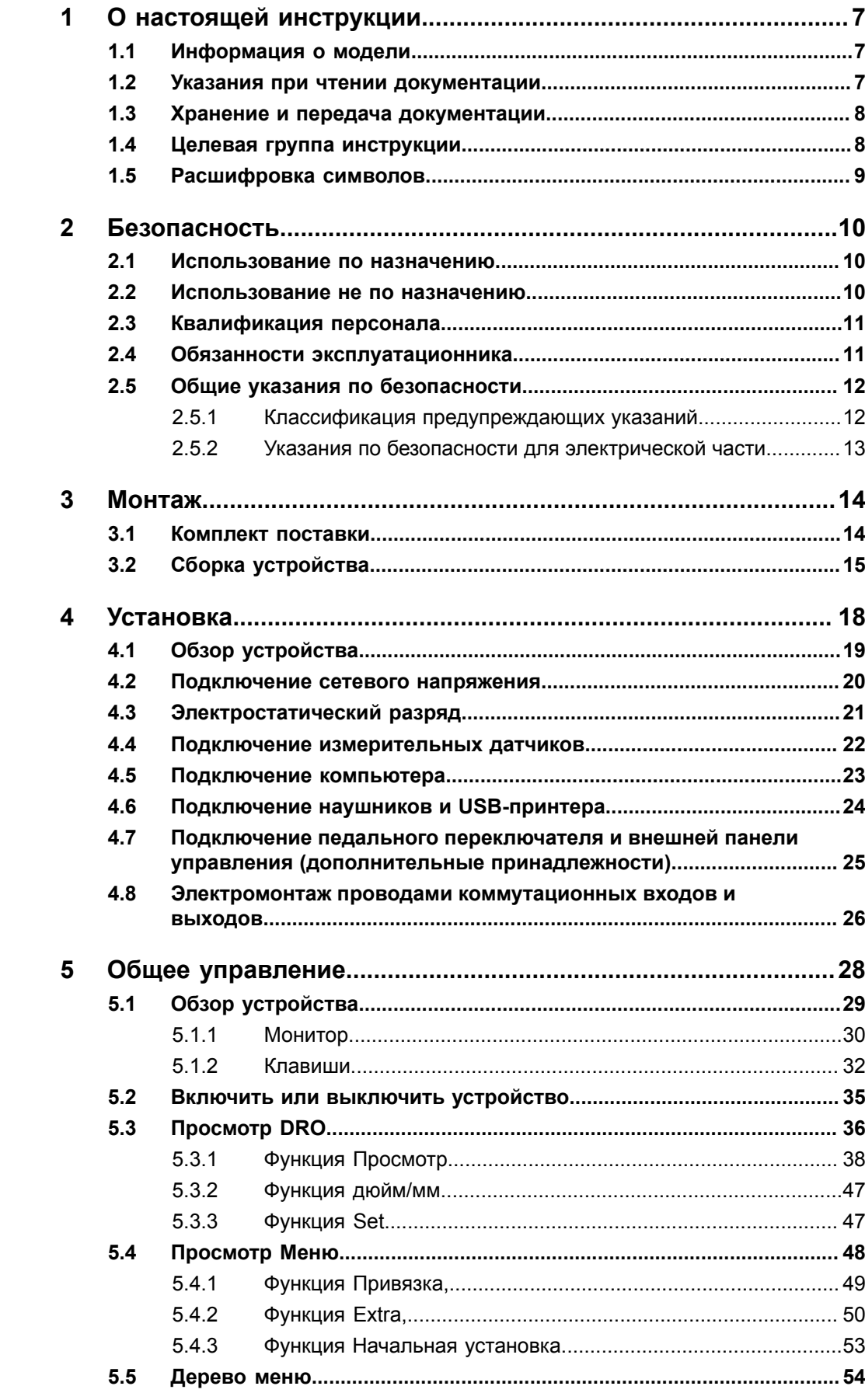

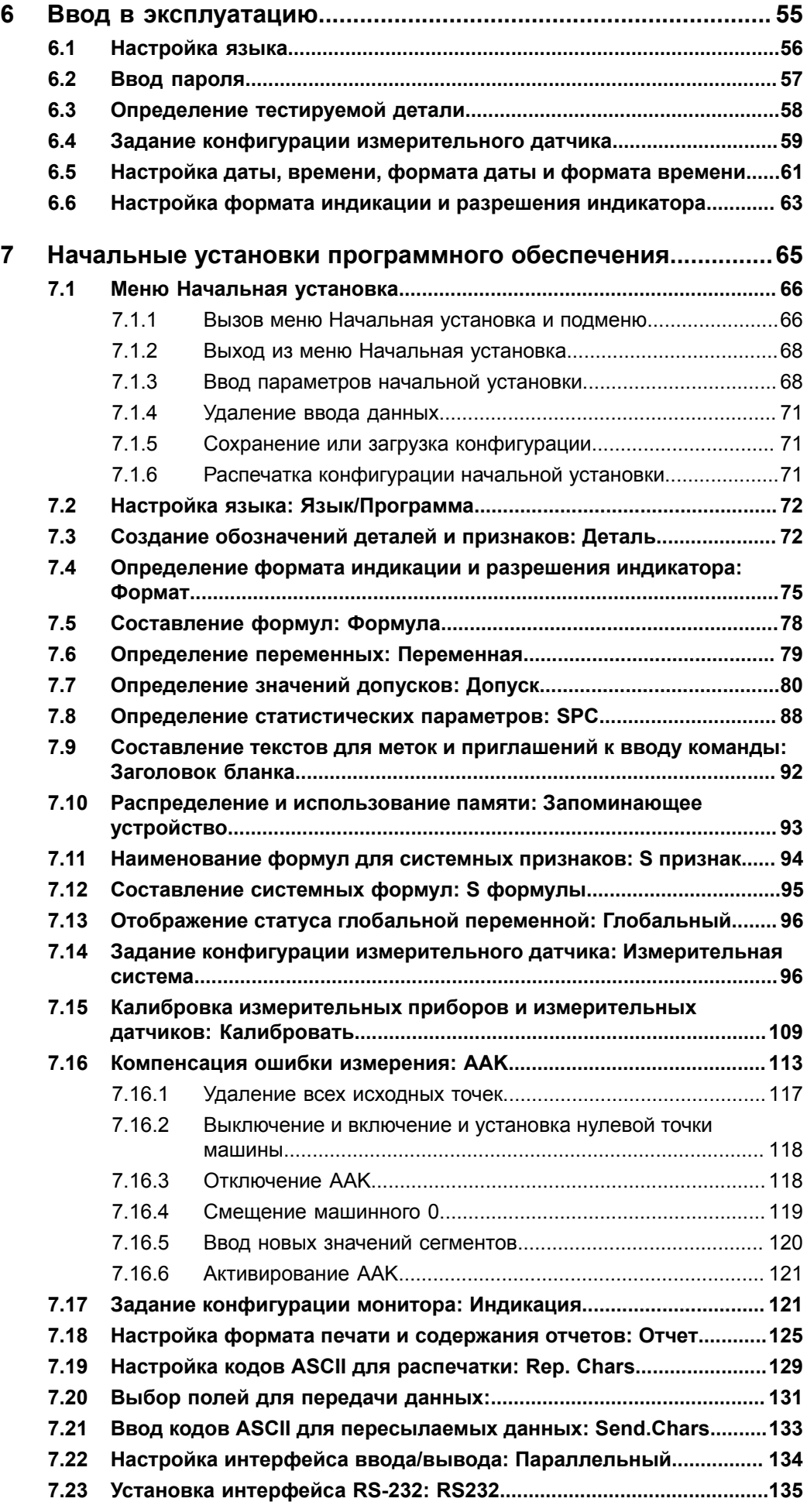

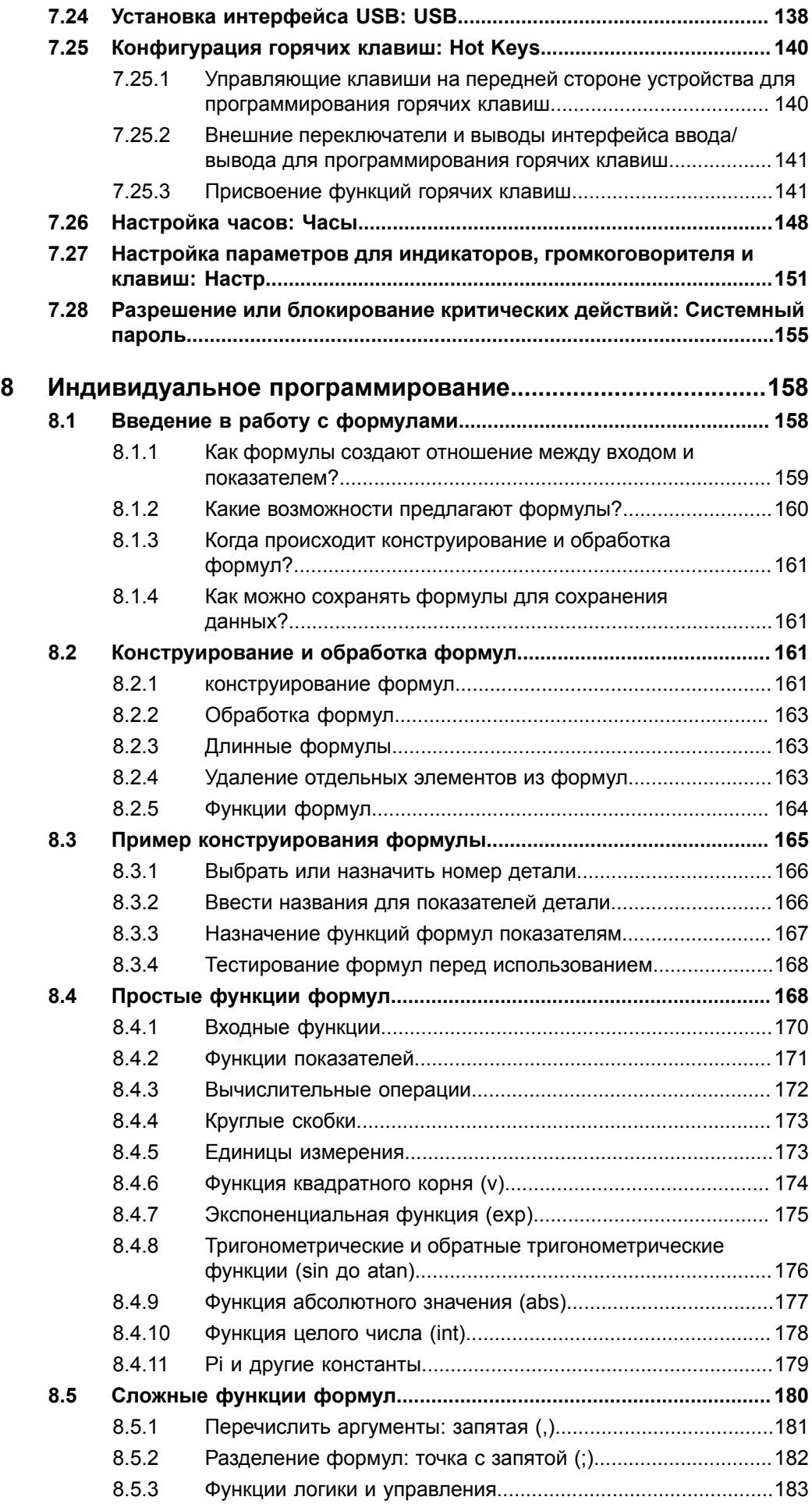

 $8.6$ 

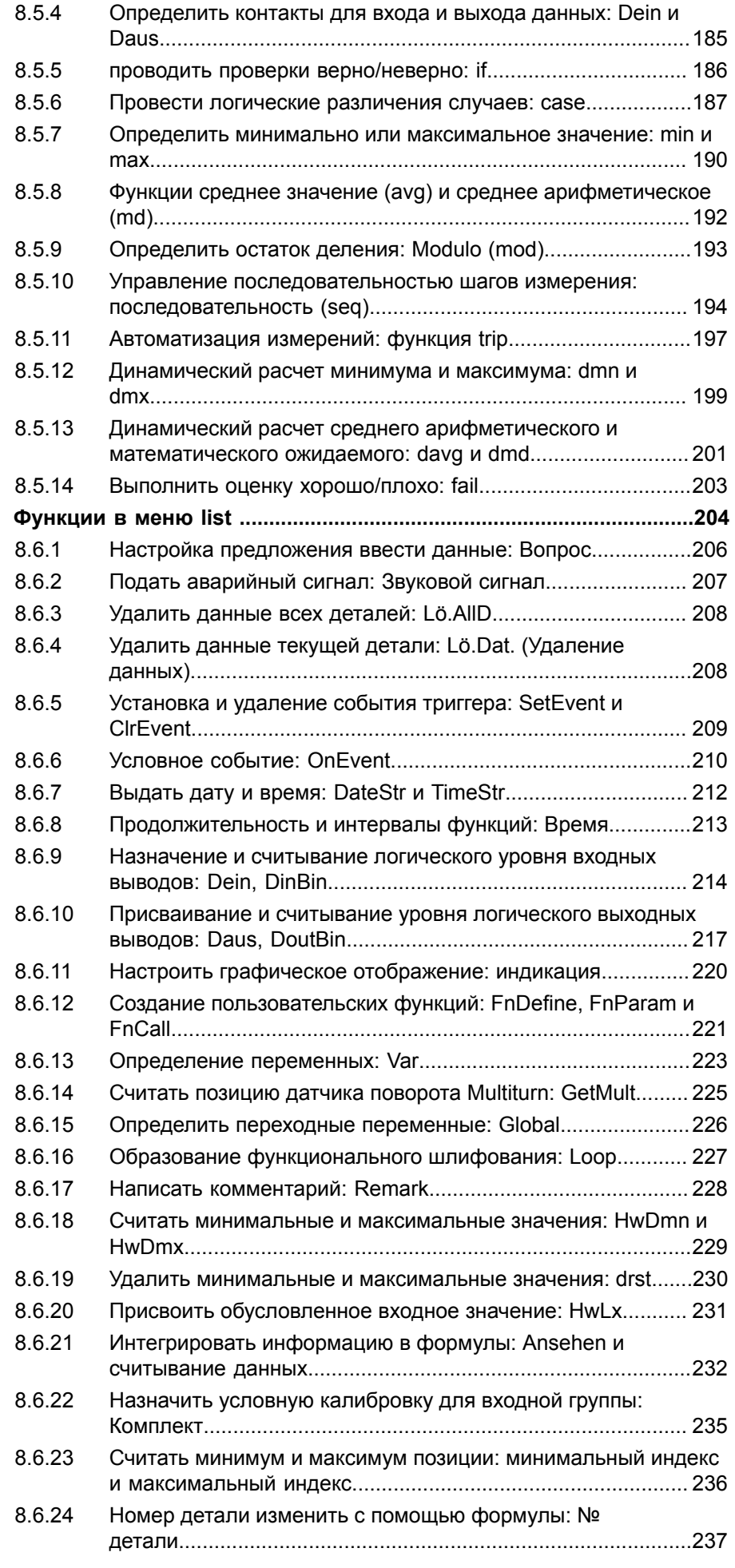

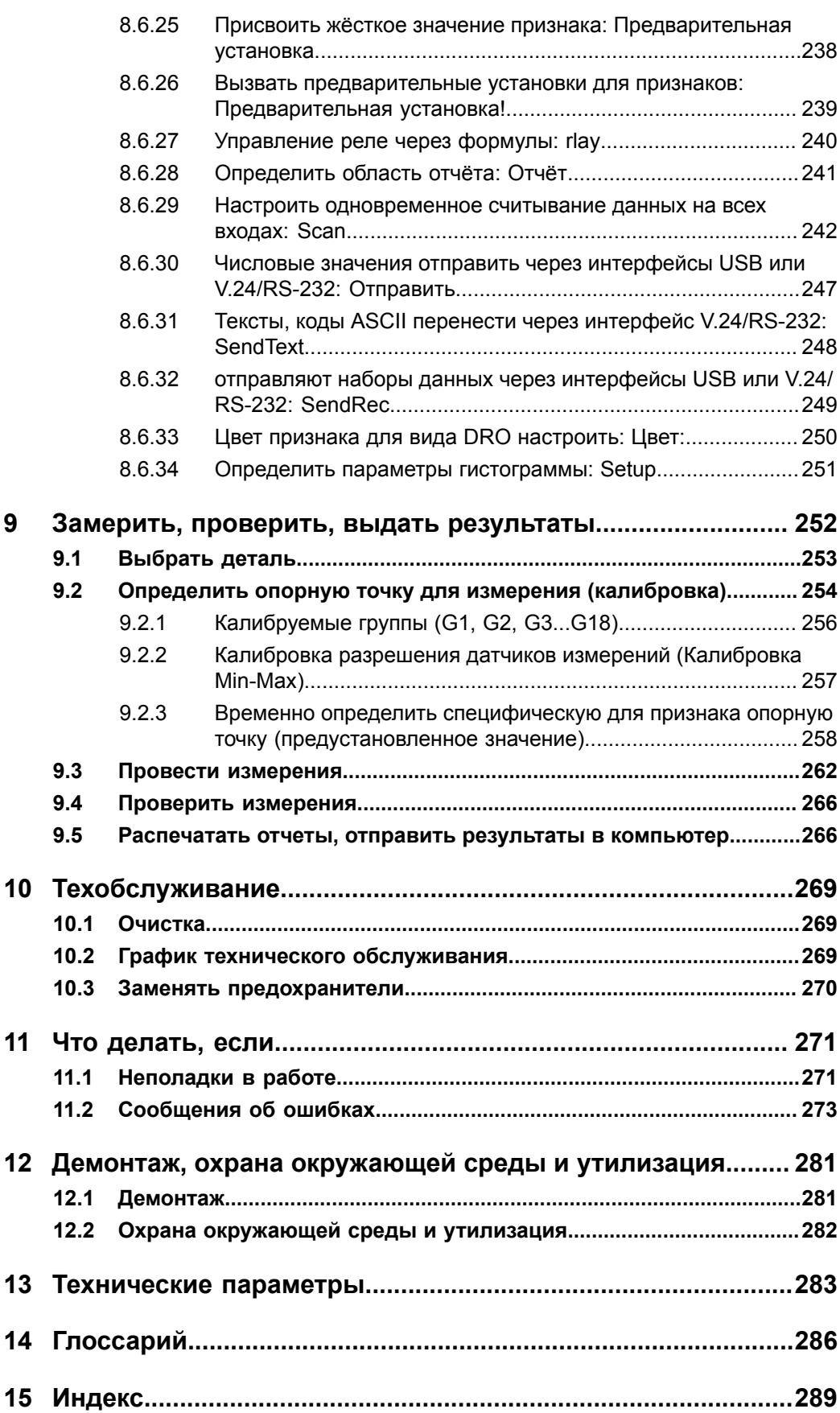

Указания при чтении документации

# <span id="page-6-0"></span>**1 О настоящей инструкции**

Настоящая инструкция содержит все сведения и указания по безопасности для обеспечения надлежащей эксплуатации устройства.

## <span id="page-6-1"></span>**1.1 Информация о модели**

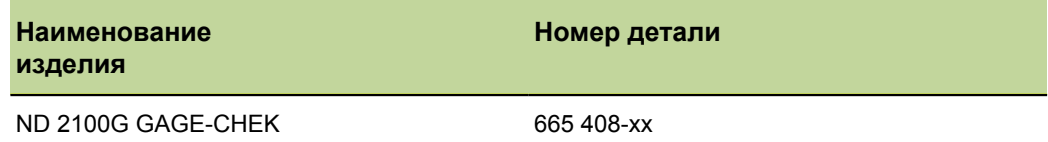

*Шильдик* Шильдик находится на задней стороне устройства.

Пример:

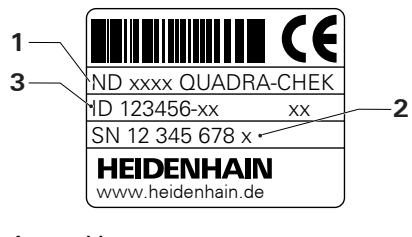

- **1** Наименование изделия
- **2** Индекс
- **3** Номер детали

*Действительность документации* На последней странице документа внизу слева стоит номер документа.<br>Документации Призиментация имеет силу, если номер документа совпалает с Документация имеет силу, если номер документа совпадает с соответствующим номером документа на [www.heidenhain.ru](http://www.heidenhain.de) . К тому же необходимо сравнить наименование изделия, номер детали и индекс на шильдике с соответствующими данными на [www.heidenhain.ru](http://www.heidenhain.de) .

## <span id="page-6-2"></span>**1.2 Указания при чтении документации**

Следующая таблица содержит составные части документации в порядке их приоритетности при чтении.

#### **ПРЕДУПРЕЖДЕНИЕ**

Любое несоблюдение указаний может повлечь за собой несчастные случаи со смертельным исходом, травмы или материальный ущерб.

Документацию необходимо внимательно прочесть полностью и хранить для  $\blacktriangleright$ справок.

Целевая группа инструкции

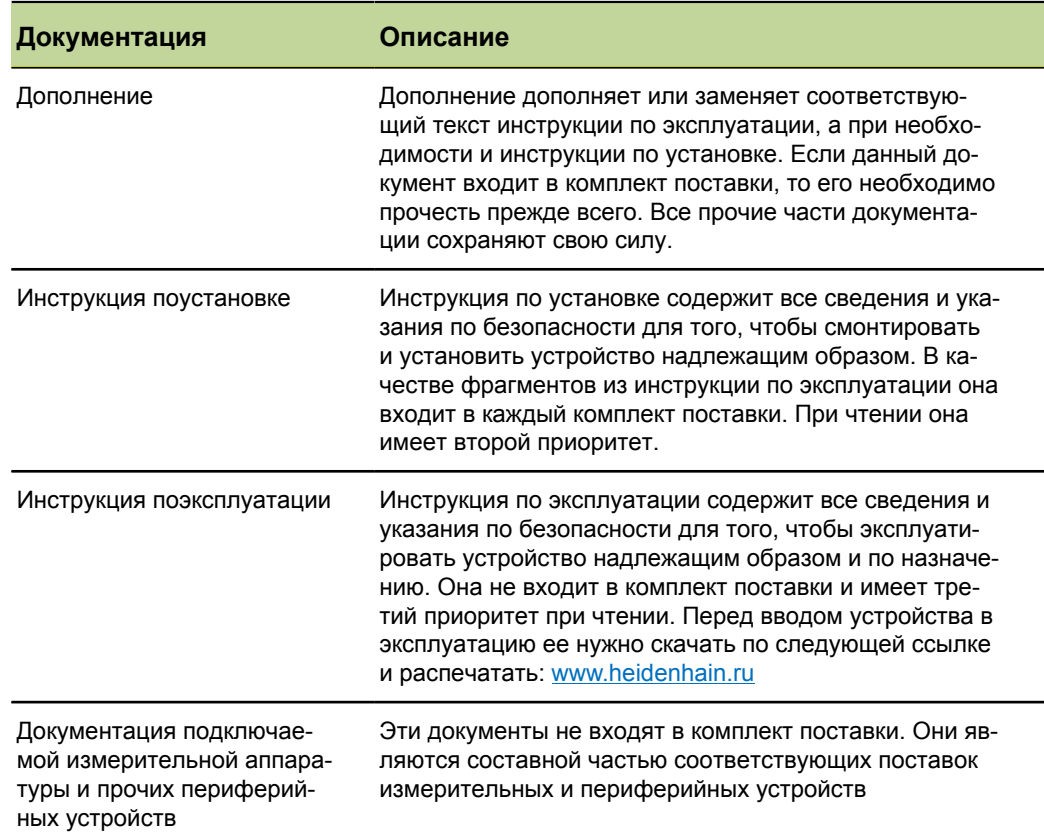

## <span id="page-7-0"></span>**1.3 Хранение и передача документации**

Настоящая инструкция должна храниться в непосредственной близости от рабочего места и всегда быть доступной для всего персонала. Эксплуатационник должен проинформировать персонал о месте хранения данной инструкции. Если инструкция стала непригодной для чтения, то эксплуатационник должен заказать у производителя экземпляр на замену.

При передаче или перепродаже устройства третьим лицам новому владельцу необходимо передать следующие документы:

- Дополнение, если есть в комплекте поставки.
- Инструкция по установке
- Инструкции по эксплуатации

#### <span id="page-7-1"></span>**1.4 Целевая группа инструкции**

Инструкция по эксплуатации должна быть прочитана и соблюдаться каждым, кому поручена одна из следующих работ:

- Монтаж
- Установка
- Ввод в эксплуатацию
- Программа начальной установки, программирование и управление
- Очистка и техническое обслуживание
- Устранение неисправностей
- Демонтаж
- Утилизация

Расшифровка символов

#### <span id="page-8-0"></span> $1.5$ Расшифровка символов

В данном справочнике определенные текстовые элементы всегда представляются в одном и том же виде:

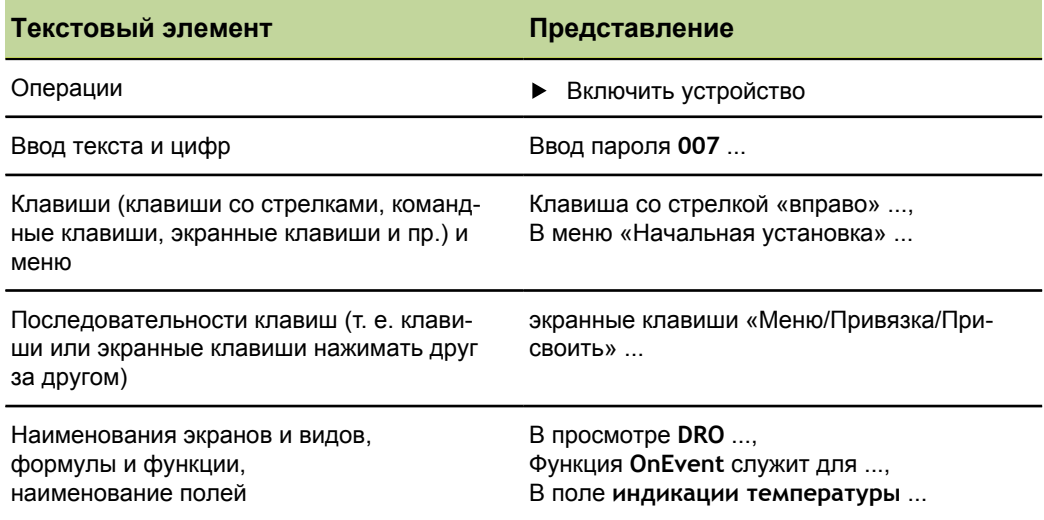

#### <span id="page-9-0"></span> $\mathbf{2}$ Безопасность

Для эксплуатации системы имеют силу те же общепринятые правила техники безопасности, как при обращении с токопроводящими устройствами. Пренебрежение правилами техники безопасности может повлечь за собой повреждение устройства или травмы.

Правила техники безопасности могут отличаться в зависимости от предприятия. В случае противоречия между содержанием настоящей инструкции и внутренними правилами предприятия, на котором используется данное устройство, действуют более строгие правила.

#### <span id="page-9-1"></span> $2.1$ Использование по назначению

Устройство должно эксплуатироваться только в безупречном и безопасном состоянии. Оно предназначено исключительно для следующего применения:

- иногопозиционные измерения в процессе распознавания «хорошо/плохо» и обработке данных SPC
- измерение в комбинации с многопозиционным местом измерения

Другое или выходящее за пределы этого использование устройства считается как неправомерное и может привести к рискам и ущербу.

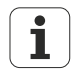

Устройство поддерживает использование большого количества периферийных устройств различных производителей. Фирма HEIDENHAIN не может высказываться о надлежащем использовании данных устройств. С информацией о надлежащем использовании необходимо ознакомиться в соответствующей документации и принять ее во внимание. Если таковой не имеется, то ее нужно запросить у производителей.

#### <span id="page-9-2"></span> $2.2$ Использование не по назначению

Любое применение, не указанное в "Использование по назначению", Стр. 10, считается ненадлежащим. За ущерб, возникающий в результате, ответственность несет сам эксплуатационник.

Дополнительно недопустимыми считаются следующие использования:

- использование дефектных или не удовлетворяющих стандартам деталей, кабелей или присоединений
- использование во взрывоопасном или пожароопасном месте
- использование за пределами условий эксплуатации согласно "Технические параметры", Стр. 283
- изменения в устройстве или периферии без согласования производителя

## <span id="page-10-0"></span>**2.3 Квалификация персонала**

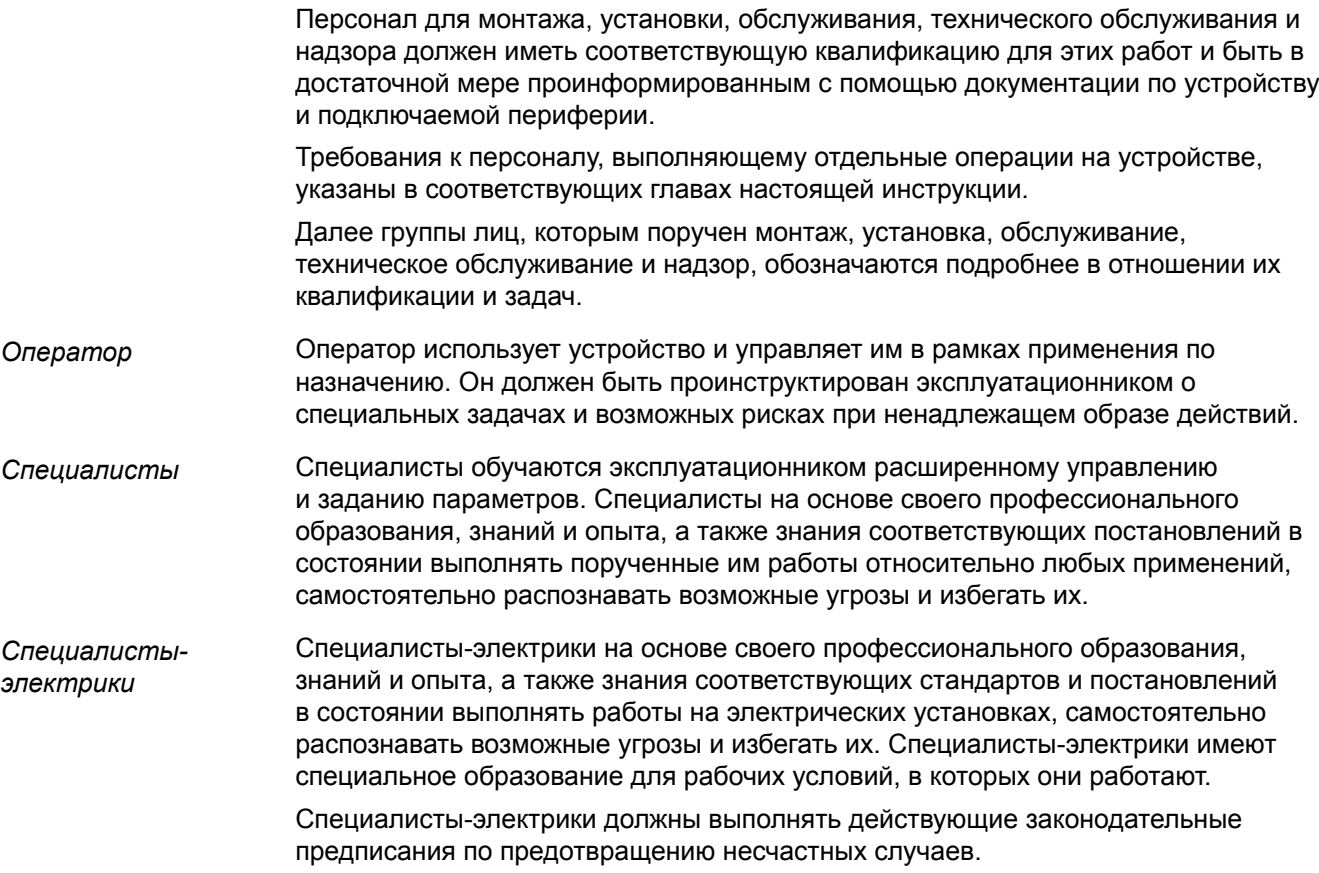

## <span id="page-10-1"></span>**2.4 Обязанности эксплуатационника**

Эксплуатационник владеет устройством и периферией или их арендует. Он всегда отвечает за использование устройства по назначению.

Эксплуатационник должен:

- назначать для выполнения заданий на устройстве квалифицированный, пригодный персонал, имеющий на это разрешение
- инструктировать персонал о полномочиях и задачах согласно ["Квалификация](#page-10-0) [персонала",](#page-10-0) Стр. 11 под роспись в журнале
- обеспечить, что устройство будет эксплуатироваться исключительно в безупречном техническом состоянии
- обеспечить, что устройство по окончании смены будет защищено от несанкционированного использования

Общие указания по безопасности

## <span id="page-11-0"></span>**2.5 Общие указания по безопасности**

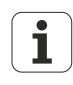

Устройство поддерживает использование большого количества периферийных устройств различных производителей. Фирма HEIDENHAIN не может высказываться о специфических указаниях по безопасности для данных устройств. Должны соблюдаться указания по безопасности из соответствующей документации. Если таковой не имеется, то необходимо узнавать о ней у производителя.

Специфические указания по безопасности, которые необходимо соблюдать для отдельных операций на устройстве, указаны в соответствующих главах настоящей инструкции.

## <span id="page-11-1"></span>**2.5.1 Классификация предупреждающих указаний**

Предупреждающие указания предостерегают от опасностей при обращении с устройством и дают указания, как их избежать. Они классифицируются по степени опасности и подразделяются на следующие группы:

*Виды указаний*

#### **ОПАСНОСТЬ**

Обозначает **непосредственно грозящую опасность**.

Если ее не избежать, то непосредственным результатом является **смерть** или **тяжелейшие травмы**.

#### **ПРЕДУПРЕЖДЕНИЕ**

Обозначает **опасность, которая может угрожать**.

Если ее не избежать, то в результате может быть **смерть** или **тяжелейшие травмы**.

### **ПРЕДУПРЕЖДЕНИЕ**

Обозначает **опасность, которая может угрожать**.

Если ее не избежать, то в результате могут быть **легкие** или **незначительные травмы**.

#### *УКАЗАНИЕ*

Обозначает **возможную опасную ситуацию**.

Если ее не избежать, то может повреждаться **устройство** или **что-нибудь в его окружении**.

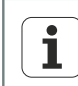

Информационный блок предоставляет **важную добавочную и дополняющую информацию** о действиях или понятиях.

Он привлекает внимание к ситуациям или обстоятельствам, которые могут привести к ошибкам измерения или неправильной работе.

## <span id="page-12-0"></span>**2.5.2 Указания по безопасности для электрической части**

## **ОПАСНОСТЬ**

При открытии устройства может произойти контакт с находящимися под напряжением деталями.

Следствием может быть удар электрическим током, ожоги или смерть. Кроме того, открытие устройства прекращает гарантию, гарантийные обязательства и ответственность производителя за последующие в результате этого несчастные случаи, ущерб, нанесенный людям и имуществу.

- Ни в коем случае не открывать устройство.
- Вмешательство может осуществлять только производитель.

## **ОПАСНОСТЬ**

При прямом или опосредованном контакте с находящимися под напряжением деталями может случиться опасное прохождение тока по телу.

Следствием может быть удар электрическим током, ожоги или смерть.

- Работы с электрической частью и токопроводящими узлами должны проводиться только обученными специалистами-электриками.
- Для подключения к электросети и интерфейсных входов использовать только кабели и штекеры, изготовленные в соответствии со стандартами.
- Использовать лишь предохранители предписанного класса. Дополнительная информация смотри ["Технические](#page-282-0) параметры", Стр. 283.
- Неисправные электрические детали должны немедленно заменяться производителем.
- Регулярно проверять все подключенные кабели и соединительные муфты. Дефекты, например, слабое соединение или подгоревший кабель, немедленно устранять.

### *УКАЗАНИЕ*

Данное изделие содержит узлы, которые могут быть разрушены вследствие электростатического разряда (ESD).

- В обязательном порядке соблюдать правила техники безопасности при обращении с чувствительными к электростатическому разряду узлами.
- Никогда не прикасаться к штырьковым выводам без надлежащего заземления.

# <span id="page-13-0"></span>**3 Монтаж**

## **Требование к персоналу**

Следующие операции должны выполняться только i квалифицированными специалистами! Дополнительная информация смотри ["Квалификация](#page-10-0) персонала", [Стр. 11](#page-10-0).

## <span id="page-13-1"></span>**3.1 Комплект поставки**

*Распаковка устройства*

- Открыть вверху упаковочный картонный ящик.
- Удалить упаковочный материал.
- Вынуть содержимое.
- Проверить поставку на комплектность.
- Проверить поставку на повреждения при транспортировке.

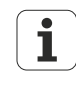

В случае повреждения при транспортировке сохранить упаковочные материалы для исследования и обратиться к дилеру HEIDENHAIN или производителю устройства. То же самое относится и к претензиям по запасным частям.

- Ущерб должен подтвердить перевозчик.
- Сберечь упаковочные материалы для исследования.
- Сообщить отправителю о повреждении.
- При необходимости обратиться к дилеру как к посреднику.
- Связаться с дилером HEIDENHAIN или производителем устройства по поводу запасных частей.

*Комплект поставки* В поставку входят следующие артикулы:

Устройство с заранее собранным монтажным основанием или

Устройство прилагаемой отдельно подставкой для монтажа собственными силами

- Защитный чехол для устройства
- Кабель питания
- Штекер для релейных контактов
- Инструкция по установке
- Дополнение (приобретается дополнительно, дополнительная информация смотри "Указания при чтении [документации",](#page-6-2) Стр. 7)

*Если имеется повреждение при транспортировке*

#### **Монтаж**

Сборка устройства

*Принадлежности* Следующие артикулы покупаются по желанию и могут быть заказаны на фирме HEIDENHAIN дополнительно:

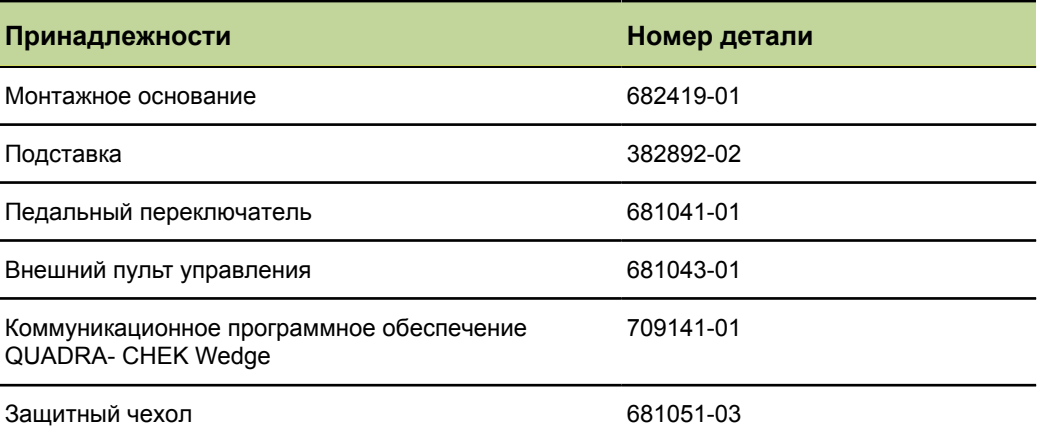

## <span id="page-14-0"></span>**3.2 Сборка устройства**

- Если устройство поставлено в варианте с заранее смонтированным монтажным основанием, то дальнейшие монтажные операции не нужны.
- Если устройство поставлено в варианте с подставкой, то подставку нужно смонтировать с устройством. Дополнительная информация смотри ["Монтаж](#page-14-1) подставки в [устройстве",](#page-14-1) Стр. 15

Заранее смонтированное монтажное основание:

Подставка:

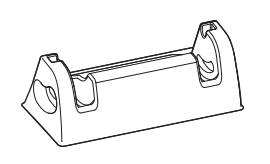

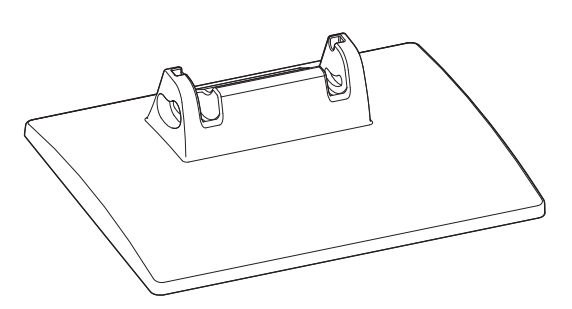

#### **Монтаж подставки в устройстве**

<span id="page-14-1"></span>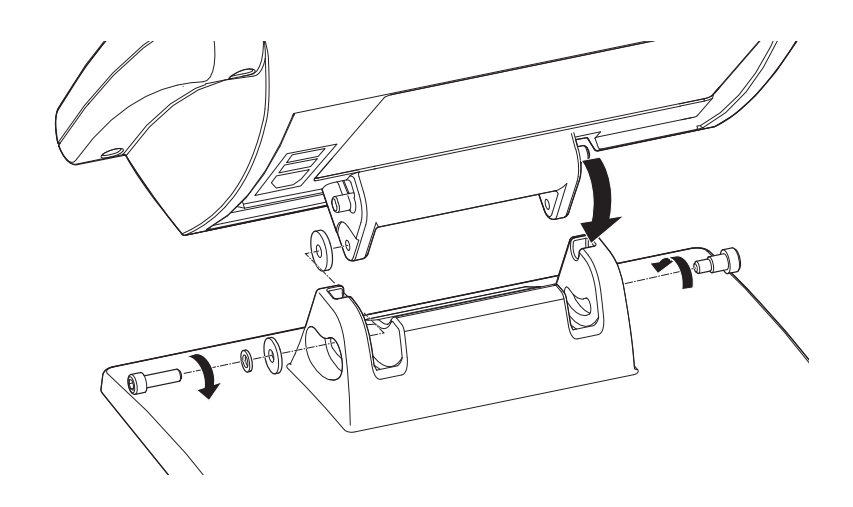

Сборка устройства

## **Крепление устройства с подставкой на рабочей поверхности или машине (дополнительно)**

С помощью просверленных отверстий на нижней стороне подставки можно прочно привинтить устройство на рабочем основании.

Крепление винтами позволяет в дальнейшем горизонтальное откидывание в направляющих шлицах.

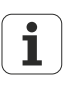

Для устройства с заранее собранным монтажным основанием сперва нужно демонтировать монтажное основание, а затем смонтировать подставку. Дополнительная информация смотри "Монтаж [подставки](#page-14-1) в [устройстве",](#page-14-1) Стр. 15. Подставка есть в продаже как принадлежность к устройству (идент. № 382892-02).

Демонтаж монтажного основания осуществляется по смыслу в обратном порядке, как при креплении подставки.

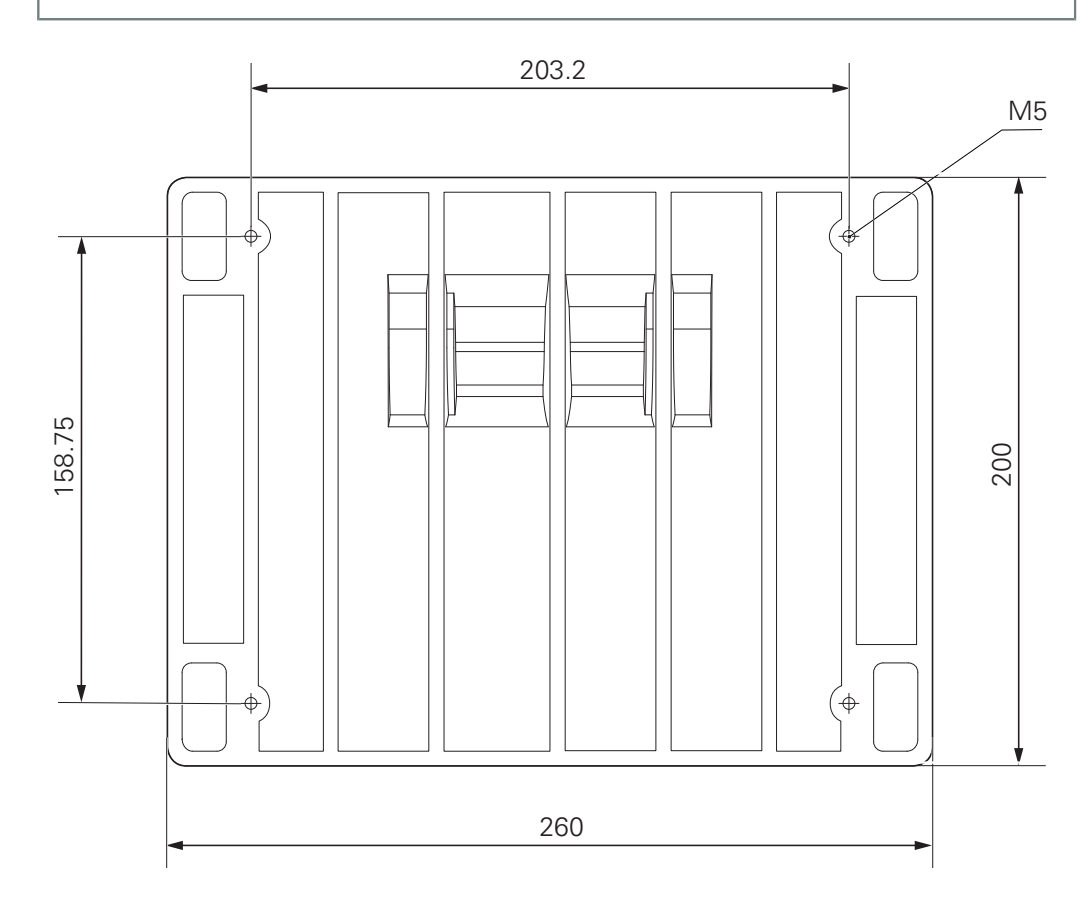

*Указание размеров просверливаемых отверстий*

#### *Требования к месту установки* В месте монтажа рабочая поверхность или машина должна быть ровной и и устойчивой и иметь лостаточно места для установки и эксплуатации

*Крепление устройства с подставкой на рабочей поверхности или машине*

Просверлить 4 отверстия в нужных местах крепления.

обратной стороны для привинчивания.

Отверстия устройства совместить с просверленными отверстиями в местах крепления.

и устойчивой и иметь достаточно места для установки и эксплуатации. Поверхность крепления в месте крепления должна быть доступной с

Привинтить подставку четырьмя винтами M5 с обратной стороны в местах крепления.

Сборка устройства

## **Крепление устройства с заранее смонтированным монтажным основанием на монтажном кронштейне или рабочей поверхности**

При помощи просверленных отверстий на нижней стороне заранее смонтированного монтажного основания можно свинтить устройство с монтажным кронштейном или рабочей поверхностью.

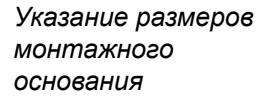

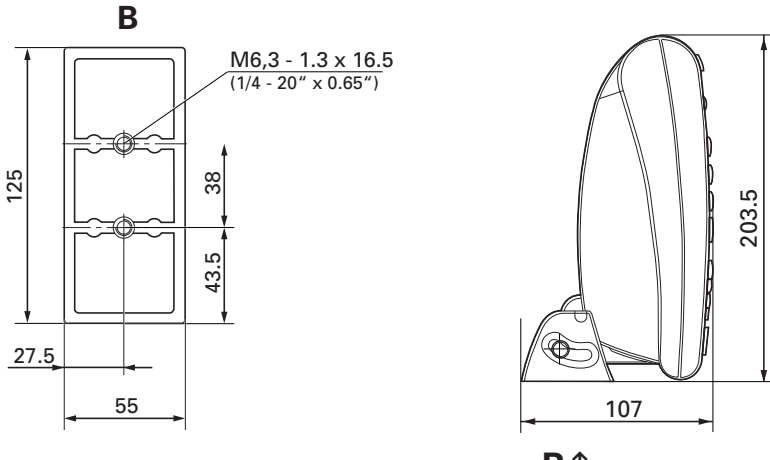

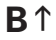

# <span id="page-17-0"></span>**4 Установка**

#### *УКАЗАНИЕ*

Нарушения вследствие отсутствующего или ненадлежащего заземления!

- Ни в коем случае не эксплуатировать устройство без надлежащего вывода заземления.
- Вывод заземления на обратной стороне корпуса следует соединить с центральной точкой заземления устройства. Минимальное поперечное сечение соединительного кабеля: 6 мм<sup>2</sup>

#### *УКАЗАНИЕ*

Опасность повреждения внутренних узлов!

Разъемы соединяются или разъединяются только при выключенном устройстве!

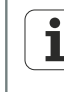

В зависимости от варианта оснащения установка может отличаться от описанного в данной главе порядка действий. Если поставленное вместе с изделием Дополнение содержит информацию по установке, то описанные там сведения имеют преимущество перед сведениями, содержащимися в данной главе.

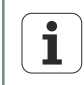

Ответственность за каждую систему, в которой используется данный продукт, возлагается на монтажника или сборщика данной системы.

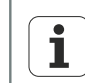

На изображениях расположения выводов представлены сплошь штекеры, а не выводы на устройстве.

### **Требование к персоналу**

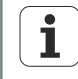

Следующие операции должны выполняться только квалифицированными специалистами! Дополнительная информация смотри ["Квалификация](#page-10-0) персонала",

[Стр. 11](#page-10-0).

Обзор устройства

## <span id="page-18-1"></span><span id="page-18-0"></span>**4.1 Обзор устройства**

## **Обратная сторона устройства**

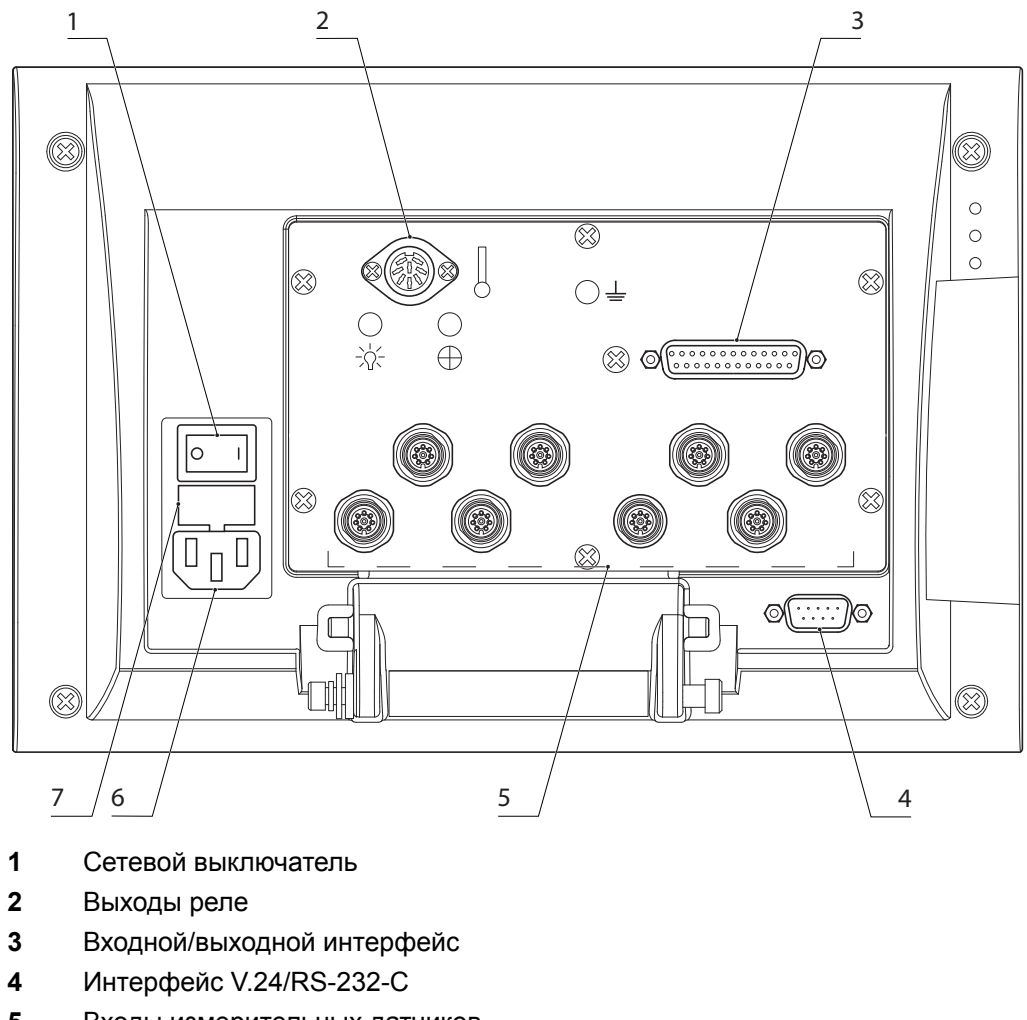

- Входы измерительных датчиков
- Подключение к сети
- Предохранитель

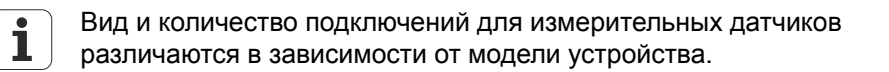

## **Левая сторона устройства**

На левой стороне устройства (вид спереди) находятся следующие выводы:

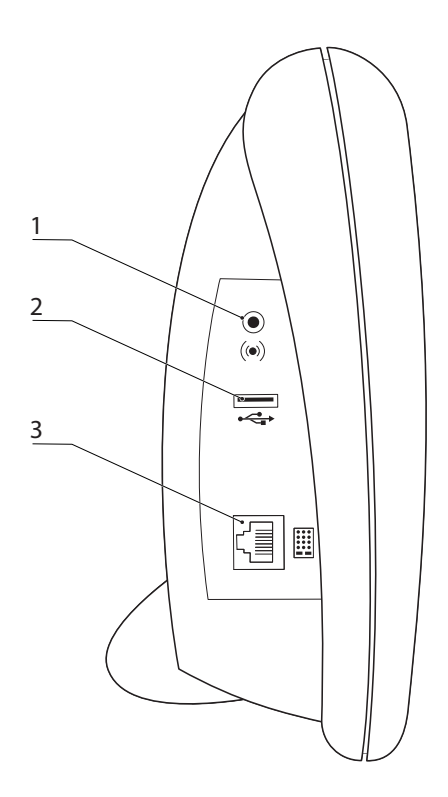

- **1** Гнездо для динамика/наушников
- **2** USB-разъем, тип A
- **3** Вывод RJ-45 для педального переключателя или внешней панели управления

### <span id="page-19-0"></span>**4.2 Подключение сетевого напряжения**

#### **ПРЕДУПРЕЖДЕНИЕ**

Опасность удара током!

Неправильно заземленные устройства могут привести к серьезным травмам или смерти вследствие удара током.

- Как правило, использовать 3-контактный сетевой кабель.
- Убедиться в правильном подключении защитного провода к электропроводке здания.

### **ПРЕДУПРЕЖДЕНИЕ**

Опасность пожара из-за использования сетевых кабелей, не удовлетворяющих минимальным требованиям!

Как правило, использовать сетевой кабель, который удовлетворяет указанным минимальным требованиям или превышает их.

Электростатический разряд

#### *УКАЗАНИЕ*

Защита от перенапряжений ограничивает амплитуду потенциально вредных перенапряжений, возникающих в электрооборудовании или при ударах молнии, и защищает устройство от большинства перенапряжений, которые могут повредить системную память или электрические цепи.

- Устройство подключать к электросети только через полноценную защиту от перенапряжений.
- Присоединение к сети с сетевым кабелем из комплекта поставки включать в сетевую розетку с защитным проводом. Информация о положении подключения к источнику тока на обратной стороне устройства [смотри](#page-18-1) "Обратная сторона [устройства",](#page-18-1) Стр. 19.

## <span id="page-20-0"></span>**4.3 Электростатический разряд**

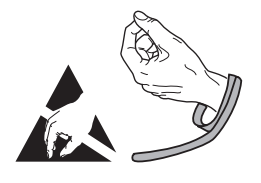

#### *УКАЗАНИЕ*

Данное изделие содержит узлы, которые могут быть разрушены вследствие электростатического разряда (ESD).

- В обязательном порядке соблюдать правила техники безопасности при обращении с чувствительными к электростатическому разряду узлами.
- Никогда не прикасаться к штырьковым выводам без надлежащего  $\blacktriangleright$ заземления.

Подключение измерительных датчиков

## <span id="page-21-0"></span>**4.4 Подключение измерительных датчиков**

*Вариантыподключения* Измерительные датчики подключаются к входам для измерительных датчиков, находящимся на обратной стороне устройства. Информация о положении на обратной стороне устройства смотри "Обратная сторона [устройства",](#page-18-1) Стр. 19.

Вид и количество подключений для измерительных датчиков различаются в зависимости от модели устройства.

*Подключение кабеля измерительных датчиков*

- Измерительные датчики прочно присоединить к соответствующим выводам.
- Для штекеров с винтами: винты затягивать не слишком туго.  $\blacktriangleright$

*8-контактное соединение EnDat: расположение выводов*

Неиспользуемые контакты или жилы задействовать нельзя!  $\mathbf i$ 

Для расположения выводов EnDat

 $1 \bullet$   $\bullet$  2

 $6, 5, 4$  $\frac{7}{8}$ 

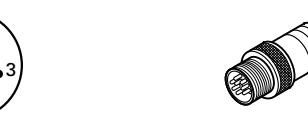

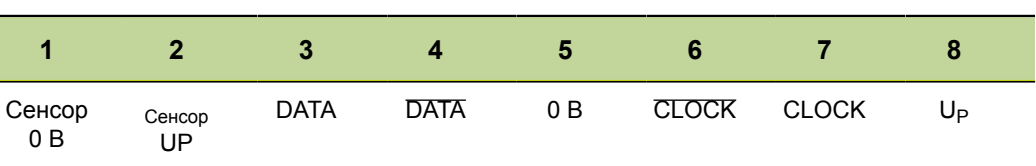

*15-контактный разъём Sub-D: расположение выводов*

Для расположения выводов 1 Vss

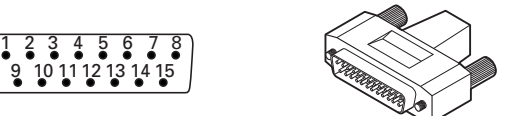

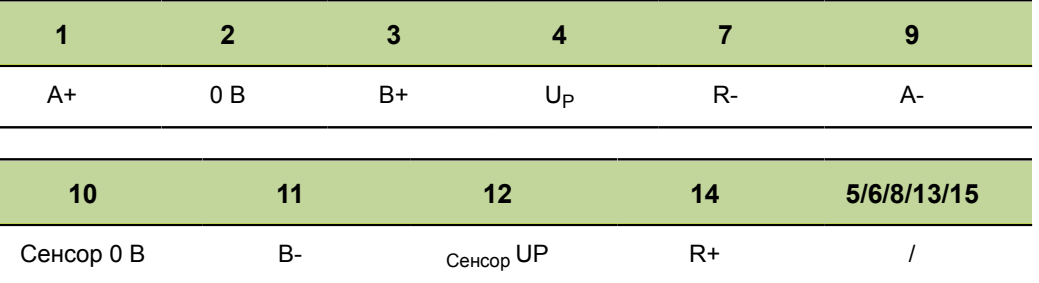

Подключение компьютера

*9-контактный разъём Sub-D: расположение выводов*

Для расположения выводов TTL

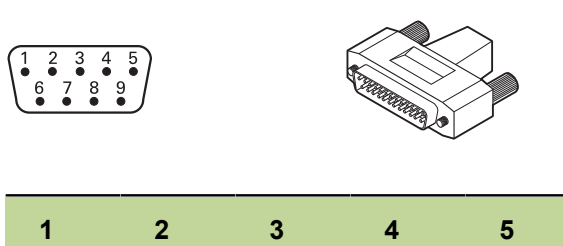

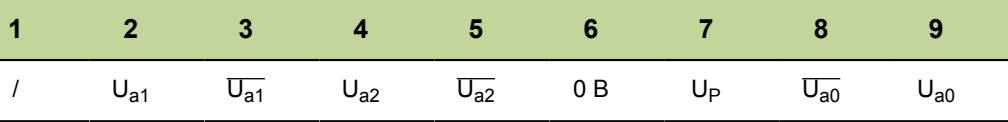

## <span id="page-22-0"></span>**4.5 Подключение компьютера**

Подключить COM-порт компьютера с помощью обычного серийного кабеля к серийному интерфейсу V.24/RS-232 устройства. Информация о положении на обратной стороне устройства смотри "Обзор [устройства",](#page-18-0) Стр. 19.

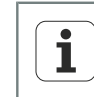

Кабель должен быть соединен прочно. Винты присоединения не должны затягиваться слишком туго.

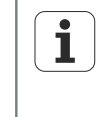

Информация по конфигурации присоединения RS232, например, для устройств, имеющих второй серийный интерфейс V.24/RS-232 для подключения измерительных датчиков с интерфейсом V.24/RS-232, смотри "Установка [интерфейса](#page-134-0) RS-232: RS232", Стр. 135.

Подключение наушников и USB-принтера

## <span id="page-23-0"></span>**4.6 Подключение наушников и USB-принтера**

*Подключение наушников*

В шумном окружении или если предупредительные сигналы мешают окружению, предупредительные сигналы могут посылаться в наушники.

Дополнительная информация по аудиовыводу смотри ["Технические](#page-282-0) параметры", [Стр. 283.](#page-282-0)

Подключить наушники к гнезду громкоговорителя сбоку на устройстве. Штекер наушников должен быть вставлен полностью. Информация о положении присоединений смотри "Обратная сторона [устройства",](#page-18-1) Стр. 19.

*Штекер TRS: расположение выводов*

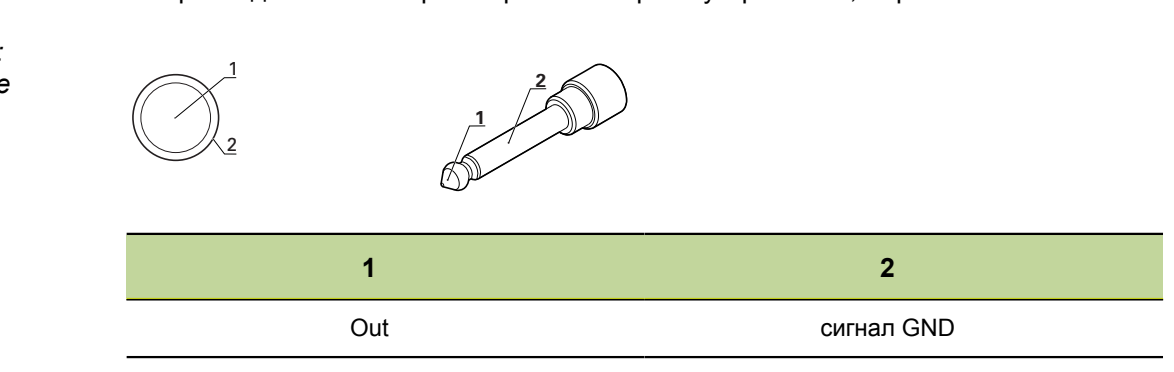

*ПодключениеUSBпринтера*

Устройство поддерживает определенные USB-принтеры.

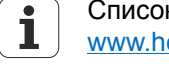

Список поддерживаемых принтеров можно посмотреть на [www.heidenhain.ru](http://www.heidenhain.de) .

Подключить USB-принтер к выводу USB типа A сбоку на устройстве. Штекер USB-кабеля должен быть вставлен полностью. Информация о положении присоединений смотри "Обратная сторона [устройства",](#page-18-1) Стр. 19.

*USB типа A: расположение выводов*

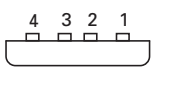

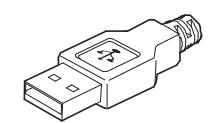

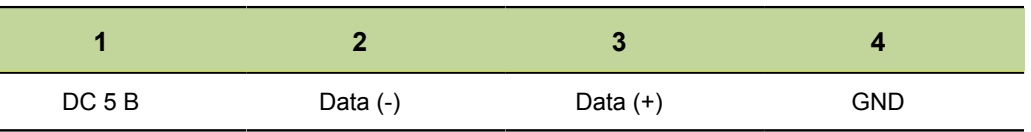

## <span id="page-24-0"></span>**4.7 Подключение педального переключателя и внешней панели управления (дополнительные принадлежности)**

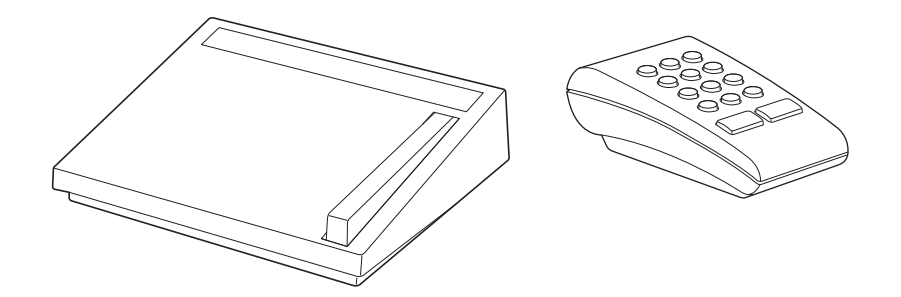

Педальный переключатель и внешняя панель управления являются  $\mathbf i$ дополнительными принадлежностями Дополнительная информация смотри ["Комплект](#page-13-1) поставки", Стр. 14.

*Подключение педального переключателя*

*Подключение внешней панели управления*

*Совместное подключение педального переключателя и внешней панели управления*

Соединительный кабель жестко смонтирован с педальным переключателем и подключается через штекер RJ-45 к выводу RJ-45 на левой стороне устройства.

Соединить штекер RJ-45 педального переключателя с выводом RJ-45 устройства.

Внешняя панель управления через кабель со штекерами RJ-45 с двух сторон подключается к выводу RJ-45 на левой стороне устройства.

Выводы RJ-45 устройства и внешней панели управления соединить кабелем со штекером RJ-45.

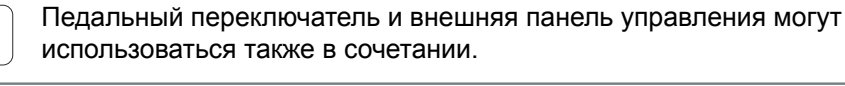

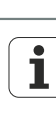

 $\overline{\mathbf{i}}$ 

С помощью разветвителя RJ-45, закрепленного у вывода RJ-45 на левой стороне устройства, можно одновременно подключить к устройству педальный переключатель и внешнюю панель управления. Разветвители RJ-45 продаются в магазинах, специализирующихся на электронике.

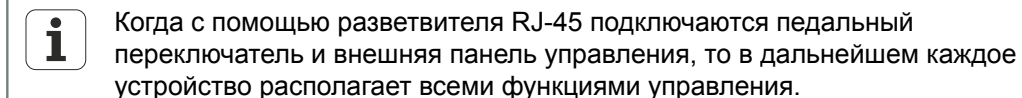

*Комбинация горячих клавиш 7 и 8 панели* Ť *управления*

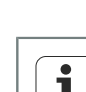

К педальному переключателю относится комбинация горячих клавиш 7 и 8 на цифровой клавиатуре внешней панели управления. Это означает. что все функции, назначенные обоим контактам переключателя, связаны также с числами 7 и 8 внешней панели управления.

Дополнительная информация смотри ["Конфигурация](#page-139-0) горячих клавиш: [Hot Keys", Стр. 140](#page-139-0).

#### **Установка**

Электромонтаж проводами коммутационных входов и выходов

*Разъем RJ-45: расположение*  $B<sub>0</sub>$   $B<sub>0</sub>$   $B<sub>0</sub>$   $C<sub>0</sub>$   $B<sub>0</sub>$ 

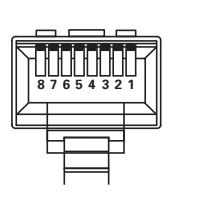

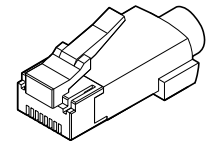

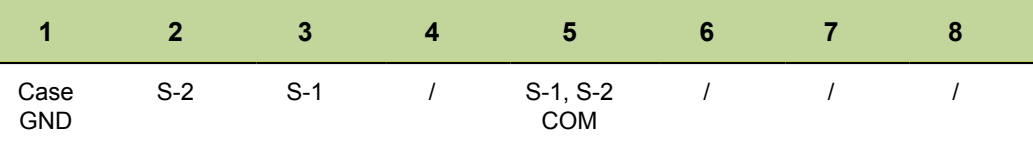

COM: common

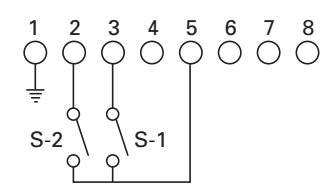

## <span id="page-25-0"></span>**4.8 Электромонтаж проводами коммутационных входов и выходов**

Функции базируются на формулах и параметрах, внесенных в память специалистами.

Проводной монтаж коммутационных входов и выходов зависит от периферийных устройств клиента (см. документацию производителя).

### **Требование к персоналу**

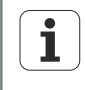

В зависимости от подключаемой периферии для операций по

подключению могут потребоваться специалисты-электрики.

Пример: превышение SELV.

*Подключение реле* Для специальных применений, в которых требуются переключения слабых токов, устройство имеет на обратной стороне контакты для реле с сухим контактом с одним переключающим контактом. При использовании слабых токов и низких напряжений в распоряжении имеются замыкающие и размыкающие контакты реле.

> Дополнительная информация по подключению реле смотри ["Технические](#page-282-0) [параметры",](#page-282-0) Стр. 283.

#### **Установка**

Электромонтаж проводами коммутационных входов и выходов

*Штекер реле: расположение выводов*

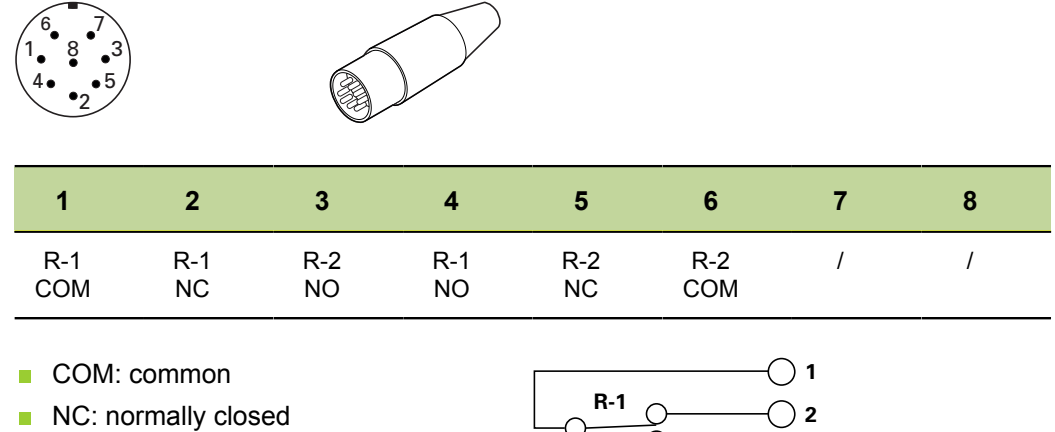

NO: normally open

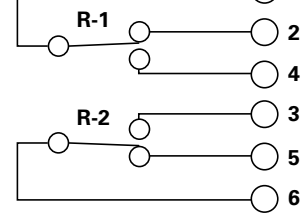

*Подключение Data I/ O*

При помощи интерфейса ввода/вывода можно связать индикацию с периферийными устройствами посредством входов и выходов TTL. Сигналы периферии могут анализироваться и передаваться на управление подключенными устройствами.

Дополнительная информация по подключению ввода/вывода смотри ["Технические](#page-282-0) [параметры",](#page-282-0) Стр. 283.

*Штекер Data I/O: расположение*

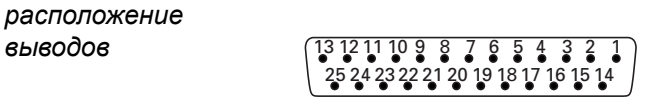

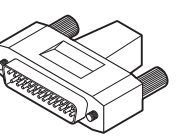

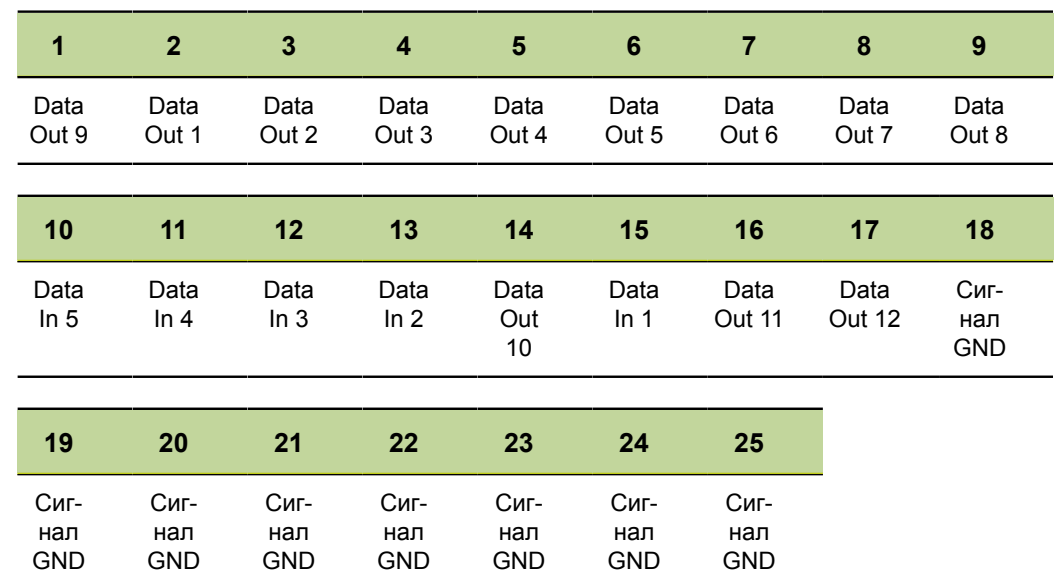

## <span id="page-27-0"></span>**5 Общее управление**

Управлениеустройством при измерении осуществляется посредством различных клавиш. На мониторе для начальной установки формул и дальнейших настроек отображаются различные меню. На мониторе результаты измерений могут выдаваться в различных формах представления.

Измерения осуществляются под контролем пользователя или в полуавтоматическом режиме в сочетании с многопозиционным местом измерения.

Данные, поступающие со входов, могут объединяться алгебраически или далее обрабатываться по математическим формулам или формулам управления. чтобы отобразить такие признаки, как плоскость, объем и круговое движение. Соответствующие формулы для этого составляются при наладке устройства через меню и с помощью математических функций.

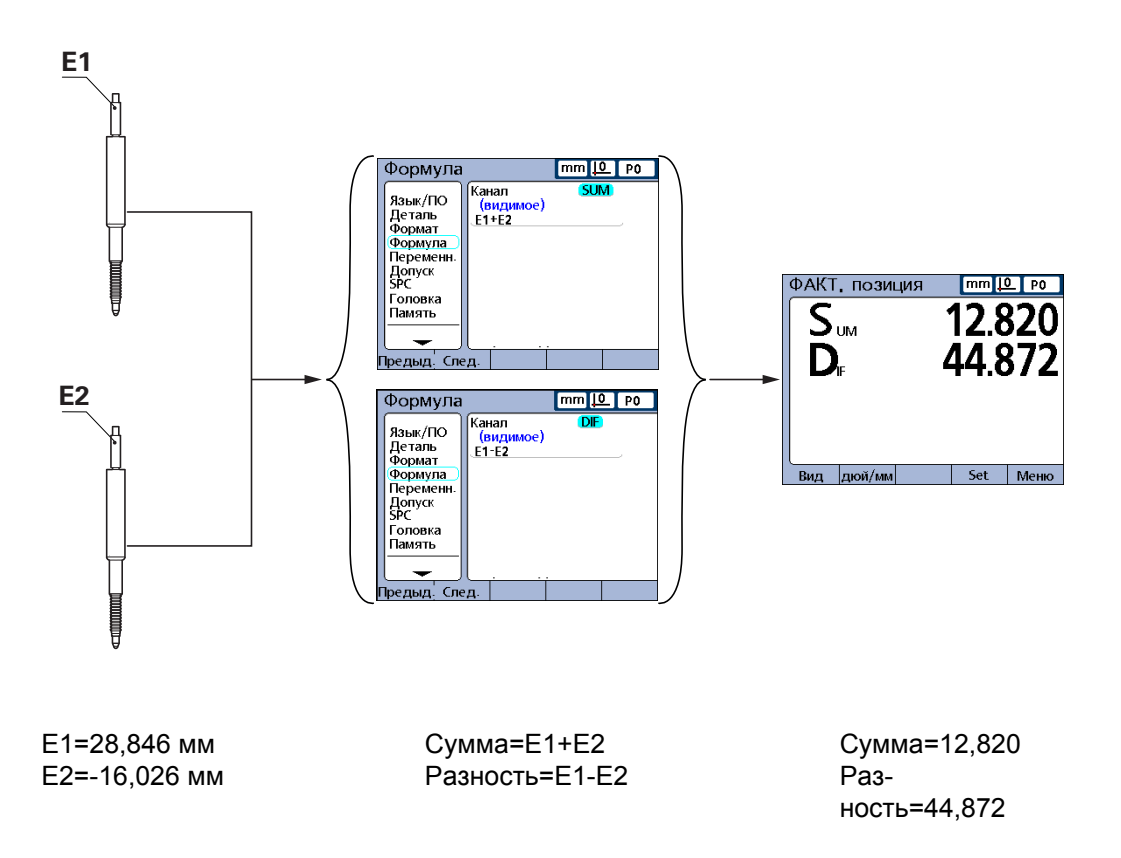

Для проверки определенных признаков на деталях применяются измерительные приборы или измерительные датчики в рамках серийного производства или окончательного приемочного испытания по качеству.

## <span id="page-28-0"></span>**5.1 Обзор устройства**

## **Передняя сторона устройства**

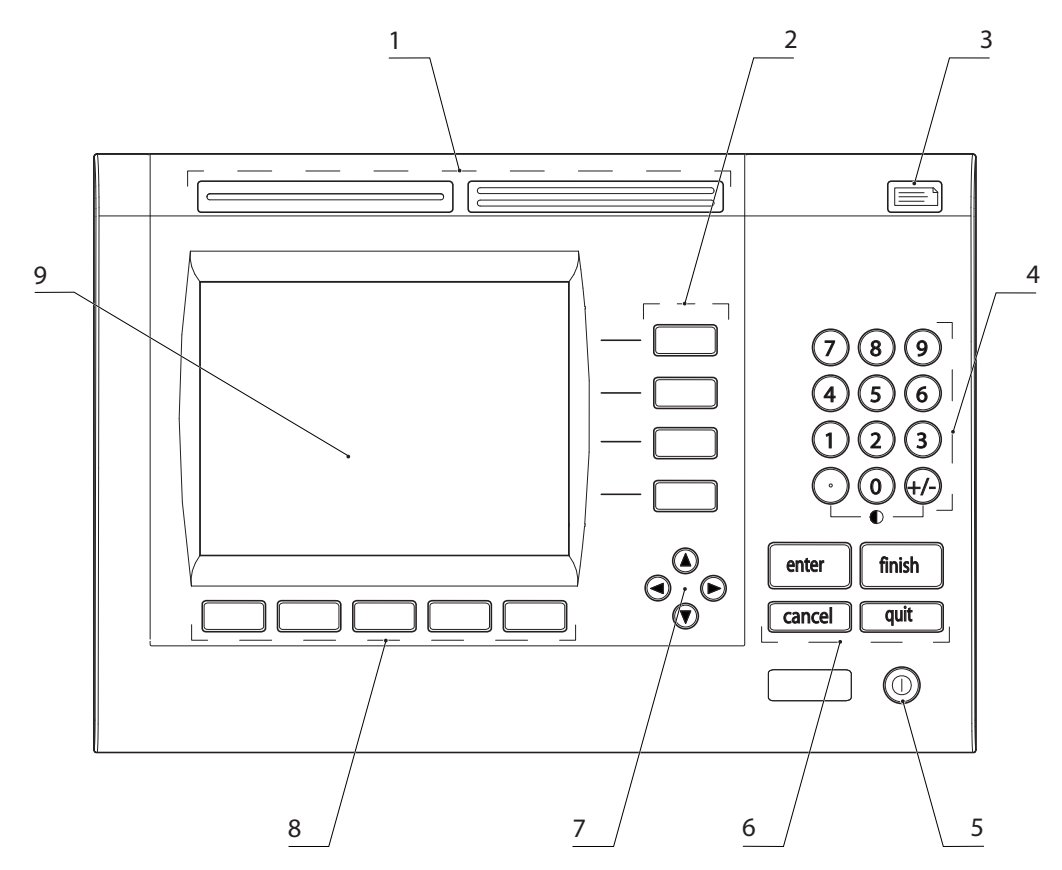

- **1** Клавиши быстрого доступа
- **2** Кнопки признаков
- **3** Кнопка «Послать»
- **4** Цифровая клавиатура
- **5** Кнопка «LCD вкл./выкл.»
- **6** Командные клавиши
- **7** Клавиши со стрелками
- **8** Экранные клавиши
- **9** LCD-монитор

На передней стороне устройства находятся монитор и управляющие клавиши, смотри ["Монитор",](#page-29-0) Стр. 30 и ["Клавиши", Стр. 32](#page-31-0).

Обзор устройства

#### <span id="page-29-0"></span> $5.1.1$ **Монитор**

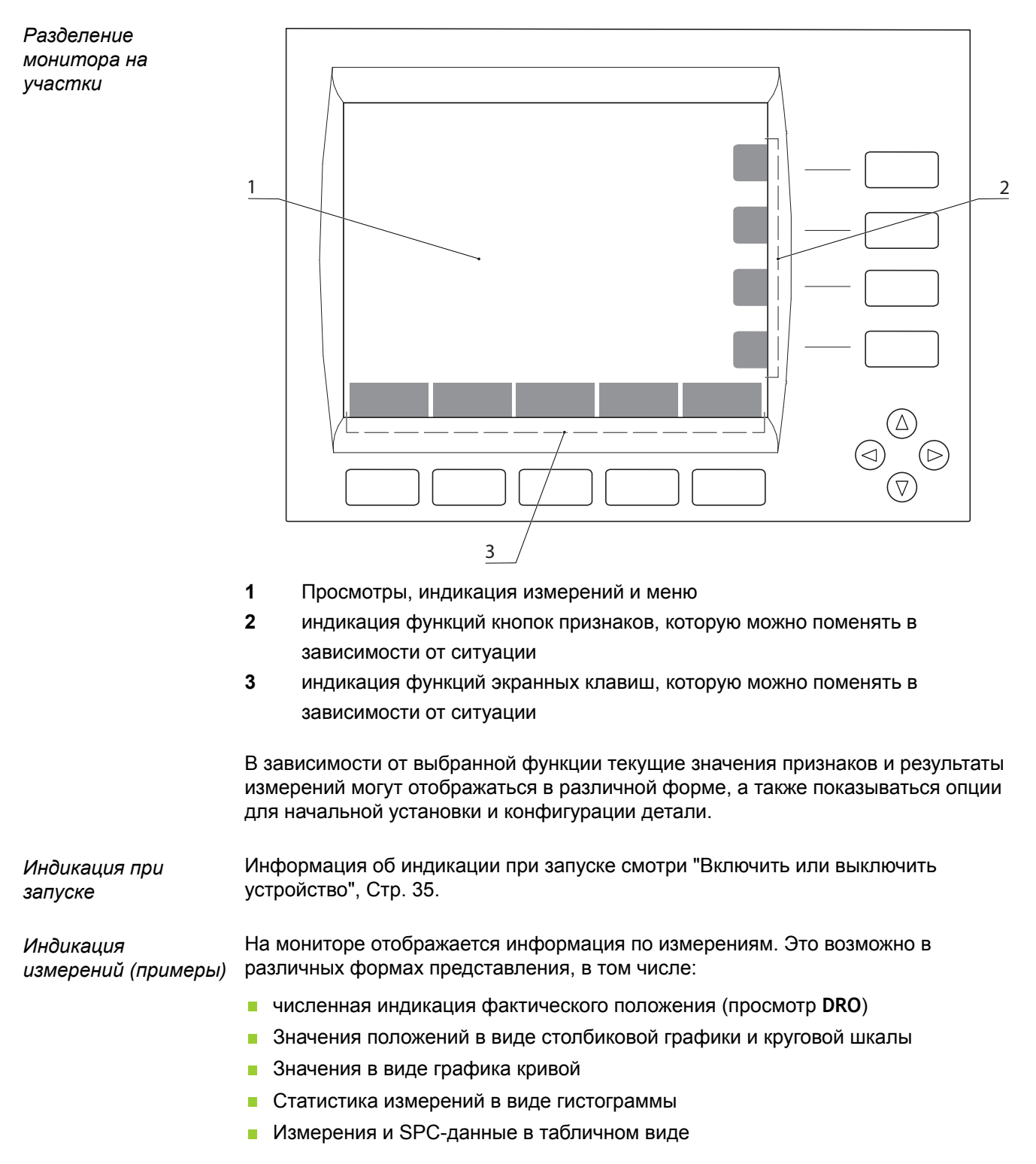

#### **Общее управление**

Обзор устройства

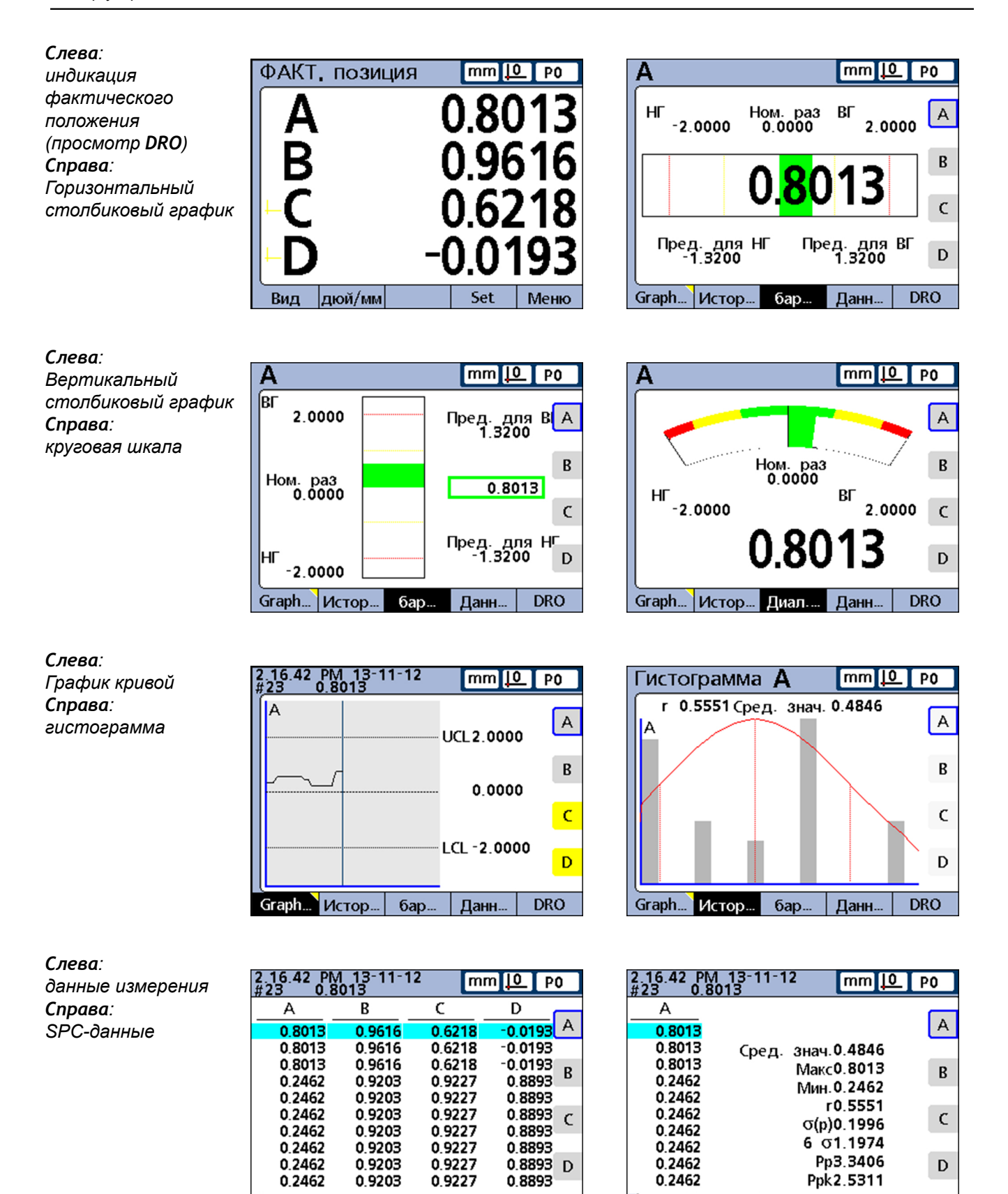

Graph... | Истор..

6ap...

Данн.

Graph... | Истор... | бар...

┃ Данн.

**DRO** 

**DRO** 

Обзор устройства

## <span id="page-31-0"></span>**5.1.2 Клавиши**

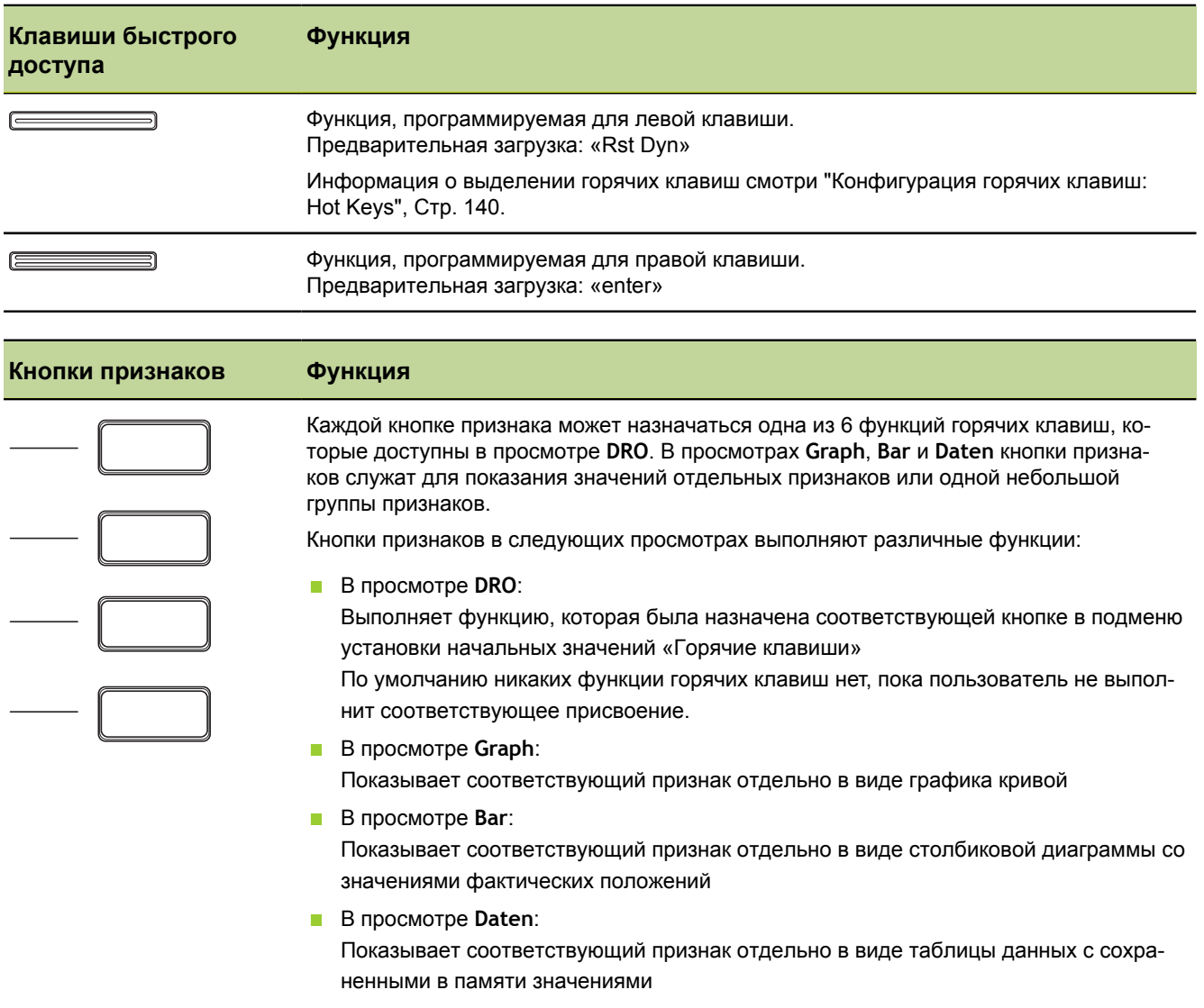

Информация о выделении горячих клавиш [смотри "Конфигурация горячих клавиш:](#page-139-0) [Hot Keys", Стр. 140.](#page-139-0)

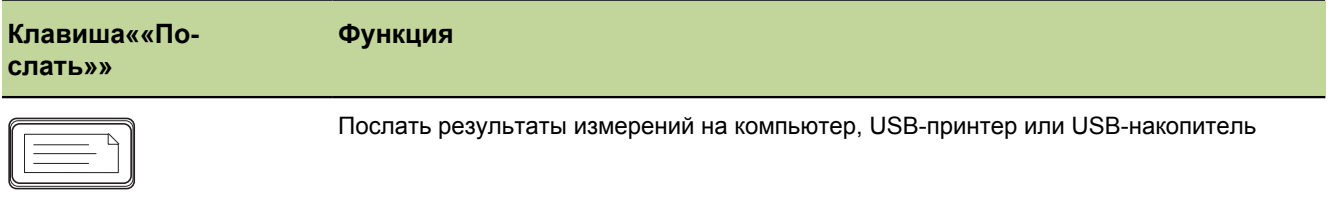

#### Общее управление

Обзор устройства

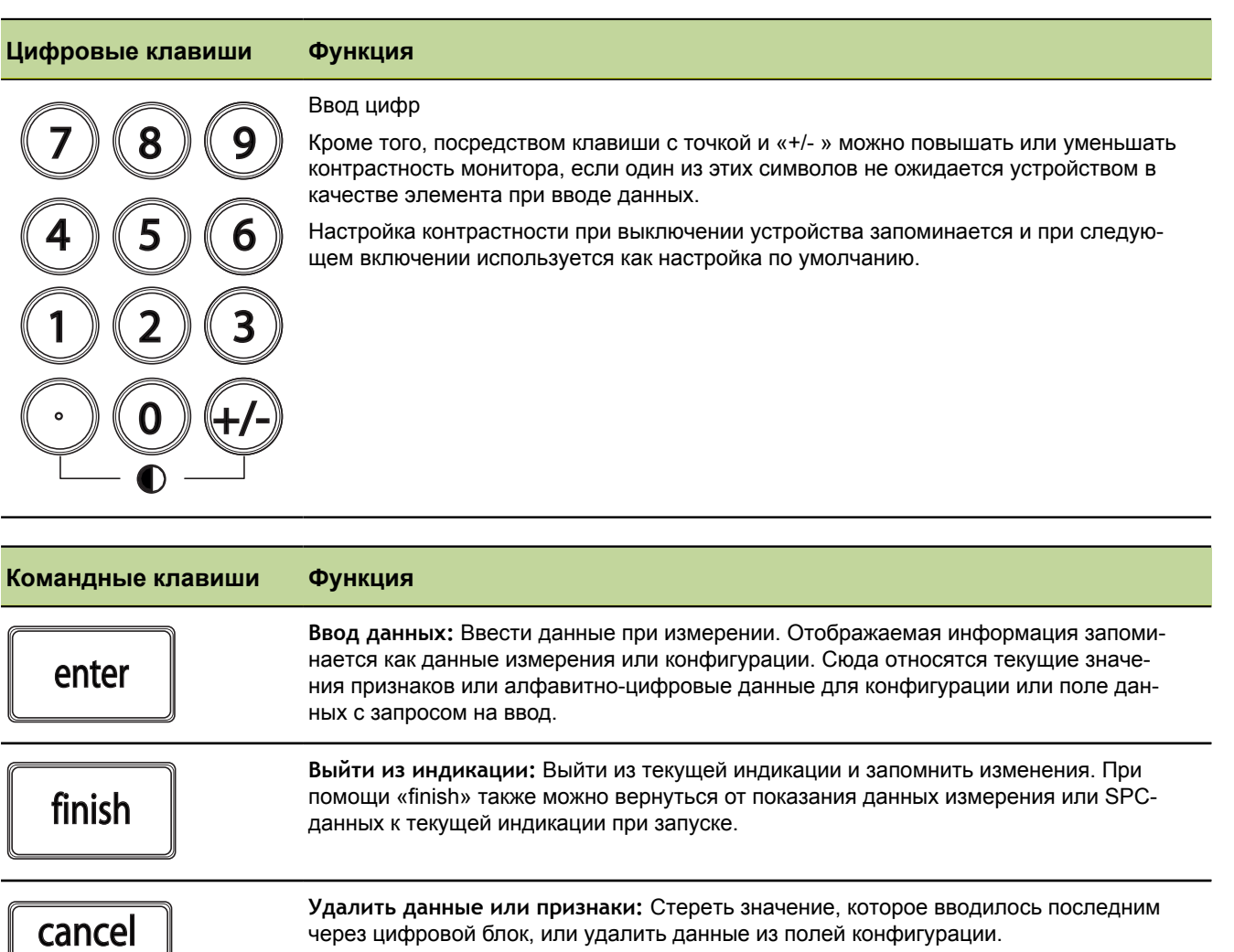

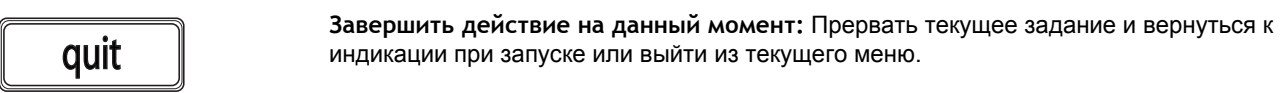

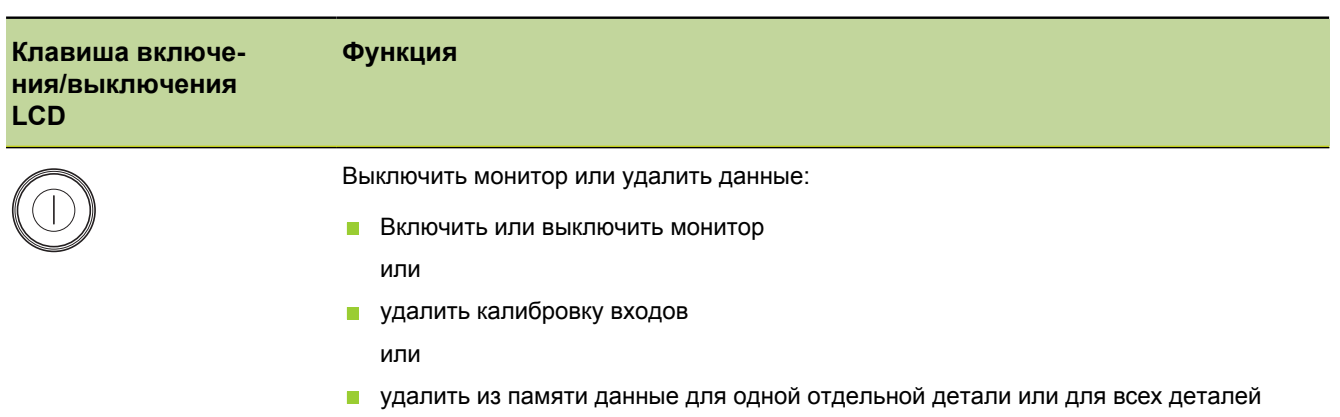

#### **Общее управление**

Обзор устройства

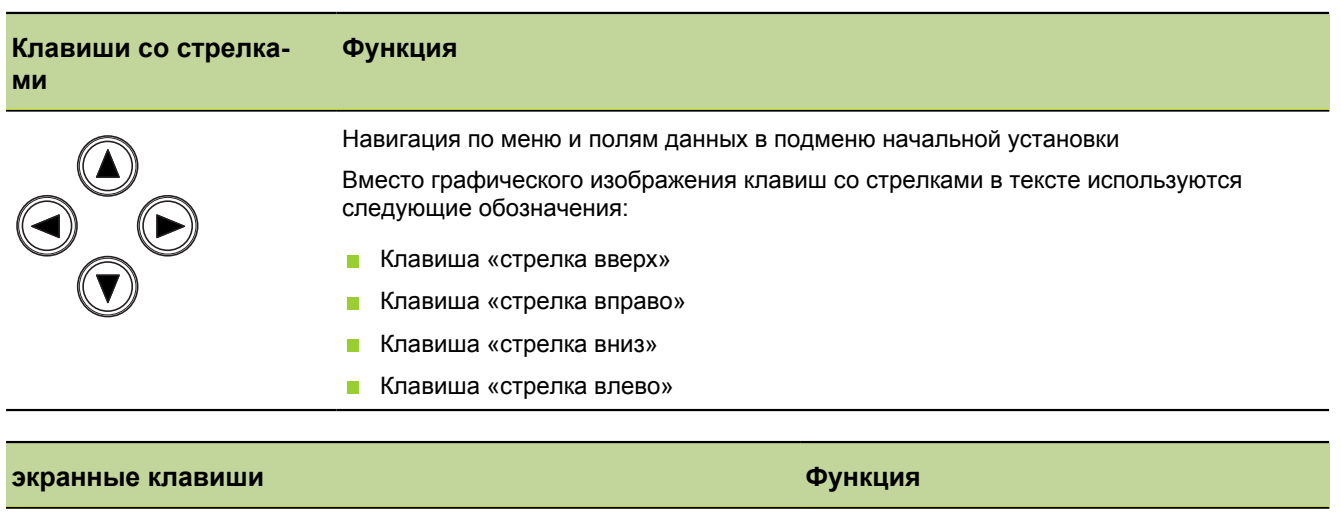

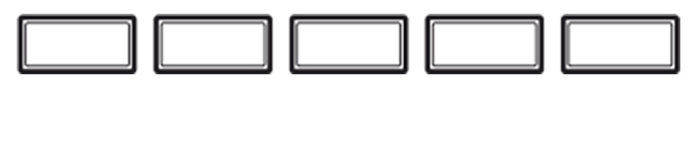

Запускать различные функции, в зависимости от индикации на линейке экранных клавиш по нижнему краю монитора

Информация о выделении горячих клавиш [смотри "Конфигурация горячих клавиш:](#page-139-0) [Hot Keys", Стр. 140](#page-139-0).

Включить или выключить устройство

## <span id="page-34-0"></span>**5.2 Включить или выключить устройство**

*Включить устройство* Информация о положении сетевого выключателя смотри ["Обратная](#page-18-1) сторона [устройства",](#page-18-1) Стр. 19.

Включить сетевой выключатель.

После включения или после после сбоя в энергосети появляется экран при запуске.

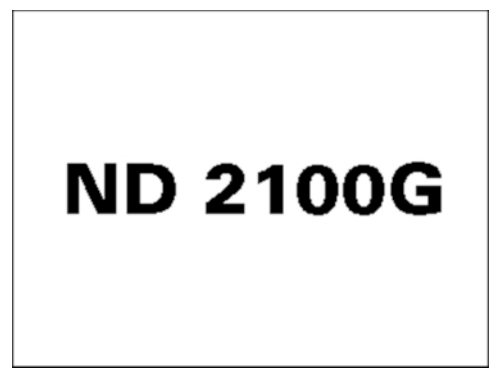

Чтобы перейти от экрана при запуске к индикации при запуске, нажать клавишу «finish», «enter», «quit» или «cancel».

Прежде, чем устройство будет готово к использованию, необходимо выполнить операции по вводу в эксплуатацию (смотри "Ввод в [эксплуатацию",](#page-54-0) Стр. 55), соответственно, настроить конфигурацию начальных параметров для соответствующего задания по измерению (смотри ["Начальные](#page-64-0) установки программного [обеспечения",](#page-64-0) Стр. 65).

*Индикация при запуске*

По умолчанию в качестве индикации при запуске предустановлен просмотр **DRO**. Дополнительная информация по просмотру **DRO** смотри ["Просмотр](#page-35-0) DRO", [Стр. 36.](#page-35-0)

Вместо просмотра **DRO** в конфигурации может задаваться также другой Ť просмотр в качестве индикации при запуске, смотри ["Индикация](#page-123-0) при [запуске",](#page-123-0) Стр. 124.

Если устройство уже было сконфигурировано, а измерительные датчики настроены таким образом, что к началу для них должна устанавливаться привязка, то после включения устройства появляется следующий экран:

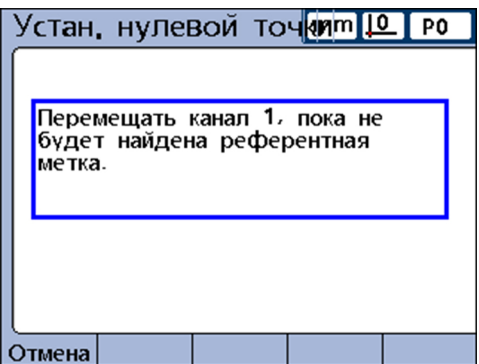

В этом случае оператор должен сначала переместить измерительные датчики и установить их на референтные метки. После этого появляется индикация при запуске, как описано выше, правда, не с нулями в индикации, а с установленными исходными точками применительно к осям или с установленным в активной детали/программе изображением.

Просмотр **DRO**

*Выключить устройство* Выключить сетевой выключатель.

После выключения детали, формулы и признаки остаются в памяти такими же, как при последнем сохранении.

## <span id="page-35-0"></span>**5.3 Просмотр DRO**

*Просмотр DRO* По умолчанию просмотр **DRO** предустановлен в качестве индикации при запуске. В данном просмотре можно представить в численном виде фактические положения до четырех признаков.

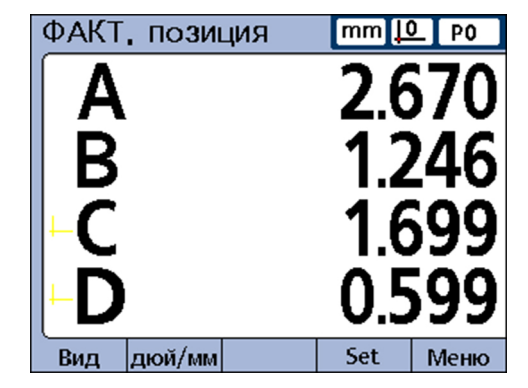

Справа вверху на мониторе показываются:

- Единицы измерения
- текущая исходная точка
- номер или название текущей детали

На линейке экранных клавиш подсвечены обозначения основных функций, которые можно вызвать из этого просмотра:

- **«Просмотр»: Просмотр измерений в различных представлениях[\(смотри](#page-37-0)** "Функция [Просмотр",](#page-37-0) Стр. 38)
- **«дюйм/мм»: представление показываемых значений на мониторе в см или** дюймах (смотри "Функция [дюйм/мм",](#page-46-0) Стр. 47)
- «Set»: калибровка исходных точек (смотри ["Функция](#page-46-1) Set", Стр. 47)
- **«Меню»: Дополнительно в строке экранных клавиш подсвечены клавиши** «Привязка», «Extra» и «Начальная установка» (смотри ["Просмотр](#page-47-0) Меню", [Стр. 48](#page-47-0)).
*Вызов функции из линейки экранных клавиш*

Нажать соответствующую экранную клавишу.

**Пример:** В просмотре **DRO** на столбиковой диаграмме показать фактическое положение

Нажать экранную клавишу «Ansicht/Bar...».

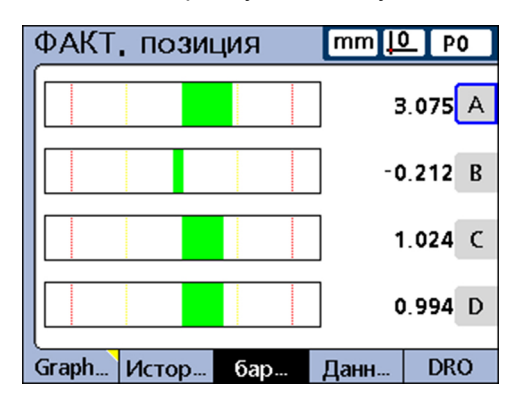

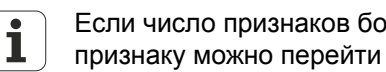

Если число признаков больше четырех, то к не просматриваемому признаку можно перейти с помощью клавиш со стрелками.

Другие возможности просмотра смотри "Функция [Просмотр",](#page-37-0) Стр. 38.

*Функции в просмотре DRO* В просмотре **DRO** на линейке экранных клавиш показываются следующие функции:

- Функция «просмотр», смотри "Функция [Просмотр",](#page-37-0) Стр. 38
- Функция «дюйм/мм», смотри "Функция [дюйм/мм",](#page-46-0) Стр. 47  $\overline{\phantom{a}}$
- Функция «Set», смотри ["Функция](#page-46-1) Set", Стр. 47
- Функция «Menue», смотри ["Просмотр](#page-47-0) Меню", Стр. 48

# <span id="page-37-0"></span>**5.3.1 Функция «Просмотр»**

*Вызвать возможности просмотра DRO* В просмотре **DRO** нажать экранную клавишу «Просмотр».

Последующий просмотр показывается в том виде, который был при последнем вызове

Возможности просмотра различаются в зависимости от настроек ľ для SPC. При активированном SPC настройка выборочной пробы стоит на >1. Подробная информация по настройкам для SPC [смотри](#page-87-0) "Определение [статистических](#page-87-0) параметров: SPC", Стр. 88

Предлагаемые возможности просмотра различаются в отношении индикации обеих левых экранных клавиш:

Индикация при одной выборочной пробе:

Graph... | Истор... |  $6ap...$ Данн... **DRO** 

Индикация при нескольких выборочных пробах:

**DRO**  $\overline{\mathbf{x}}$ r 6ap Данн.

### **Возможности при одной выборочной пробе**

*Возможности* Если количество выборочных проб установлено на 1, то в линейке экранных клавиш предлагаются следующие возможности просмотра:

- «Graph...»: Индикация данных в виде графика кривой  $\overline{\phantom{a}}$
- «Histo...»: Индикация данных в виде гистограммы  $\mathbb{R}^n$
- «Bar...»: индикация данных в виде столбиковой диаграммы  $\mathcal{L}$
- «Data...»: индикация численных данных в табличном виде  $\overline{\phantom{a}}$
- «DRO...»: индикация просмотра **DRO** с фактическими положениями

Для выбранного признака каждый раз можно переключаться туда и обратно между индикацией в виде графика кривой, гистограммы, столбиковой диаграммы и таблицы данных.

Кроме того, можно показывать соответственно один или несколько каналов.

*«Graph...»* Чтобы показать признаки в виде диаграммы.

Нажать экранную клавишу «Graph...».

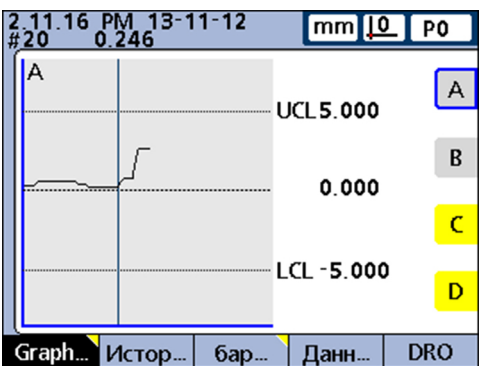

В данном просмотре отображаются графики кривых максимум для 16 признаков.

Вверху слева на мониторе находится следующая информация:

- дата и время, когда отдельное значение записано в память
- образец идентификационного номера для признака и относящееся к нему значение данных
- к тому же, при индикации одного отдельного признака заданное значение и предельные значения

Для того, чтобы переключить количество отображаемых на мониторе графиков кривых с одного на несколько:

Нажать экранную клавишу «Graph...».

Индикация меняет изображение одного графика кривой на несколько.

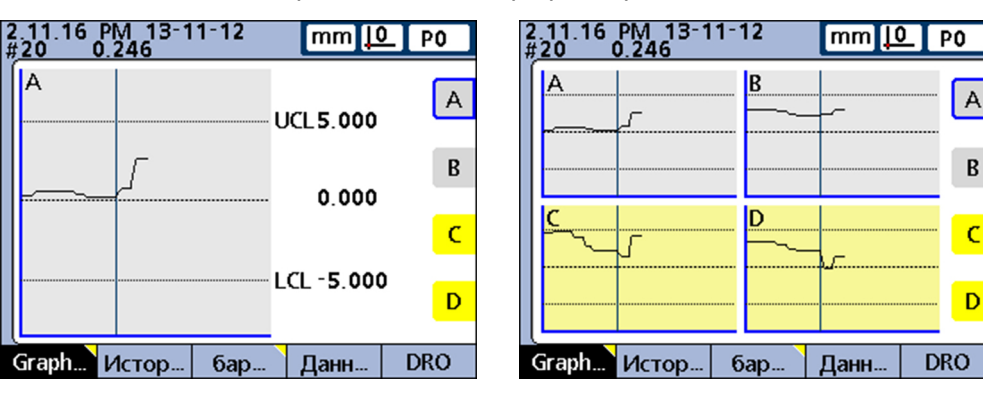

Если при изображении нескольких графиков кривых хранящееся в памяти количество данных превышает размеры монитора, то с помощью клавиш со стрелками можно передвигаться по графикам.

Чтобы показать отдельно нужный признак в виде графика кривой и некоторыми дополнительными данными признака:

Нажать клавишу признака для нужного графика.

Отдельные зарегистрированные значения можно целенаправленно выбирать с помощью вертикальной линии на графике кривой.

Вертикальную линию передвигать клавишами со стрелками «влево» или  $\blacktriangleright$ «вправо».

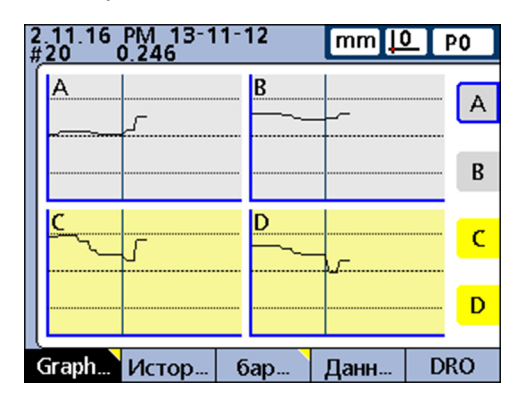

A

 $\boldsymbol{\mathsf{B}}$ 

 $\overline{C}$ 

*«Histo...»* Чтобы показать признаки на гистограмме:

Нажать экранную клавишу «Histo...».

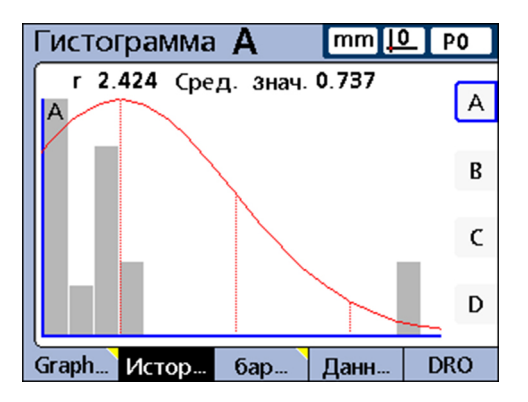

В данном просмотре представляются значения максимум 16 признаков в виде гистограмм.

Для того, чтобы переключить количество отображаемых на мониторе гистограмм с одной на несколько:

Нажать экранную клавишу «Histo...».

Индикация меняет изображение одной гистограммы на несколько.

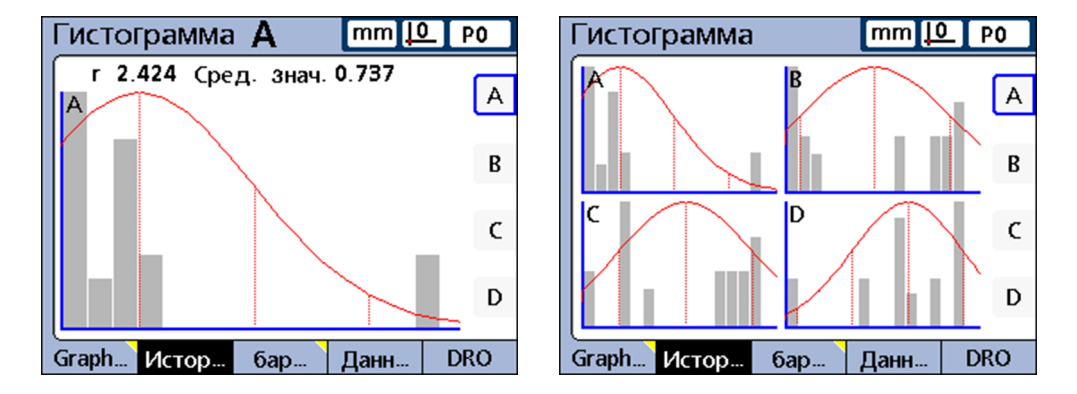

Чтобы показать отдельно нужный признак в виде гистограммы с некоторыми дополнительными данными признака:

Нажать клавишу признака для нужного графика.

К тому же, при индикации одного отдельного признака подсвечивается общий размах вариации и среднее значение

*«Bar...»* Чтобы показать признаки в виде столбикового графика или круговой шкалы:

Нажать экранную клавишу «Bar...».

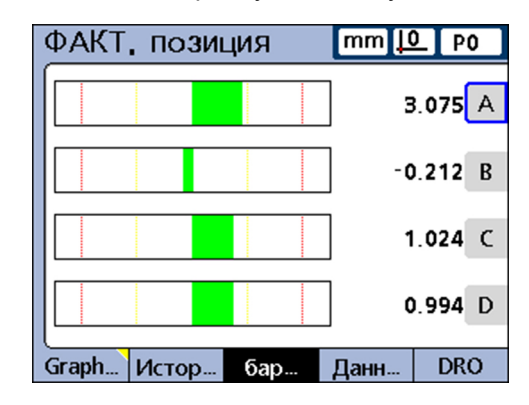

В данном просмотре представляются фактические положения максимум 16 признаков в виде столбикового графика или круговой шкалы.

В качестве настройки по умолчанию для просмотра **Bar** можно выбирать между горизонтальным и вертикальным направлением столбиков. Соответствующая настройка выполняется в меню начальных установок «Индикация». Дополнительная информация смотри "Задание [конфигурации](#page-120-0) монитора: [Индикация",](#page-120-0) Стр. 121.

- Если несколько признаков представляются в виде столбикового графика, то в просмотре указывается соответствующее фактическое положение.
- **Е** Если изображается только один признак, то в просмотре рядом с фактическим положением указывается заданное значение и предельные значения, а также относящиеся сюда верхняя и нижняя границы для предупреждений.

Чтобы показать отдельно нужный признак в виде столбикового графика:

Нажать соответствующую клавишу признака.

Для того, чтобы переключить количество отображаемых на мониторе столбиковых графиков с одного на несколько:

Нажать экранную клавишу «Bar...».

Индикация меняет изображение одного графика на несколько.

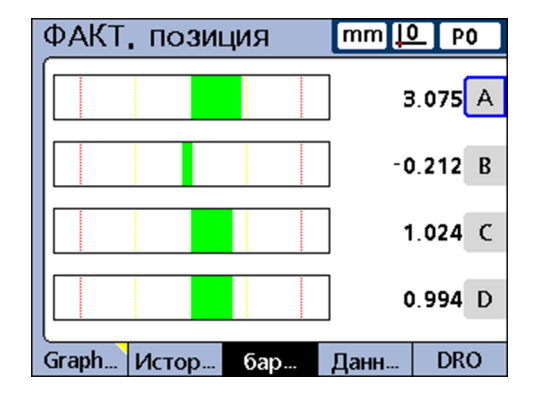

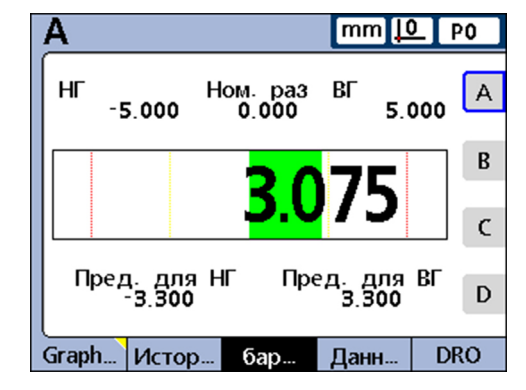

 $\mathbf i$ 

В меню начальных установок «Индикация» можно задать конфигурацию просмотра таким образом, чтобы дополнительно к столбикам появлялась также круговая шкала. Когда доступной становится и круговая индикация, то экранной клавишей «Bar...» можно переключаться между столбиковыми графиками и круговой шкалой. Для индикации одного отдельного признака конфигурация может задаваться либо в виде столбиковой диаграммы (Bar), либо в виде круговой шкалы, при этом переключение между одним отдельным столбиковым графиком и отдельной круговой индикацией невозможно.

*«Data...»* Чтобы показать признаки в таблице данных:

Нажать экранную клавишу «Data...».

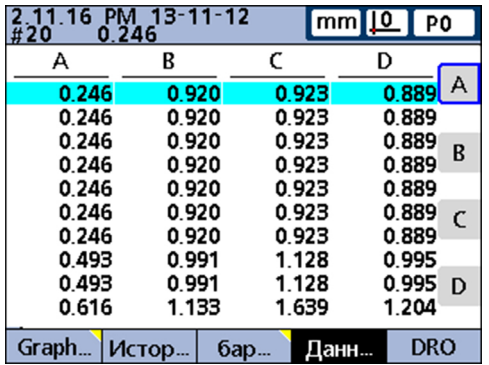

В просмотре **Data** хранящиеся в памяти данные измерений представляются в табличном виде максимум для 4 признаков.

Чтобы переключаться между просмотром данных всех признаков и данными одного отдельного признака, содержащего статистические данные SPC:

Нажать экранную клавишу «Data...».

Показываются другие признаки в табличном виде.

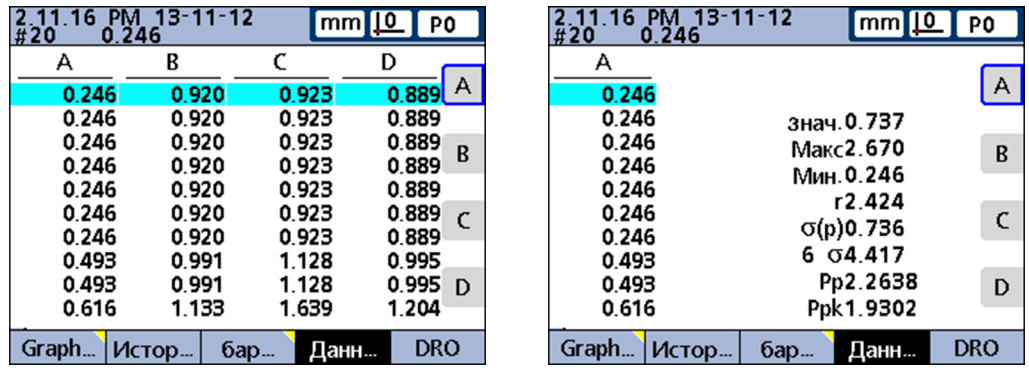

Чтобы показать отдельно нужный признак в виде таблицы данных:

- Нажать соответствующую клавишу признака.
- Если хранящееся в памяти количество данных превышает размеры монитора, то с помощью клавиш со стрелками можно передвигаться по таблицам.

### **Возможности при нескольких выборочных пробах**

*Возможности* Если количество выборочных проб установлено больше, чем одна, то в линейке экранных клавиш предлагаются следующие возможности просмотра:

- $\bullet$  « $\overline{x}$ ...»: показание среднего значения  $(\overline{x})$  отдельных выборочных проб максимум для 16 признаков
- **«г...»: показание размаха вариации (г) отдельных выборочных проб максимум** для 16 признаков
- «Bar...»: показание данных в виде столбикового графика
- «Data...»: показание численных данных в табличном виде  $\Box$
- «DRO»: индикация просмотра **DRO** с фактическими положениями

- $\bar{x}$ -карты **и чтобы показать**  $\bar{x}$ **-карты признаков:** 
	- $\blacktriangleright$  Нажать экранную клавишу « $\bar{x}$ ».

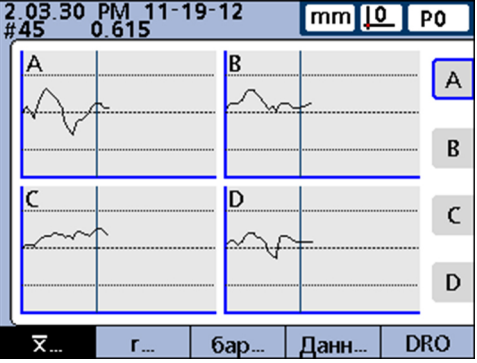

Вместо описанного ранее графика кривой показывается просмотр для признаков.

В данном просмотре представляется среднее значение  $(\bar{x})$  отдельной выборочной пробы максимум для 16 признаков каждый раз в виде графика кривой.

Вверху слева на мониторе находится следующая информация:

- дата и время, когда отдельное значение записано в память
- образец идентификационного номера для признака и относящееся к нему значение данных
- к тому же, при индикации одного отдельного признака заданное значение и предельные значения

Для того, чтобы переключить количество отображаемых на мониторе графиков кривых с одного на несколько:

 $\blacktriangleright$  Нажать экранную клавишу « $\bar{x}$ ».

Индикация меняет изображение одного графика на несколько.

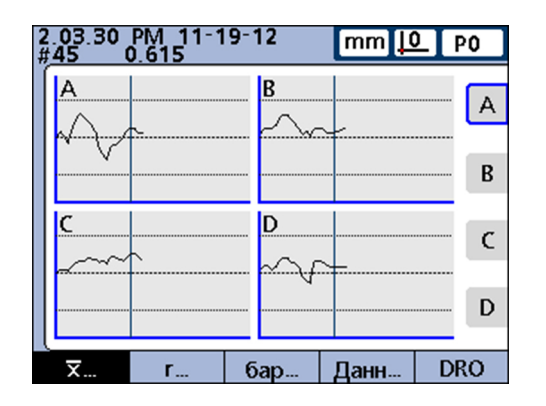

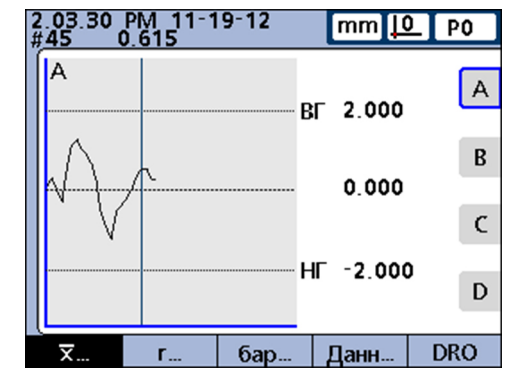

Чтобы показать отдельно нужный признак:

- Нажать соответствующую клавишу признака.
- Если хранящееся в памяти количество данных превышает размеры монитора, то с помощью клавиш со стрелками можно передвигаться по графикам кривых.

Отдельные зарегистрированные значения можно целенаправленно выбирать с помощью вертикальной линии на графике кривой.

Вертикальную линию передвигать клавишами со стрелками «влево» или «вправо».

*r-карты* Чтобы показать r-карты признаков:

Нажать экранную клавишу «r...».

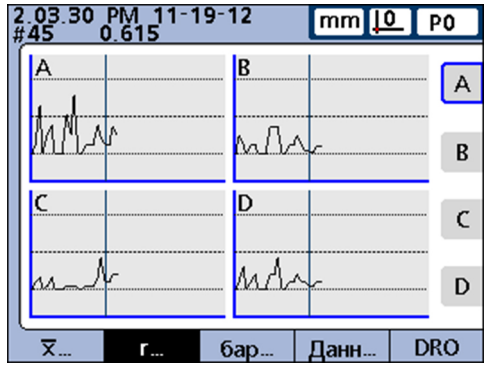

В данном просмотре представляется размах вариации (r) отдельной выборочной пробы максимум для 16 признаков каждый раз в виде графика кривой.

Новый расчет размаха вариации осуществляется при этом не отдельно для каждого измерения, а каждый раз по итогам выборочной пробы, [смотри](#page-87-0) "Определение [статистических](#page-87-0) параметров: SPC", Стр. 88

Вверху слева на мониторе находится следующая информация:

- дата и время, когда отдельное значение записано в память
- образец идентификационного номера для признака и относящееся к нему значение данных
- $\blacksquare$  к тому же, при индикации одного отдельного признака заданное значение и предельные значения

Для того, чтобы переключить количество отображаемых на мониторе графиков кривых с одного на несколько:

Нажать экранную клавишу «r...».

Индикация меняет изображение одного графика на несколько.

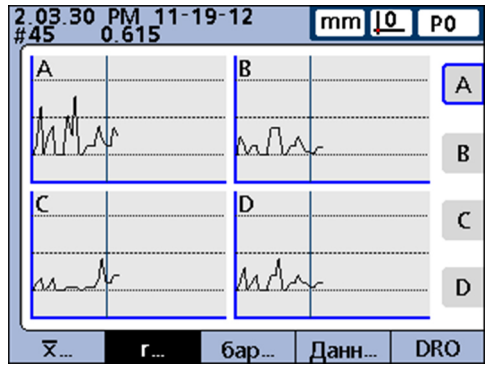

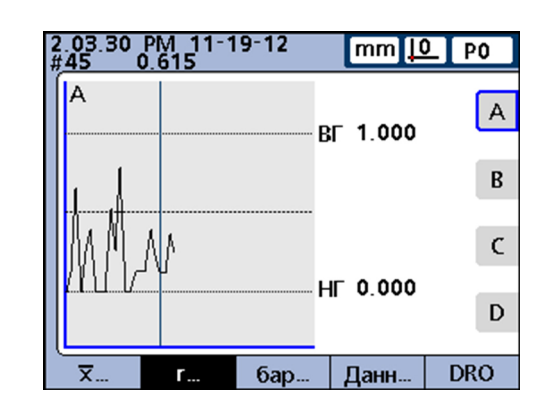

*«Data...»: признаки в виде таблиц данных*

Просмотр **DRO**

Чтобы показать отдельно нужный признак:

- Нажать соответствующую клавишу признака.
- $\blacktriangleright$  Если хранящееся в памяти количество данных превышает размеры монитора, то с помощью клавиш со стрелками можно передвигаться по графикам кривых.

Отдельные выборочные пробы можно целенаправленно выбирать с помощью вертикальной линии на графике кривой.

Вертикальную линию передвигать клавишами со стрелками «влево» или «вправо».

Чтобы показать признаки в таблице данных:

Нажать экранную клавишу «Data...».

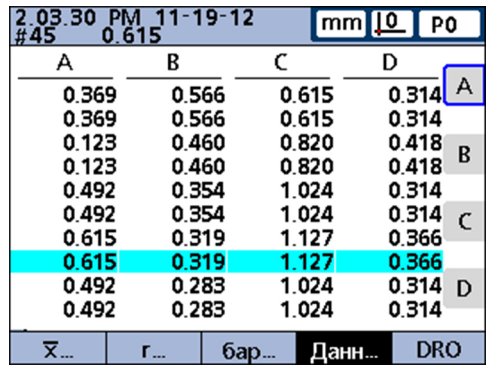

В данном просмотре данные измерений представляются в табличном виде максимум для 4 признаков.

Просмотр **Data** незначительно отличается от подобных только для одной единственной выборочной пробы SPC. Отдельные выборочные пробы по отдельному признаку в таблицах отмечаются горизонтальной линией Зато таблица данных для нескольких признаков остается при выборочных пробах SPC, больших 1, неизменной.

Вверху слева на мониторе находится следующая информация:

- дата и время, когда отдельное значение записано в память
- образец идентификационного номера для признака и относящееся к нему значение данных
- **в** к тому же, при индикации одного отдельного признака заданное значение и предельные значения

Чтобы переключаться между просмотром данных всех признаков и данными одного отдельного признака, содержащего статистические данные SPC:

Нажать экранную клавишу «Data...».

Индикация меняется от просмотра данных всех признаков на просмотр данных одного отдельного признака:

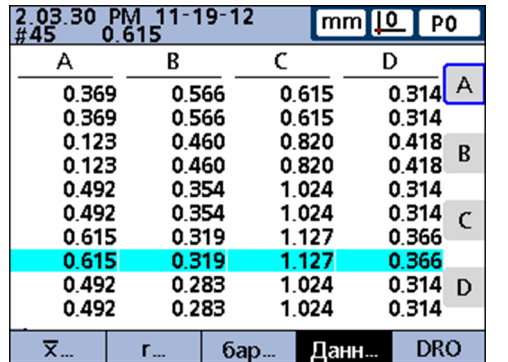

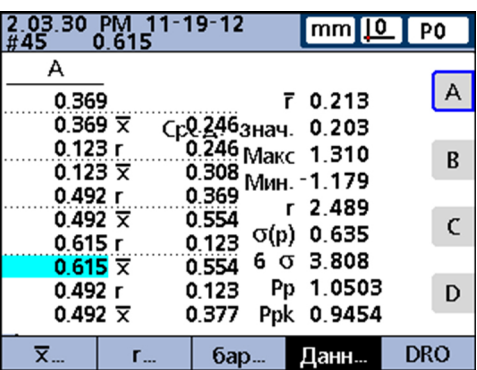

Чтобы показать отдельно нужный признак в виде таблицы данных:

- Нажать соответствующую клавишу признака.
- Если хранящееся в памяти количество данных превышает размеры монитора, то с помощью клавиш со стрелками можно передвигаться по таблицам.

### <span id="page-46-0"></span>**5.3.2 Функция «дюйм/мм»**

С помощью данной экранной клавиши индикация переключается с миллиметров на дюймы.

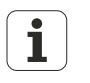

Переключение единиц измерения с помощью данной функции не влияет на конфигурацию входов при измерении в меню начальной установки «Измерительная система».

Пересчет каждый раз в другие единицы измерения осуществляется лишь в показанных на мониторе значениях.

### <span id="page-46-1"></span>**5.3.3 Функция «Set»**

Функция «Set» служит для калибровки исходных точек для измерительных приборов или диапазонов измерений измерительных датчиков.

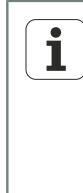

Функция конфигурируется в подменю начальной установки «Калибровать» таким образом, что калибруется либо исходная точка D0 в измерительных датчиках, либо исходная точка D0 и весь диапазон измерения в измерительных датчиках.

Подробная информация по калибровке для исходных точек входов и по калибровке диапазонов значений для входов измерительных датчиков смотри "Калибровка [измерительных](#page-108-0) приборов и измерительных датчиков: [Калибровать",](#page-108-0) Стр. 109

Чтобы перейти к маске ввода «Задать канал» для калибровки исходной точки измерительного датчика:

Нажать экранную клавишу «Set».

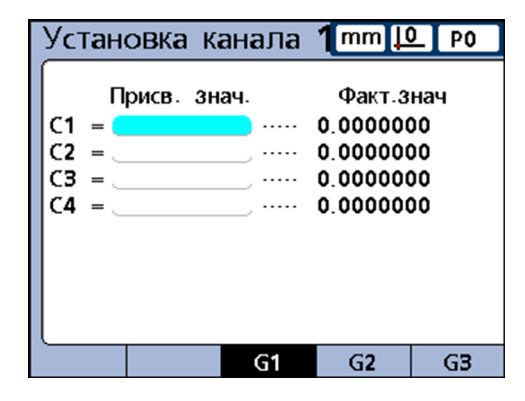

Если в меню начальной установки «Калибровать» была задана конфигурация, что выполняется полная калибровка входов измерительного датчика (**Разрешить полную калибровку** настроено на **Мин.-Макс.**), то для каждого входа всегда всегда можно откалибровать весь диапазон измерений через подменю «Канал на нижнюю границу» и «Канал на верхнюю границу».

Перед использованием данной функции или после удаления установленного с помощью «Задать канал» значения нулевая точка машины служит в качестве абсолютной исходной точки. Для каждого входа измерительного датчика устройства в память могут быть записаны до 18 калибровок диапазона. Благодаря этому данные группы могут позднее быстро вызываться в произвольном порядке и использоваться.

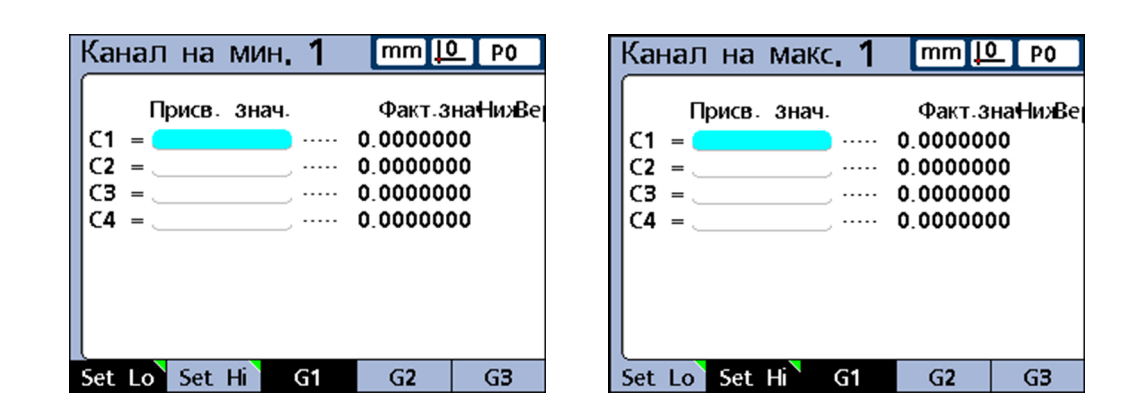

# <span id="page-47-0"></span>**5.4 Просмотр Меню**

*Вызов просмотра «Меню»*

Нажать в просмотре **DRO** экранную клавишу «Меню».

Линейка экранных клавиш изменяется и предоставляет возможность выбора различных меню.

В просмотре **Меню** в линейке экранных клавиш показываются следующие функции:

- Функция «Просмотр» (как в просмотре **DRO**), смотри "Функция [Просмотр",](#page-37-0) [Стр. 38](#page-37-0)
- Функция «дюйм/мм» (как в просмотре **DRO**), смотри "Функция [дюйм/мм",](#page-46-0) [Стр. 47](#page-46-0)
- Функция «Привязка», смотри "Функция [Привязка,](#page-48-0) ", Стр. 49
- Функция «Extra», смотри ["Функция](#page-49-0) Extra,", Стр. 50
- Функция «Setup», смотри "Функция Начальная [установка",](#page-52-0) Стр. 53

## <span id="page-48-0"></span>**5.4.1 Функция «Привязка»,**

Посредством функции «Привязка» исходные точки для измерений можно *Вызов функции* обнулить, присвоить им предустановленное значение, удалить и производить *«Привязка»,* переключение между ними. Нажать экранные клавиши «Меню/Привязка». *Возможности* На линейке экранных клавиш показываются следующие возможности: «D0/D1»: переключение исходной точки с абсолютной (D0) на относительный отсчет (D1) **• «Zero...»: обнулить определенную или все относительные исходные точки** «Установить»: калибровка исходных точек (смотри ["Функция](#page-46-1) Set", Стр. 47)  $\Box$ **• «Предустановка»: установить относительные исходные точки** «Lö.KS»: Одновременно удалить все относительные исходные точки. С удаленными относительными исходными точками (D1) отождествляются абсолютные исходные точки (D0) Чтобы переключить исходную точку с абсолютной (D0) на относительный отсчет *Переключение исходной точки* (D1) Нажать экранную клавишу «D0/D1.»  $\overline{\mathbf{i}}$ Существуют команды и формулы, использующие определенную

исходную точку и при необходимости переключающие ее самостоятельно. Они описаны в соответствующих разделах.

### **Общее управление**

Просмотр **Меню**

*Обнуление относительных исходных точек*

Чтобы обнулить определенную или все относительные исходные точки:

Нажать экранную клавишу «Zero...».

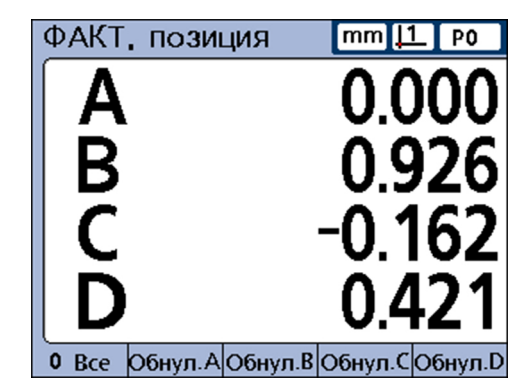

Нажать экранную клавишу«Обнулить»обнуляемой (-ых) исходной (-ых) точки ( ек)

Дополнительная информация смотри "Обнулить [специфическую](#page-257-0) для признаков [опорную](#page-257-0) точку", Стр. 258.

*Установка относительных исходных точек*

Нажать экранную клавишу «Предустановка».

Посредством маски ввода**Ось для предустановки**можно установить относительные исходные точки.

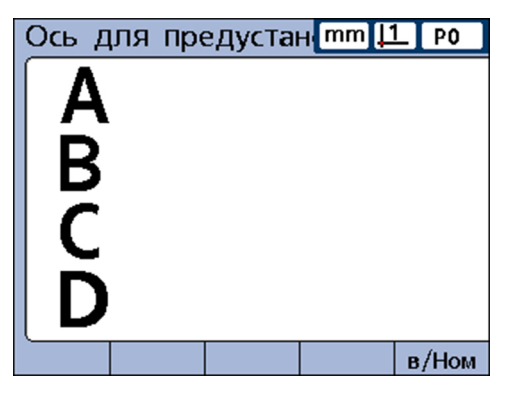

Дополнительная информация смотри "Установить [специфическую](#page-258-0) для признаков опорную точку на определённое [предустановленное](#page-258-0) значение", Стр. 259.

### <span id="page-49-0"></span>**5.4.2 Функция «Extra»,**

Функция «Extra» предоставляет возможность быстрого доступа ко многим функциям индикации и другим функциям измерительного устройства.

*Вызов функции «Extra»*

нажать экранные клавиши «Меню/Extra».

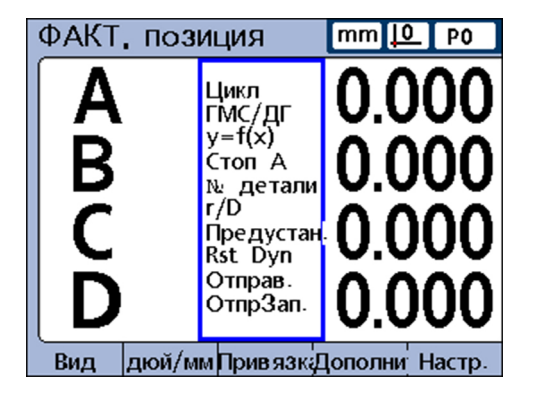

*Возможности* На линейке экранных клавиш показываются следующие возможности:

- **GMS/DG**: переключение индикации углов в градусах/минутах/секундах (GMS) на десятичные градусы (DG)
- **Предустановка!**: применяет использовавшуюся в последний раз относительную исходную точку (D1), которая задавалась пользователем как предустановленное значение
- **r/D**: Переключение в просмотре **DRO** между типом измерения «Радиус» и «Диаметр», если в меню начальных установок «Формат» установлен радиус, соответственно, диаметр
- **Right Byn: сбрасывает минимальные и максимальные значения, которые были** зарегистрированы во время динамических измерений. Данная функция должна выполняться перед запуском новых динамических измерений
- **Послать**: посылает выбранные текущие значения признаков или все текущие значения признаков по серийному интерфейсу V.24/RS-232 на компьютер. Появляется приглашение к вводу, где пользователь может выбрать одно или все значения
- **SendRec: посылает хранящиеся в памяти записи данных по серийному** интерфейсу V.24/RS-232 в компьютер смотри ["Настройка](#page-124-0) формата печати и [содержания](#page-124-0) отчетов: Отчет", Стр. 125
- **Stop A: переключение между остановкой (замораживанием) и освобождением** фактического положения одного отдельного признака (при нажатии соответствующей экранной клавиши признака) или всех признаков (при нажатии экранной клавиши «Все»)
- **Детали с №**: высвечивает окно для ввода нового номера детали
- **y=f(x)**: См. «y=f(x)» вслед за этим перечнем
- **Цикл**: Обращение к следующей специфицированной детали. Номера деталей при этом прогоняются циклически

*Использовать возможности из «Extra»*

выбрать нужную функцию с помощью клавиши со стрелкой «вверх» или «вниз» и нажать «enter».

*Функция y=f(x)* С помощью функции **y=f(x)** каждый раз сигналы считываются на вход 2, если вход 1 изменяется на один заданный интервал дискретизации.

> Если считанное на вход 2 значение находится за пределами установленного размаха вариации, то все значения базовых входов (первые 1, 4 или 8 входов) запоминаются в определенном разделе памяти. В противном случае считанные значения не запоминаются.

Этот процесс продолжается, пока:

- пользователь не прервет процесс с помощью «quit» или «cancel»
- пользователь не сотрет память и запустит процесс с помощью «enter» снова
- **пользователь успешно не выполнит процесс и завершит его с помощью «finish»**
- **п** процесс заканчивается автоматически после того, как в память запишутся 50 000 наборов положений входов

*Пример y=f(x): выход за установленные пользователем граничные значения* Во время выполнения функции **y=f(x)** на устройстве активной является X/Yсистема координат для осей. При этом вход1 относится к оси X, а вход 2 — к оси

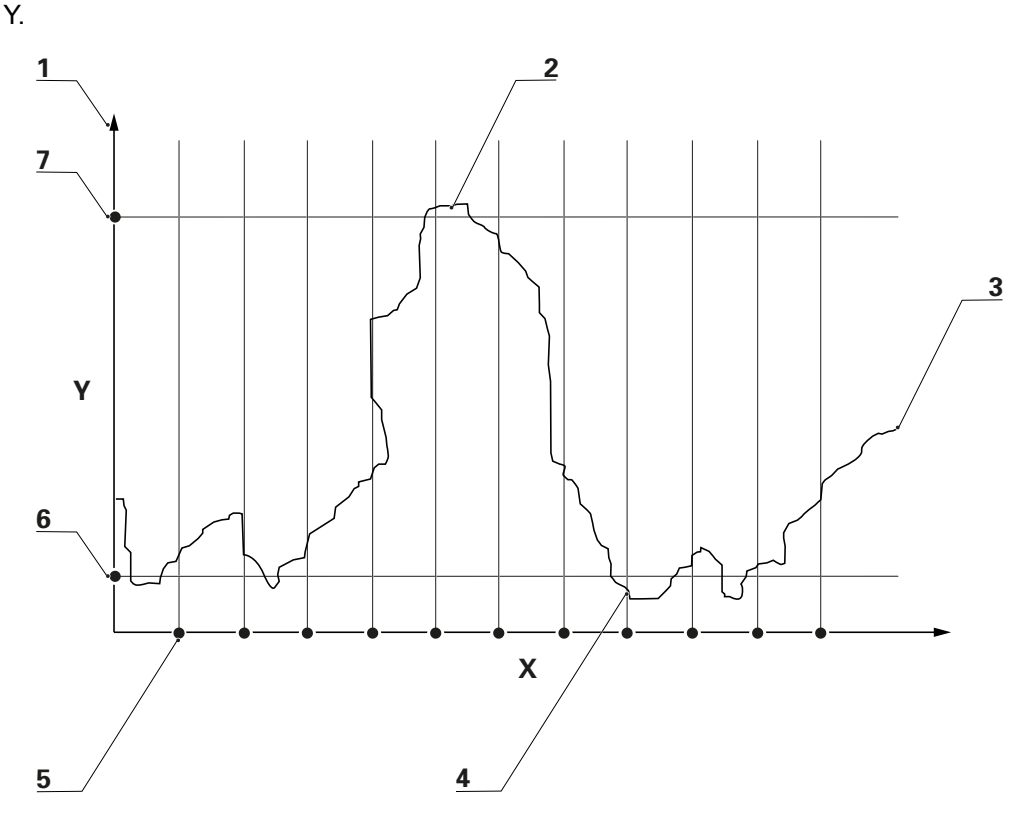

- **1** Ось Y (E2)
- **2** Значения входов записаны в память
- **3** Значение входа 2
- **4** Значения записанных входов
- **5** Ось X (E1) с дискретными интервалами
- **6** НГ
- **7** ВГ

В примере на рисунке значения на входе 2 (ось Y) выходят за установленные пользователем граничные значения в целом пять раз. Однако значения входа запоминаются дважды, а именно тогда, когда значение на входе 2 выходит за границы в момент отсчета между интервалами.

После успешного выполнения функции **y=f(x)** сохраненные наборы значений входов обрабатываются в последовательности их регистрации устройством с помощью соответствующих формул для признаков. Результаты расчетов по формулам затем запоминаются в базе данных устройства. Во время расчетов по формулам подсвечивается индикатор хода задания. Поскольку для входов можно зарегистрировать и обработать по формулам до 50 000 наборов значений, то обработка может занять длительное время.

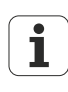

Так как обрабатываемые по формулам при помощи функции **y=f(x)** значения находятся в памяти, то оператор не может вмешиваться в процесс. В то время, пока функция **y=f(x)** используется в меню «Extra», нужно избегать функций, которые требуют взаимодействия с оператором, например, функция **Спросить**.

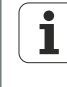

Во время обработки формул каждое нажатие клавиши вызывает удаление еще не обработанных значений входов из памяти и прерывает обработку.

### *Активирование функции y=f(x)*

- нажать экранные клавиши «Меню/Extra».
- Отметить с помощью клавиш со стрелками функцию **y=f(x)**.
- **Подтвердить с помощью «ENTER».**

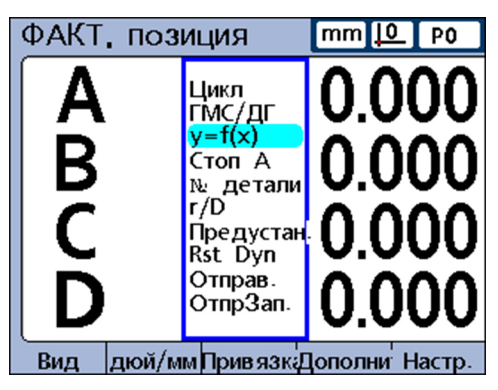

- *Ввод параметров* ► Ввести верхнее значение Y (вход 2).
	- Ввести нижнее значение Y (вход 2).
	- Ввести нижнее интервал по Х (вход 1).
	- Ввести разрешение по Х (вход 1) (множитель разрешения измерительного датчика).

После ввода параметров функция начинает считывание значений на входе 1 и 2.

### <span id="page-52-0"></span>**5.4.3 Функция «Начальная установка»**

Посредством фугнкции «Начальная установка» вводятся управляющие параметры для устройства, а также составляются формулы для определения значений признаков.

*Настройка рабочих параметров*

Нажать экранную клавишу «Начальная установка».

Появляется разделенное на две части окно, в левой области меню которого можно выбрать различные управляющие параметры.

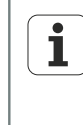

Подробная информация об управлении операционной средой пользователя и о настройке рабочих параметров посредством функции «Начальная установка», смотри "Начальные установки [программного](#page-64-0) [обеспечения",](#page-64-0) Стр. 65.

Дерево меню

# **5.5 Дерево меню**

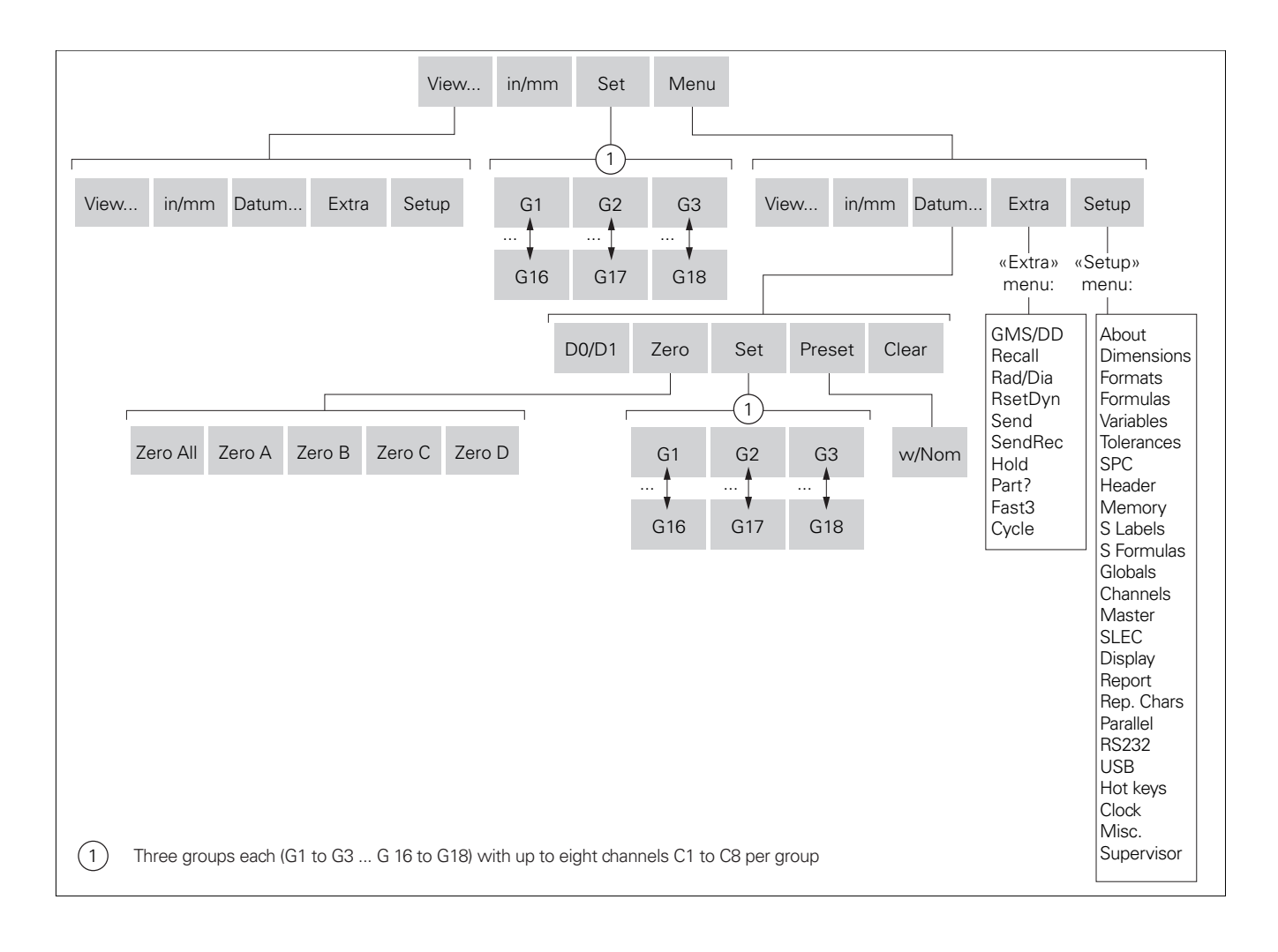

# <span id="page-54-0"></span>**6 Ввод в эксплуатацию**

### **Требование к персоналу**

Следующие операции должны выполняться только  $\mathbf{i}$ квалифицированными специалистами!

Дополнительная информация смотри ["Квалификация](#page-10-0) персонала", [Стр. 11](#page-10-0).

*Основные шаги при вводе в эксплуатацию*

Следующие шаги для ввода в эксплуатацию имеют своей целью задание основной конфигурации и должны быть выполнены в качестве первых настроек после инсталляции.

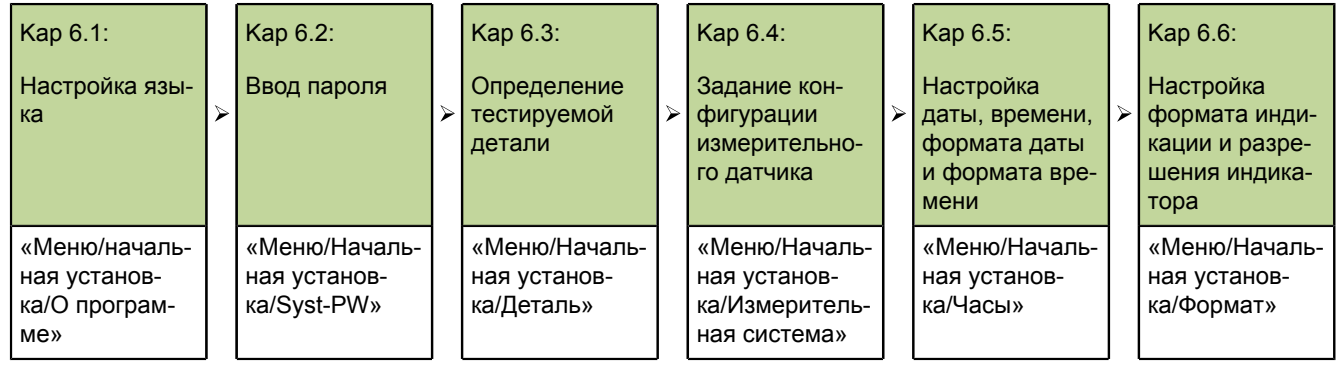

Информация по адаптации индивидуальных рабочих параметров для измерительных датчиков, измерений и настроек устройства смотри ["Начальные](#page-64-0) установки программного [обеспечения",](#page-64-0) Стр. 65.

*Вызов начальной установки*

- Включить устройство и ожидать изображение на экране при входе в систему.
- $\blacktriangleright$  Нажать «enter».

Для вызова начальных установок из просмотра **DRO**:

Нажать экранные клавиши «Меню/Начальная установка».

Настройка языка

# **6.1 Настройка языка**

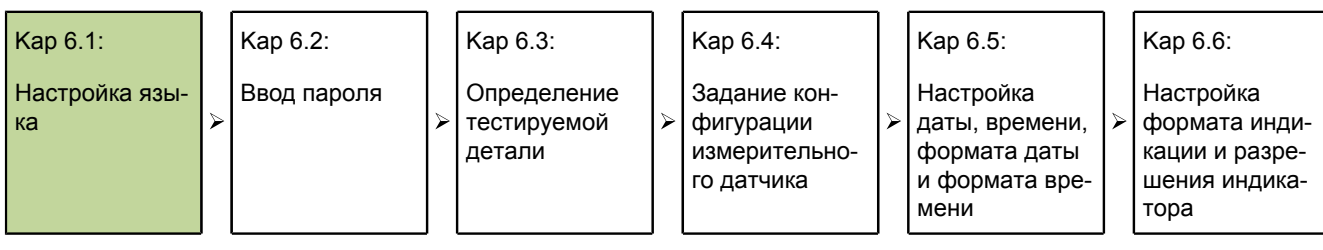

В левой области для выбора при первом вводе в эксплуатацию отметка стоит на **О программе**

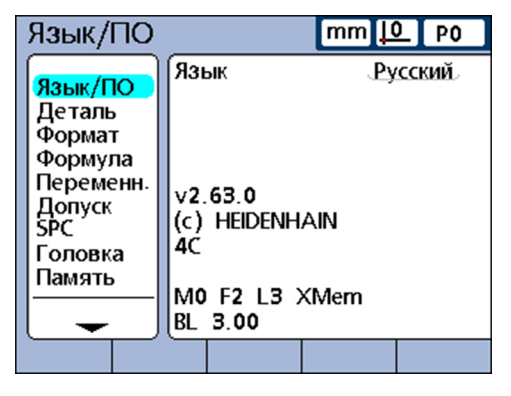

Нажать клавишу «стрелка вправо».

Для выбора языка; отметка стоит на предустановленном языке (английский).

- Нажать экранную клавишу «Список».
- Отметить с помощью клавиш со стрелками нужный язык

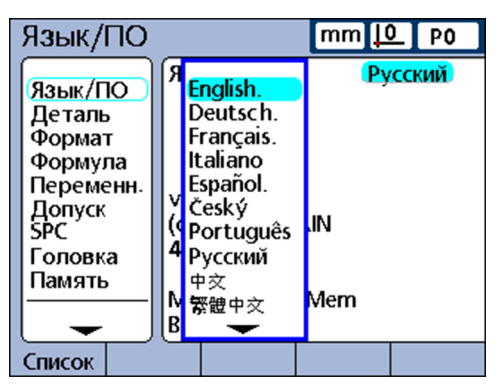

Нажать «finish».

Меню «начальная установка» показывается на настроенном языке.

Нажать «finish».

Ввод пароля

# **6.2 Ввод пароля**

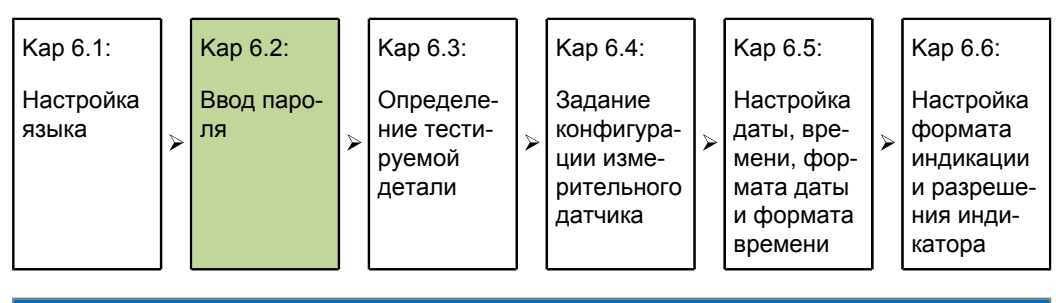

### *УКАЗАНИЕ*

Неверные результаты измерения!

После ввода пароля настройки и программа могут изменяться. Непредусмотренные изменения могут привести к неверным результатам измерений.

- Настройки и программу выполнять, имея соответствующую квалификацию. Дополнительная информация смотри ["Квалификация](#page-10-0) персонала", Стр. 11.
- В меню «Начальная установка» с помощью клавиш со стрелками выбрать «Syst.-PW»:

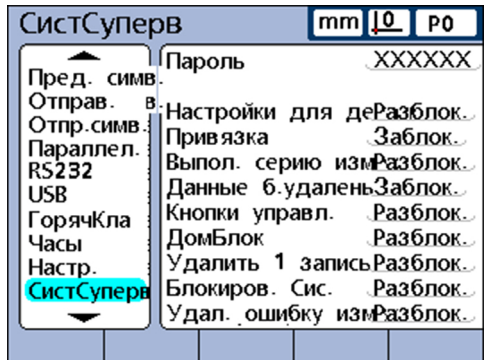

- Нажать клавишу «стрелка вправо».
- В правой области ввода (отметка стоит позади **пароля**) с помощью цифровых клавиш ввести предустановленный пароль **070583**.
- Подтвердить с помощью «finish».

Определение тестируемой детали

### **6.3 Определение тестируемой детали**

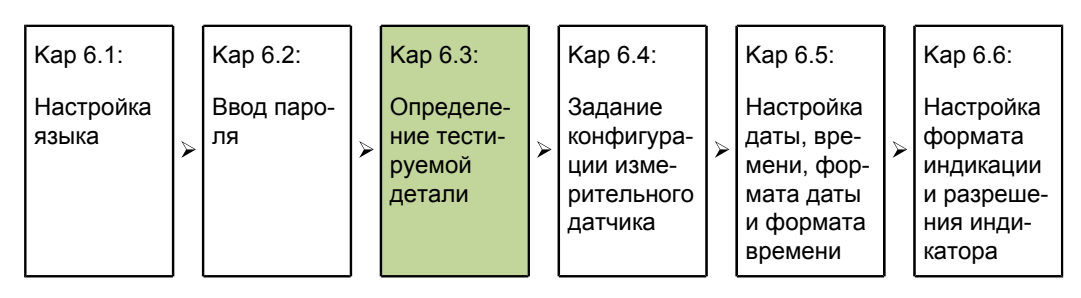

- В меню «Начальная установка» с помощью клавиш со стрелками выбрать **Деталь**:
- Нажать клавишу «стрелка вправо».
- На экране **Деталь** с помощью клавиш со стрелками выбрать **Название**:

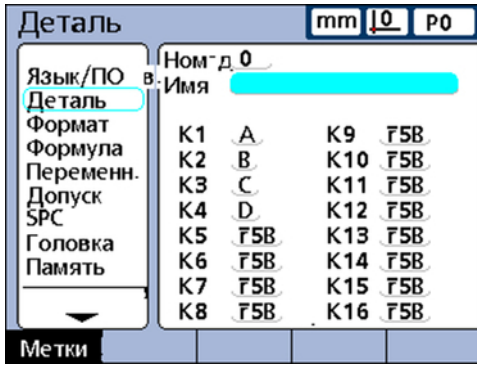

Нажать экранную клавишу «Метка».

Показывается экран **Alpha Entry**. Отметка стоит на **А**

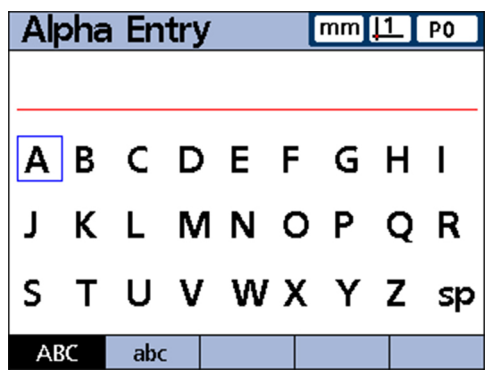

- Ввести название **TST**. Для этого с помощью клавиш со стрелками выбрать буквы и каждую подтвердить с помощью «enter».
- **Неверный ввод удалять с помощью «cancel».**
- Чтобы переключиться между большими и маленькими буквами, нажать экранную клавишу «abc» и «ABC».
- **Завершить ввод с помощью «finish».**

Задание конфигурации измерительного датчика

# **6.4 Задание конфигурации измерительного датчика**

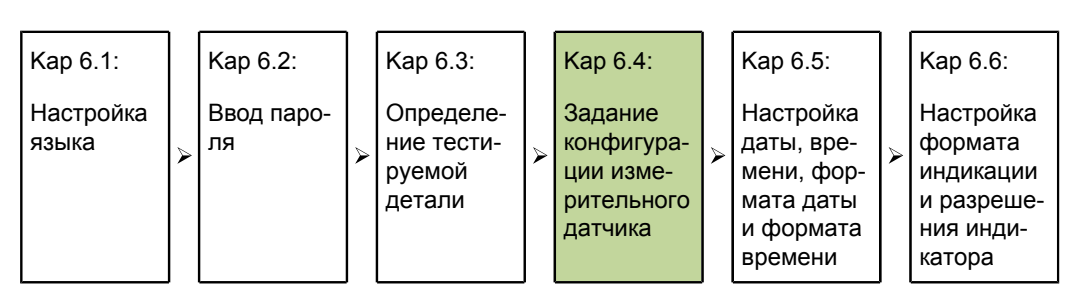

**Условие:**вызван экран **Деталь**, курсор стоит позади **Название**

- Нажать клавишу «стрелка влево».
- С помощью клавиш со стрелками отметить **Измерительная система**:

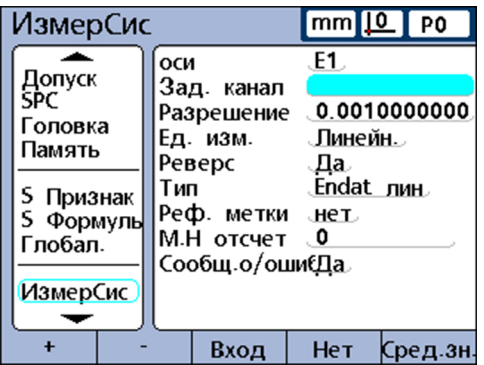

- Нажать клавишу «стрелка вправо».
- На экране **Измерительная система** с помощью клавиш со стрелками отметить **Разрешение**:
- Ввести значение.
	- **Для измерительного датчика EnDat:** Ручных настроек не требуется. Информация считывается из измерительного датчика.
	- **Для измерительного датчика 1 Vss:** 
		- Датчики для измерения длины и измерительный щуп: **Разрешение**= период сигнала в мм/40
		- Датчик поворота и датчик для измерения углов: **Разрешение** = 360/ (число делений х 40)

### Пример:

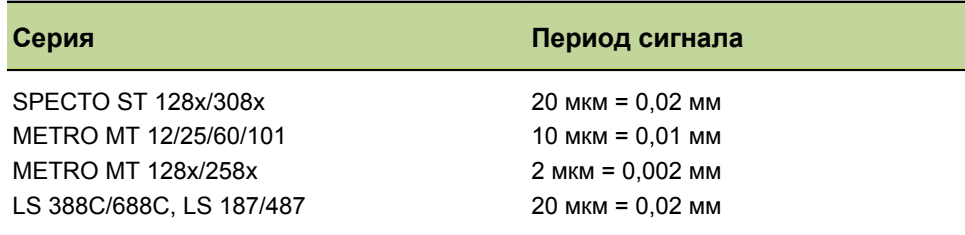

- **Для измерительного датчика TTL:** 
	- Датчики для измерения длины и измерительный щуп: **Разрешение**= период сигнала в мм/4
	- Для датчика поворота и датчиков измерения углов: **Разрешение** = 360/ (число делений х 4)

Пример:

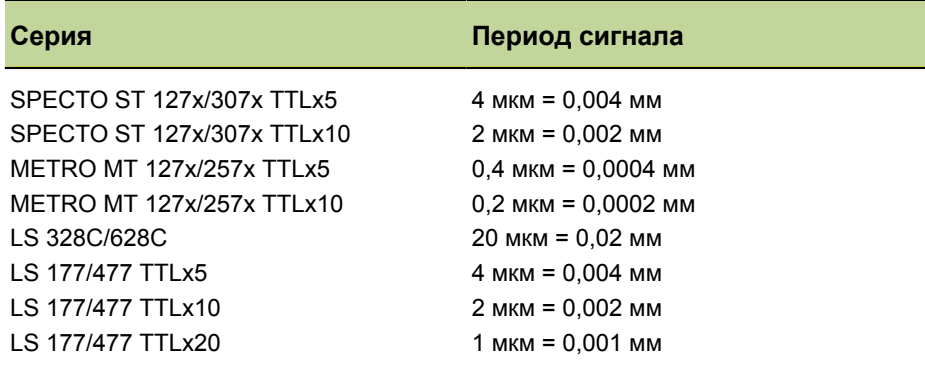

Значения для измерительных датчиков, не приведенные в данной таблице, необходимо брать из каталогов или информации о продукции.

- С помощью клавиш со стрелками выбрать **Единицы измерения** и нажать экранную клавишу «Список».
- С помощью клавиш со стрелками выбрать нужные единицы и подтвердить с помощью «enter».
- С помощью клавиш со стрелками выбрать **Инверсия**.
- Нажать экранную клавишу «Да» или «Нет».

«Да» = обратные направление отсчета и полярность «Нет» = направление отсчета и полярность не инвертируются

- С помощью клавиш со стрелками выбрать **Вид** и нажать экранную клавишу «Список».
- С помощью клавиш со стрелками выбрать вид входа измерительного датчика и подтвердить с помощью «enter».
- С помощью клавиш со стрелками выбрать **Референтные метки** и нажать экранную клавишу «Список».

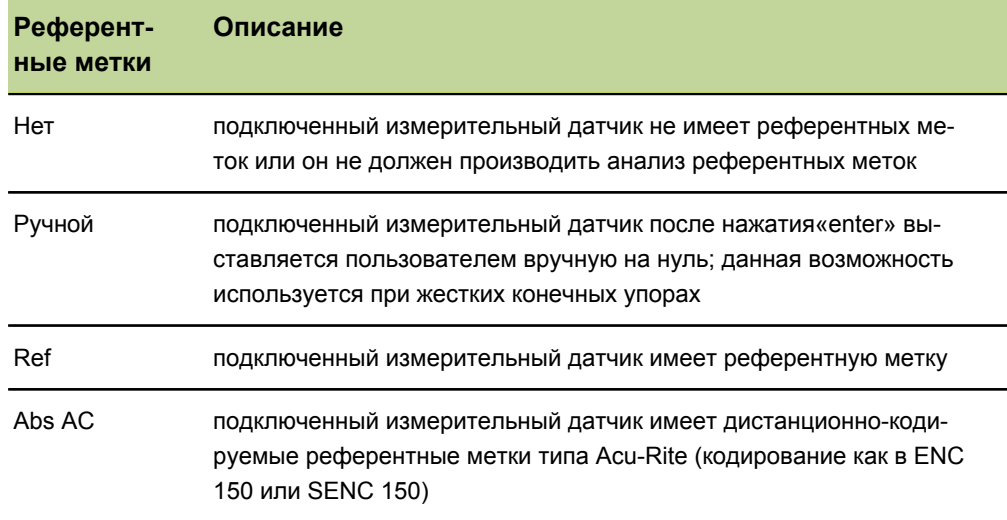

Настройка даты, времени, формата даты и формата времени

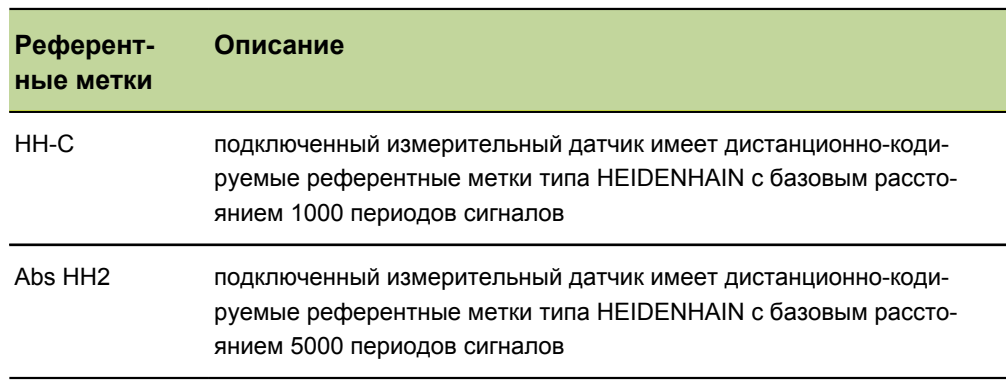

С помощью клавиш со стрелками выбрать вид референтных меток и подтвердить с помощью «enter».

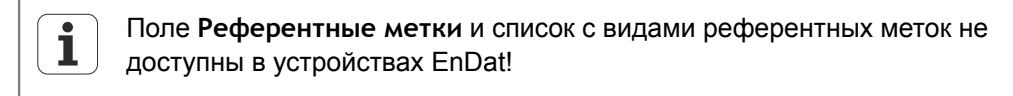

При помощи клавиш со стрелками выбрать **E1** и нажать экранную клавишу «+», чтобы выбрать другие входы для задания конфигурации. В измерительном датчике задавать конфигурацию для каждого нужного входа по шагам, как было описано.

Если для всех входов введены данные:

Дважды нажать «finish», чтобы завершить конфигурацию измерительных датчиков и вернуться назад к просмотру **DRO**.

Дополнительная информация о подменю начальной установки  $\mathbf{i}$ **Измерительная система.** и его поля смотри "Задание [конфигурации](#page-95-0) [измерительного](#page-95-0) датчика: Измерительная система", Стр. 96.

### **6.5 Настройка даты, времени, формата даты и формата времени**

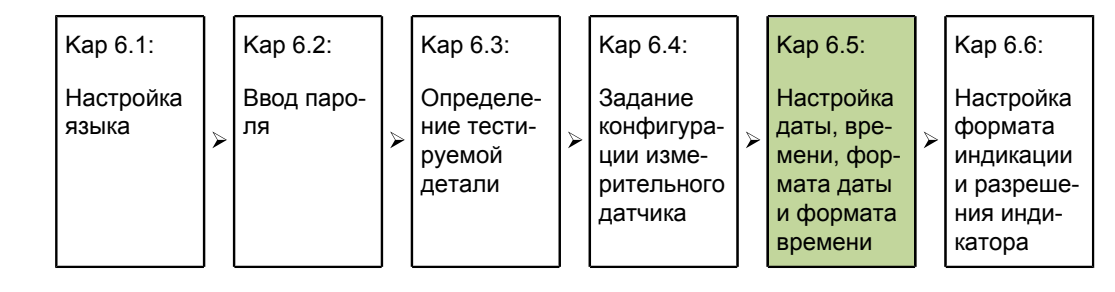

*Настройка даты и времени* Меню начальной установки «Часы» содержит поля для настройки форматирования данных даты и времени, отображаемых на мониторе и выдаваемых на печать в отчетах.

- Нажать экранные клавиши «Меню/Начальная установка».
- С помощью клавиш со стрелками выбрать **Часы**.
- С помощью клавиши со стрелкой «вправо» менять поля ввода.
- С помощью цифровых клавиш ввести год в поле **Год** и подтвердить, нажав «enter».

Отметка перемещается в поле **Месяц**.

С помощью цифровых клавиш ввести месяц (без нуля в старшем разряде и подтвердить, нажав «enter».

Отметка перемещается в следующее поле.

Настройка даты, времени, формата даты и формата времени

Процесс повторяется для **День**, **Час**, **Минута** и **Секунда** (каждый раз без нуля в старшем разряде).

После подтверждения ввода секунд отметка перемещается в поле **Формат даты**.

Настройка формата В поле Формат даты можно настроить формат даты для выдачи на монитор и *даты* распечатку отчета.

- С помощью клавиш со стрелками выбрать **Формат даты**.
- Нажать экранную клавишу для желаемого формата даты:

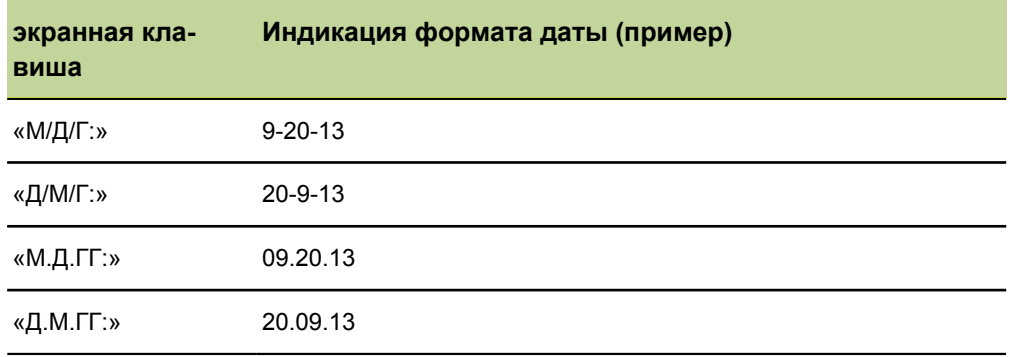

Подтвердить с помощью «enter».

Отметка перемещается в поле **Формат времени**.

*Настройка формата времени* В поле **Формат времени** можно настроить формат времени для выдачи на монитор и распечатку отчета.

Нажать экранную клавишу для нужного формата времени.

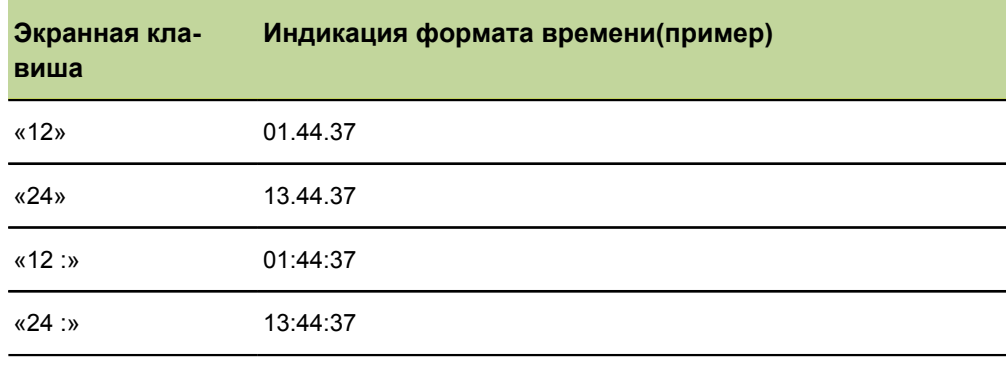

Выбор формата времени завершить, нажав «finish».

Настройка формата индикации и разрешения индикатора

 $\blacktriangleright$ 

### **6.6 Настройка формата индикации и разрешения индикатора**

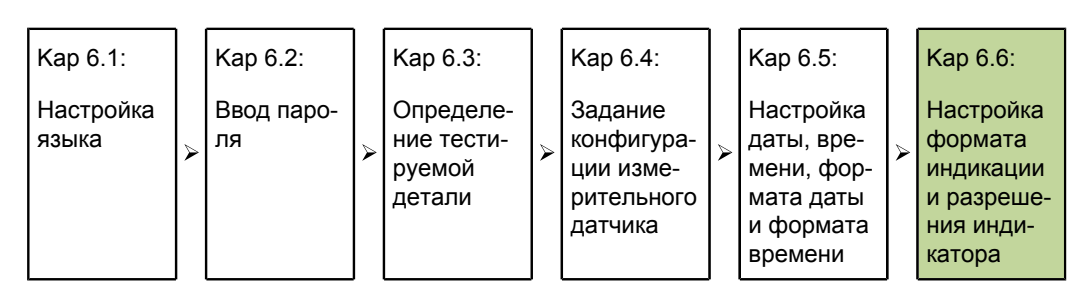

Подменю начальной установки «Формат» содержит поля для определения формата индикации и разрешения индикатора для признаков текущей детали. Кроме того, здесь можно выбирать, что должно измеряться, радиус или диаметр.

*Вызов подменю начальной установки «Формат»,*

- Нажать экранные клавиши «Меню/Начальная установка».
	- В меню «Начальная установка» с помощью клавиш со стрелками отметить **Формат**.

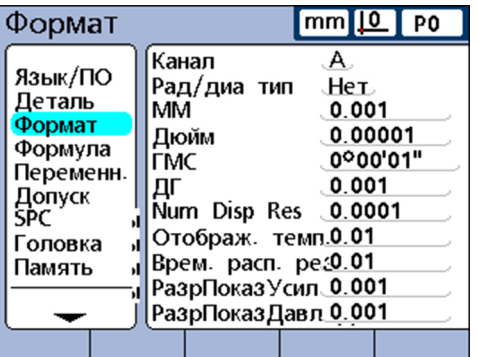

*Выбор признака* Нажать клавишу «стрелка вправо».

Отметка стоит на **Канал**

**• Нажать клавишу со стрелкой «вниз»** или

отметить экранной клавишей «Предыдущий/Следующий» нужный признак и подтвердить с помощью «enter».

*Выбор радиуса или диаметра*

Для цилиндрических и круглых деталей и деталей с изогнутыми поверхностями можно выбирать, что должно измеряться, радиус или диаметр. Если активировано измерение радиуса или диаметра, то рядом с данным признаком появляется соответствующий символ в просмотре **DRO**.

Выбор радиуса или диаметра:

- С помощью клавиш со стрелками отметить **Тип радиус/диаметр**.
- С помощью экранной клавиши «Радиус» или «Диаметр» выбрать, что должно измеряться, радиус или диаметр.
- По желанию, при помощи экранной клавиши «Для всех» выбрать, что настройка (радиус или диаметр) текущей детали должна распространяться на все детали.
- Подтвердить с помощью «enter».

Настройка формата индикации и разрешения индикатора

### *Разрешение индикатора*

В полях для разрешения индикатора устанавливается, как будут показываться числа в просмотре **DRO**. При уменьшении разрешения индикатора отображаемые числа соответствующим образом округляются.

Следующая таблица поясняет связь между разрешением индикатора и показанием чисел.

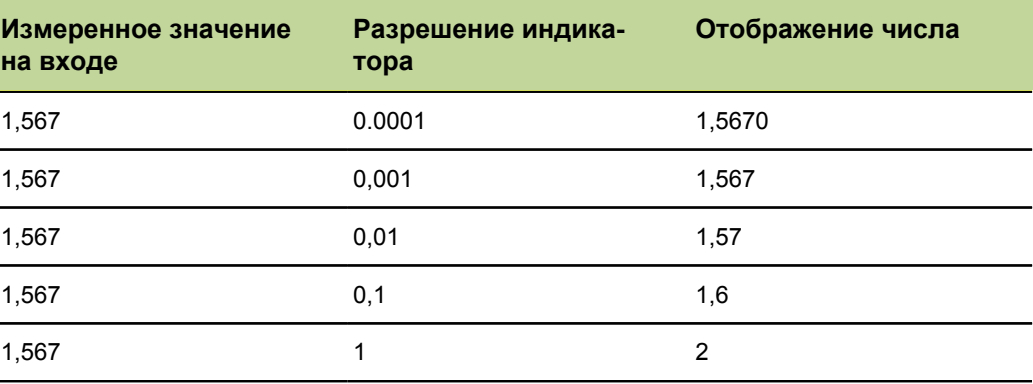

Разрешающая способность измерительного датчика не должна  $\mathbf{i}$ устанавливаться выше, чем разрешение входа. Разрешение индикатора, установленное выше, чем разрешение входа, может привести к заведомо ложному показанию значений признаков.

- С помощью клавиш со стрелками отметить соответствующее поле для нужного вида разрешения индикатора (**мм**, **дюйм**, **GMS**, ...).
- С помощью цифровой клавиатуры ввести разрешение индикатора.

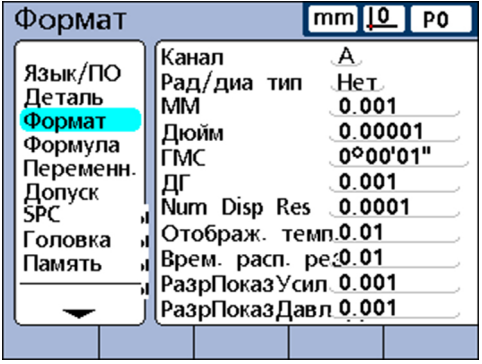

Подтвердить с помощью «enter».

*Определение разрешения индикатора*

# <span id="page-64-0"></span>**7 Начальные установки программного обеспечения**

### **Требование к персоналу**

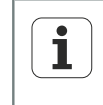

Следующие операции должны проводиться только специалистами!

Дополнительная информация смотри ["Квалификация](#page-10-0) персонала", [Стр. 11](#page-10-0).

### **Обзор**

Настоящая глава содержит полное описание всех параметров при начальной установке устройства и служит как справочная информация.

Важные основные настройки, дающие возможность отображать измеренные значения на дисплее и подготовить устройство для простых измерений, описаны в "Ввод в [эксплуатацию",](#page-54-0) Стр. 55.

Для рабочих параметров устройства должна задаваться конфигурация при первом вводе в эксплуатацию, а затем всегда, если изменяются требования к снятию размеров, составлению отчетов или обмену информацией.

При ежедневном использовании устройства конфигурация системных настроек не должна задаваться заново.

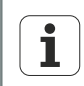

Изменения параметров, выполненные в одном из подменю начальной установки, могут изменить управление устройством. Поэтому критические параметры начальной установки защищены паролем. Пароль для подменю начальной установки должен передаваться только квалифицированному персоналу. Дополнительная информация по запуску функций начальной установки, защищенных пароле[мсмотри](#page-154-0) "Разрешение или [блокирование](#page-154-0) критических действий: Системный пароль", [Стр. 155.](#page-154-0)

Конфигурация для устройства может задаваться вручную через подменю начальной установки или автоматически при загрузке файла настроек, который был сохранен при предыдущем редактировании начальных установок.

Файлы настроек загружаются с USB-накопителей.

Параметры, записанные в память из подменю начальной установки, сохраняются, пока выполняется одна из следующих операций:

- $\overline{\phantom{a}}$ Меняется батарея для резервного копирования данных
- Данные и настройки удаляются сознательно или по невнимательности n
- Изменяются параметры в подменю начальной установки
- $\mathcal{L}_{\mathcal{A}}$ Выполняется обновление программного обеспечения
- Загружаются сохраненные ранее файлы настроек

Меню «Начальная установка»

### **7.1 Меню «Начальная установка»**

Конфигурация для большинства рабочих параметров устройства задается через индикацию на мониторе и поля данных в меню «Начальная установка». Если помечают возможности меню «Начадбная установка» в левом окне, то показываются относящиеся к этому поля данных-параметров и поля выбора в левом окне на экране.

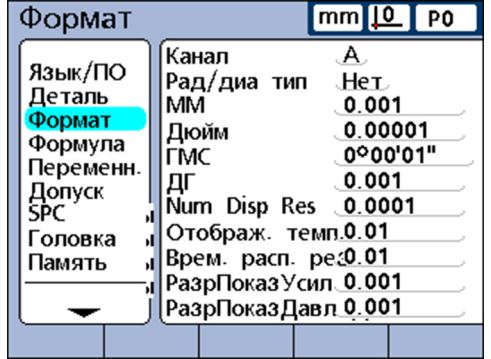

*Элементы меню «Начальная установка»*

- Левая область меню: наименования подменю начальной установки
- m. Правая область меню:
	- Поле выбора «Начальная установка»: предоставляется выбор
	- Поле данных «Начальная установка»: вводятся данные настроек

В разделах, начиная с главы [7.2,](#page-71-0) описаны подменю начальной установки  $\mathbf{i}$ в той последовательности, как они показываются в меню «Начальная установка». При первой наладке устройства конфигурация подменю должна задаваться таким образом, как описано в главе ["Ввод](#page-54-0) в [эксплуатацию",](#page-54-0) Стр. 55. Дальнейшая наладка может выполняться произвольным образом в соответствии с требованиями прикладной программы или пользователя. Обновленная конфигурация параметров в меню «Начальная установка» требуется прежде всего при изменении аппаратной части.

# **7.1.1 Вызов меню «Начальная установка» и подменю**

*Вызов меню «Начальная установка»*

- Нажать экранную клавишу «Меню».
- Нажать экранную клавишу «Начальная установка».

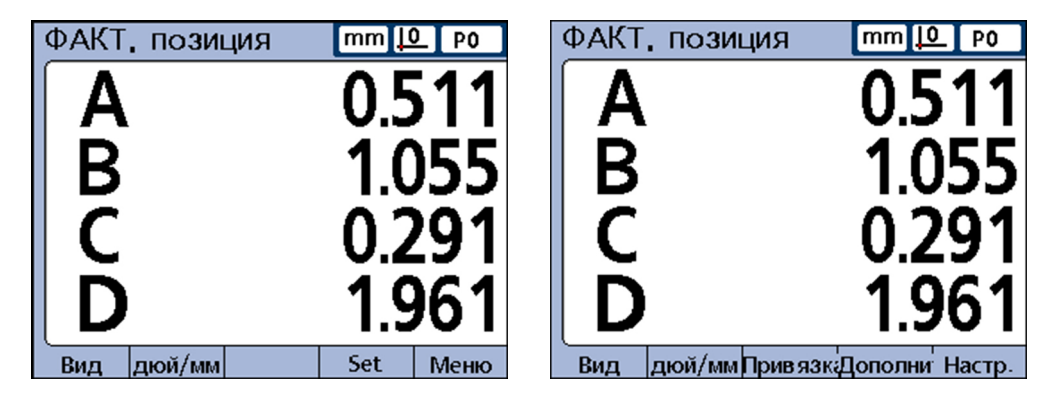

Показывается меню «Начальная установка» со строкой ввода первого подменю:

### **Начальные установки программного обеспечения**

Меню «Начальная установка»

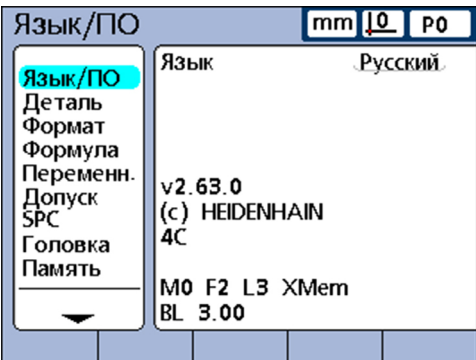

*Вызов подменю меню «Начальная установка»*

- С помощью клавиш со стрелками «вверх» или «вниз» переместиться по меню «Начальная установка» и отметить нужное подменю.
- С помощью клавиши со стрелкой «вправо» перейти в выбранное подменю.

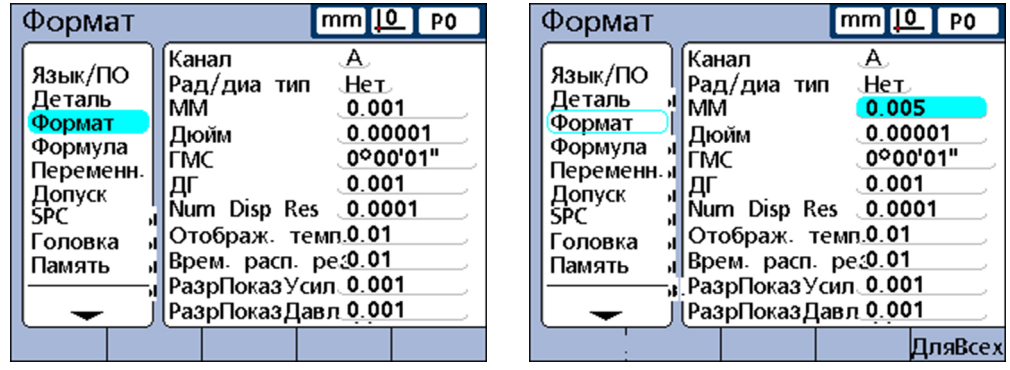

С помощью клавиш со стрелками «вверх» или «вниз» переместиться внутри подменю и выбрать нужный параметр.

*Использование клавиш признаков в режиме «Начальная установка»*

Функции клавиш признаков изменяются при вызове меню «Начальная установка», чтобы предоставить возможность быстрой навигации в меню. С помощью клавиш признаков можно переходить в начало или конец меню «Начальная установка» или листать страницы меню«Начальная установка». Дополнительная информация по клавишам признаков смотри ["Клавиши",](#page-31-0) Стр. 32.

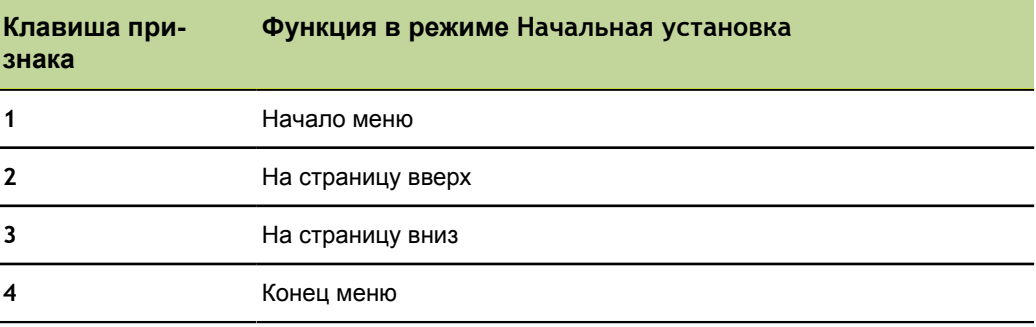

Меню «Начальная установка»

### **7.1.2 Выход из меню «Начальная установка»**

Для завершения редактирования в «Начальная установка» и возврата к окну при запуске несколько раз нажать «finish».

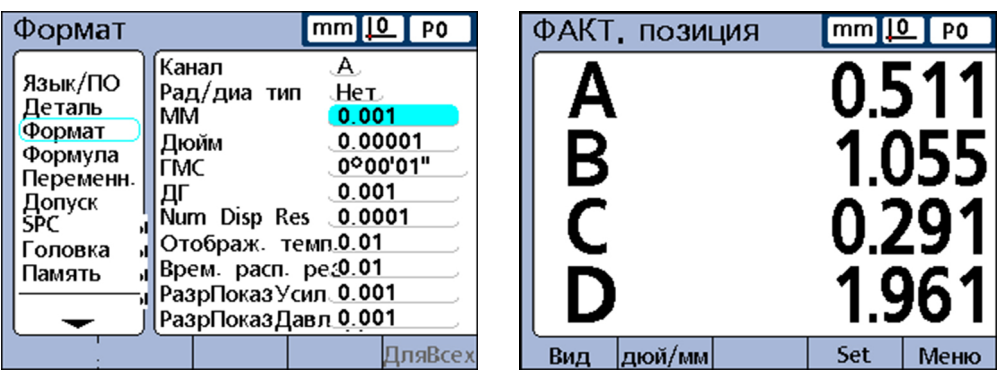

### **7.1.3 Ввод параметров начальной установки**

*Обзор* В данной главе обсуждаются следующие темы:

- изменение номера входа или признака
- ввод параметров
- копирование параметров для других деталей, признаков или входов m.
- запоминание параметров и пометка следующих
- запоминание параметров и возврат в меню «Начальная установка» п
- **отмена изменений и возврат в меню «Начальная установка»**

### **Изменение номера входа или признака**

Параметры и функции начальной установки часто относятся к определенным входам или признакам. Если в подменю «Начальная установка»отмечается вход или признак, то номер этого входа или признака уменьшается или увеличивается с помощью экранных клавиш «Предыдущий» или «Следующий» или клавишами быстрого доступа. Дополнительная информация по клавишам смотри ["Клавиши",](#page-31-0) [Стр. 32.](#page-31-0)

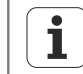

Некоторые параметры могут изменяться только после ввода системного пароля. Дополнительная информация смотри ["Пароль",](#page-154-1) Стр. 155

### **Ввод параметров**

Отметить параметры начальной установки

Показываются доступные возможности в линейке экранных клавиш по нижнему краю экрана.

Нажать соответствующую экранную клавишу.

Нужная возможность передается в поле параметров.

### **Начальные установки программного обеспечения**

Меню «Начальная установка»

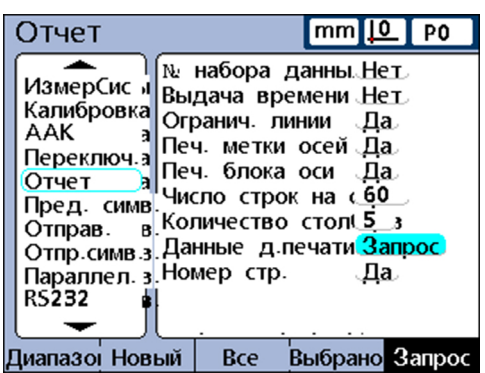

# **Копирование параметров для других деталей, признаков или входов**

*При различных параметрах*

Отдельный помеченный параметр или все параметры текущей детали, признака или входа могут копироваться для всех остальных.

Нажать экранную клавишу «Для всех».

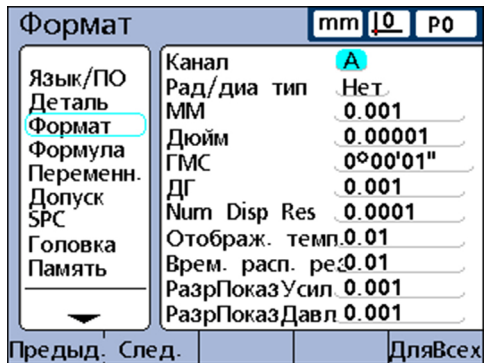

### *При одинаковых параметрах*

Если параметры деталей, признаков или входов выбранных категорий начальной установки уже являются идентичными, то экранная клавиша «Для всех» не доступна (серого цвета).

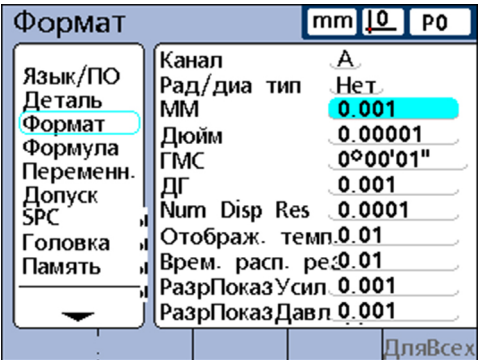

Меню «Начальная установка»

### **Запоминание параметров и пометка следующих**

Запоминание параметров и пометка следующих:

Нажать «enter».

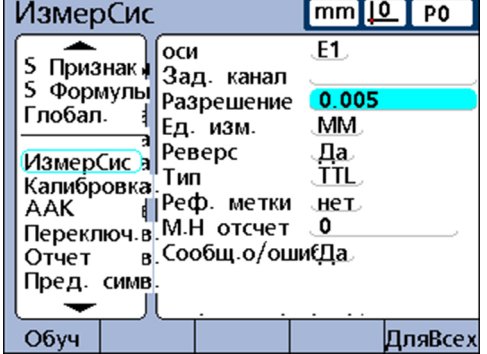

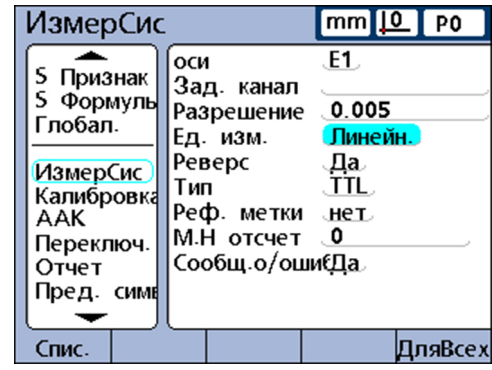

### **Запоминание параметров и возврат в меню «Начальная установка»**

Возврат к меню «Начальная установка»:

Нажать «finish».

Настройки записываются в память.

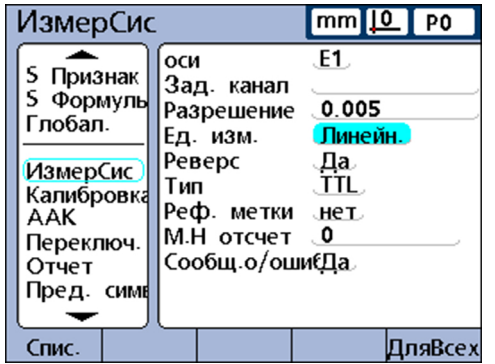

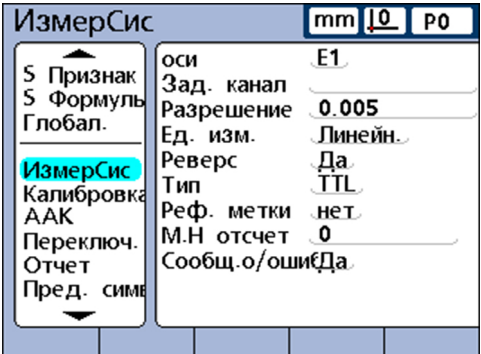

# **Отмена изменений и возврат в меню «Начальная установка»**

Возврат к меню «Начальная установка»:

Нажать «quit».

Изменения отменяются.

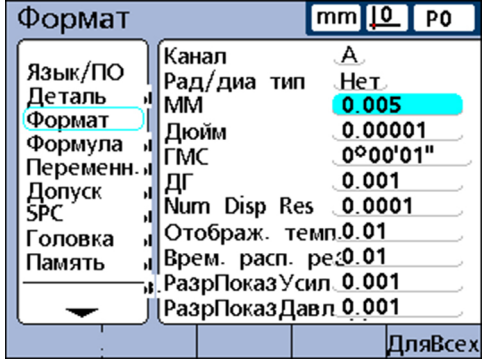

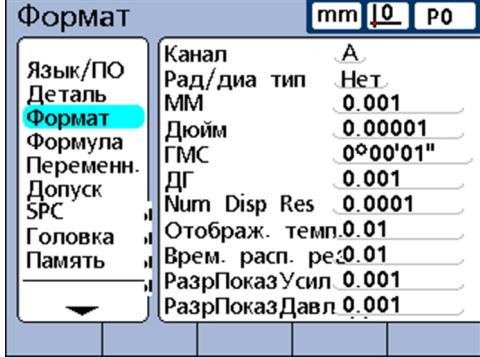

Меню «Начальная установка»

# **7.1.4 Удаление ввода данных**

- Отметить поле данных.
- Нажимать «cancel», чтобы удалять посимвольно справа налево.

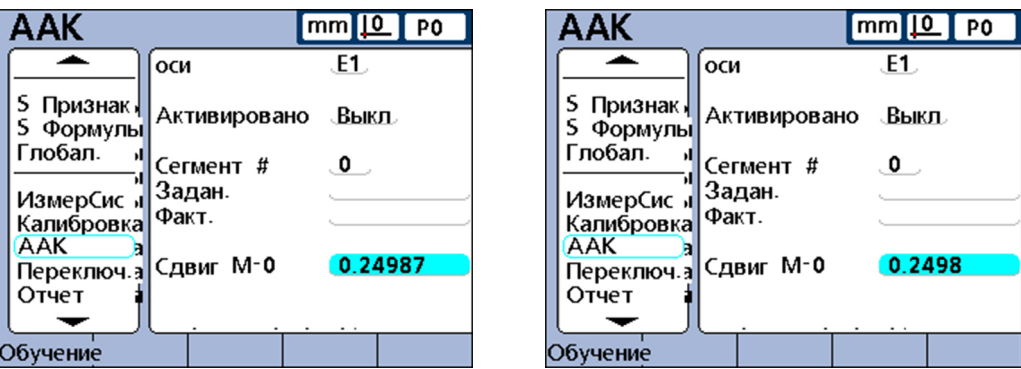

### **7.1.5 Сохранение или загрузка конфигурации**

- Вставить USB-накопитель в вывод USB.Сохранение
- Вызвать подменю начальной установки «Системный пароль»,

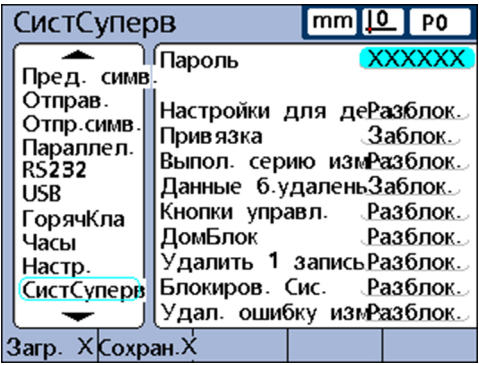

- Отметить поле **Пароль** и ввести пароль, если требуется.
- Нажать экранную клавишу «Запомнить Х», чтобы сохранить текущую конфигурацию в виде файла в формате xml.

или

Нажать экранную клавишу «Загрузить Х», чтобы загрузить ранее сохраненный в формате xml файл конфигурации с USB-накопителя.

### **7.1.6 Распечатка конфигурации начальной установки**

ПечатьИз любого подменю «Начальная установка» можно распечатать все настройки конфигурации и формулы для устройства в виде текстового файла:

Нажать «Послать».

Создание обозначений деталей и признаков: «Деталь»

# <span id="page-71-0"></span>**7.2 Настройка языка: «Язык/Программа»**

*Вызов* экранные клавиши «Меню/Начальная установка».

*Краткое описание* В подменю начальной установки «Язык/Программа» можно выбрать язык для индикации на мониторе, передачи данных и распечатки отчетов. Кроме того, нижняя часть монитора содержит информацию по версиям аппаратного и программного обеспечения, а также количество входов.

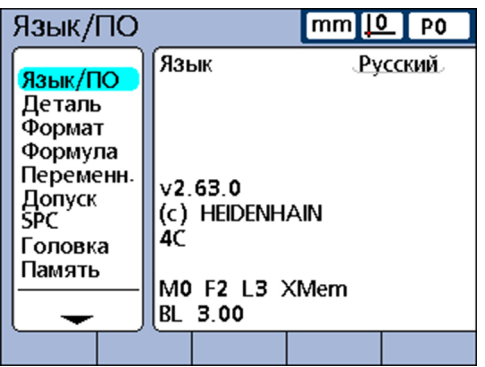

*Выбор языка индикации на мониторе*

- Отметить поле **Язык** .
- Нажать экранную клавишу «Список».
- Выбрать с помощью клавиш со стрелками нужный язык.
- $\blacktriangleright$  Нажать «enter». Меню ««Начальная установка»» показывается на настроенном языке.
- $\blacktriangleright$  Нажать «finish».

### **7.3 Создание обозначений деталей и признаков: «Деталь»**

*Обзор* В данной главе описываются следующие функции:

- Построение и формат номеров деталей
- Создание номеров деталей
- Выбор номеров деталей
- Ввод обозначений деталей и признаков
- Определение видимых и скрытых признаков  $\Box$
- Копирование параметров признаков для других деталей  $\mathcal{L}_{\mathcal{A}}$
- Удаление деталей

*Вызов* экранные клавиши «Меню/Начальная установка», Подменю начальной установки «Деталь»

*Краткое описание* Посредством полей в подменю начальной установки «Деталь» можно установить обозначения для деталей и признаков, которые выдаются на монитор, при передаче данных и при распечатке отчетов и запоминаются в базе данных устройства макс. для 100 различных деталей. Признаки должны определяться перед другими шагами начальной установки и перед проведением измерений.
Создание обозначений деталей и признаков: «Деталь»

### **Построение и формат деталей**

Номера деталей состоят из двух цифр от 0 до 99, которые системой по порядку присваиваются вновь создаваемым деталям. Обозначения деталей могут состоять из 8 буквенно-цифровых символов, которые вводятся через буквенную клавиатуру на мониторе или через числовой блок. Обозначения деталей появляются в отчетах, в то время как в формулах указываются только номера деталей. Готовые обозначения признаков детали могут копироваться и присваиваться другой детали.

Для видимых и скрытых признаков имеет силу одно и то же соглашение по наименованиям. На одну деталь могут определяться по 16 видимых и скрытых признаков для свободного распределения и использования.

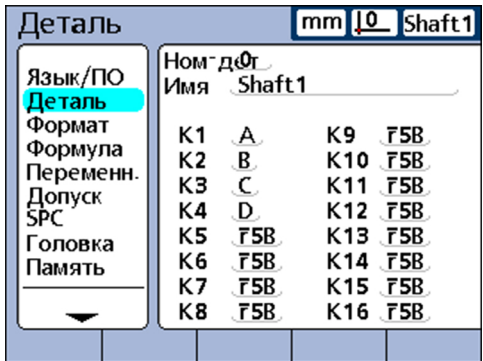

Ľ

При удалении номера детали все данные по этой детали вместе со всеми относящимися к ним признаками удаляются из базы данных устройства. Одновременно все номера деталей, идущие после него, уменьшаются на 1. Благодаря этому все данные, связанные с соответствующими номерами деталей, изменяются, так как они теперь содержат данные детали, которая прежде имела больший номер.

# **Создание номеров деталей**

В устройстве могут создаваться до 100 (для программы) деталей. Создание нескольких деталей имеет смысл по следующим соображениям:

- если на одной отдельной физической детали необходимо выполнить большое количество измерений, подразделяющихся на разные категории
- если необходимо измерять различные физические детали
- или если требуется больше признаков для замеров детали, чем предлагает одна отдельная деталь (скачкообразные функции)

*Создание нового номера деталей*

- Отметить поле **№ детали** .
- Нажать экранную клавишу «Новый».

#### **Выбор номеров деталей**

- Перемещение по списку деталей вниз: нажать «клавишу быстрого доступа слева» или экранную клавишу «Предыдущий».
- Перемещение по списку деталей вверх: нажать «клавишу быстрого доступа справа» или экранную клавишу «Следующий».

*Выбор существующего номера детали*

Создание обозначений деталей и признаков: «Деталь»

# **Ввод обозначений деталей и признаков**

Одно обозначение детали может состоять максимум из 8 буквенно-цифровых символов. Обозначение признака может состоять максимум из 3 буквенноцифровых символов. Буквенные символы могут вводиться от A до Z большими и маленькими буквами, цифровые знаки — от 0 до 9. Последовательность буквенных и цифровых символов внутри обозначения устанавливается пользователем. Обозначения для деталей и признаков вводятся таким же образом.

*Ввод обозначения для одной детали или признака*

- Отметить поле **Название** или поле нужного признака.
- Нажать экранную клавишу «Метка» или «Ссылка».

Появляется буквенная клавиатура.

- С помощью буквенной клавиатуры или цифровыми клавишами ввести желаемое обозначение.
- Нажать «finish».

 $\bullet$ Ť. Обозначения должны быть выразительными и по возможности коротко описывать программу для измерения.

#### **Определение видимых и скрытых признаков**

Признаки являются прежде всего заглушками, которым впоследствии может присваиваться значение посредством формул. По умолчанию признаки являются видимыми. Видимые признаки показываются на мониторе и сохраняются в базе данных.

Признаки можно определять также как «скрытые», чтобы использовать их для операций, не показывая. Скрытые признаки либо распечатываются в отчетах, либо в виде файлов посылаются на компьютер.

Для видимых и скрытых признаков имеет силу одно и то же соглашение по наименованиям. На одну деталь могут определяться по 16 видимых и скрытых признаков для свободного распределения и использования.

*Сформировать видимый признак*

- Отметить поле признака.
- Нажать экранную клавишу «видимый».

Показываются видимые признаки.

- Нажать экранную клавишу «Ссылка».
- С помощью буквенной клавиатуры или цифровыми клавишами ввести обозначение.
- $\blacktriangleright$  Нажать «finish».

*Сформировать скрытый признак*

- Отметить поле признака.
- Нажать экранную клавишу «скрытый». Показываются скрытые признаки.
- Нажать экранную клавишу «Ссылка».
- С помощью буквенной клавиатуры или цифровыми клавишами ввести обозначение.
- $\blacktriangleright$  Нажать «finish».

Дополнительная информация по использованию скрытых признаков [смотри](#page-157-0) "Индивидуальное [программирование",](#page-157-0) Стр. 158.

Определение формата индикации и разрешения индикатора: «Формат»

# **Копирование параметров признаков для других деталей**

Признаки одной детали могут копироваться для другой, чтобы наладить одинаковые или схожие измерения при новых деталях. Обозначения и формулы копируются вместе со всеми другими параметрами для следующей новой детали. Наборы данных из базы данных вместе не копируются.

*Копирование признаков для новой детали*

- Отметить поле **№ детали** .
- Нажать экранную клавишу «Копировать в».

Появляется диалоговое окно со следующим номером детали.

- С помощью экранной клавиши «OK» запустить процесс копирования.
- С помощью экранной клавиши «OK» вернуться к подменю начальной установки «Деталь».

#### **Удаление деталей**

Детали могут удаляться, если старые результаты измерений больше не должны храниться в памяти устройства. Удаление старых данных деталей освобождает область памяти для новых данных и формул.

- *Удаление детали* Отметить поле **№ детали** .
	- С помощью экранной клавиши «Следующий» или «Предыдущий» отметить нужную деталь.
	- Нажать экранную клавишу «Удалить»
	- С помощью экранной клавиши «Да» подтвердить процесс удаления.

# **7.4 Определение формата индикации и разрешения индикатора: «Формат»**

*Обзор* В данной главе описываются следующие функции:

- Выбор признака
- Выбор радиуса или диаметра
- Разрешение индикатора

*Вызов* экранные клавиши «Меню/Начальная установка», Подменю начальной установки «Формат»

*Краткое описание* Подменю начальной установки «Формат» содержит поля для определения формата индикации и разрешения индикатора для признаков текущей детали. Кроме того, в качестве альтернативы изменяется радиус или диаметр.

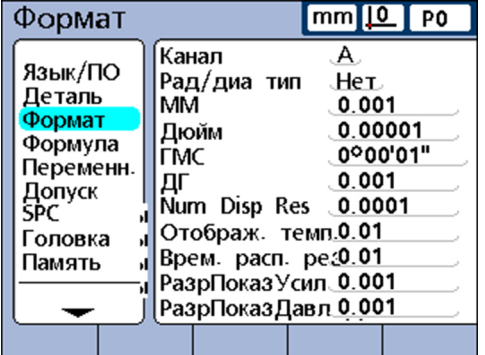

Определение формата индикации и разрешения индикатора: «Формат»

### **Выбор признака**

- Отметить поле **Канал** .
- С помощью экранной клавиши «Предыдущий» или «Следующий» отметить нужный признак.
- Подтвердить с помощью «enter».

### **Выбор радиуса или диаметра**

Для цилиндрических и круглых деталей и деталей с изогнутыми поверхностями может измеряться радиус или как альтернатива — диаметр. Если активировано измерение радиуса или диаметра, то рядом с данным признаком появляется соответствующий символ в просмотре **DRO**.

Индикация может позднее переключаться между радиусом и диаметром при вызове меню «Extra» в окне при запуске. Соответствующий вид индикации сохраняется все время, пока система не будет выключена и снова включена. Какой вид индикации будет активным по умолчанию после включения устройства, определяется в подменю начальной установки «Формат».

*Выбор радиуса или диаметра*

- Отметить **Тип радиус/диаметр**.
- С помощью экранной клавиши «Радиус», «Диаметр» или «Нет» выбрать вид измерения.
- Подтвердить с помощью «enter».

### **Разрешение индикатора**

В полях для разрешения индикатора устанавливается, как будут показываться числа в просмотре **DRO**. При уменьшении разрешения индикатора отображаемые числа соответствующим образом округляются.

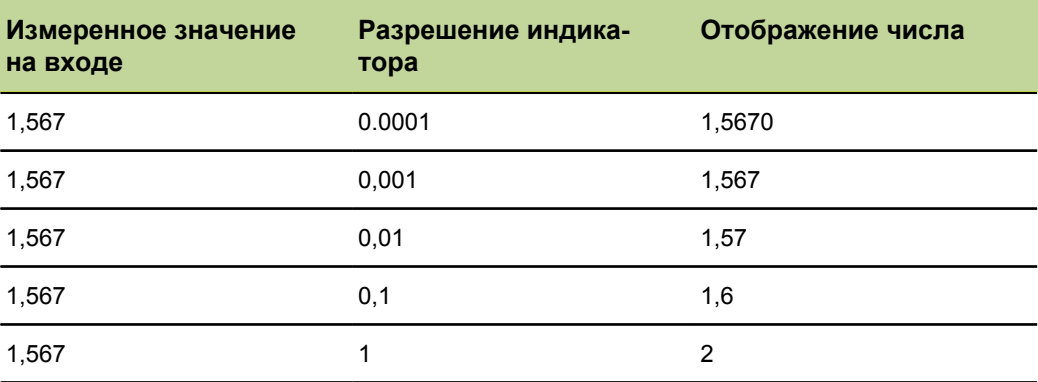

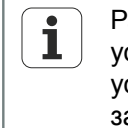

Разрешающая способность измерительного датчика не должна устанавливаться выше, чем разрешение входа. Разрешение индикатора, установленное выше, чем разрешение входа, может привести к заведомо ложному показанию значений признаков.

Определение формата индикации и разрешения индикатора: «Формат»

*Определение разрешения индикатора*

- Отметить соответствующее поле для нужного вида разрешения индикатора. На выбор имеются следующие виды разрешения индикатора:
	- **мм**
	- **дюйм**
	- **GMS**
	- **DG**
	- **Num Disp Res**
	- **Показание температуры**
	- **Time Disp Res**
	- **Кол-во Разрешающая способность**
	- **Разрешение индикатора для печати**
- С помощью цифровой клавиатуры ввести разрешение индикатора.
- Подтвердить с помощью «enter».

Составление формул: «Формула»

### **7.5 Составление формул: «Формула»**

*Вызов* экранные клавиши «Меню/Начальная установка», Подменю начальной установки «Формула»

*Краткое описание* Для измерения используются формулы, чтобы определить и отобразить признаки на основе получаемых от измерительных датчиков значений.

> Эти формулы могут составляться пользователем для того, чтобы показать следующее:

- $\blacksquare$  Признак основывается на показании измерительного датчика, например, A=E1
- Признак основывается на показаниях нескольких измерительных датчиков, например, A=E1+E2
- Несколько признаков основываются на показаниях одного измерительного датчика, например, A=E1 B=2\*pi\*E1
- Несколько признаков основываются на показаниях нескольких измерительных датчиков, например, A=E1 B=E2 C=E1\*E2

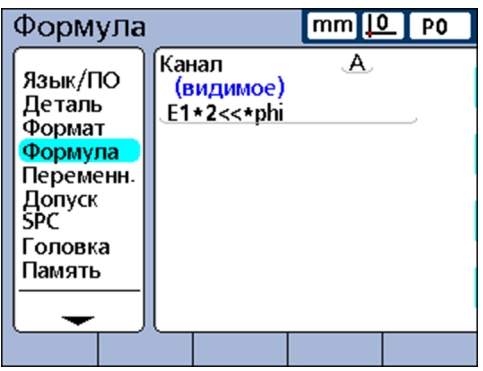

Формулы могут конструироваться таким образом, чтобы они отображали признак как вход или признак рассчитывался на основе одного или нескольких входов посредством математических, логических или других функций.

Формулы для признаков действительны только для той детали, для которой они составлены. Так, к примеру, формула, составленная для детали 0, используется только для детали 9. Системные признаки, о которых речь будет идти далее в настоящей главе, напротив, могут использоваться, распространяясь на все детали.

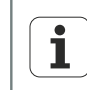

Дополнительная информация по формулам смотри ["Индивидуальное](#page-157-0) [программирование",](#page-157-0) Стр. 158.

Определение переменных: «Переменная»

# **7.6 Определение переменных: «Переменная»**

- *Вызов* экранные клавиши «Меню/Начальная установка», Подменю начальной установки «Переменная» *Краткое описание* Переменными являются символы или названия, использующиеся в формулах как заглушки для значений. К примеру, в выражении **E1+Var1()** Var1() является переменной, значение которой является изменяемым и определяется через операции, определенные в другой строке формул для текущей детали. Переменными могут быть численные константы, значения входов, значения признаков или результаты самых различных математических операций. *Применение* Переменные имеют особое значение при составлении формул, так как они предоставляют возможность для универсальных формул. Вместо того, чтобы вводить данные непосредственно в формулу, пользователь может вставлять для этих данных замещающие их переменные. Если вычисляется формула, то переменные заменяются текущими фактическими значениями. Таким образом, можно использовать одинаковые формулы для обработки разных данных при различных условиях. В подменю начальной установки «Переменная» пользователь может рассмотреть фактическое значение максимум для 20 возможных переменных. Переменные, которые в другом месте не определены через формулы, могут в данном подменю настраиваться на постоянные значения. Переменные, которые в другом месте определены через формулы, не могут изменяться в подменю начальной установки «Переменная». *Настройка* Отметить соответствующее поле переменной.
- *переменных на постоянные значения*
- Ввести нужное значение.

Подтвердить с помощью «enter».

mm<sup>10</sup> Po Переменн, Язык/ПО V1 0.0000000 Деталь Формат  $V<sub>2</sub>$ 0.0000000 Формула Переменн VЗ 0.0000000 Допуск<br>SPC V4 0.0000000 Головка Память V5 0.0000000

Переменные действительны только для той детали, для которой они составлены. Так, к примеру, переменная, составленная для детали 0, используется только для детали 9. Глобальные переменные, о которых речь будет идти далее в настоящей главе, напротив, могут использоваться, распространяясь на все детали.

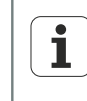

Дополнительная информация по функциям для переменных [смотри](#page-222-0) ["Определение](#page-222-0) переменных: Var", Стр. 223. О подробном описании формул смотри "Индивидуальное [программирование",](#page-157-0) Стр. 158

# **7.7 Определение значений допусков: «Допуск»**

*Обзор* В данной главе описываются следующие функции:

- Заданные значения с границами допусков
	- Заданное значение с +/- допусками
	- $\mathcal{L}_{\mathrm{max}}$ Заданное значение с положительными допусками
	- Заданное значение с отрицательными допусками
- Заданное значение с жесткими граничными значениями
- Установление звукового сигнала тревоги
- Зеркальное отражение значений

*Вызов* экранные клавиши «Меню/Начальная установка», Подменю начальной установки «Допуск»

*Краткое описание*

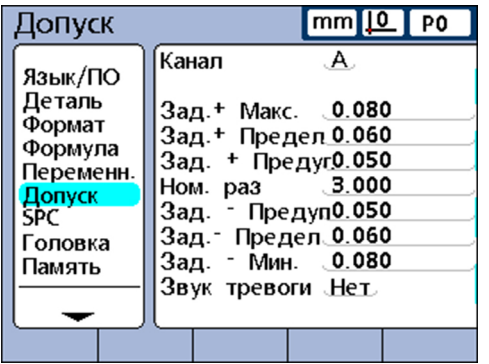

В полях подменю начальной установки«Допуск» для каждого признака может устанавливаться заданное значение, а также верхняя/нижняя граница, верхняя/ нижняя граница для предупреждений и минимальное и максимальное значение для столбикового графика. Для предупреждений и/или граничных значений может дополнительно определяться выдача акустического сигнала.

#### *Представление диапазона допусков*

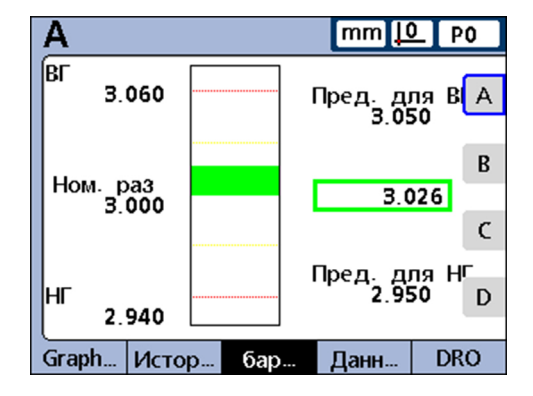

Диапазоны допусков могут указываться в численном виде или как помеченные цветом полосы допусков на столбиковых графиках и круговой шкале для фактических положений. На столбиковых графиках и круговой шкале хорошие значения по умолчанию отображаются зеленым цветом, критические значения желтым и плохие значения красным.

Установленные значения для подразделения на «Хорошо», «Предупреждение» и «Плохо» показываются рядом со столбиковым графиком. Они имеют следующее толкование:

Определение значений допусков: «Допуск»

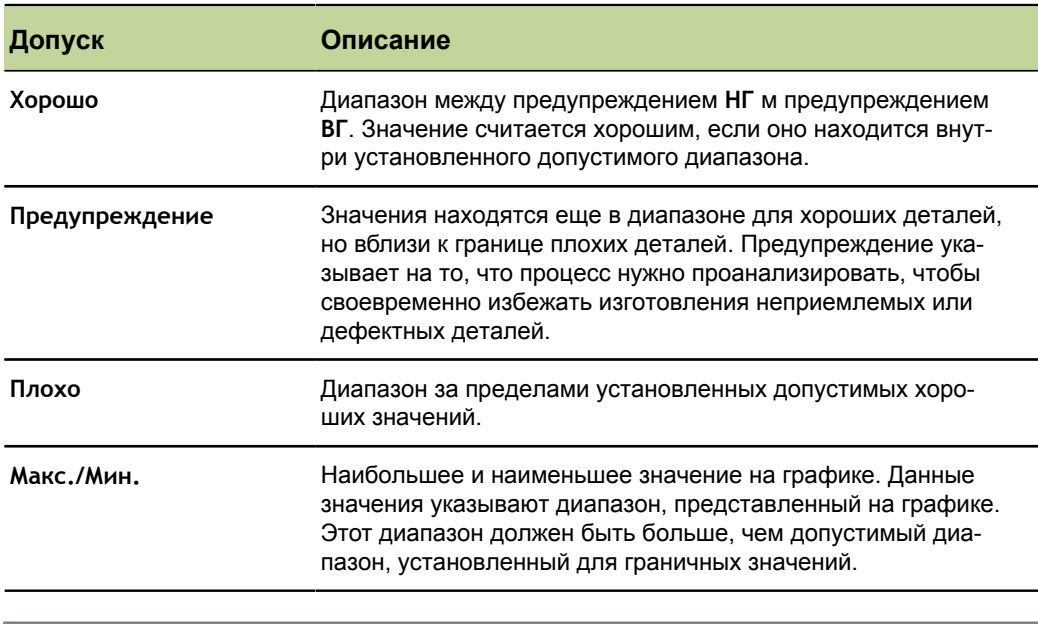

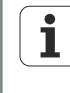

Дополнительная информация по характеристикам «Хорошо», «Предупреждение» и «Плохо» смотри "Задание [конфигурации](#page-120-0) монитора: [Индикация",](#page-120-0) Стр. 121

*Выбор признака для проверки допусков*

Отметить поле **Канал** .

С помощью экранной клавиши «Предыдущий» или «Следующий» отметить нужный признак.

#### **Заданные значения с границами допусков**

Заданное значение с границами допусков можно определить как заданное значение между +/- допусками или как заданное значение только с положительными или только отрицательными допусками (+, +/-, -).

#### **Заданное значение с +/- допусками**

Показывается заданное значение между положительным и отрицательным допуском.

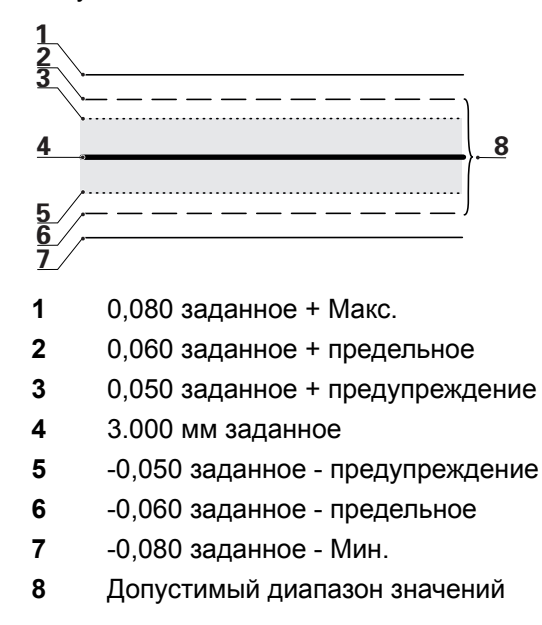

Определение значений допусков: «Допуск»

*Определение заданного значения с +/- допусками*

- Отметить поле **Канал** .
- Нажать экранную клавишу «+/-», чтобы установить заданное значение с +/ допусками.
- Отметить соответствующее поле допуска.
- Ввести нужное значение допуска.
- Подтвердить с помощью «enter».
- Повторять процесс, пока не будут введены все допуски.

В представленном на рисунке примере показаны следующее заданное значение и допуски:

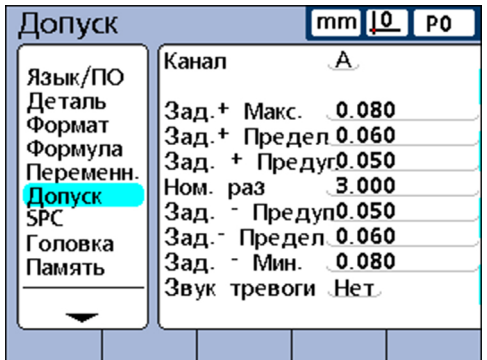

- $\blacksquare$  Заданное = 3.000 мм
- $\blacksquare$  Предупреждение для допуска =  $\pm$  0,050 мм
- Граница допуска =  $±$  0,060 мм
- **Макс. допуск =**  $\pm 0,080$  **мм**

Это является показанной верхней/нижней границей в столбиковом графике

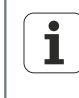

Значения, установленные посредством маски ввода для +/- допусков, преобразуются также при нажатии экранной клавиши «Границы» в жесткие граничные значения.

# **Заданное значение только с положительными допусками**

Показывается заданное значение только с положительными допусками.

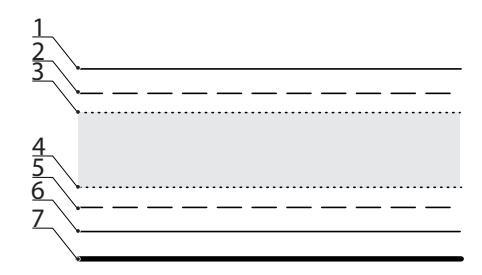

- **1** 0,080 заданное + Макс.
- **2** 0,060 заданное + предельное
- **3** 0,050 заданное + предупреждение
- **4** 0.030 заданное + предупреждение
- **5** 0.020 заданное + предельное
- **6** 0,000 заданное + Мин.
- **7** 3.000 мм заданное

Определение значений допусков: «Допуск»

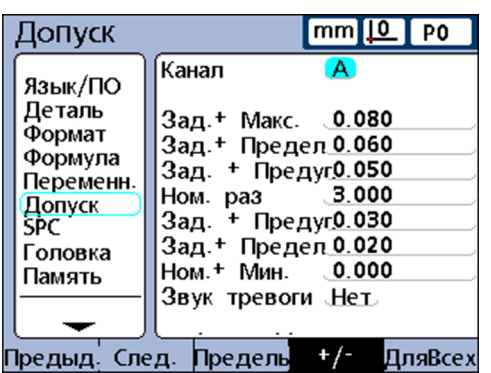

*Определение диапазона допусков выше заданного значения (+ допуск)*

- Нажать экранную клавишу «+/-».
- Ввести соответствующие верхние границы диапазона положительных допусков в поля **+ Макс., + предельное** и **+ предупреждение**.
- Ввести заданное значение.
- Ввести соответствующие нижние границы диапазона положительных допусков в поле **- предельное** .
- С помощью экранной клавиши «++/--»переключить поле на **+ предупреждение**.
- Повторить процесс для полей  **предельное** и  **Мин.**.

Тем самым установлены соответствующие нижние границы диапазона положительных допусков.

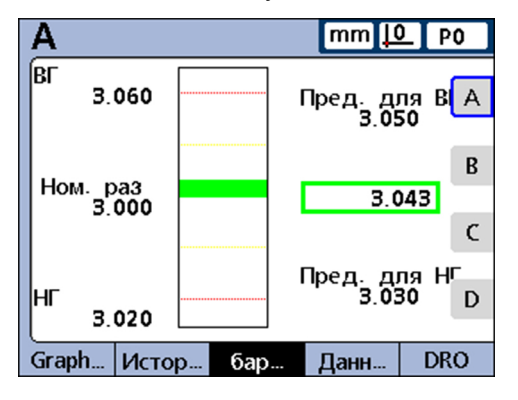

#### **Заданное значение с отрицательными допусками**

Показывается заданное значение только с отрицательными допусками.

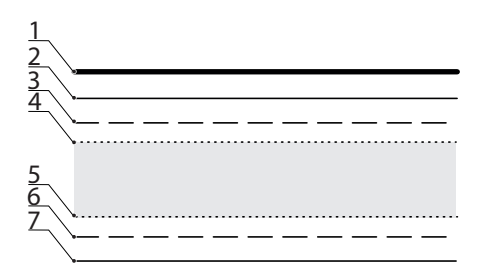

- **1** 3,000 мм заданное
- **2** -0,010 заданное Макс.
- **3** -0,020 заданное предельное
- **4** -0,030 заданное предупреждение
- **5** -0,050 заданное предупреждение
- **6** -0,060 заданное предельное
- **7** -0,070 заданное Мин.

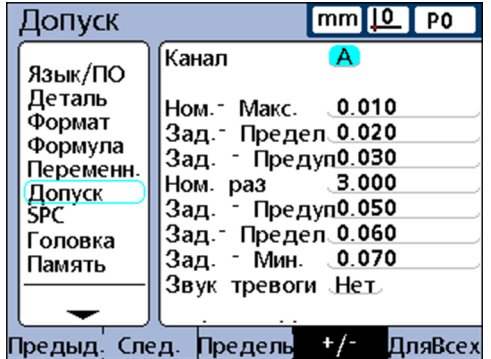

*Определение диапазона допусков ниже заданного значения (- допуск)*

- Нажать экранную клавишу «++/--».
- Ввести соответствующие нижние границы диапазона отрицательных допусков в поля **- Макс., - предельное** и **- предупреждение** .
- Ввести заданное значение.
- Ввести соответствующие верхние границы диапазона отрицательных допусков в поле **+ предупреждение**.
- С помощью экранной клавиши «++/-- »поле переключить на  **предупреждение**.
- Повторить процесс для полей **+ предельное** и **+Макс.**.

Тем самым установлены соответствующие верхние границы диапазона отрицательных допусков.

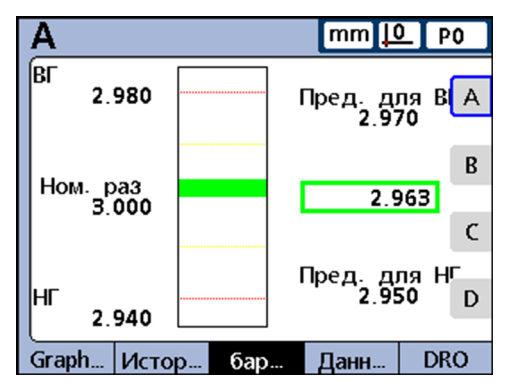

### **Заданное значение с жесткими граничными значениями**

Показывается заданное значение между жесткими положительными и отрицательными границами.

*Определение жестких граничных значений выше и ниже заданного значения.*

- Нажать экранную клавишу «Границы».
- Отметить нужное поле допуска.
- Ввести нужное значение допуска.
- Повторить процесс для всех значений допусков.
- Нажать «finish».

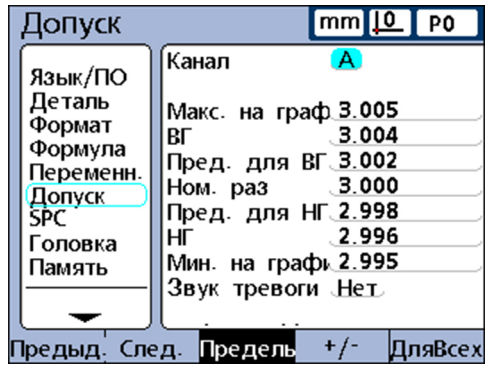

Следующий пример с 3 мм ± 0,005 мм показывает заданное значение с жесткими граничными значениями.

- **Заданный размер** = 3,000 мм
- **Предупреждение для ВГ** = 3,002
- **Предупреждение для НГ** = 2,998
- **ВГ** = 3,004
- **HF** = 2,996
- **Макс. столбикового графика = 3,005**
- $M$ ин. столбикового графика = 2,995

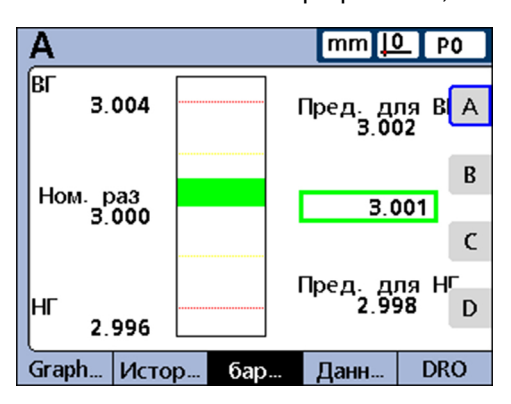

# **Установление звукового сигнала тревоги**

В данном поле можно установить, что должен выдаваться звуковой сигнал тревоги, если при одном признаке достигается значение предупреждения или граничное.

Этот звуковой сигнал тревоги звучит, когда превышается порог значения предупреждения или граничное значение. После этого он звучит снова лишь тогда, когда был сброшен сигнал тревоги при выходе за порог в противоположном направлении.

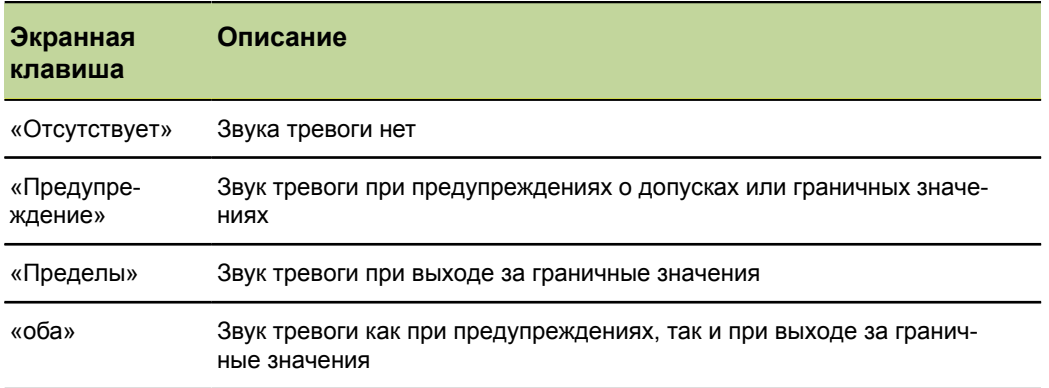

*Установка выдачи звукового сигнала тревоги*

#### Отметить поле **звук тревоги**.

Нажать экранную клавишу для нужного варианта выбора: Нажать «Отсутствует», «Предупреждение», «границы» или «оба».

#### **Зеркальное отражение значений**

Положительные и отрицательные значения для **Макс.**, **Мин.** и **Предупреждение** могут устанавливаться в зависимости от граничного значения **Заданное + предельное**. Дополнительно граничные значения передаются в подменю начальной установки «SPC».

Новыми значениями будут:

- **предельное** = **+ предельное**
- **Макс.**, **Мин.** = **+ предельное** + 5 %
- **Предупреждение** = **Предупреждение при SPC Процент** (%) от **+ предельное**
- **SPC OSL** и **SPC USL** = **+ предельное**

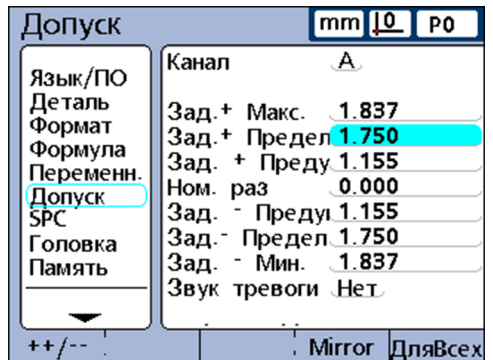

*Автоматическая установка положительных и отрицательных значений для Макс. и Предупреждение*

Отметить поле **Заданное + предельное**.

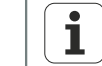

Функция зеркала выполняется только тогда, когда поле **заданное + предельное** отмечено.

- Ввести границу допусков с помощью цифровой клавиатуры.
- нажать экранную клавишу «Зеркало».
- Нажать «finish».

В данном примере **+ предельное** изменяется на 1,750. Это приводит к следующим изменениям:

- **Макс.** = **+ предельное** + 5 % = 1,837
- **Предупреждение** = **Предупреждение при SPC Процент** (%) от **+ предельное** = 66 % от **+ предельное** = 1,155
- **SPC OSL** и **SPC USL** = **+ предельное** = 1,750

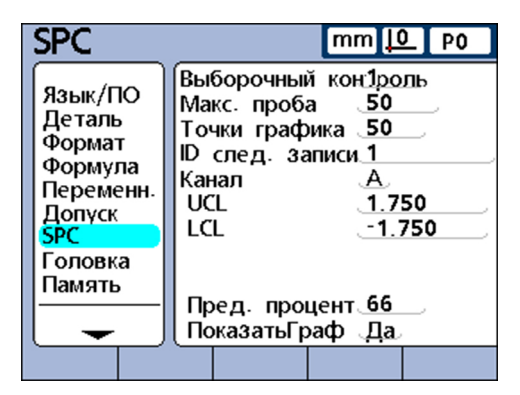

Определение статистических параметров: «SPC»

# **7.8 Определение статистических параметров: «SPC»**

*Обзор* В данной главе описываются следующие функции:

- Выборочные пробы
- Макс. выборочных проб
- Точки графика
- Идент. номер следующей записи
- Канал
- $B\Gamma$  и НГ
- $\overline{\mathbf{x}}$  BC,  $\overline{\mathbf{x}}$  HC, R BC  $\mathbf{u}$  R HC
- $B\Gamma$  и НГ
- $\overline{\mathbf{x}}$  ВГ и  $\overline{\mathbf{x}}$  пересчет НГ
- $R$  B<sub> $R$ </sub> R H<sup> $R$ </sup>
- $\blacksquare$  Пересчет R ВГ и R НГ
- Граничные значения для предупреждений
- Подсветка и затемнение графиков статистик

*Вызов* экранные клавиши «Меню/Начальная установка», Подменю начальной установки «SPC»

*Краткое описание* Посредством полей подменю начальной установки «SPC» можно задавать параметры для статистического оценивания, в частности, количество выборочных проб, максимальную (количество) записанную в память выборочную пробу, а также верхние и нижние границы для средних значений и размах вариации. Идентификационные номера наборов данных можно также показывать или изменять.

# **Выборочные пробы**

*Определение количества выборочных проб*

- Отметить поле **Количество выборочных проб** .
- Ввести желаемое количество выборочных проб (диапазон ввода: от 1 до 10).
- Подтвердить с помощью «enter».

Параметры «SPC» в нижней части монитора и показываемые на мониторе графики данных различаются в зависимости от того, была ли задана одна или несколько выборочных проб.

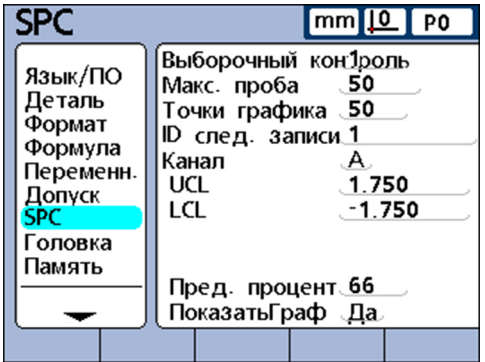

Определение статистических параметров: «SPC»

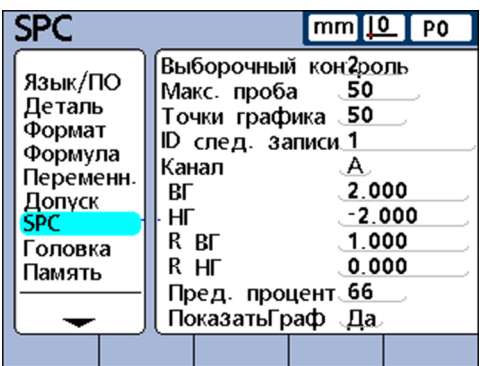

Об отличиях между одной выборочной пробой и несколькими будет идти речь в данном разделе позднее более подробно при рассмотрении подменю начальной установки «SPC».

# **Макс. выборочных проб**

Параметр **Макс. выборочных проб** устанавливает максимальное число выборочных проб, которые должны записываться в память для указанного признака. Для каждого признака могут сохраняться зарегистрированные значения от 2 до 1000 выборочных проб.

*Определение количества выборочных проб*

- Отметить поле **Макс. выборочных проб**.
- Ввести количество выборочных проб, которые должны записываться в память для указанного признака. Для каждого признака могут сохраняться зарегистрированные значения от 2 до 1000 выборочных проб.
- Подтвердить с помощью «enter».

# **Точки графика**

Поле **Точки графика** задает максимальное количество точек, которые должны отображаться на графиках выборочных проб для текущей детали.

*Определение точек графика*

- Отметить поле **Точки графика** .
- Ввести максимальное количество отображаемых точек.
- Подтвердить с помощью «enter».

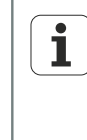

Если точек графика задается меньше количества выборочных проб, то для просмотра всех данных выборочных проб следует при необходимости листать результирующий график признака. Дополнительная информация об отображении и навигации в графиках смотри "Общее [управление",](#page-27-0) Стр. 28.

# **Идент. номер следующей записи**

На графиках показываются идентификационные номера наборов данных. Они могут распечатываться в отчетах и пересылаться при передаче данных.

Поле **Идент. номер следующей записи** обычно начинается с 1, а при каждом сохранении системой нового набора данных автоматически увеличивается на 1. Однако пользователь может также устанавливать для поля **Идент. номер следующей записи** любое другое значение, например, чтобы начать новую базу данных с определенного номера набора данных или по каким-либо другим соображениям. При помощи ввода в **Идент. номер следующей записи** можно установить так, что база данных должна запускаться, начиная с соответствующего нового номера. При вводе 999 999 999 запоминание данных в базе полностью отключается.

Определение статистических параметров: «SPC»

*Ввод*

*Указание признака, для которого должны действовать*

*SPC*

*идентификационного номера следующего набора данных*

*текущие настройки*

- Отметить поле **Идент. номер следующей записи**.
- С помощью цифровой клавиатуры ввести нужный идентификационный номер для следующего набора данных.
- Подтвердить с помощью «enter».

### **Канал**

Отметить поле **Канал** .

- Нажимать экранную клавишу «Предыдущий» или «Следующий», пока в поле не покажется нужный признак.
- Подтвердить с помощью «enter».

# **ВГ и НГ**

Показываются поля **ВГ** и **НГ**, если число выборочных проб установлено >1. Если количество выборочных проб больше, то нижняя часть монитора изменяется и показывает граничные значения для среднего и размах вариации, которые позже будут описаны в настоящем разделе. Поля **ВГ** и **НГ** отображают по умолчанию верхний и нижний пределы в спецификации, которые ранее были установлены в подменю начальной установки «Допуск». Граничные значения используются графической программой устройства для нанесения шкалы на ось значений в графиках SPC.

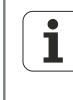

Значения **ВГ** и **НГ**, отображаемые в подменю начальной установки «SPC», после первого ввода в эксплуатацию должны изменяться только тогда, когда для прикладной программы обязательно требуются другие значения.

# **x ВГ, x НГ, R ВГ и R НГ**

Поля **x ВГ** и **x НГ**, а также **R ВГ** и **R НГ** показываются, если число выборочных проб установлено >1.

# $\overline{x}$  ВГ и  $\overline{x}$  НГ

Поля**х ВГ** и **x** НГ указывают вероятные границы значений x в будущих выборочных пробах. Эти граничные значения вводятся или вручную или вычисляются посредством экранной клавиши «Расчет» по имеющимся данным выборочных проб. Значения **x ВГ** и **x НГ** показываются как горизонтальные линии на графике  $\bar{x}$  и используются для генерации тревожного сигнала при выходе за граничные значения SPC.

*Определение граничных значений x ВГ и x НГ вручную*

- Отметить поле **x ВГ** или **x НГ**.
- С помощью цифровой клавиатуры ввести нужную **x ВГ** или **x НГ**.
- Подтвердить с помощью «enter».

# **Пересчет x ВГ и x НГ**

Как только данные выборочной пробы зарегистрированы, одновременно могут пересчитываться верхняя и нижняя границы.

- *Расчет x ВГ и x НГ* Отметить поле **x ВГ** или **x НГ**.
	- Нажать экранную клавишу «Расчет».
	- Подтвердить с помощью «enter».

Определение статистических параметров: «SPC»

# **R ВГ и R НГ**

Поля **R ВГ** и **R НГ** указывают вероятные границы значений r в будущих выборочных пробах. Пересчет осуществляется на основе имеющихся данных выборочной пробы. Эти граничные значения вводятся или вручную или вычисляются посредством экранной клавиши «Расчет» по имеющимся данным выборочных проб. Значения **R ВГ** и **R НГ** показываются как горизонтальные линии на графике и используются для генерации тревожного сигнала при выходе за граничные значения SPC.

*Определение граничных значений R ВГ и R НГ вручную*

- Отметить поле **R ВГ** или **R НГ**.
- С помощью цифровой клавиатуры ввести нужную **R ВГ** или **R НГ**.
- **Подтвердить с помощью «enter».**

# **Пересчет R ВГ и R НГ**

Как только данные выборочной пробы зарегистрированы, одновременно могут пересчитываться верхняя и нижняя границы.

*Расчет R ВГ и R НГ* Отметить поле **R OG**.

- Нажать экранную клавишу «Расчет».
- **Подтвердить с помощью «enter».**

### **Граничные значения для предупреждений**

В поле **Предупреждение Процент** верхняя и нижняя границы для предупреждений на графиках SPC  $\bar{x}$  и г могут указываться в процентах от верхнего и нижнего предела в спецификации.

Пример:

Если Предупр. Процент = 66

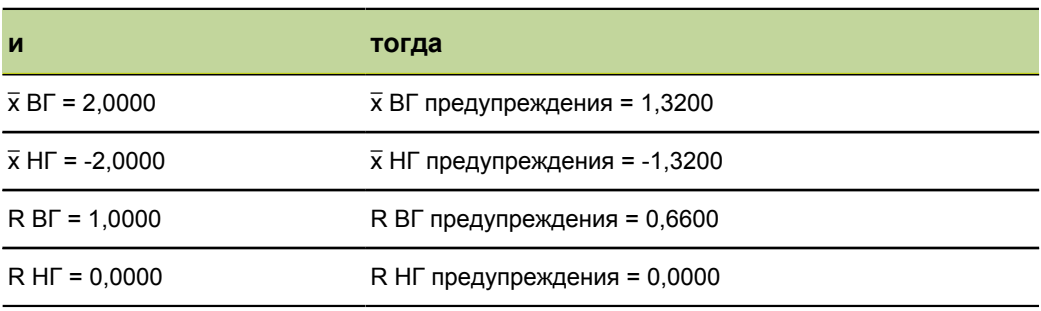

*Определение граничных значений для предупреждений*

- Отметить поле **Предупреждение Процент**.
- С помощью цифровой клавиатуры ввести нужные граничные значения для предупреждений.
- Подтвердить с помощью «enter».

Предупреждения и выход за граничные значения отображаются на графиках SPC  $\bar{x}$  и г изменением цвета на желтый для предупреждений или на красный при выходе за граничные значения. Соответствующие цвета можно изменять в подменю начальной установки «Индикация».

Составление текстов для меток и приглашений к вводу команды: «Заголовок бланка»

#### **Подсветка и затемнение графиков SPC**

График SPC по каждому признаку може подсвечиваться или затемняться. Благодаря затемнению графиков SPC по признакам можно экономить системные ресурсы и повысить производительность.Подсветка и затемнение графиков SPC

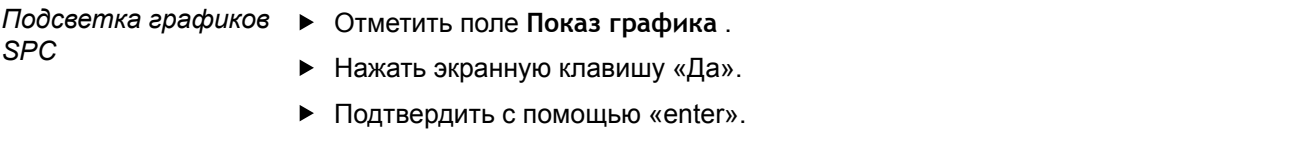

*Затемнение графиков SPC*

- Отметить поле **Показ графика** .
- Нажать экранную клавишу «Нет».
- Подтвердить с помощью «enter».

# **7.9 Составление текстов для меток и приглашений к вводу команды: «Заголовок бланка»**

*Вызов* экранные клавиши «Меню/Начальная установка», Подменю начальной установки «Заголовок бланка»

*Краткое описание* Через поля в подменю начальной установки «Заголовок бланка» можно составлять тексты для заголовков бланков и запросов на ввод для пользователя, которые должны печататься в отчетах.

> Информация заголовка бланка печатается в текстовых полях в начале каждого отчета и размещена таким образом, как она показывается в подменю начальной установки «Заголовок бланка».

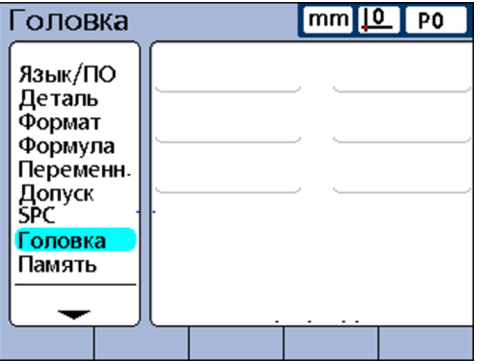

Каждое текстовое поле в заголовке бланка может определяться как «Метка» или «Приглашение к вводу команды».

Метка:

Метка является зафиксированным текстом и печатается в отчетах

Приглашение к вводу команды:

Приглашение к вводу команды является запросом на ввод, который также распечатывается в отчетах. Пользователю предлагается ввод дальнейшей информации, после чего он должен нажать кнопку «Послать». Введенный ответ печатается дополнительно в отчете рядом с приглашением к вводу команды.

Распределение и использование памяти: «Запоминающее устройство»

*Составление метки или приглашения к вводу команды*

- Отметить нужное поле заголовка бланка.
- Нажать экранную кнопку «Метка», чтобы определить поле как фиксированный текст

или

Нажать экранную кнопку «Приглашение к вводу команды», чтобы определить поле как запрос на ввод

- Нажать экранную клавишу «Изменить», чтобы вызвать буквенную клавиатуру.
- Отметить с помощью клавиш со стрелками нужный символ.
- Нажать «enter», чтобы выбранный символ ввести в конце текстовой строки.

Чтобы переключиться между большими и маленькими буквами: нажать экранную клавишу «abc» или «ABC».

Знак пропуска вводить с помощью символа **sp**.

Цифры вводить с помощью цифровой клавиатуры.

Нажать «finish», чтобы вернуться в подменю начальной установки «Заголовок бланка».

# **7.10 Распределение и использование памяти: «Запоминающее устройство»**

*Вызов* экранные клавиши «Меню/Начальная установка», Подменю начальной установки «Запоминающее устройство»

*Краткое описание* Поля в подменю начальной установки «Запоминающее устройство» описывают распределение и использование памяти для всей системы и для текущей детали.

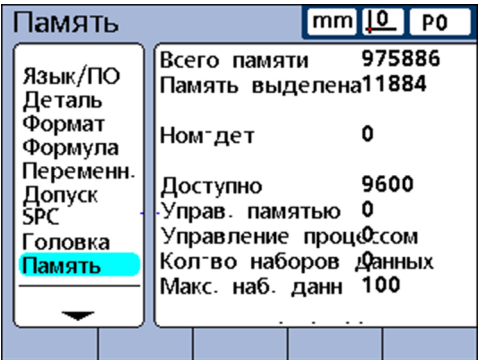

Распределение памяти изменяется системой, если пользователь делает следующие изменения:

Количество деталей

 $\mathbf{i}$ 

- Количество выполняемых измерений
- Степень сложности формул  $\Box$
- **Параметры в подменю начальной установки «SPC»**

Подменю начальной установки «Запоминающее устройство» служит лишь как удобный обзор использования памяти в системе. Пользователь не может изменять распределение памяти, за исключением возможности сократить количество используемых деталей и количество записываемых в базу наборов данных.

Наименование формул для системных признаков: «S признак»

# <span id="page-93-0"></span>**7.11 Наименование формул для системных признаков: «S признак»**

*Вызов* экранные клавиши «Меню/Начальная установка», подменю программы начальной установки «S признак»

*Краткое описание* Подменю начальной установки «S признак» служит для составления формул для признаков. Они используются аналогично системным формулам [\(смотри](#page-94-0) ["Составление](#page-94-0) системных формул: S формулы", Стр. 95). Однако в противоположность к системным формулам формулы не могут использоваться, распространяясь на все детали.

> Подменю начальной установки «S признак» содержит поля для ввода обозначений до 16 формул для системных признаков. Обозначение может состоять максимум из 3 буквенно-цифровых символов. Буквенные символы могут вводиться от A до Z большими и маленькими буквами, цифровые знаки — от 0 до 9. Последовательность буквенных и цифровых символов внутри обозначения устанавливается пользователем.

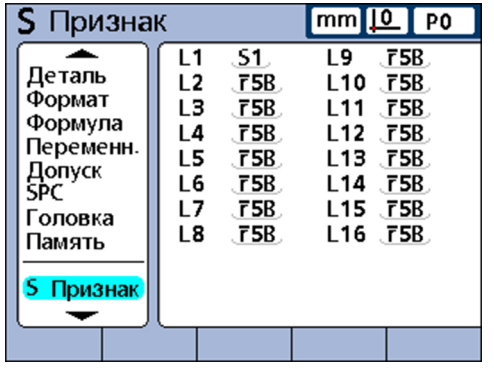

*Ввод обозначения для системного признака*

- Отметить поле системного признака.
- Нажать экранную клавишу «Ссылка», чтобы вызвать буквенную клавиатуру.
- Ввести нужные буквы.
- Нажать «finish».

Составление системных формул: «S формулы»

# <span id="page-94-0"></span>**7.12 Составление системных формул: «S формулы»**

*Вызов* экранные клавиши «Меню/Начальная установка», подменю начальной установки «S формулы»

*Краткое описание* Подменю начальной установки «S формулы» служит для составления системных формул. В системных формулах задаются системные признаки. Они используются аналогично формулам для признаков (смотри ["Наименование](#page-93-0) формул для системных [признаков:](#page-93-0) S признак", Стр. 94). Однако в противоположность к формулам для признаков заданные в системных формулах системные признаки могут использоваться, распространяясь на все детали.

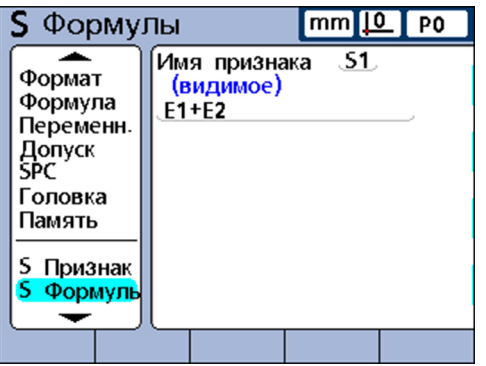

*Составление системной формулы*

- Отметить **Название признака**.
- С помощью экранной клавиши «Следующий» или «Предыдущий» отметить системный признак.
- Подтвердить с помощью «enter».
- Ввести нужную формулу.
- ► Нажать «finish».

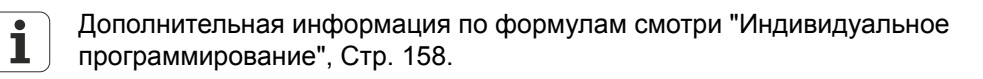

### **7.13 Отображение статуса глобальной переменной: «Глобальный»**

*Вызов* экранные клавиши «Меню/Начальная установка», подменю начальной установки «Глобальный»

*Краткое описание* Подменю начальной установки «Глобальный» задает текущий статус глобальной переменной и используется аналогично описанному ранее подменю начальной установки «Переменная». Глобальные переменные используются как переменные, но в противоположность к переменным применимы для всех деталей.

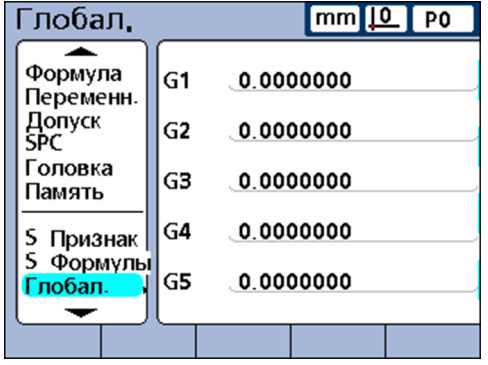

Дополнительная информация по теме «Функции глобальных  $\mathbf i$ переменных» смотри "Определить переходные [переменные:](#page-225-0) Global", [Стр. 226.](#page-225-0) Подробное описание формул смотри ["Индивидуальное](#page-157-0) [программирование",](#page-157-0) Стр. 158

# **7.14 Задание конфигурации измерительного датчика: «Измерительная система»**

*Обзор* Поля подменю начальной установки «Измерительная система» служат для выбора задания конфигурации и калибровки измерительных датчиков. Следующая таблица показывает порядок действий при наладке измерительных датчиков.

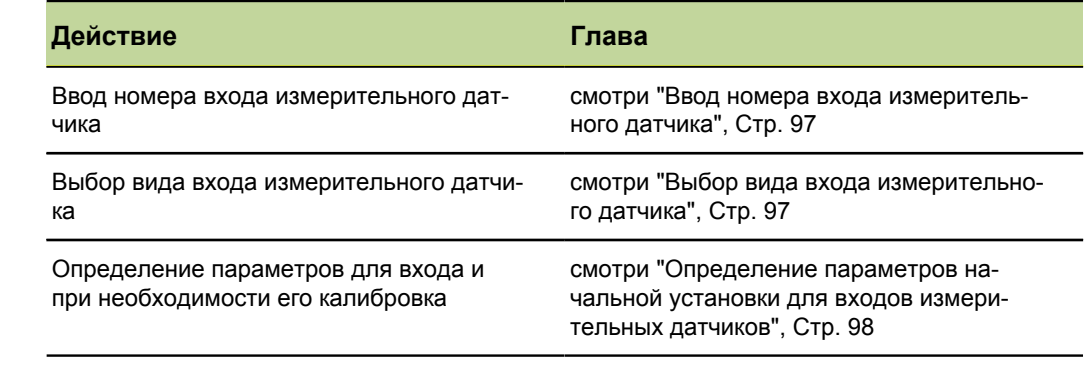

*Вызов* экранные клавиши «Меню/Начальная установка», подменю начальной установки «Измерительная система»

#### **Ввод номера входа измерительного датчика**

<span id="page-96-0"></span>*Ввод номера входа измерительного датчика*

- Отметить поле **Оси** .
- С помощью экранной клавиши «+» или «–» отметить нужный вход.
- Подтвердить с помощью «enter».

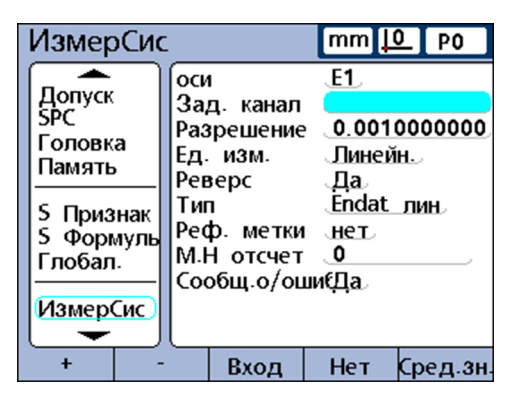

#### <span id="page-96-1"></span>**Выбор вида входа измерительного датчика**

Измерительные датчики подключаются к входам для датчиков, которые находятся на обратной стороне устройства. Количество и вид измерительных датчиков определяются при покупке устройства, однако должны позднее при определенных обстоятельствах еще раз задаваться в месте эксплуатации.

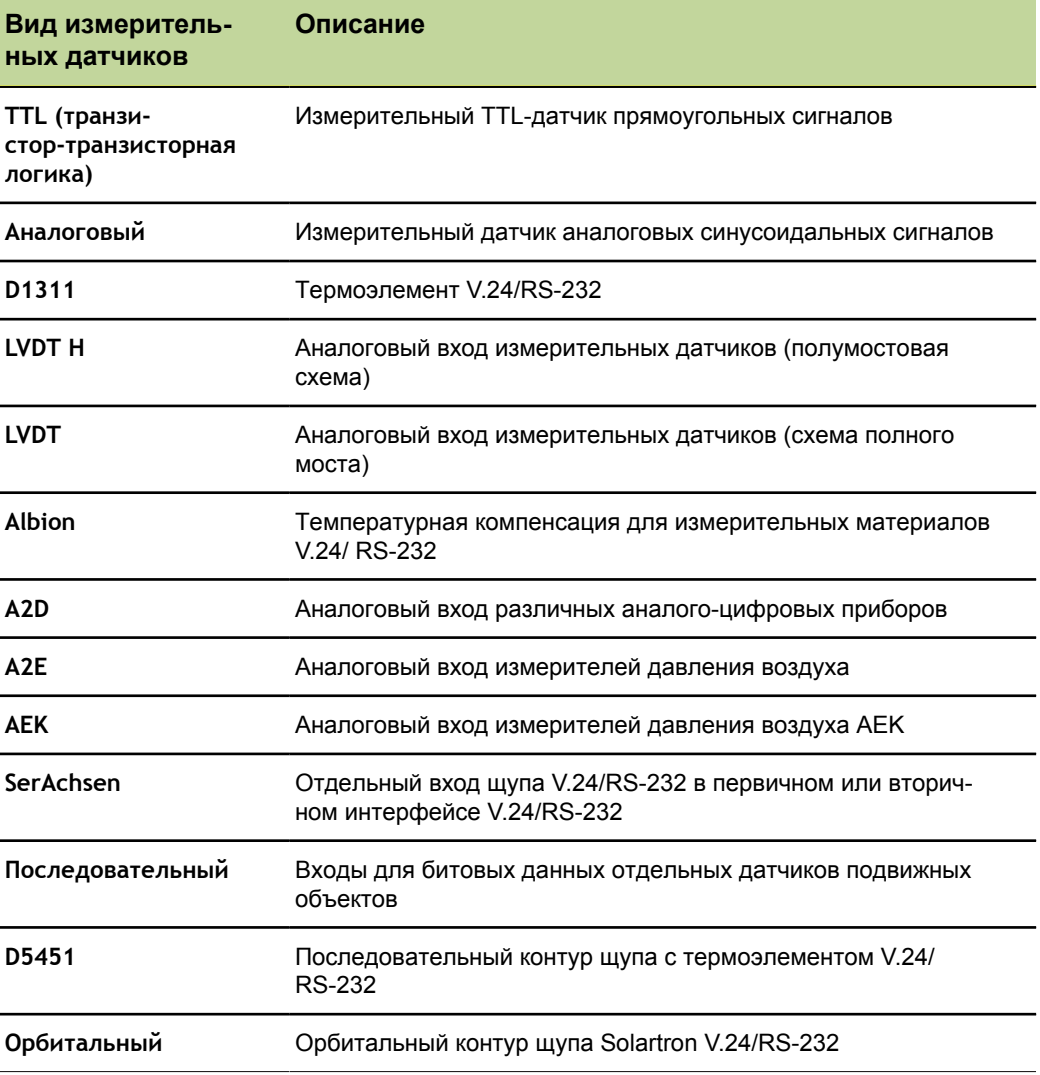

Задание конфигурации измерительного датчика: «Измерительная система»

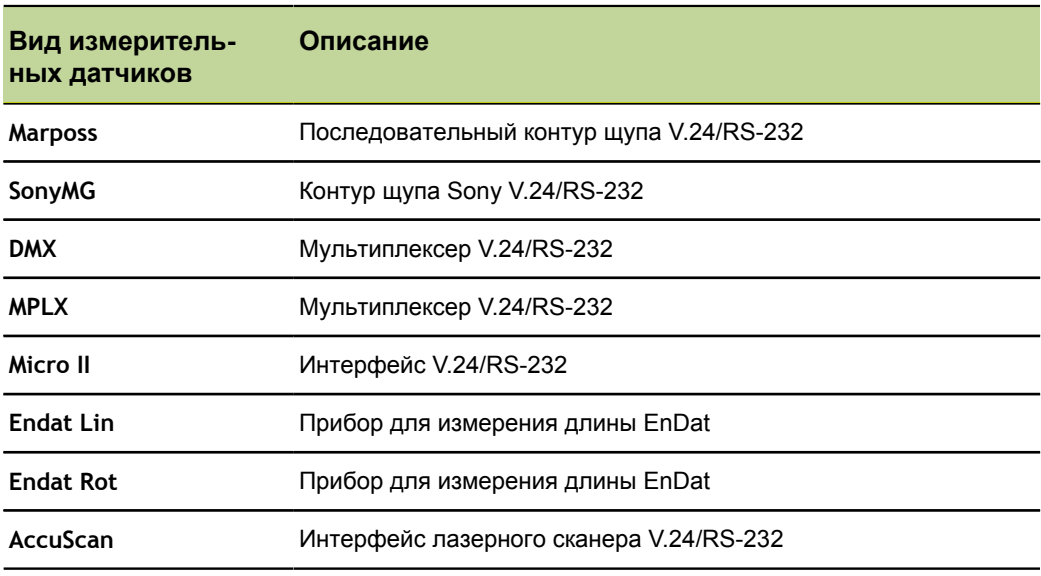

<span id="page-97-0"></span>*Выбор вида входа измерительного датчика*

- Отметить поле **Вид**.
- Нажать экранную клавишу «Список», чтобы открыть список доступных видов измерительных датчиков.
- С помощью клавиш со стрелками «вверх» или «вниз» выбрать нужный вид измерительного датчика.
- Подтвердить с помощью «enter».

# **Определение параметров начальной установки для входов измерительных датчиков**

Доступные параметры начальной установки измерительных датчиков зависят от выбранного вида датчика. В то время, как для некоторых измерительных датчиков используются одинаковые параметры, для других требуются специфически настраиваемые параметры.

Доступные параметры начальной установки:

- **Вычисление среднего значения с помощью «Set Link»**
- Настройка разрешения сопряженных входов
- Задание разрешения входов измерительных датчиков
- Измерительный датчик (преобразователь)
- Настройка единиц измерения
- Перемена полярности входа
- Задание референтных меток измерительного датчика
- Изменение нулевой точки машины
- Сообщение об ошибках датчика
- **Усиление при калибровке измерительных датчиков LVDT и LVDT H**
- **Центрирование измерительных датчиков LVDT и LVDT H (обнуление)**
- **Выбор внешнего входа V.24/RS-232**
- **Определение интерфейса V.24/RS-232**
- **Интерфейс EnDat 2.2**

В следующих разделах описаны данные параметры начальной установки.

#### **Вычисление среднего значения с помощью Set Link**

С помощью функции «Set Link» два лежащих напротив друг друга щупа настраиваются для измерений посредством вычисления среднего значения так, как представлено в примере измерения толщины.

*Определение среднего значения для 2 щупов, находящихся друг против друга*

- Следует убедиться, что в обоих щупах параметр **Инверсия** в подменю начальной установки «Измерительная система» для каждого из входов настроен одинаково. Настройку одного щупа при необходимости соответственно согласовать.
- Убедиться. что в подменю начальной установки «Калибровать »параметр **Разрешить полную калибровку**установлен на **Мин.-Макс.** При необходимости изменить настройку на **Мин.-Макс.**
- Отметить поле **Set Link** в подменю начальной установки «Измерительная система» для первого входа.
- Нажать экранную клавишу «+».
- Нажать экранную клавишу «Вход».
- Ввести номера второго сопряженного входа.
- Нажать экранную клавишу «ОК».
- Разместить нужный измерительный эталон между двумя щупами.
- Нажать экранную клавишу «Ср. значение».
- Измерительный эталон в соответствии с запросом переместить на один конец измерительного диапазона.
- Подтвердить с помощью «enter».
- Измерительный эталон в соответствии с запросом переместить на другой конец измерительного диапазона.
- **Подтвердить с помощью «enter».**

Показывается вычисленное среднее значение.

- Нажать экранную клавишу «OK», чтобы сохранить среднее значение.
- При помощи «enter» перейти в другое поле

или

с помощью «finish» выйти из маски ввода.

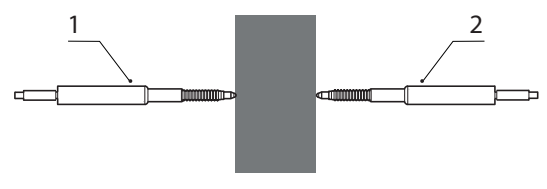

- **1** Вход 1
- **2** Вход 2

Задание конфигурации измерительного датчика: «Измерительная система»

Толщина материала измеряется двумя щупами с вычислением среднего значения.

Для этого разместить нужный измерительный эталон между двумя щупами.

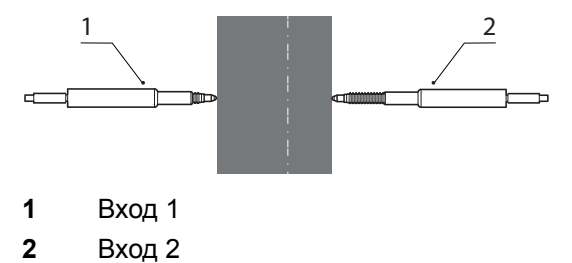

Измерительный эталон переместить на один конец измерительного диапазона.  $\blacktriangleright$ 

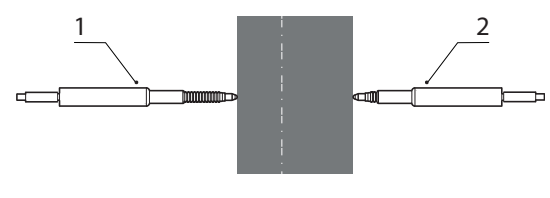

- **1** Вход 1
- **2** Вход 2
- Измерительный эталон переместить на другой конец измерительного  $\blacksquare$ диапазона.

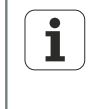

В подменю начальной установки «Измерительная система» сопряженного (второго) щупа теперь показывается номер первого щупа в поле **Set Link**. Настройка в этом поле не должна изменяться.

#### **Настройка разрешения сопряженных входов**

После вычисления среднего значения для сопряженных входов должно программироваться разрешение первого входа. Это разрешение действует тогда для обоих сопряженных входов.

*Программирование разрешения сопряженных входов*

- Убедиться. что в подменю начальной установки «Калибровать »параметр **Разрешить полную калибровку**установлен на **Мин.-Макс.** При необходимости изменить настройку на **Мин.-Макс.**
- Отметить поле **Разрешение** первого сопряженного входа.
- Нажать экранную клавишу «Обучение».
- Нажать экранную клавишу «Set Lo».
- Разместить эталонную деталь для «Set Lo» между обоими щупами, см. рисунок ниже.
- С помощью цифровой клавиатуры ввести параметр эталонной детали в поле для значения **Lo** (минимальное значение) первого сопряженного входа.
- Нажать «enter», чтобы запрограммировать минимальное значение.
- На запрос ответить «Да».
- Нажать экранную клавишу «Set Hi».
- Разместить эталонную деталь для «Set Hi» между обоими щупами, см. рисунок ниже.
- С помощью цифровой клавиатуры ввести параметр эталонной детали в поле для значения **Hi** (максимальное значение) второго сопряженного входа.
- Нажать «enter», чтобы запрограммировать максимальное значение.
- На запрос ответить «Да».

Разрешение сопряженных входов теперь запрограммировано.

С помощью «finish» выйти из программирования разрешения.

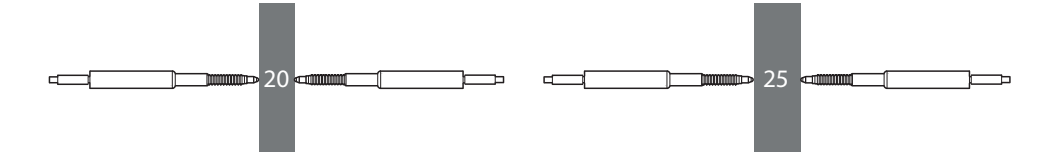

#### **Задание разрешения входов измерительных датчиков**

Поле **Разрешение** определяет разрешающую способность входов измерительных приборов (кодирующих устройств), измерительных датчиков (преобразователей). термоэлементов, подключенных через V.24/RS-232 щупов и прочей измерительной аппаратуры. Если разрешение известно, как например, у измерительных приборов, то она может вводиться вручную. Как альтернатива, оно может программироваться, например, для измерительных датчиков.

*Задание разрешения при известном значении*

- Отметить поле **Разрешение**.
- Разрешение вводить с помощью цифровой клавиатуры.
	- **Для измерительного датчика EnDat:** Ручных настроек не требуется. Информация считывается из измерительного датчика.
	- **Для измерительного датчика 1 Vss:** 
		- Датчики для измерения длины и измерительный щуп: **Разрешение**= период сигнала в мм/40
		- Датчик поворота и датчик для измерения углов: **Разрешение** = 360/ (число делений х 40)
	- **Для измерительного датчика TTL:** 
		- Датчики для измерения длины и измерительный щуп: **Разрешение**= период сигнала в мм/4
		- Для датчика поворота и датчиков измерения углов: **Разрешение** = 360/ (число делений х 4)

Примеры смотри "Задание конфигурации [измерительного](#page-58-0) датчика", Стр. 59

Подтвердить с помощью «enter».

*Задание разрешения при неизвестном значении*

- Убедиться. что в подменю начальной установки «Калибровать »параметр **Разрешить полную калибровку**установлен на **Мин.-Макс.** При необходимости изменить настройку на **Мин.-Макс.**
- Отметить поле **Разрешение**.
- Нажать экранную клавишу «Обучение».
- Нажать экранную клавишу «Set Lo».
- Разместить эталонную деталь для «Set Lo» на столе.
- С помощью цифровой клавиатуры ввести параметр эталонной детали для значения **Lo** (минимальное значение).
- Нажать «enter», чтобы запрограммировать минимальное значение.
- На запрос ответить «Да».
- Нажать экранную клавишу «Set Hi».
- Разместить эталонную деталь для «Set Hi» на столе.
- С помощью цифровой клавиатуры ввести параметр эталонной детали для значения **Hi** (максимальное значение).
- Нажать «enter», чтобы запрограммировать максимальное значение.
- На запрос ответить «Да».

Разрешение входа теперь запрограммировано.

С помощью «finish» выйти из программирования разрешения.

# **Измерительный датчик (преобразователь)**

Перед установкой разрешения измерительного датчика необходимо откалибровать усиление (коэффициент усиления) датчика. Дополнительная информация по калибровке смотри "Калибровка [измерительных](#page-108-0) приборов и [измерительных](#page-108-0) датчиков: Калибровать", Стр. 109. После калибровки усиления в измерительных датчиках типа LVDT и LVDT H посредством полной калибровки с помощью функции «Set» установить разрешение. Дополнительная информация по калибровке входа смотри ["Функция](#page-46-0) Set", Стр. 47.

# **Настройка единиц измерения**

В поле **Единицы измерения** можно задавать единицы измерения для входа измерительного датчика. В качестве единиц измерения для перемещения можно выбирать среди дюймов, миллиметров, углов и чисел. В качестве единиц измерения в термоэлементах можно настроить шкалу Цельсия, Фаренгейта или цифровую.

*Настройка единиц измерения*

- Нажать экранную клавишу «Список».
- Отметить нужные единицы измерения.
- Выбор подтвердить с помощью «enter».
- **При помощи «enter» перейти к следующему параметру.**

### **Перемена полярности входа**

При помощи поля **Инверсия** можно изменять направление отсчетов для каждого из заданных входов и вместе с этим полярность последовательных входов на обратные.

Обычно перемещение при измерении отсчитывается вперед, в то время как устройство идет вдоль или поворачивается по часовой стрелке. Чтобы предоставить возможность индивидуальной подстройки к требованиям соответствующей прикладной программы, можно изменять полярность последовательных входов на обратную.

*Перемена полярности входа*

- Отметить поле **Инверсия** .
- Нажать экранную клавишу «Да».
- $\blacktriangleright$  Подтвердить с помощью «enter».

#### **Задание референтных меток измерительного датчика**

Референтные метки измерительных датчиков (кодирующих устройств) служат для контрольного прохода при запуске устройства. Для устройства по выбору можно задавать конфигурацию таким образом, что пользователю перед измерениями выдается запрос о выполнении контрольного прохода или об установлении нулевой точки машины посредством ручного перемещения упора.

- Параметр начальной установки **Референтные метки** не  $\mathbf i$ 
	- **доступен для устройств EnDat!**
	- не действует, если для входа определено устройство с интерфейсом V.24/RS-232.

*Задание*

*референтных меток измерительного датчика*

- Отметить поле **Референтные метки** .
- Нажать экранную клавишу «Список».

Задание конфигурации измерительного датчика: «Измерительная система»

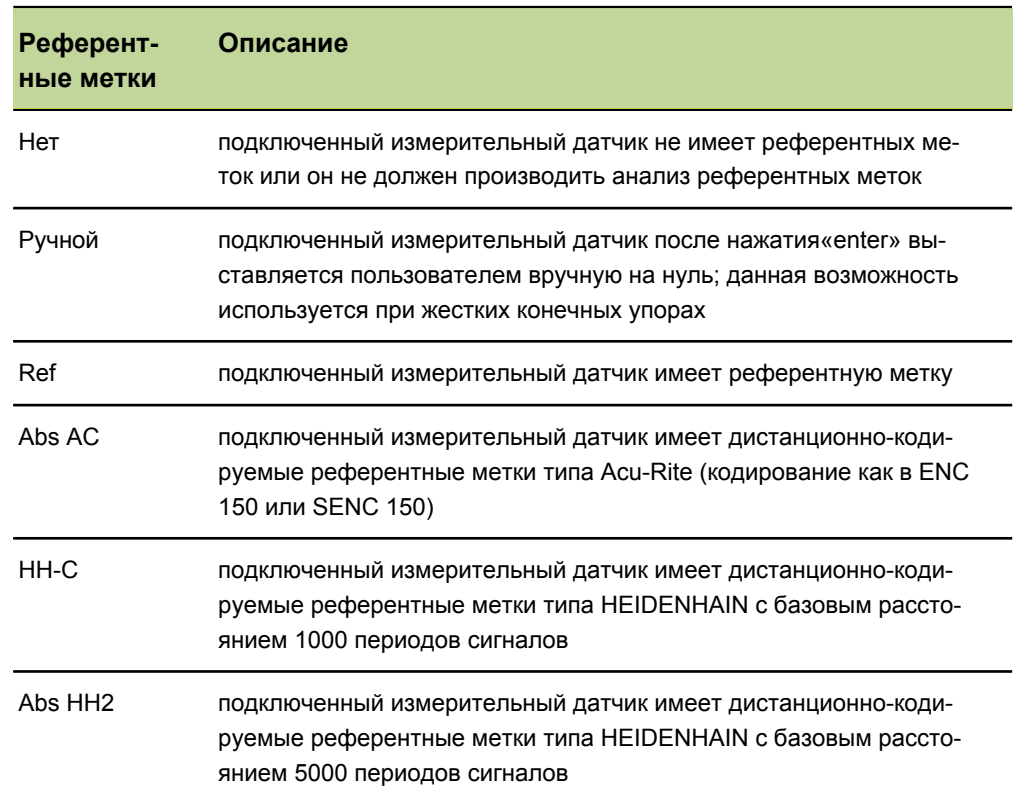

- Отметить нужный вид референтных меток.
- Подтвердить с помощью «enter» выбор.
- **При помощи «enter» перейти к следующему параметру.**

Если выбрано **Ручной**, то пользователю при включении устройства предлагается переместить оси в желаемую нулевую точку. При **Ref**, **Abs AC** или **HH-C**  пользователю предлагается переместиться к референтной метке устройства.

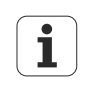

После определения привязки необходимо ввести пароль, чтобы пропустить контрольный проход при включении устройства.

### **Изменение нулевой точки машины**

В поле **M.Z.Cnts** можно ввести смещение для переноса нулевой точки машины.

*Перенос нулевой точки машины*

- Отметить **M.Z.Cnts**.
- Ввести соответствующее количество шагов смещения с помощью цифровой клавиатуры.
- Выключить и снова включить устройство.
- Если при включении появляется запрос на контрольный проход, то совместить с референтными метками.

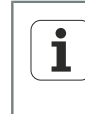

Параметр начальной установки **M.Z.Cnts** не

- **доступен для устройств EnDat!**
- не действует, если для входа определено устройство с интерфейсом V.24/RS-232.

### **Сообщение об ошибках датчика**

Если поле **Сообщение об ошибках** активировано, то в случае ошибки измерительного датчика на заданном входе в просмотре **DRO** выдается сообщение об ошибке.

*Сообщение об ошибках датчика*

- Отметить поле **Сообщение об ошибках** .
- Нажать экранную клавишу «Да».
- $\blacktriangleright$  Нажать «finish».

# **Усиление при калибровке измерительных датчиков LVDT и LVDT H**

Аппаратное и программное обеспечение устройства предоставляет возможность автоматической калибровки системы для различных выходных уровней разных измерительных датчиков.

- Отметить поле **Коэффициент усиления** .
- Нажать экранную клавишу «Обучение».
- Следовать указаниям на мониторе устройства, чтобы откалибровать систему для выходного уровня измерительного датчика, подключенного к текущему входу.

# **Центрирование измерительных датчиков LVDT и LVDT H (обнуление)**

Для измерительных датчиков характеристики выхода на центральных отрезках всего диапазона перемещения подчиняются линейному закону. Каждый измерительный датчик LVDT и LVDT H должен устанавливаться в центре своего диапазона перемещения (юстировка нуля) в измерительном устройстве и на заданной базовой поверхности, чтобы обеспечить максимально возможную точность измерения. График в нижней части подменю начальной установки «Измерительная система» показывает для измерительных датчиков относительное положение острия датчика между двумя концами участка перемещения.

*Усиление при калибровке измерительных датчиков LVDT и*

*LVDT H*

Задание конфигурации измерительного датчика: «Измерительная система»

*Выполнение юстировки нуля для измерительных датчиков*

**Предпосылка:** Перед проведением измерений необходимо прежде всего откалибровать усиление датчика. Дополнительная информация по функции «Set» для калибровки разрешения в измерительных датчиках смотри ["Общее](#page-27-0) [управление",](#page-27-0) Стр. 28.

- вставить и закрепить измерительный датчик в измерительном устройстве,
- $\blacktriangleright$ разместить на заданной базовой поверхности,
- юстировать в измерительном устройстве таким образом, чтобы он был установлен на заданной базовой поверхности в нуле,
- зафиксировать в найденном положении.

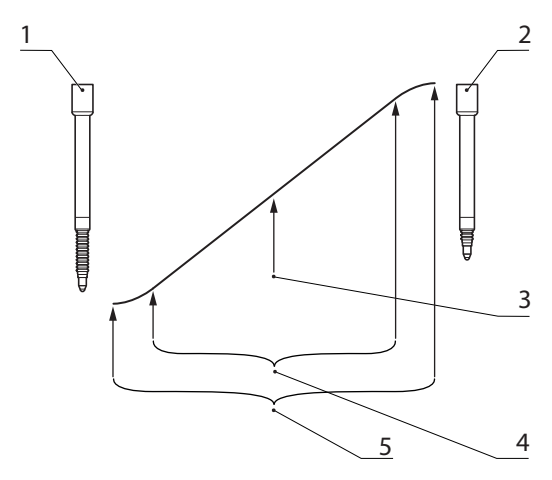

- **1** Измерительный датчик полностью освобожден
- **2** Измерительный датчик полностью вдавлен
- **3** Измерительный датчик установлен на заданной базовой поверхности точно на нуль
- **4** Линейный участок
- **5** Весь диапазон

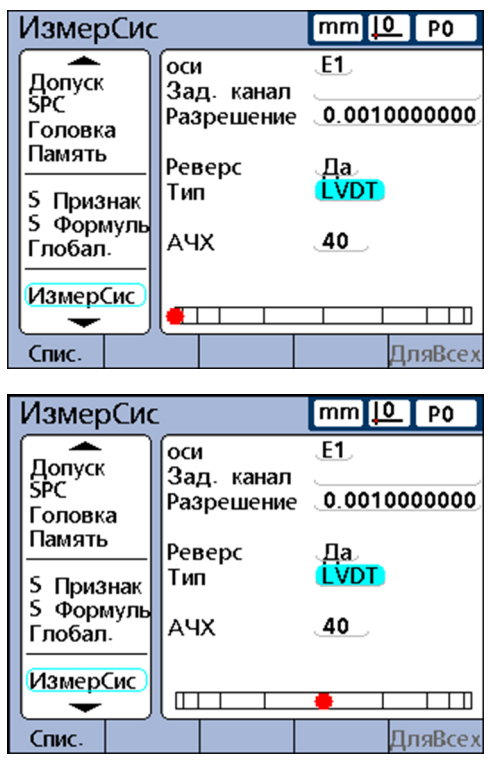

Задание конфигурации измерительного датчика: «Измерительная система»

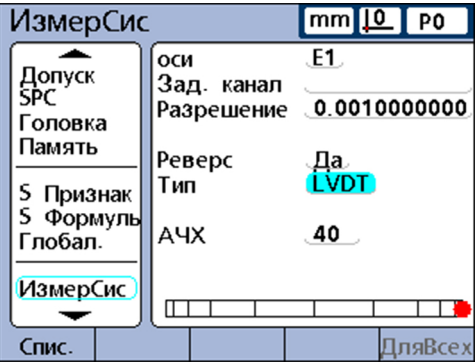

Если для измерительного датчика калибровалось усиление и была выполнена юстировка нуля на заданной базовой поверхности, то разрешение измерительного датчика может калиброваться с помощью функции «Set». Измерительный датчик готов к работе.

Калибровка разрешения измерительного датчика осуществляется обычно через равномерные интервалы, зависящие от соответствующей прикладной программы и условий измерения. Дополнительная информация по калибровке разрешения смотри "Общее [управление",](#page-27-0) Стр. 28.

# **Выбор внешнего входа V.24/RS-232**

Подключаемые через RS-232 входы предоставляют в распоряжение несколько входов, которые производителем нумеруются в соответствии с идентификационными номерами модулей в системе. Соответствующие номера должны вводиться в поле **Внешний номер** в подменю начальной установки «Измерительная система» для каждого из входов. Дополнительную информацию по идентификационным номерам модулей в системе см. в поставляемой с RS-232-сетью документацией

- *Ввод номера входа* Отметить поле **Внешний номер** .
	- С помощью цифровой клавиатуры ввести заданный производителем идентификационный номер модуля.
	- **Подтвердить с помощью «enter».**

#### **Определение интерфейса V.24/RS-232**

Если устройство располагает входами V.24/RS-232, то в распоряжении имеются несколько последовательных интерфейсов V.24/RS-232. В большинстве применений для входов измерительного датчика должен применяться вторичный интерфейс. Однако, можно также по желанию задавать первичный интерфейс.

*Определение последовательного интерфейса V.24/ RS-232*

- Нажать экранную клавишу «Предыдущий» или «следующий».
- Нажать «finish».

 $\mathbf{i}$ 

Отметить поле **Uart Id** .

Обмен информацией между компьютером и другими серийными устройствами осуществляется через первичный последовательный интерфейс. Если используется первичный последовательный интерфейс для соединения серийных измерительных приборов, то последовательный обмен информацией с другими устройствами больше не возможен.

# **Интерфейс EnDat 2.2**

Если измерительные датчики подключены к входам измерительного прибора с помощью интерфейса EnDat 2.2, то можно получить доступ через подменю начальной установки «Измерительная система» к их информации, диагностическим данным, предупреждающим сообщениям и сообщениям об ошибках.

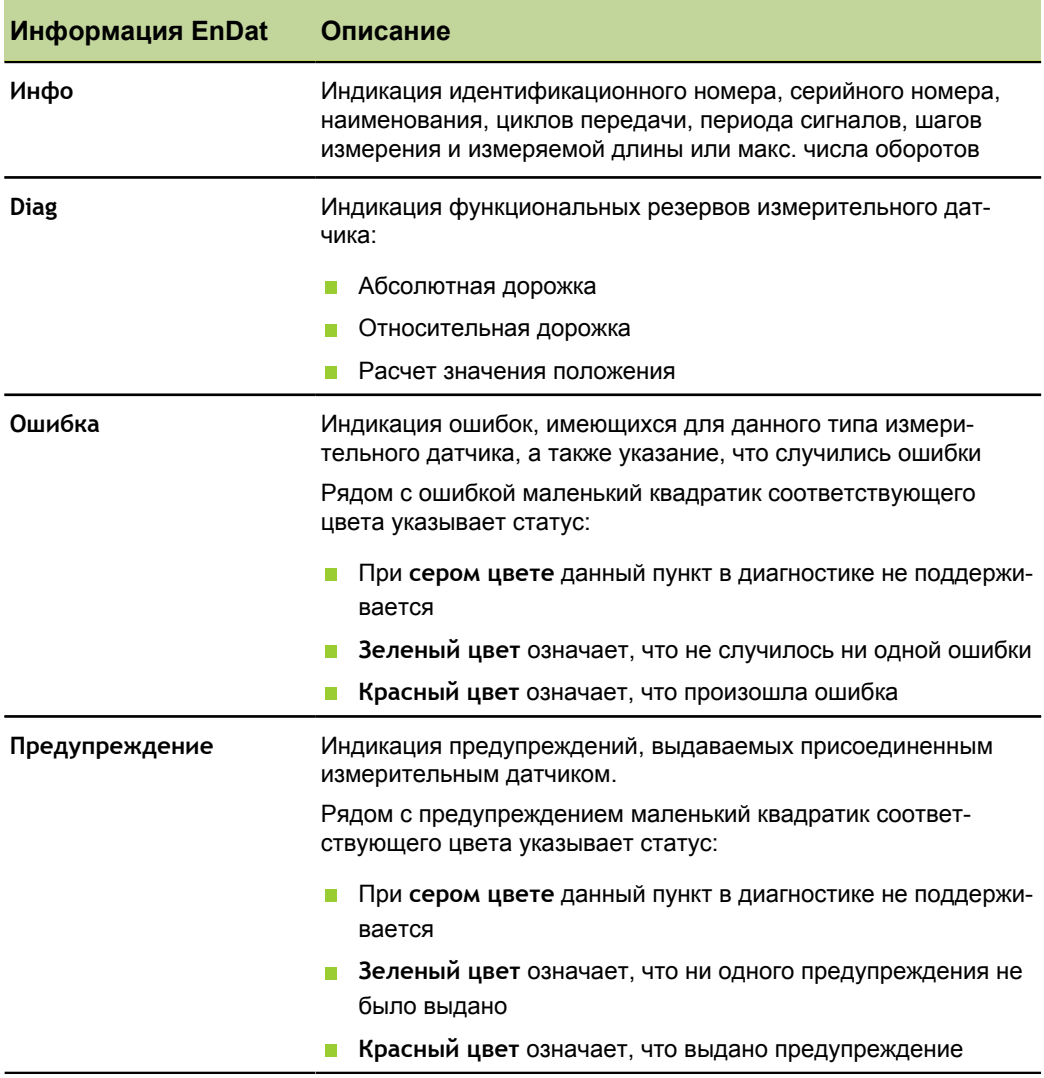

- Отметить поле **Оси** .
- Нажать экранную клавишу «Info», «Diag» или «Ошибка».

*Доступ к информации, диагностическим данным и сообщениям об ошибках*

*предупреждениям*

*Доступ к*

Нажать экранную клавишу «Ошибка» повторно.
## **7.15 Калибровка измерительных приборов и измерительных датчиков: «Калибровать»**

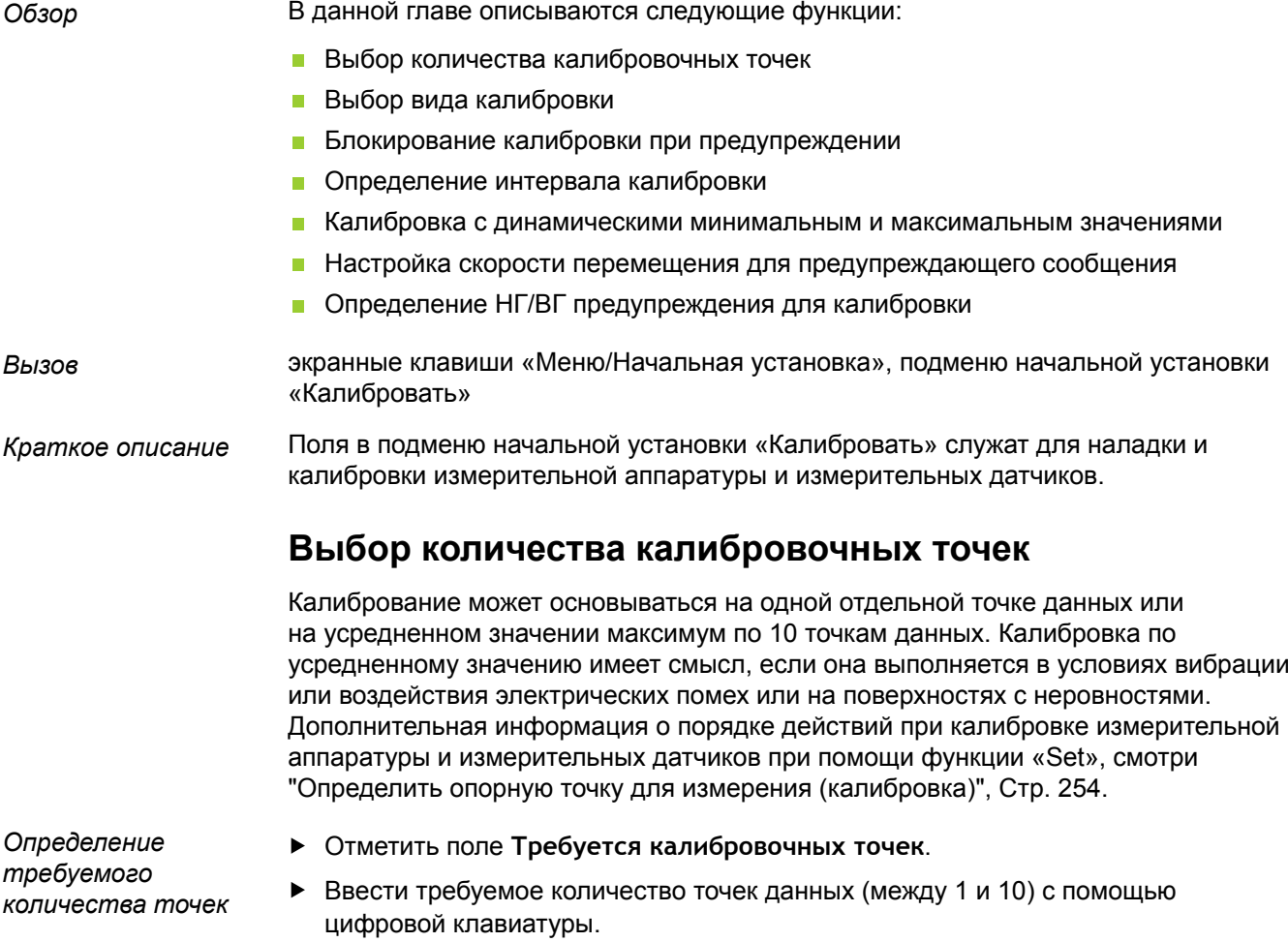

Подтвердить с помощью «enter».

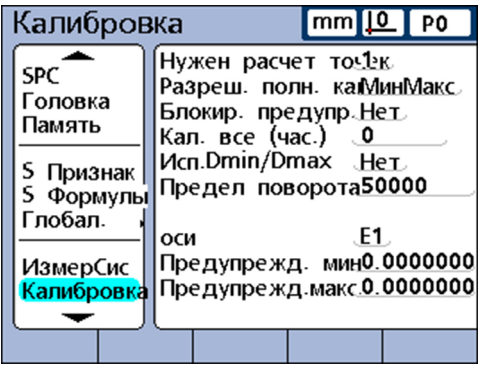

## **Выбор вида калибровки**

Входы могут калиброваться с помощью функции **Мин.-Макс.** или **Среднее**

При калибровке с использованием **Мин.-Макс.** определяется разрешение входа по точкам данных на обоих концах диапазона измерения. Измерительные датчики LVDT- и LVDT H, а также измерительная аппаратура, разрешение которых при измерении в начале еще не определено, должны калиброваться с помощью функции **Мин.-Макс.**

При функции **Среднее** настраиваются фиксированные значения (предустановленные) для входов, которые уже калибровались или имеют определенное разрешение. При измерительных датчиках (кодирующих устройствах) и других измерительных системах с определенным разрешением пользователь может посредством **Среднее** задавать предустановку для каждого нужного режима устройства.

После завершения калибровки **Мин.-Макс.** в измерительных датчиках посредством функции **Среднее** может также задаваться предустановленное значение для входов. Дополнительная информация о порядке действий при калибровке входов смотри ["Определить](#page-253-0) опорную точку для измерения [\(калибровка\)",](#page-253-0) Стр. 254.

## **Блокирование калибровки при предупреждении**

Процесс калибровки может автоматически блокироваться, если калибровка выполняется неудачно и показывается предупреждение. Заблокированный процесс калибровки может заканчиваться только тогда, когда новая калибровка выполнена успешно или процесс калибровки прерывается при вводе системного пароля.

- Отметить поле **Блокировать, если предупреждение**.
- Нажать экранную клавишу «Да».
- Подтвердить с помощью «enter».

## **Определение интервала калибровки**

Подменю начальной установки «Калибровать» может настраиваться таким образом, что оно показывается автоматически при определенных обстоятельствах и тем самым гарантирует регулярную калибровку измерительных датчиков. При активировании данной функции вызывается окно **Задать канал** через установленные промежутки времени, если не отображается непосредственно подменю начальной установки для конфигурации устройства.

*Определение интервала калибровки*

*Блокирование калибровки при индикации предупреждения*

- Отметить поле **Калибровать все (час)** .
- С помощью цифровой клавиатуры ввести желаемые отрезки времени в часах.
- **Подтвердить с помощью «enter».**

## **Калибровка с динамическими минимальным и максимальным значениями**

Вместо статических измерений эталонов для калибровки могут использоваться определяемые динамически минимальное и максимальное значения, если калибровка должна выполняться на измерительном приборе с вращающимися стандартными деталями или при устройстве с колеблющимся шагом перемещения.

*Использование динамических минимального и максимального значений для калибровки*

- Отметить поле **Dmin/Dmax Ver**.
- Нажать экранную клавишу «Да».
- Подтвердить с помощью «enter».

При калибровке на основе динамически определяемых минимального/ максимального значения фактическое значение изменяется на соответствующих индикаторах **Канал на Lo/Hi**, поскольку стандартная деталь вращается столько времени, пока не определятся минимальное и максимальное значения. Как только отобразятся минимальное и максимальное значения, пользователь вводит значения для калибровки и подтверждает с помощью«enter».

При калибровке минимального значения с использованием **Среднее** для входа устанавливается предустановленное значение.

Если выполняется калибрование с **Мин.-Макс.**, то для минимального значения полагают предустановленное значение. Кроме того, минимальное и максимальное значения совместно определяют разрешение входа.

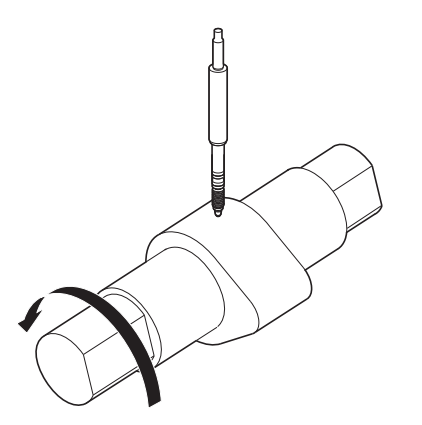

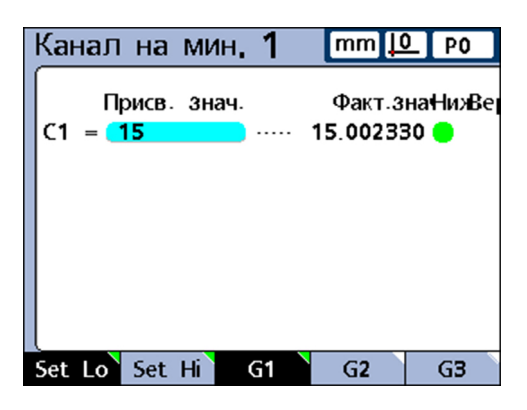

Измеряется Dmin 1,5 см и устанавливается в **Канал на Lo 1**.

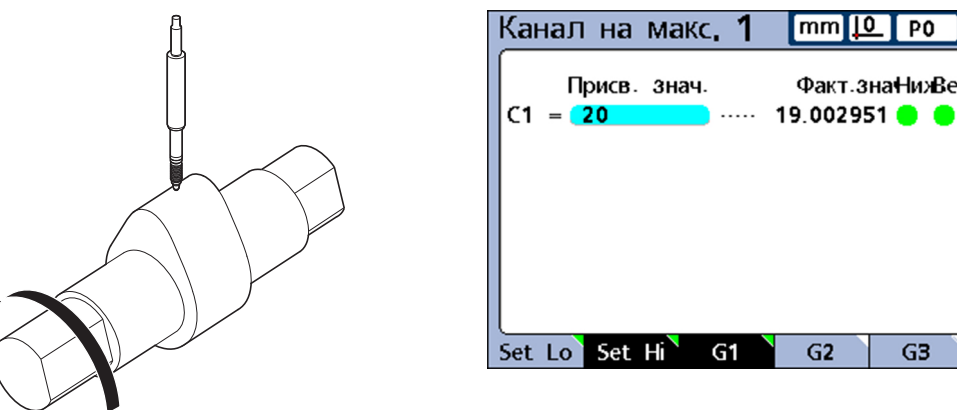

Измеряется Dmax 2,0 см и устанавливается в **Канал на Hi 1**.

## **Настройка скорости перемещения для предупреждающего сообщения**

Превышение максимальной входной частоты вследствие слишком высокой скорости перемещения измерительного датчика может привести к ошибкам измерения. Ошибок измерения можно избежать благодаря сообщениям об ошибках измерительного датчика, если значения датчика изменяются очень быстро.

Поле **Slew Limit** служит для определения наибольшей скорости при разрешении канала, которое должно генерировать предупреждающее сообщение.

Настройка наибольшей скорости на **500** при разрешении канала 0,001, например, запускает предупреждающее сообщение, если измерительный датчик движется быстрее 50 мм в секунду.

*Настройка скорости перемещения*

#### Отметить поле **Slew Limit**.

- С помощью цифровой клавиатуры ввести параметр для максимальной скорости изменения в счетных импульсах (импульсы разрешения в секунду).
- Подтвердить с помощью «enter».

## **Определение НГ/ВГ предупреждения для калибровки**

Регулярная калибровка измерительной аппаратуры иногда проводится через установленные интервалы, причем всегда должны использоваться одинаковые эталоны. Функция **НГ/ВГпредупреждения** поддерживает данный процесс, в котором она каждую калибровку проверяет отдельно. Предупреждения действуют только для определяемых пользователем датчиков линейных измерений, а не для устройств измерения углов или измерителей, ориентирующихся на время. Нужный вход задается путем увеличения или уменьшения номера входа.

Калибровка каждый раз проверяется, при этом новый набор калибровочных значений сравнивается с первоначальными значениями. Значительные отклонения между новыми и первоначальными значениями указывают на неправильный эталон, сбой в работе измерительного устройства или ошибку измерения. Допустимое отклонение между новыми и первоначальными калибровочными значениями вводится в поля **НГ предупреждения** и **ВГ предупреждения**.

Если в процессе калибровки новые значения находятся за пределами допустимого диапазона, то калибровка расценивается как недействительная и выдается соответствующее предупреждение. Если новая калибровка является недействительной, то пользователь по выбору может устранить проблему и провести калибровку снова или принять значение как предустановленное, или выполнить измерения с первоначальными (не измененными) калибровочными значениями.

#### **Начальные установки программного обеспечения**

Компенсация ошибки измерения: «AAK»

*Определение допустимого диапазона для новых калибровочных значений*

При калибровке с использованием **Среднее** требуется только значение **НГ предупреждения**.

- Отметить поле **НГ предупреждения** .
- Ввести допустимое отклонение от первоначальной откалиброванной нижней границы.
- Подтвердить с помощью «enter».

При калибровке с использованием **Мин.-Макс.** требуются оба значения **НГ предупреждения** и **ВГ предупреждения**.

- Отметить поле **ВГ предупреждения** .
- Ввести допустимое отклонение от первоначальной откалиброванной верхней границы.
- Подтвердить с помощью «enter».

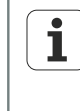

Поля **НГ/ВГ предупреждений** действуют для следующего набора калибровочных данных, который регистрируется посредством функции «Задать» в соответствии с описанием смотри ["Определить](#page-253-0) опорную точку для измерения [\(калибровка\)",](#page-253-0) Стр. 254.

## **7.16 Компенсация ошибки измерения: «AAK»**

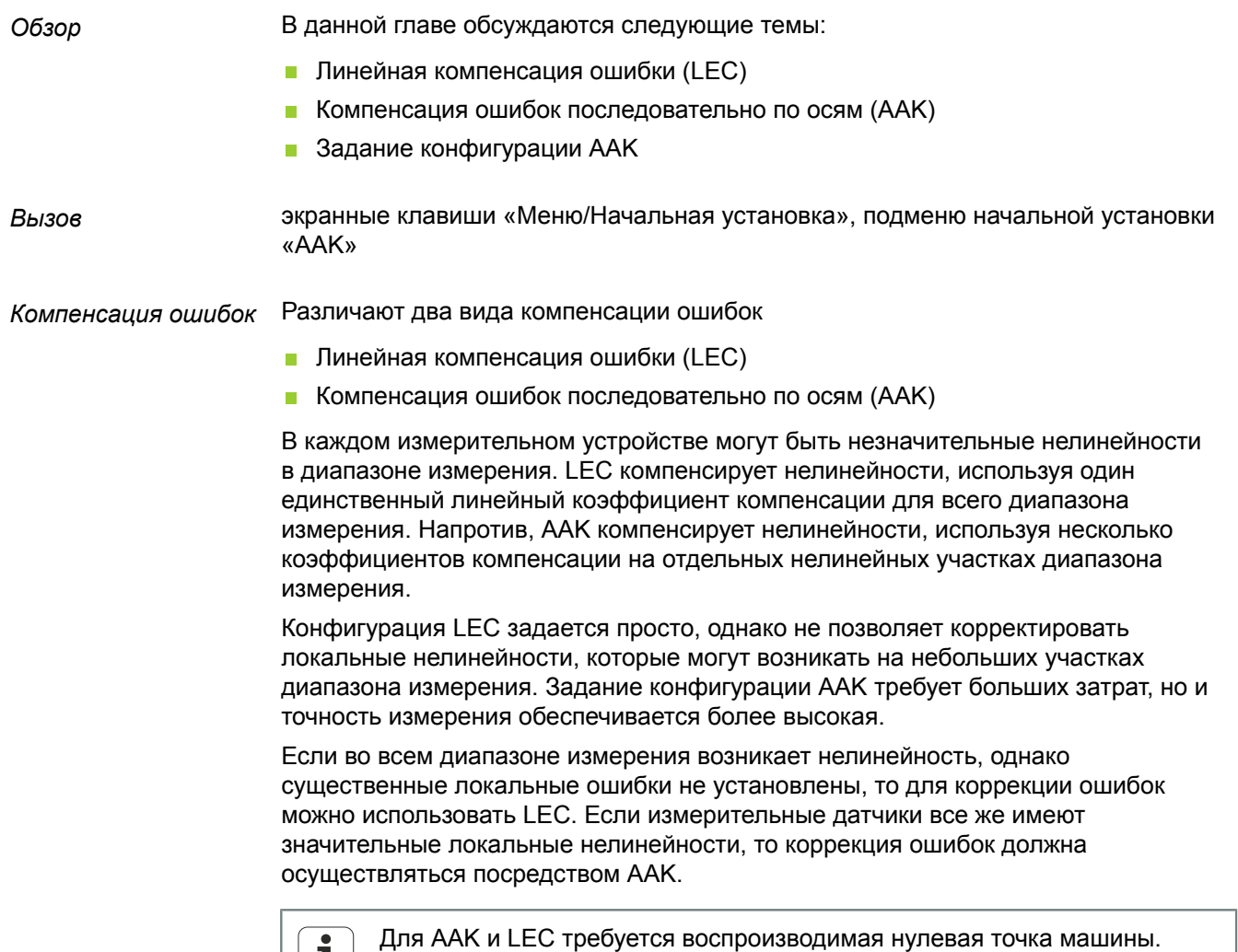

 $\vert \hspace{.08cm} \textbf{1} \hspace{.08cm} \vert$ 

## **Линейная компенсация ошибки (LEC)**

Коэффициент компенсации для LEC вычисляется устройством внутри на основе данных, определяемых в подменю начальной установки «AAK». Для конфигурации LEC таковыми являются заданное и фактическое значения эталона на обоих концах диапазона измерения.

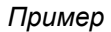

*Пример* Следующий рисунок показывает заданные и фактические значения эталона измерения. Имеется небольшая ошибка на всем диапазоне измерения:

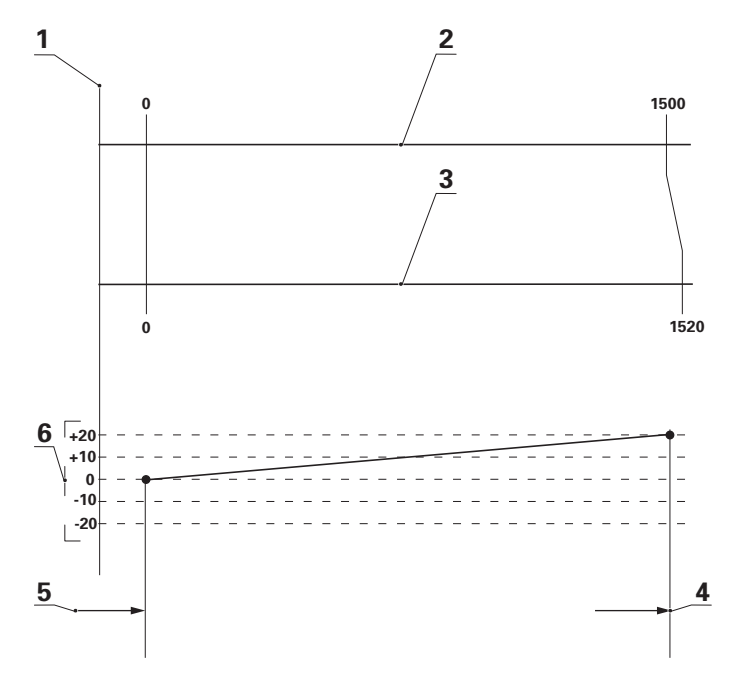

- **1** Машинный 0,0 (привязка)
- **2** Заданное значение
- **3** Фактическое значение
- **4** Сегмент 1
- **5** Сегмент 0
- **6** Погрешность

Заданное значение и фактическое значение на обоих концах диапазона измерения вводятся каждый раз как данные для сегментов 0 и 1 в подменю начальной установки «AAK».

Заданное и фактическое значения в начале диапазона оба равны 0, поскольку на этом конце диапазона измерения эталон используется в качестве привязки для измерения. Для обоих вводится значение **0** в поле **Сегмент 0**.

На конце диапазона измерения в данном примере заданное значение составляет 1500, а фактическое значение 1520 (см. следующие рисунки). Это дает линейную ошибку 20 на всем диапазоне измерения. Соответствующие значения вводятся в поле **Сегмент 1**.

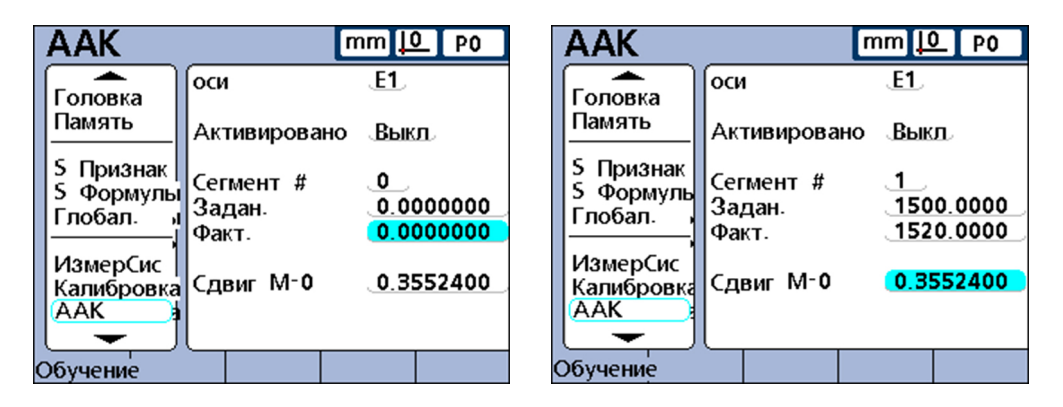

Когда процесс завершен и данные введены, то вычисляется коэффициент компенсации для измерительного датчика.

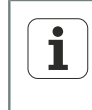

Задание конфигурации LEC осуществляется в подобласти конфигурации AAK и требует воспроизводимой нулевой точки машины. Должны вводиться только данные для первого и последнего сегмента.

## **Компенсация ошибок последовательно по осям (AAK)**

AAK компенсирует нелинейности измерительного датчика, целенаправленно используя коэффициенты компенсации на соответствующих участках. Коэффициенты компенсации для AAK вычисляются устройством внутри на основе данных, которые вводит пользователь в подменю начальной установки «AAK». Для конфигурации AAK таковыми являются: заданное и фактическое значения эталона или нескольких эталонов на всем диапазоне измерения датчика.

*Пример* Выполняемые для этого измерения делят диапазон измерительного датчика максимум на 60 участков, определяемых пользователем. Следующий рисунок показывает заданные и фактические значения в сравнении. Погрешность (разница между заданным и фактическим значениями) показана в виде графика. В этом примере соответствующие участки, начиная с 0-го, на графике определяются как прямые:

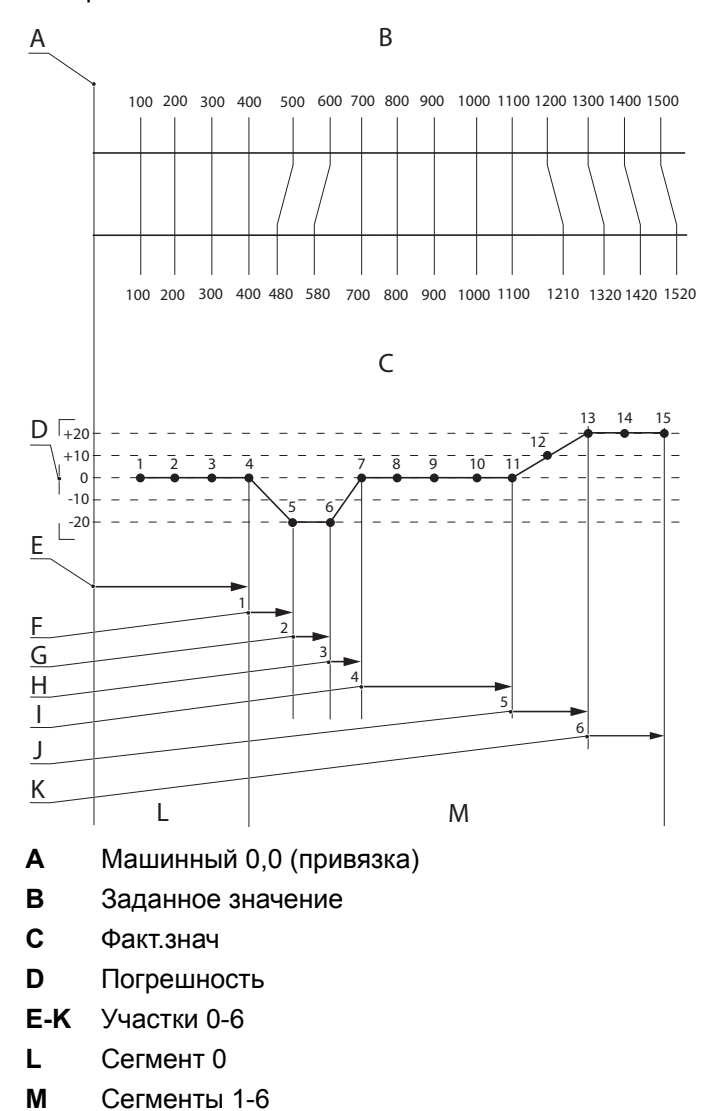

Заданное значение и фактическое значение на обоих концах диапазона измерения вводятся каждый раз как данные для соответствующего **сегмента** в подменю начальной установки «AAK». Например, на конце отрезка 0 заданное значение и фактическое значение составляют соответственно 400. Затем значение 400 вводится для **сегмента 0** в поля обоих параметров.

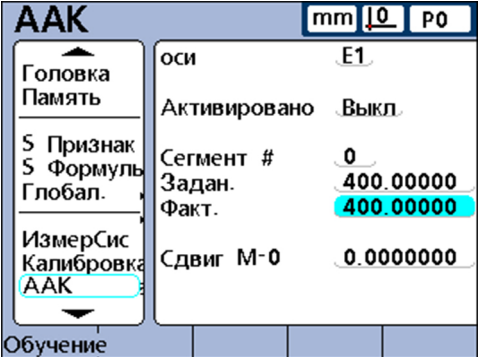

## **Задание конфигурации AAK**

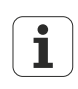

Перед заданием конфигурации AAK необходимо убедиться, что разрешение и привязка к нулевой точке машины для двух измерительных датчиков имеют корректную конфигурацию и выполнены все требующиеся настройки для датчиков с помощью функции «Задать».

Дополнительная информация смотри "Задание [конфигурации](#page-95-0) [измерительного](#page-95-0) датчика: Измерительная система", Стр. 96 и [смотри](#page-253-0) "Определить опорную точку для измерения [\(калибровка\)",](#page-253-0) Стр. 254.

В следующих главах описывается пошаговый процесс конфигурации AAK, включая подготовительные операции:

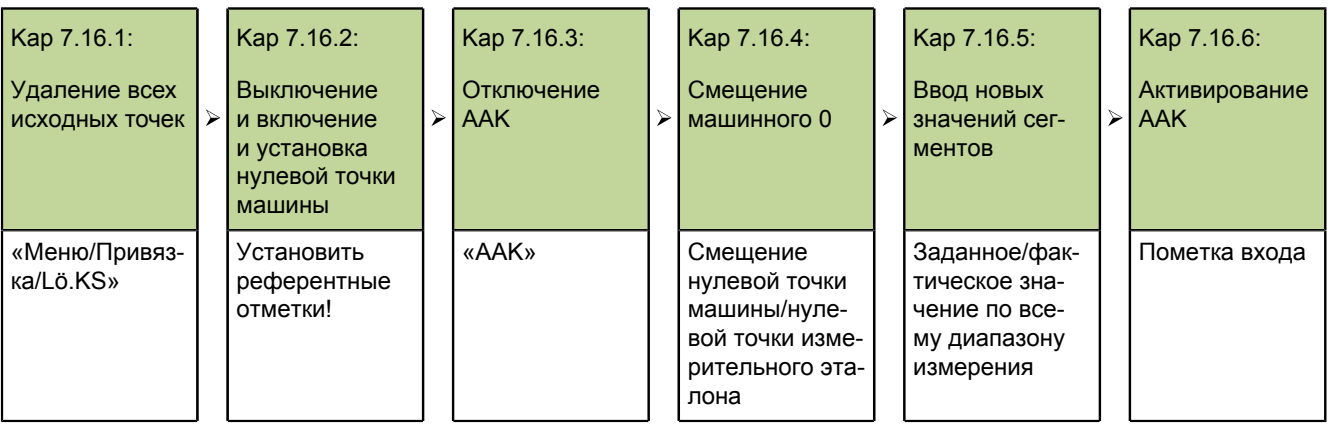

## **7.16.1 Удаление всех исходных точек**

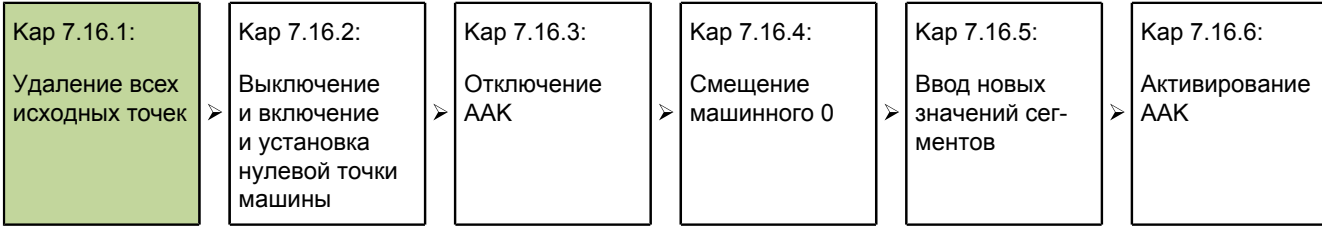

Удаление исходных точек для подготовки измерений AAK на измерительном эталоне происходит на следующих этапах:

- Вызвать подменю начальной установки «Системный пароль»,
- Ввести **Пароль**.
- Разрешить **Блокировать привязку** и **Удалить данные далее**.
- Нажать «finish».
- Нажать экранную клавишу «Меню».
- Нажать экранную клавишу «Привязка».
- Нажать экранную клавишу «Lö.KS».
- Подтвердить кнопкой «Да».

## **7.16.2 Выключение и включение и установка нулевой точки машины**

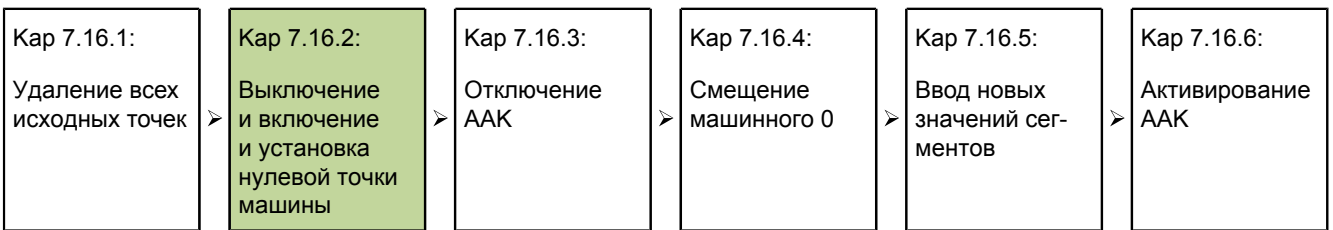

Выключив и включив систему, можно для каждого входа определить новую нулевую точку машины.

*Выключение и включение и установка нулевых точек машины*

**Предпосылка:**Референтные метки должны быть определены в подменю начальной установки «Измерительная система», чтобы установить нулевую точку машины при включении.

- Выключить сетевой выключатель устойства, подождать несколько секунд и снова включить сетевой выключатель.
- С помощью «finish» или «quit» запустить индикацию на устройстве.
- После запроса выполнить контрольный проход измерительного датчика или установить нулевую точку, вручную переместив упор для всех измерительных датчиков.
- Установить нулевую точку машины для каждого измерительного датчика.

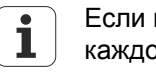

Если нулевая точка устанавливается перемещением упора, то при каждом включении устройства должен перемещаться тот же упор.

# **7.16.3 Отключение AAK**

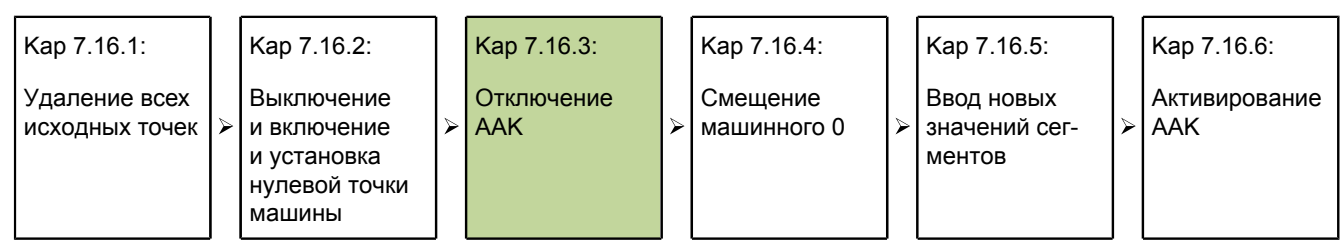

Отключение AAK для изоляции полей данных во время ввода происходит на следующих этапах:

Вызвать подменю начальной установки «AAK»,

Подменю начальной установки «AAK» содержит поля для задания конфигурации и активирования еомпенсации ошибок последовательно по осям (AAK) или линейной компенсации ошибок (LEC, Linear Error Correction) для каждого входа:

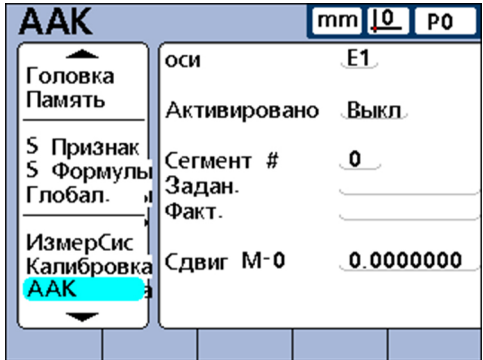

Отметить поле **Оси**.

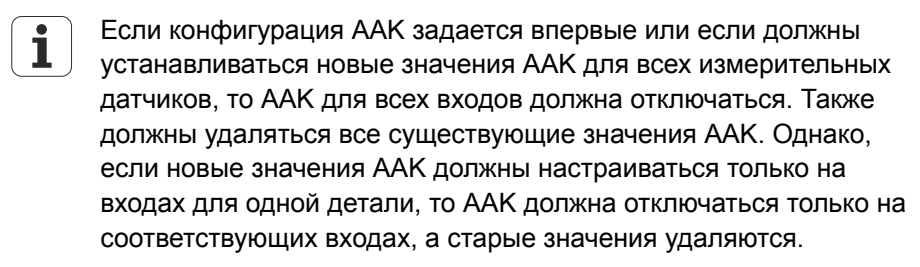

- С помощью экранной клавиши «+» или «-» отметить вход, для которого задается конфигурация.
- Отметить поле **Активировано** .
- Нажать экранную клавишу «Выкл.», чтобы отключить AAK для текущего входа.
- Отметить поле **Сегмент #**.
- При необходимости с помощью экранной клавиши «Предыдущий» или «Следующий»показать **Сегмент 0**.
- Если имеются поля для заданного и фактического значений, то стереть данные с помощью экранной клавиши «Удалить».
- Старые данные для **Сегмент 0** заменяются данными для **Сегмент 1**.
- С помощью экранной клавиши «Удалить» стирать данные до тех пор, пока **Заданный** и **Фактический** не станут пустыми.
- Отметить поле **M-0 Offset** .
- С помощью цифровой клавиатуры ввести значение **0** в поле **M-0 Offset**.
- Эти шаги повторить для каждого входа измерительного датчика, для которого должна задаваться конфигурация AAK.

## **7.16.4 Смещение машинного 0**

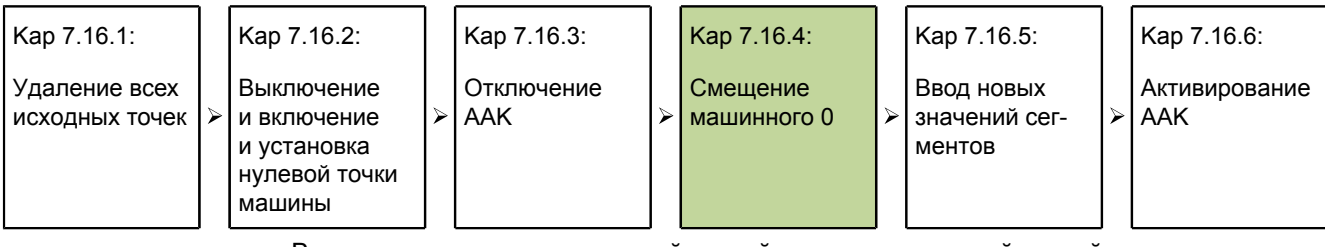

Ввод смещения между нулевой точкой машины и нулевой точкой измерительного эталона происходит на следующих этапах:

*Ввод смещения машинного 0*

- Отметить поле **M-0 Offset** входа, для которого задается конфигурация.
- Разместить подключенный к данному входу щуп на базовой поверхности для нулевой точки измерительного эталона.
- Нажать экранную клавишу «Обучение».
- С помощью «enter» передать смещение машинного 0.

## **7.16.5 Ввод новых значений сегментов**

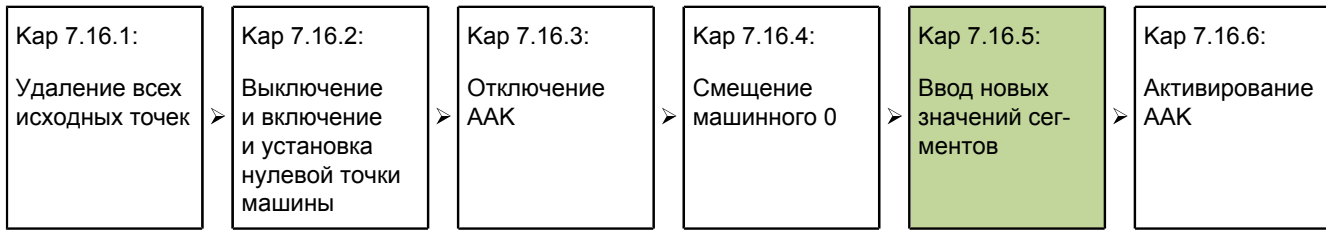

Ввод заданного/фактического значения по всему диапазону измерения происходит на следующих этапах:

Данные **Сегмент 0** служат в качестве базовых данных для всех последующих измерений на участках AAK. Эти данные относятся к нулевой точке измерительного эталона. Данные в полях **Заданный** и **ФактическийСегмента 0** должны совпадать или вводиться как нуль, чтобы запустить опорную точку измерительного эталона.

*Ввод новых значений сегментов*

- Отметить поле **Заданный** .
	- Ввести значение **0** с помощью цифровой клавиатуры.
	- Подтвердить с помощью «enter».

Поле **Фактический** отмечено.

- Ввести значение **0** с помощью цифровой клавиатуры.
- Подтвердить с помощью «enter».

После ввода базовых данных в поля **Заданный** и **ФактическийСегмента 0** могут измеряться и вводиться другие фактические значения.

- Отметить поле **Сегмент #**.
- Нажать экранную клавишу «Следующий», чтобы вызвать следующий номер сегмента.
- Отметить поле **Заданный** .
- С помощью цифровой клавиатуры ввести указанное на измерительном эталоне значение.
- Подтвердить с помощью «enter» значение.

Поле **Фактический** отмечено.

- Разместить щуп на поверхности измерительного эталона.
- Нажать экранную клавишу «Обучение».

Соответствующее измеренное значение показывается в поле **Фактический**.

- Подтвердить с помощью «enter» значение.
- Повторить данные шаги по вводу заданных и фактических значений для всего диапазона измерительного датчика.

## **7.16.6 Активирование AAK**

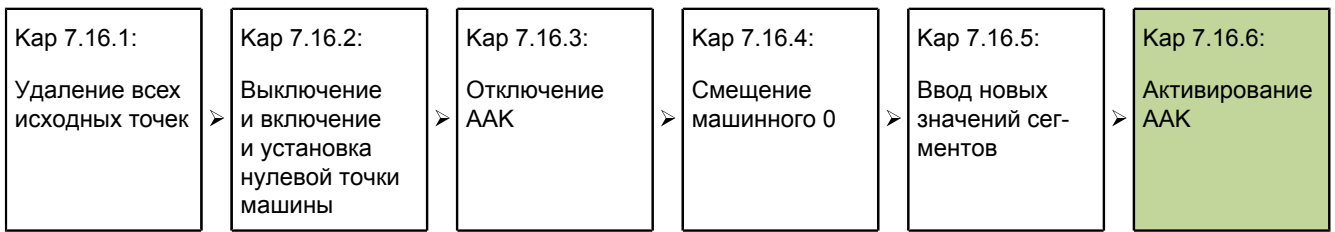

Когда все данные сегментов для измерительного датчика введены, то необходимо активировать функцию AAK.

*Активирование AAK* Отметить поле **Активировано** для произвольного входа.

Нажать экранную клавишу «Вкл.», чтобы активировать AAK или LEC для выбранного входа.

## **7.17 Задание конфигурации монитора: «Индикация»**

*Обзор* В данной главе описываются следующие функции:

- Разделительный знак для численной индикации
- Индикация углов
- Определение стандартных настроек для индикации линейных размеров и углов
- Направление столбиков
- Столбиковый график или круговая шкала
- Цвета для обозначения результатов измерений
- Единицы измерения
- Индикация при запуске
- *Вызов* экранные клавиши «Меню/Начальная установка», подменю начальной установки «Индикация»

*Краткое описание* В подменю начальной установки «Индикация» находятся поля для задания конфигурации LCD-монитора.

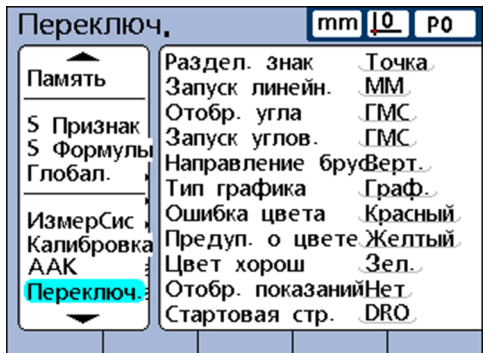

## **Разделительный знак для численной индикации**

В поле **Разделительный знак** определяется разделительный знак в числовых полях.

*Определение разделительного знака*

- Отметить поле **Разделительный знак**.
- Нажать экранную клавишу «Точка» или «Запятая».
- Подтвердить с помощью «enter».

*Настройка индикации углов*

#### **Индикация углов**

Отметить поле **Индикация углов**.

Нажать экранную клавишу «DG» или «GMS».

В поле **Индикация углов** указывается режим индикации для углов. Настройка действует до выключения системы. После повторного включения в поле **Угловой при запуске** указанная настройка для индикации углов снова активна. Поле **Индикация углов** предоставляет возможность представления измеренных углов в десятичных градусах (**DG**) или в градусах/минутах/секундах (**GMS**).

Подтвердить с помощью «enter». **Определение стандартных настроек для индикации линейных размеров и углов** В полях **Угловой при запуске** и **Линейный при запуске** может определяться стандартная настройка для индикации линейных и угловых измерений при включении системы. Настройка данной индикации может временно изменяться, но снова возвращаться к стандартной настройке, за исключением случая выбора настройки **Последний**. При помощи настройки **Последний** единицы измерений, использовавшиеся перед выключением системы последними, после включения активируются снова. Линейные измерения могут отображаться в метрических или англо-американских единицах измерения, а угловые измерения в градусах/минутах/секундах или десятичных градусах. *Настройка Линейный при запуске* Отметить поле **Линейный при запуске**. Нажать экранную клавишу «MM», «Дюйм» или «Последний». Подтвердить с помощью «enter». *Настройка Угловой при запуске* Отметить поле **Угловой при запуске**. Нажать экранную клавишу «DG», «GMS» или «Последний». Подтвердить с помощью «enter». **Направление столбиков** В поле **Направление столбиков** можно выбирать между горизонтальным и вертикальным направлением столбикового графика для признака. *Настройка направления столбиков* Отметить поле **Направление столбиков**. Нажать экранную клавишу «Горизонт.» или «Вертик.».

Подтвердить с помощью «enter».

## **Столбиковый график или круговая шкала**

В поле **Вид графика** можно выбирать, будут ли измеренные фактические значения признака на соответствующем входе показываться в виде столбикового графика или круговой шкалы.

*Настройка вида графика*

#### Отметить поле **Вид графика**.

- Нажать экранную клавишу «График» или «Круговая шкала».
- Подтвердить с помощью «enter».  $\blacktriangleright$

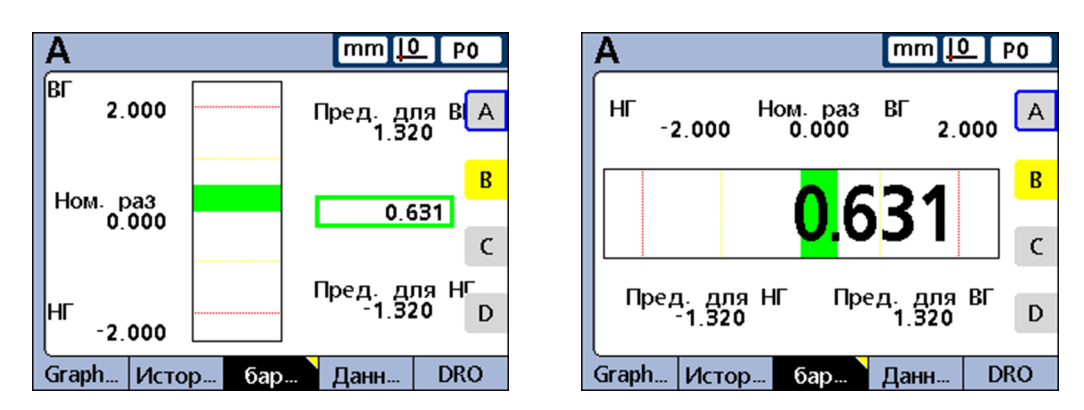

#### **Цвета для обозначения результатов измерений**

В полях **Цвет Ошибки/Предупреждения/Хорошо** могут назначаться различные цвета, которые помечают статус результатов измерений в индикации **DRO, график, данные** и **SPC**.

*Определение цветов для Ошибки/ Предупреждения/ Хорошо*

- Отметить поле **Цвет ошибки**, **Цвет предупреждения** или **Цвет хорошо**.
- С помощью экранной клавиши «Красный», «Желтый», «Зеленый», «Голубой»  $\blacktriangleright$ или «Пурпурный» выбрать желаемый цвет.
- Подтвердить с помощью «enter».

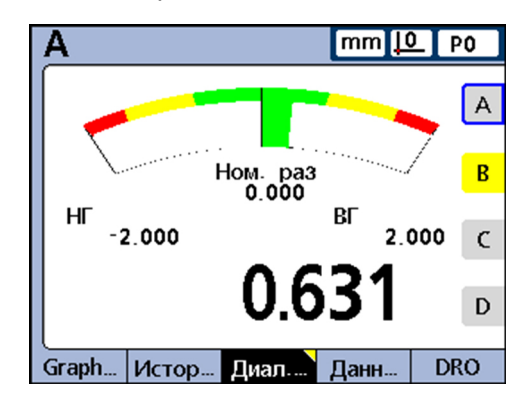

## **Единицы измерения**

Единицы измерения могут показываться для наглядности рядом с соответствующим обозначением признака в просмотре **DRO**.

*Показ единиц измерения в просмотре DRO*

- Отметить поле **Показать индикацию**.
- Нажать экранную клавишу «Да».
- Подтвердить с помощью «enter».

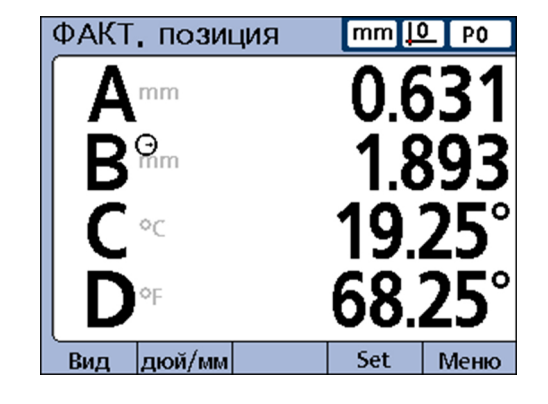

## **Индикация при запуске**

В поле **Просмотр при запуске** можно выбрать просмотр, который должен показываться первым после включения устройства. Индикация при запуске появляется также, если в другом просмотре нажимается клавиша «finish».

*Определение индикации при запуске*

- Отметить поле **Просмотр при запуске**.
- Нажать экранную клавишу «Список».
- Выбрать просмотр, который должен определяться в качестве индикации при запуске.
- Подтвердить с помощью «enter».
- Нажать «finish».

Настройка формата печати и содержания отчетов: «Отчет»

## <span id="page-124-0"></span>**7.18 Настройка формата печати и содержания отчетов: «Отчет»**

*Вызов* экранные клавиши «Меню/Начальная установка», подменю начальной установки «Отчет»

*Краткое описание* Подменю начальной установки «Отчет» содержит поля для форматирования и выбора содержания для распечатываемых отчетов.

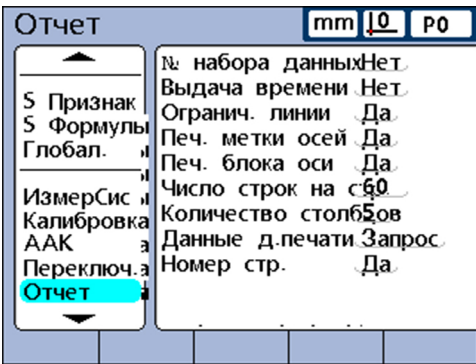

## **Функции отчетов с параметрами Да/Нет**

Следующая таблица показывает соответствующие функции отчетов, которые активируются или отключаются посредством экранных клавиш «Да»/«Нет».

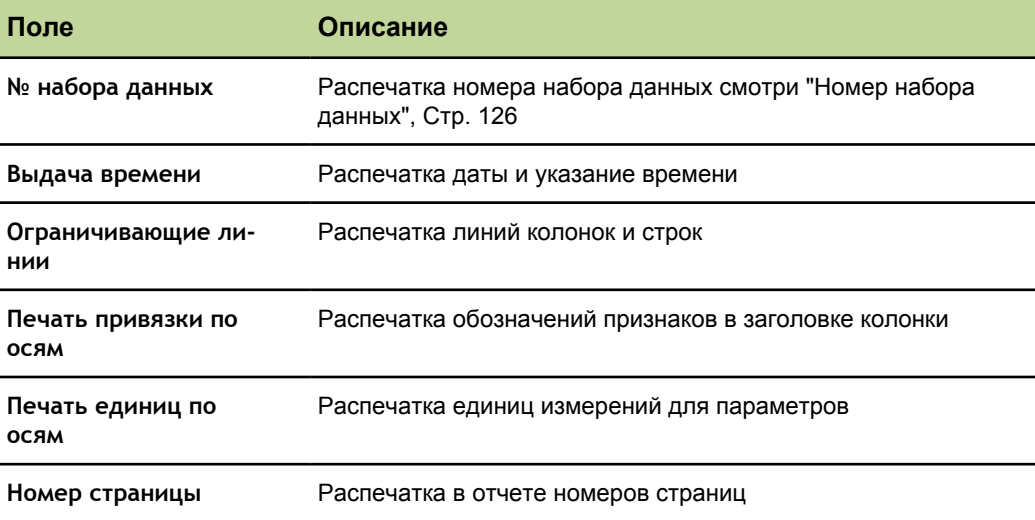

*Активирование функций Да/Нет*

- Отметить нужное поле.
- Нажать экранную клавишу «Да» или «Нет».
- $\blacktriangleright$  Подтвердить с помощью «enter».

#### **Начальные установки программного обеспечения**

Настройка формата печати и содержания отчетов: «Отчет»

```
Назначение полей
для диапазонов
```
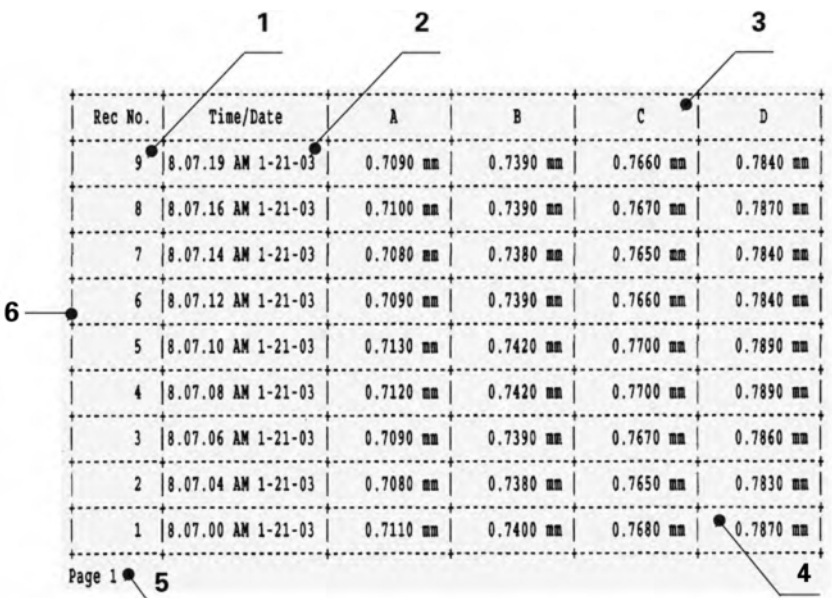

- **1 № набора данных**
- **2 Выдача времени**
- **3 Печать привязки по осям**
- **4 Печать единиц по осям**
- **5 Номер страницы**
- <span id="page-125-0"></span>**6 Ограничивающие линии**

## **Номер набора данных**

В строке заголовка просмотра **Дата** слева под указанием даты/времени отображаются два числа. Число слева является идентификационным номером набора данных, а число справа — значением выбранного признака. В изображенном примере 0,8013 является значением признака А в наборе данных 250.

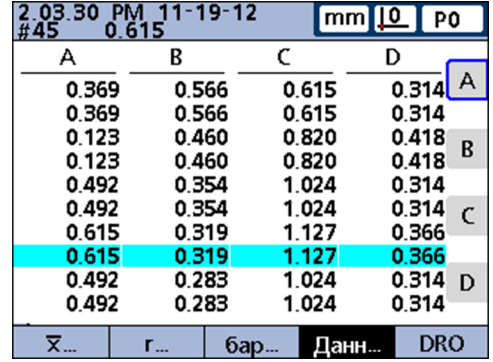

Настройка формата печати и содержания отчетов: «Отчет»

Идентификационный номер набора данных указывает относительное положение отмеченного набора данных среди всех наборов в базе данных. Чем новее набор данных, тем выше он стоит в списке и тем больше его идентификационный номер. Когда количество наборов данных в базе достигает максимального количества наборов, определенного в подменю начальной установки «SPC», то при записи в память нового набора данных соответствующий более старый набор заменяется. База данных использует память стекового типа.

*Выбор настройки для номера набора данных*

- Отметить поле **№ набора данных**.
- Нажать экранную клавишу «Нет», чтобы не указывать номер набора данных.
- Нажать экранную клавишу «Да», чтобы указать абсолютный номер набора  $\blacktriangleright$  . данных.

или

Нажать экранную клавишу «Относительный», чтобы указать относительный номер набора данных.

Подтвердить с помощью «enter».

#### **Количество срок на странице**

Строками считаются горизонтальные разделительные линии и текстовые строки.

- *количества срок на* Отметить поле **Строк на стр.**.
	- С помощью цифровой клавиатуры ввести желаемое количество строк на странице отчета.
	- Подтвердить с помощью «enter».

#### **Количество колонок**

Колонками считаются исключительно текстовые колонки. Изображенный на [Стр. 126](#page-125-1) пример отчета содержит 6 текстовых колонок.

*Определение количества колонок на странице*

*Определение*

*странице*

- Отметить **Количество колонок**.
- С помощью цифровой клавиатуры ввести желаемое количество колонок на странице отчета.
- Подтвердить с помощью «enter».

Настройка формата печати и содержания отчетов: «Отчет»

## Распечатываемые наборы данных

При распечатке в отчете наборов данных можно выбирать между

- п диапазоном наборов данных, определяемым пользователем,
- в всеми еще не распечатанными наборами данных (новый)
- всеми наборами данных в базе данных
- и отмеченными наборами данных

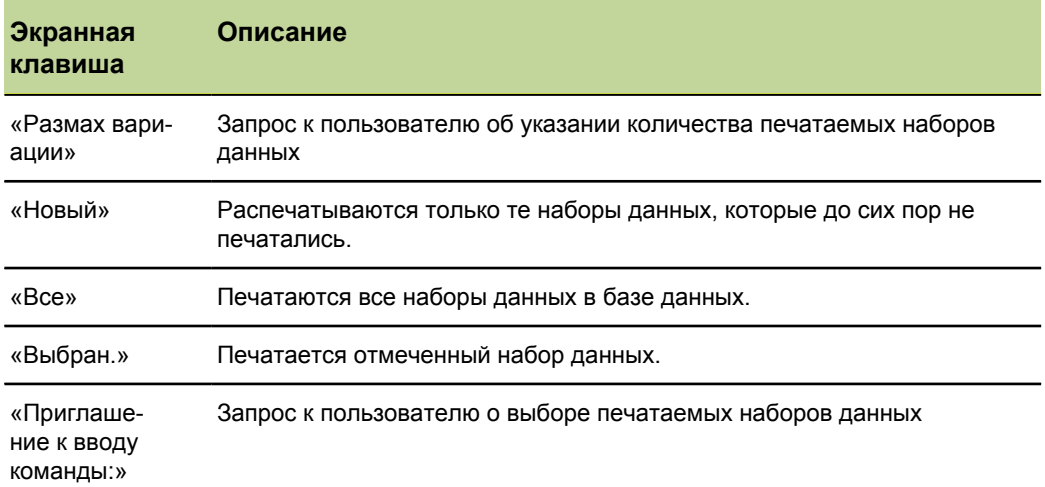

Указание распечатываемых наборов данных

#### • Отметить поле распечатываемые НД.

- Нажать экранную клавишу для желаемого вида распечатываемых данных.
- Подтвердить с помощью «enter».

Настройка кодов ASCII для распечатки: «Rep. Chars»

## <span id="page-128-0"></span>**7.19 Настройка кодов ASCII для распечатки: «Rep. Chars»**

*Вызов* экранные клавиши «Меню/Начальная установка», подменю начальной установки «Rep. Chars»

> Данные отчета могут включать в себя также коды ASCII, например, возврат каретки, переход на новую строку и т.п. для управления функциями принтера и адаптации формата печати на соответствующем принтере. Если в одно единственное поле вносятся несколько кодов ASCII, то они должны разделяться пустым знаком.

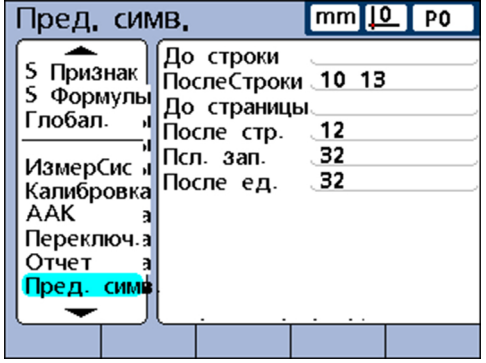

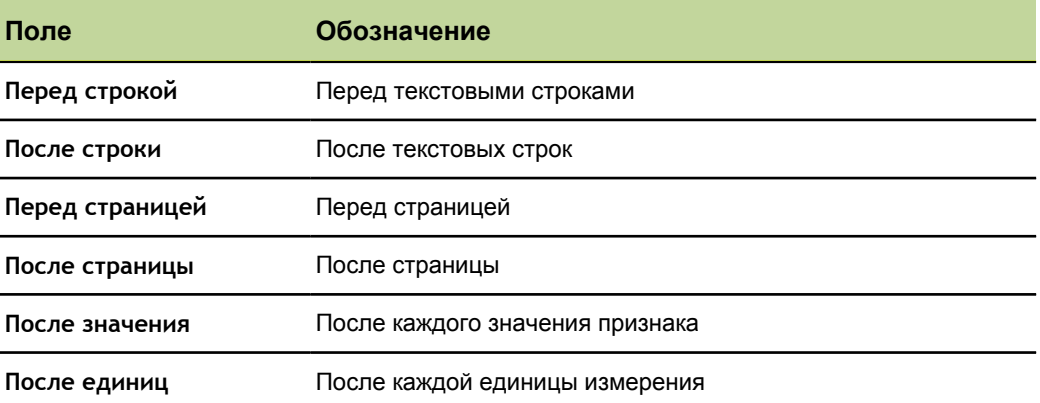

- *Ввод кодов ASCII* Отметить поле параметров в подменю начальной установки «Rep. Chars».
	- С помощью цифровой клавиатуры ввести нужны код ASCII.
	- Повторять процесс до тех пор, пока не будут введены все нужные коды ASCII.
	- Нажать «finish».

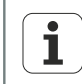

Пустой знак вводится с помощью клавиши «десятичная точка» на цифровой клавиатуре.

#### Начальные установки программного обеспечения

Настройка кодов ASCII для распечатки: «Rep. Chars»

# Таблица кодов ASCII

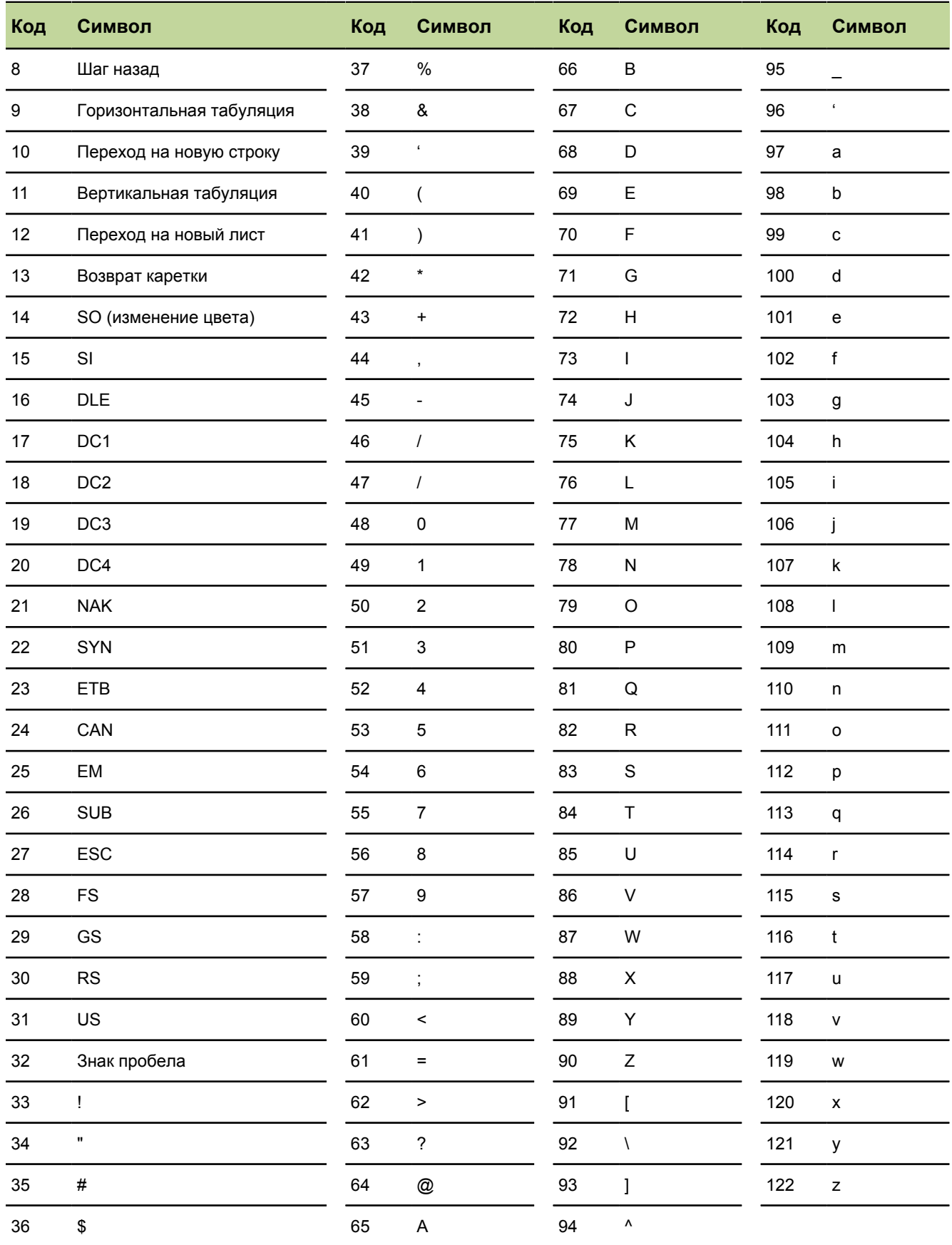

Выбор полей для передачи данных: «»

## **7.20 Выбор полей для передачи данных: «»**

*Обзор* В данной главе описываются следующие функции:

- Автоматическая отправка данных
- Задание номера набора данных
- $\overline{\phantom{a}}$ Задание даты, наименования и единиц наборов данных
- Выбор распечатываемых наборов данных  $\mathcal{L}_{\mathcal{A}}$
- Определение символов-заполнителей для данных признаков  $\overline{\phantom{a}}$

*Вызов* экранные клавиши «Меню/Начальная установка», подменю начальной установки «Послать»

*Краткое описание* В подменю начальной установки «Послать» находятся поля для выбора текстов, которые должны пересылаться с файлами наборов данных на компьютер.

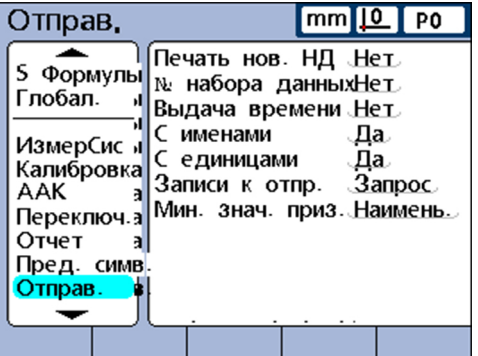

#### **Автоматическая отправка данных**

Данные набора могут пересылаться автоматически, как только набор данных вносится в базу данных.

*Активирование распечатки нового НД*

- Отметить поле **Распечатка новых НД**.
- Нажать экранную клавишу «Да».
- Подтвердить с помощью «enter».

## **Задание номера набора данных**

*Задание номера набора данных*

- Отметить поле **№ набора данных**.
- Нажать экранную клавишу «Да» или «Относительный».
- Подтвердить с помощью «enter».

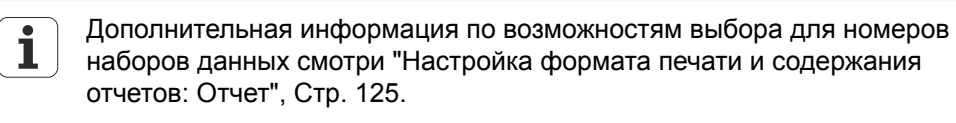

Выбор полей для передачи данных: «»

## Задание даты, наименования и единиц наборов данных

С помощью экранных клавиш «Да» или «Нет» можно выбирать для следующих трех полей, должны ли отсылаться соответствующие данные наборов:

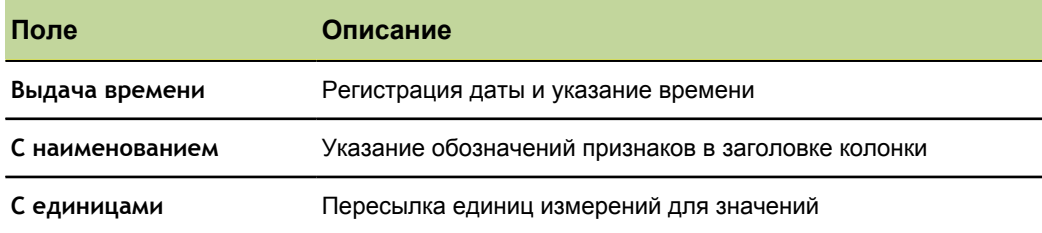

Совместная пересылка даты, наименования и единиц набора данных

- Отметить нужное поле.
- Нажать экранную клавишу «Да».
- Подтвердить с помощью «enter».

## Выбор пересылаемых наборов данных

При пересылаемых наборах данных можно выбирать между

- п диапазоном наборов данных, определяемым пользователем,
- всеми еще не отосланными наборами данных (новый)
- всеми наборами данных в базе данных  $\Box$
- п текущим отмеченным набором данных

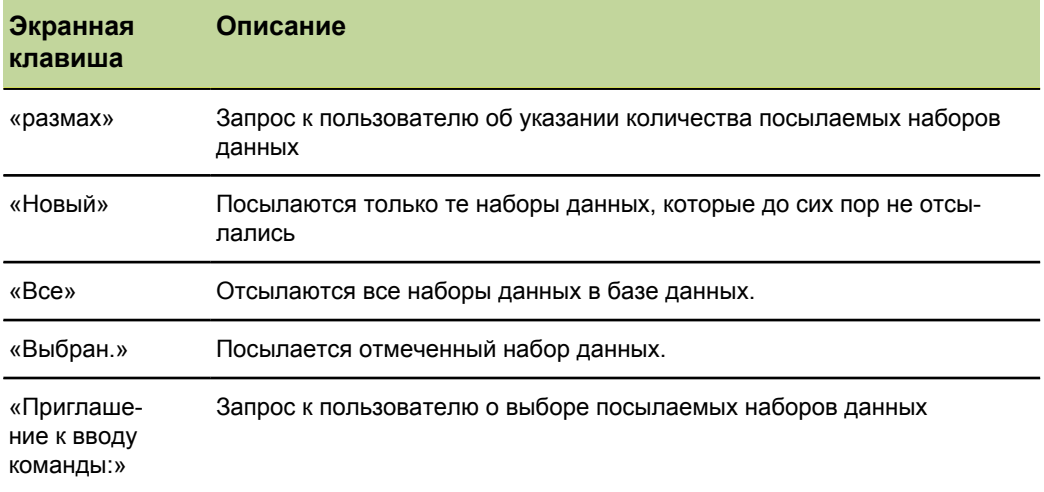

Выбор пересылаемых наборов данных

#### • Отметить поле Пересылаемые НД.

- Нажать экранную клавишу для желаемого вида посылаемых данных.
- Подтвердить с помощью «enter».

Ввод кодов ASCII для пересылаемых данных: «Send.Chars»

## **Указание символов-заполнителей для данных признаков**

Данные признаков могут пересылать по интерфейсу V.24/RS-232 для форматирования с символами-заполнителями или без них.

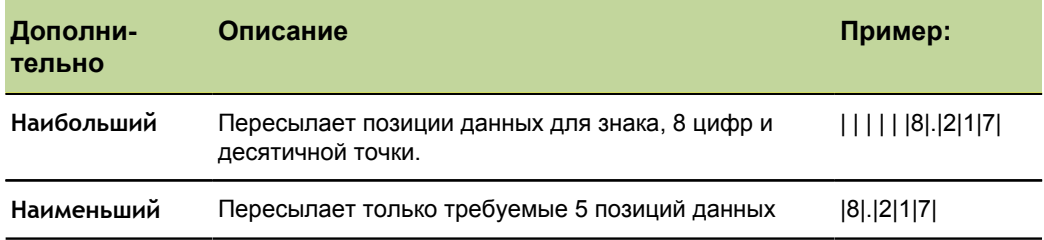

*Определение минимального размера для данных признаков*

- Отметить поле **Мин. размер признака**.
- Нажать экранную клавишу «Наибольший» или «Наименьший».
- **Подтвердить с помощью «enter».**

## **7.21 Ввод кодов ASCII для пересылаемых данных: «Send.Chars»**

*Вызов* Экранные клавиши «Меню/Начальная установка», подменю начальной установки «Send.Chars»

*Краткое описание* пересылаемые данные могут включать также коды ASCII, например, **Возврат каретки** (ASCII-код 13), **Переход на новую строку** (ASCII-код 10) и пр. для приспособления форматирования к программному обеспечению приемного компьютера. Если в одно единственное поле вносятся несколько кодов ASCII, то они должны разделяться пустым знаком.

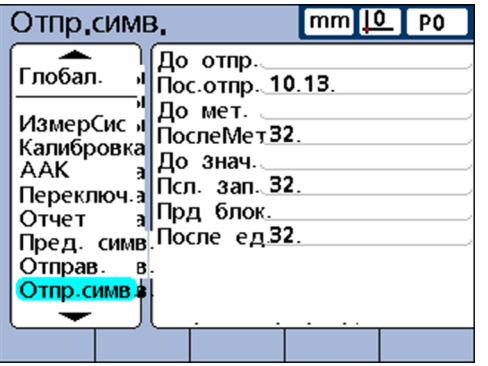

Параметры имеют следующее толкование:

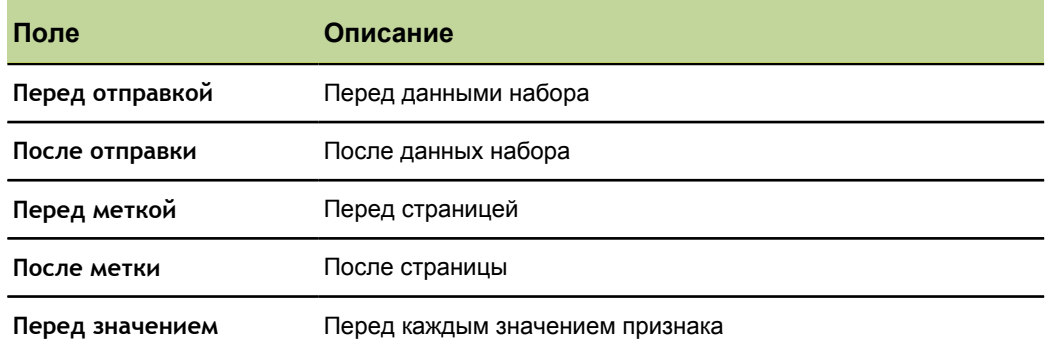

#### Начальные установки программного обеспечения

Настройка интерфейса ввода/вывода: «Параллельный»

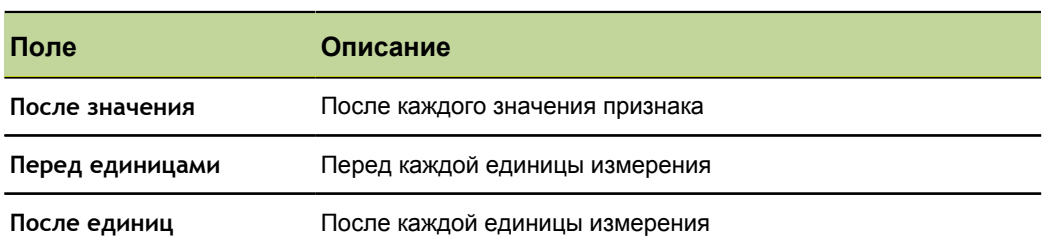

#### Ввод кодов ASCII • Отметить поле параметров в подменю начальной установки «Send.Chars».

- С помощью цифровой клавиатуры ввести нужны код ASCII.
- При помощи «enter» перейти к следующему параметру.
- Повторять процесс до тех пор, пока не будут введены все нужные коды ASCII.
- Нажать «finish».

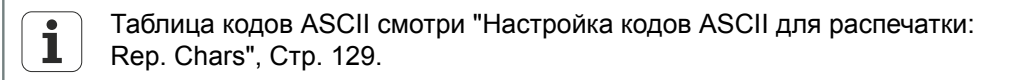

#### $7.22$ Настройка интерфейса ввода/вывода: «Параллельный»

#### Вызов

Экранные клавиши «Меню/Начальная установка», подменю начальной установки «Параллельный»

Краткое описание В полях подменю начальной установки «Параллельный» можно активировать дистанционное управление устройства и задать временной интервал для устранения дребезга интерфейса ввода/вывода.

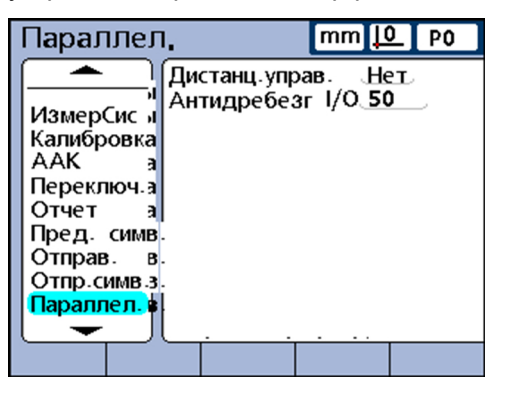

## Дистанционное управление

Дистанционное управление устройства ограничивается измерениями, которые проводятся под наблюдением оператора. Устройство принимает команду только тогда, когда отображается индикация при запуске или один из просмотров.

Чтобы упростить функцию дистанционного управления, ставится флажок Готов к приему в Daus (1), Pin 2 интерфейса ввода/вывода, когда активна индикация при запуске или один из просмотров. Как только Готов к приему распознается внешним компьютером или каким-нибудь другим управляющим устройством, эти команды могут пересылаться. Команды, посылаемые на устройство, если в Daus (1) стоит логический 0, игнорируются.

Активирование дистанционного управления

- Отметить поле Дист. управление.
- Нажать экранную клавишу «Да».
- Подтвердить с помощью «enter».

Установка интерфейса RS-232: «RS232»

## **Устранение дребезга входа/выхода**

Интерфейс ввода/вывода служит как GPIO (General Purpose I/O — универсальный ввод/вывод). В качестве источников логического уровня на контактных выводах интерфейса ввода/вывода могут использоваться бесконтактные или контактные коммутирующие устройства.

При использовании контактных коммутирующих устройств дребезг контактов при переключении зачастую приводит к искажениям. Влияние данных искажений устраняется тем, что проверяется логический уровень входа в течение короткого периода устранения дребезга после первого изменения уровня в интерфейсе.

- Отметить поле **Устранение дребезга входа/выхода**.
- $\blacktriangleright$  . Ввести время устранения дребезга в миллисекундах.
- $\blacktriangleright$  Нажать «finish».

# **7.23 Установка интерфейса RS-232: «RS232»**

*Определение временного интервала для устранения дребезга на входе/выходе*

*Обзор* В данной главе описываются следующие функции:

- Uart Id m.
- Скорость передачи:
- Длина слова: m.
- $\overline{\phantom{a}}$ Стоповые биты
- Четность
- Подтверждение связи  $\blacksquare$
- Задержка конца символов (RS232 EOC Delay) Ĥ.
- Задержка конца строки (RS232 EOL Delay) П
- Тип данных серийного интерфейса m.

*Обращение к программе* Горячие клавиши «Меню/программы начальной установки», подменю программы начальной установки «RS232»

*Краткое описание* С помощью полей в подменю программы начальной установки «RS232» можно создать конфигурацию серийного интерфейса V.24/RS-232 для коммуникации с компьютером или измерительным датчиком, поддерживающим данный интерфейс.

При поставке установлены следующие значения для параметров:

- Скорость передачи: 115 200
- Длина слова: 8 бит  $\Box$
- Стоповый бит: 1 бит
- Четность: нет

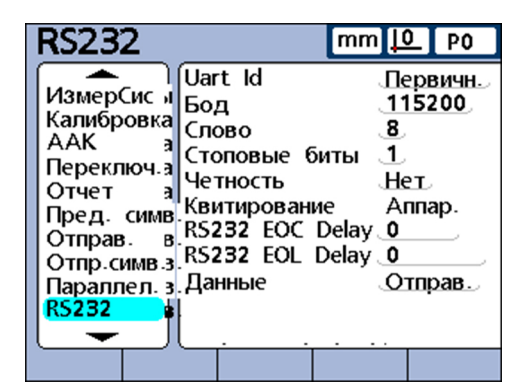

Установка интерфейса RS-232: «RS232»

## **Uart Id**

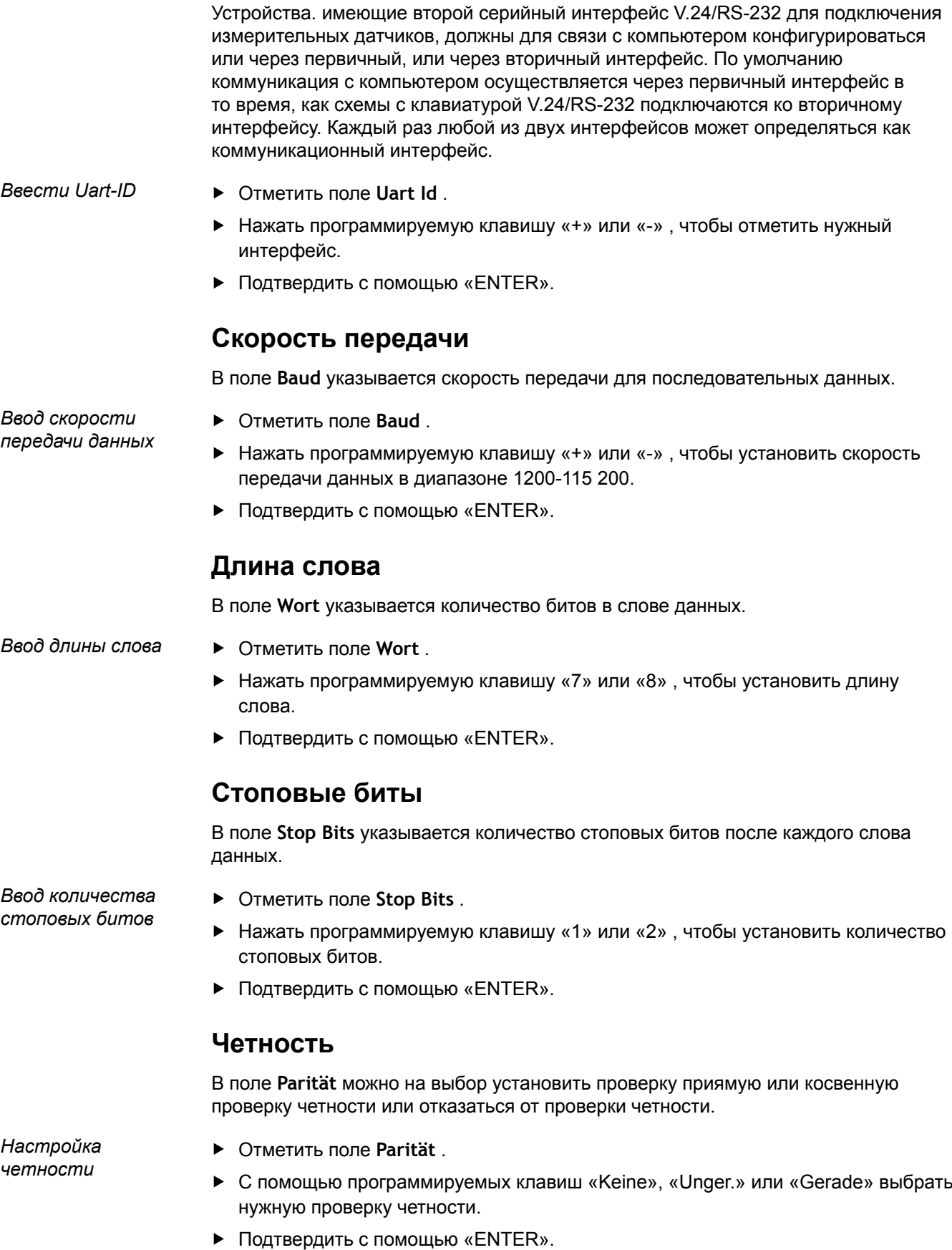

Установка интерфейса RS-232: «RS232»

## **Подтверждение связи**

Поле **Handshake** указывает вид синхронной передачи данных, использующейся системой во избежание конфликтов данных в серийном интерфейсе. Данное поле предустановлено на **Hard.** (аппаратное обеспечение) и его нельзя изменить

## **Задержка конца символов (RS232 EOC Delay)**

В поле **RS232 EOC Delay** может указываться, сколько времени нужно ожидать каждый раз после передачи одного символа. Это время задержки может увеличиваться или уменьшаться, чтобы приспособить параметр к соответствующему серийному устройству.

*Установка времени задержки после символа*

- Отметить поле **RS232 EOC Delay** .
- С помощью цифровых клавиш ввести время задержки (в миллисекундах) между символами в диапазоне от 0 до 10 секунд.
- Подтвердить с помощью «ENTER».

## **Задержка конца строки (RS232 EOL Delay)**

В поле **RS232 EOL Delay** может указываться, сколько времени нужно ожидать каждый раз после передачи одной строки. Это время задержки может увеличиваться или уменьшаться, чтобы приспособить параметр к соответствующему серийному устройству.

*Установка времени задержки после строки*

- Отметить поле **RS232 EOL Delay** .
- С помощью цифровых клавиш ввести время задержки (в миллисекундах) между строками в диапазоне от 0 до 10 секунд.
- Подтвердить с помощью «ENTER».

## **Тип данных серийного интерфейса**

Данные могут пересылаться на серийный интерфейс в виде отчета, который был отформатирован в подменю программы начальной установки «Report», и/или в виде файлов с записями данных, которые были отформатированы в подменю программы начальной установки «Sende». С помощью программируемой клавиши «Keine» можно также отключить передачу данных через серийный интерфейс.

*Задание типа данных серийного интерфейса*

- Отметить поле **Daten** .
- Нажать программируемую клавишу для вида пересылаемых данных.
- Подтвердить с помощью «ENTER».

Установка интерфейса USB: «USB»

## **7.24 Установка интерфейса USB: «USB»**

*Обзор* В данной главе описываются следующие функции:

- Выбор вида данных
- Определение пункта назначения данных калибровки
- Настройка типа файлов
- Задание временного автоматического номера (файла)  $\mathcal{L}_{\mathcal{A}}$

*Вызов* Экранные клавиши «Меню/Начальная установка», подменю начальной установки «USB»

*Краткое описание* Посредством USB-интерфейса могут пересылаться данные на подключенные USB-накопитель и USB-принтер. Подменю начальной установки «USB» содержит поля данных и выбора для задания конфигурации параметров обмена информацией USB-интерфейса.

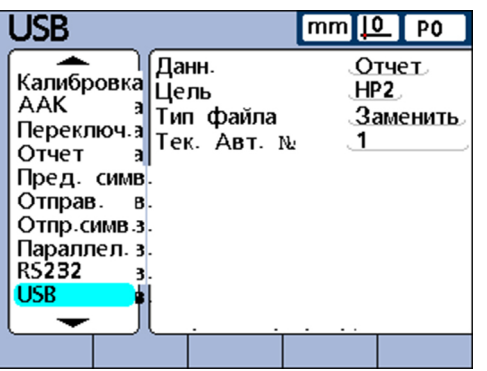

## **Выбор вида данных**

Данные могут пересылаться на USB-интерфейс в виде отчета, который был отформатирован в подменю программы начальной установки «Отчет», и/или в виде файлов с записями данных, которые были отформатированы в подменю программы начальной установки «Послать». С помощью экранной клавиши «Отсутствует» можно также отключить передачу данных через USB.

- *Выбор вида данных* Отметить поле **Данные** .
	- Нажать экранную клавишу для вида пересылаемых данных.
	- Подтвердить с помощью «enter».

## **Определение пункта назначения данных**

Данные могут пересылаться через USB-интерфейс на принтер (HP2) для печати или в виде файла на USB-накопитель для записи в память. Архивируемые на USB-накопителе файлы получают от системы ND 2100G имя «DataN.txt», при этом **N** означает номер файла.

*Определение пункта назначения данных*

- Отметить поле **Пункт назначения** .
- Нажать экранную клавишу «Файл» или «HP2».
- Подтвердить с помощью «enter».

Установка интерфейса USB: «USB»

## **Настройка типа файлов**

Тип данных USB-интерфейса может настраиваться таким образом, что существующие (одинаковые) имена файлов заменяются в среде USB-накопителя, прикрепляются к имеющимся файлам или записываются во вновь созданные файлы, которые автоматически непрерывно нумеруются в возрастающей последовательности (Data1.txt, Data2.txt.....DataN.txt).

*Настройка типа файлов*

*Настройка типа*

*файлов*

- Отметить поле **Тип данных** .
- Нажать экранную клавишу «Заменить», «Прикрепить» или «Автонумерация».
- Подтвердить с помощью «enter».

## **Задание временного автоматического номера (файла)**

Если тип файлов для USB установлен на «Автонумерация», то номер для следующего файла, который сохраняется на USB-накопитель, может присваиваться вручную.

Например, если нужно ввести число 2 в поле **Врем. Авт. №**, то следующий файл данных, который запоминается на USB-накопитель, получает имя Data2.txt. Если на USB-накопителе уже существует файл с таким именем, то имеющийся файл переписывается.

Задание временного автоматического номера

- Отметить поле **Врем. Авт. №**.
- С помощью цифровой клавиатуры ввести нужный номер для следующегофайла.
- Нажать «finish».

Отпр. симв.з. Параллел. 3

 $USB$ ГорячКла

Конфигурация горячих клавиш: «Hot Keys»

## **7.25 Конфигурация горячих клавиш: «Hot Keys»**

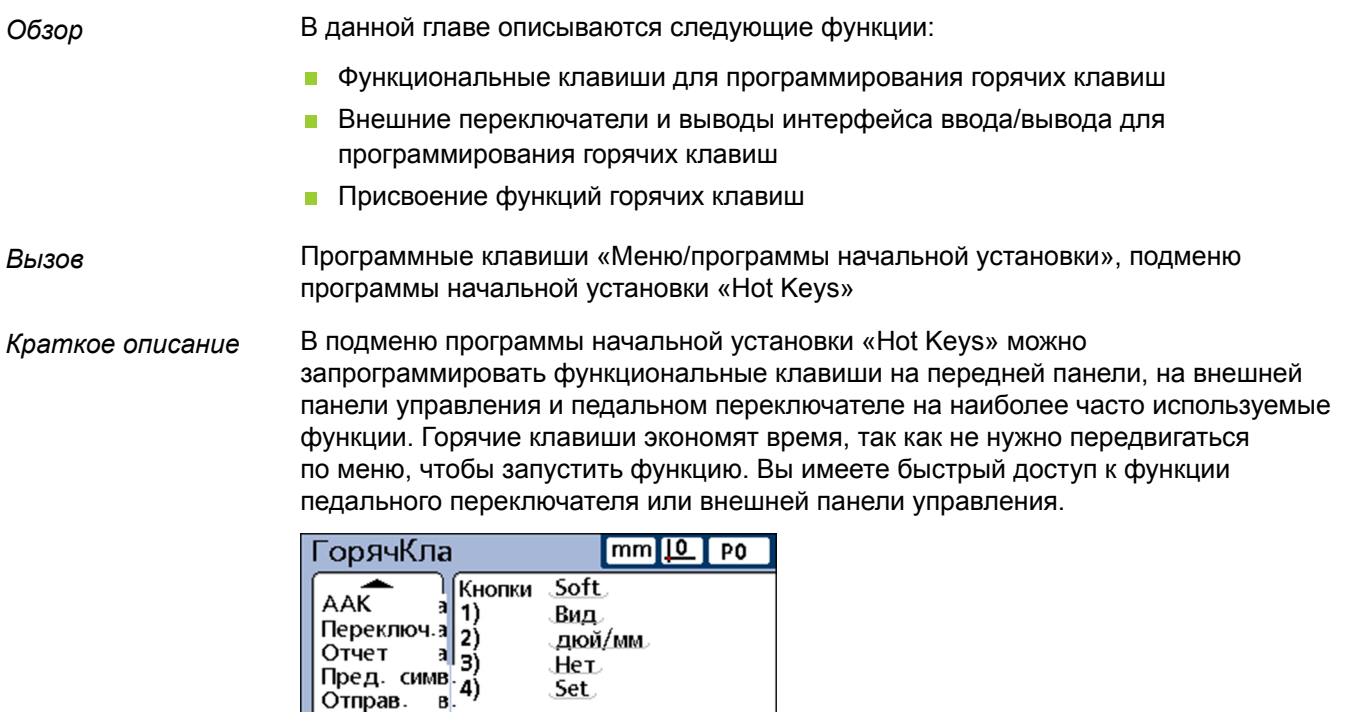

**7.25.1 Управляющие клавиши на передней стороне устройства для программирования горячих клавиш**

> Следующая таблица показывает управляющие клавиши на передней стороне устройства, которые могут использоваться для программирования горячих клавиш и предлагаются в меню для разных типов горячих клавиш.

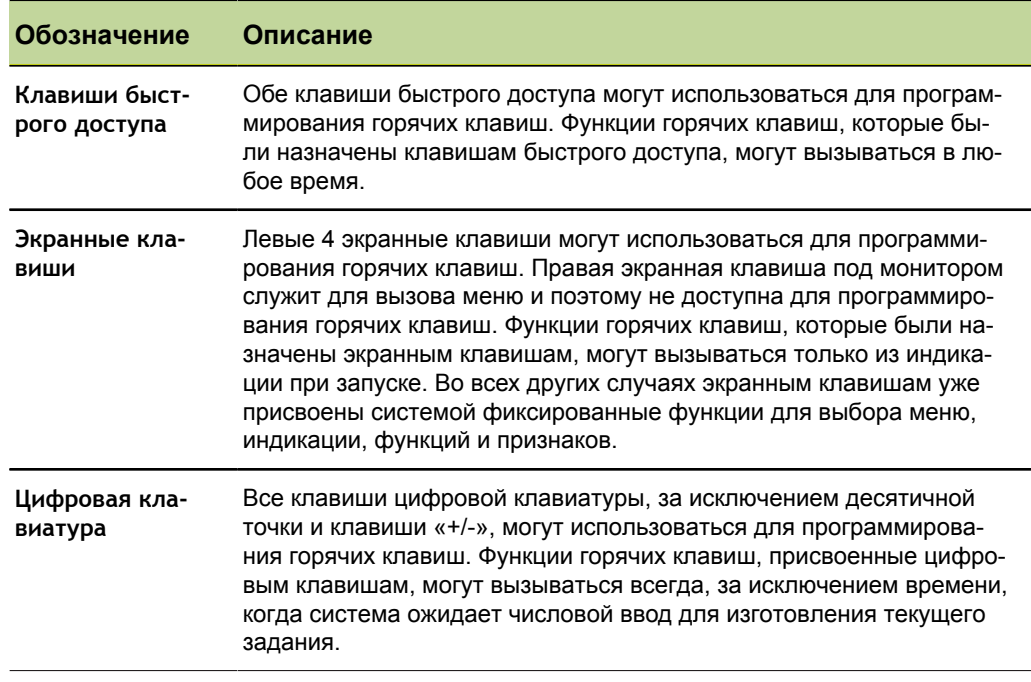

#### Начальные установки программного обеспечения

Конфигурация горячих клавиш: «Hot Keys»

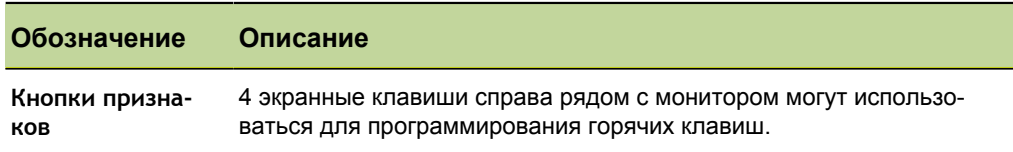

#### $7.25.2$ Внешние переключатели и выводы интерфейса ввода/ вывода для программирования горячих клавиш

Педальный или ручной выключатель, а также внешняя панель управления и определенные контактные выводы интерфейса ввода/вывода также могут использоваться для программирования горячих клавиш.

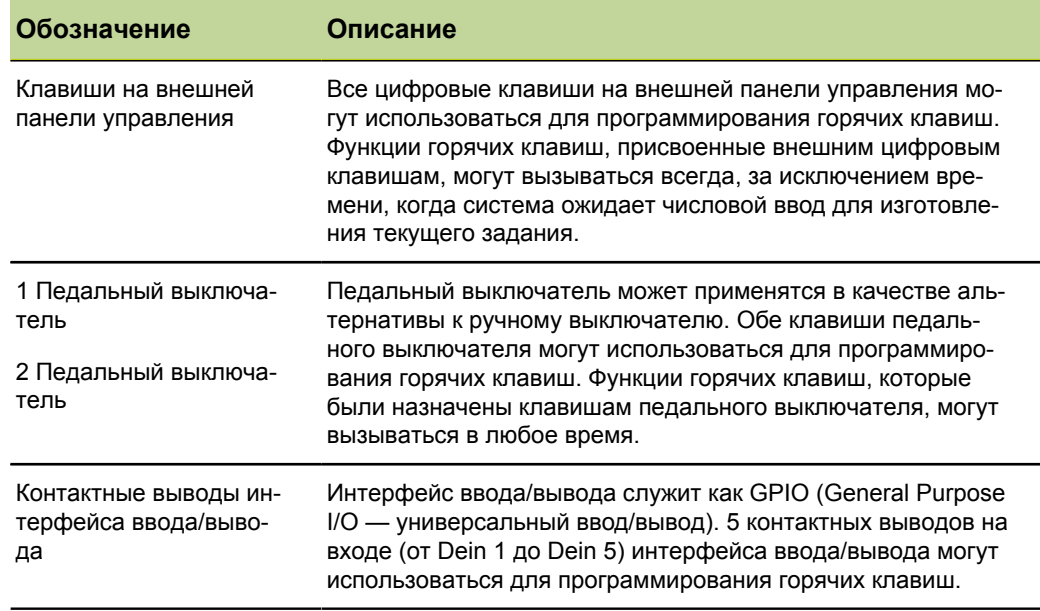

#### $7.25.3$ Присвоение функций горячих клавиш

Порядок действий при назначении функций горячих клавиш такой же, как и для всех типов горячих клавиш.

#### Существуют следующие категории функций

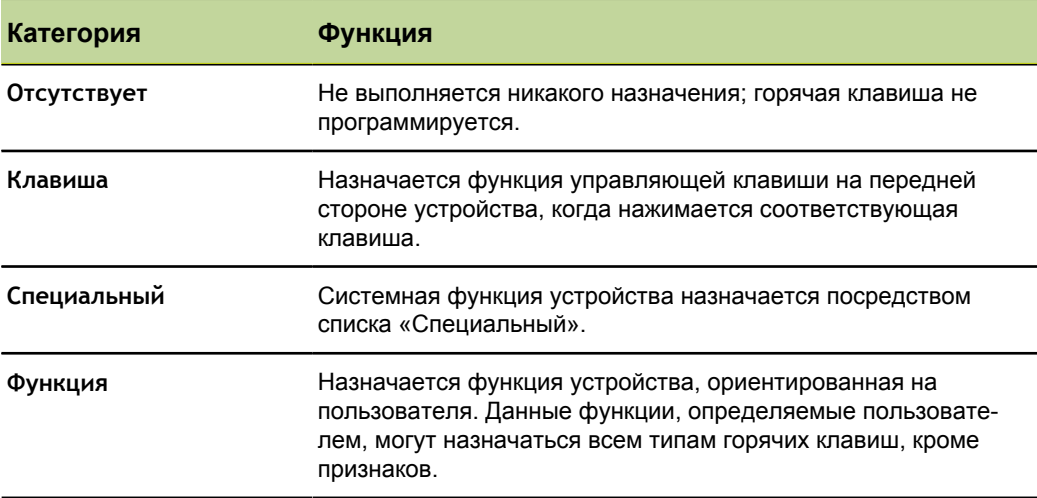

Присвоение функций горячих клавиш

- Отметить поле Клавиши.
- Нажать экранную клавишу «Список», чтобы отобразить доступные типы горячих клавиш.
- С помощью клавиш со стрелками отметить тип горячей клавиши.

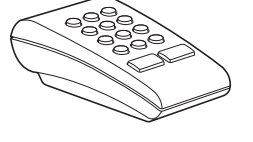

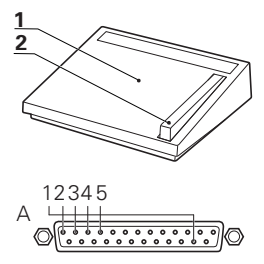

Конфигурация горячих клавиш: «Hot Keys»

- **Подтвердить с помощью «enter».**
- Выбрать с помощью клавиш со стрелками нужную клавишу, которой присваивается функция горячей клавиши.
- С помощью экранных клавиш выбрать категорию функций, которые отображаются на линейке экранных клавиш по нижнему краю монитора.
- Следовать указаниям для соответствующей категории функции, которые описываются далее.

## **Клавиша**

*Назначение функции горячей клавиши функциональной*

*клавише*

- Нажать «Клавиша».
- Нажать нужную управляющую клавишу на передней стороне устройства, чтобы назначить функцию данной клавиши выбранной горячей клавише.

## **Специальный**

Для функций в списке «Специальный» имеются небольшие различия между

- экранными клавишами
- кнопками признаков
- Цифровые клавиши, клавиши быстрого доступа, клавиши педального/ручного выключателя, клавиши на внешней панели управления и контактные выводы **Dein**

Клавиши признаков (признак) могут программироваться только с помощью системных функций, которые ограничиваются типичными операциями с признаками и относятся исключительно к данному признаку. Например, если функция «Послать»назначена экранной клавише «Признак А», то при нажатии экранной клавиши «Признак А» пересылается только фактическое значение признака А.

- *Программирование системной функции как горячей клавиши*
- Нажать экранную клавишу «Специальный».
- Отметить системную функцию. которая должна быть назначена.
- Подтвердить с помощью «enter».

Появляется список системных функций. которые могут назначаться горячим клавишам.

**• Подтвердить с помощью «enter».** 

Следующая таблица показывает, какие функции в меню «Специальный» могут назначаться различным типам клавиш.

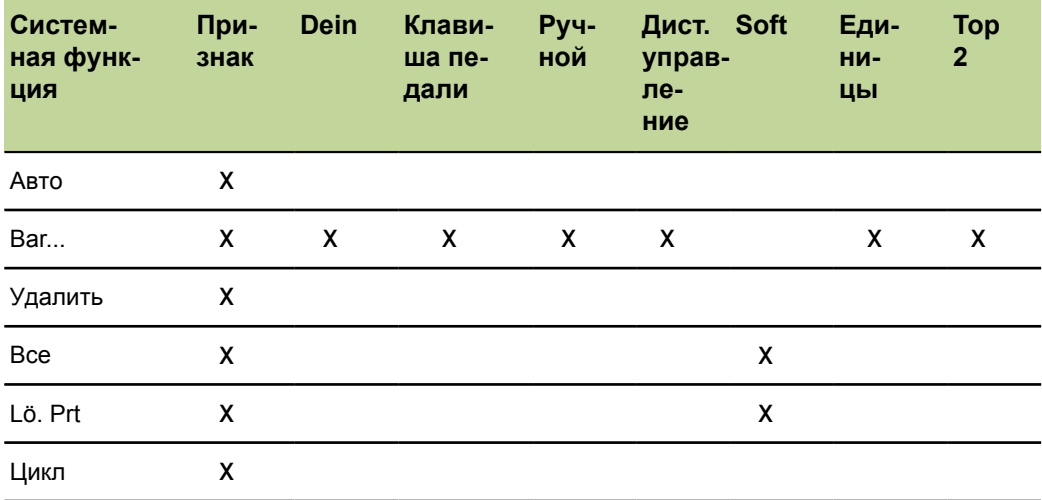

#### Начальные установки программного обеспечения

Конфигурация горячих клавиш: «Hot Keys»

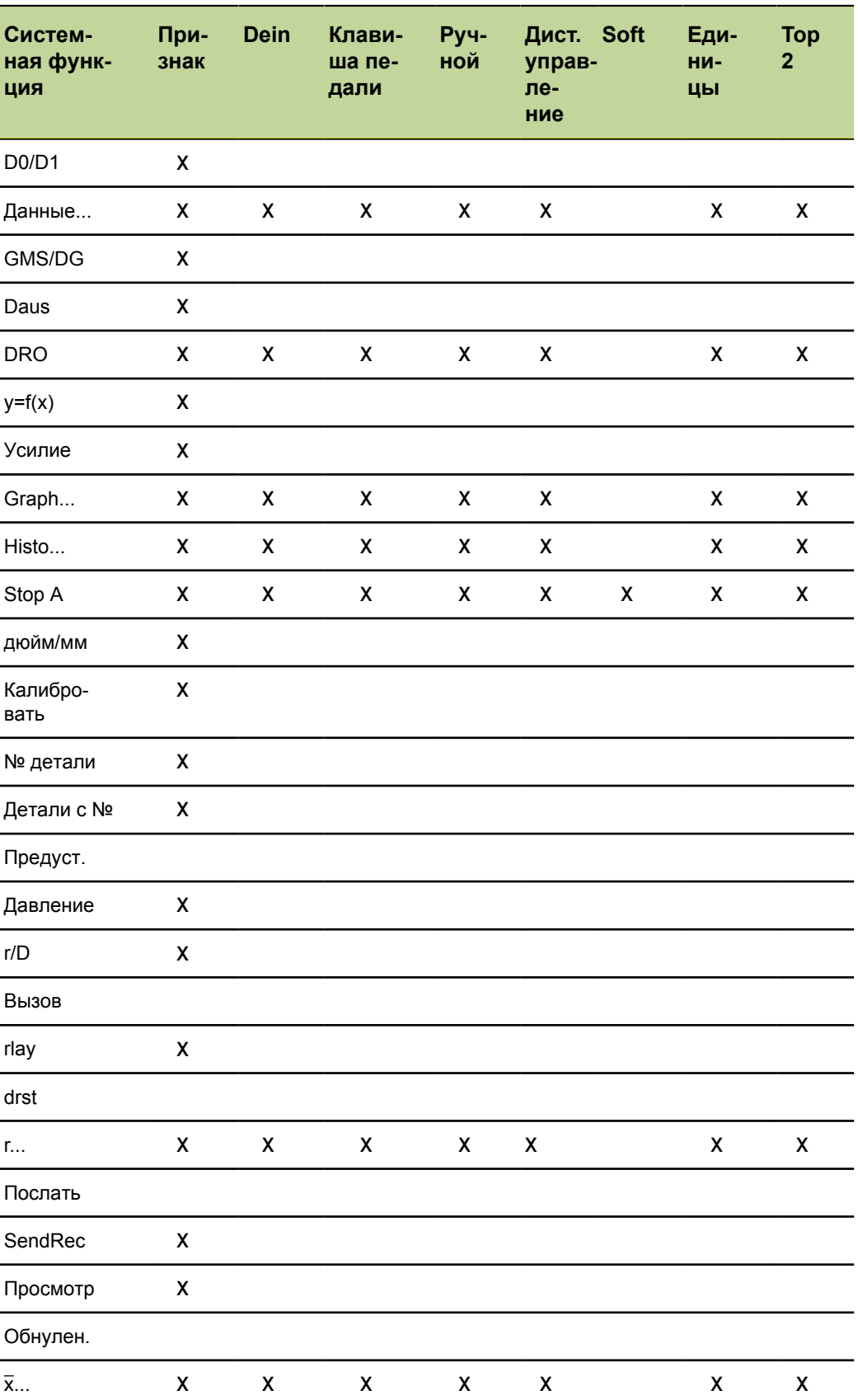

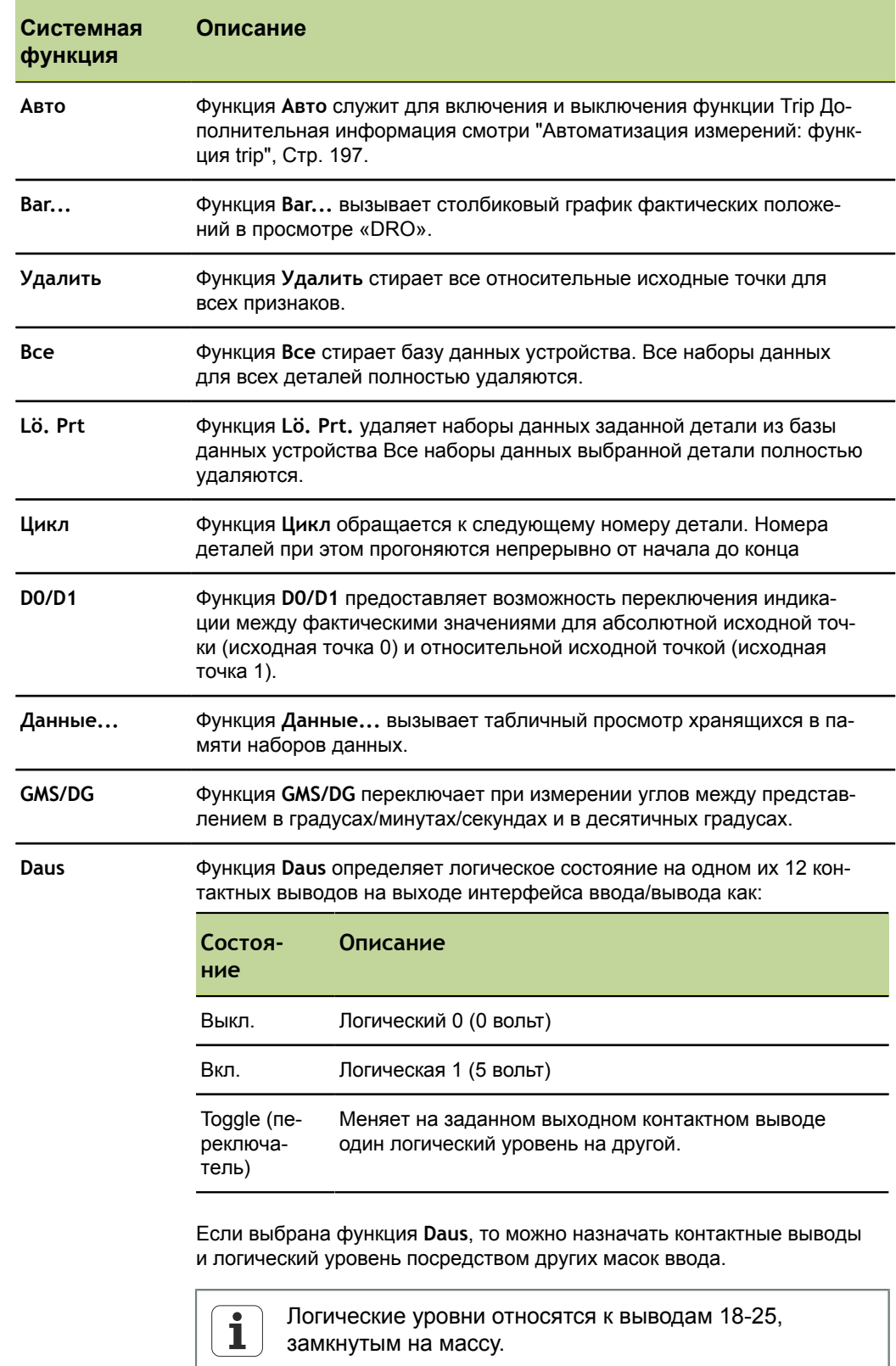

## Описание системных функций в меню «Специальный»

**DRO** 

Функция DRO вызывает просмотр DRO с фактическими положениями.
Конфигурация горячих клавиш: «Hot Keys»

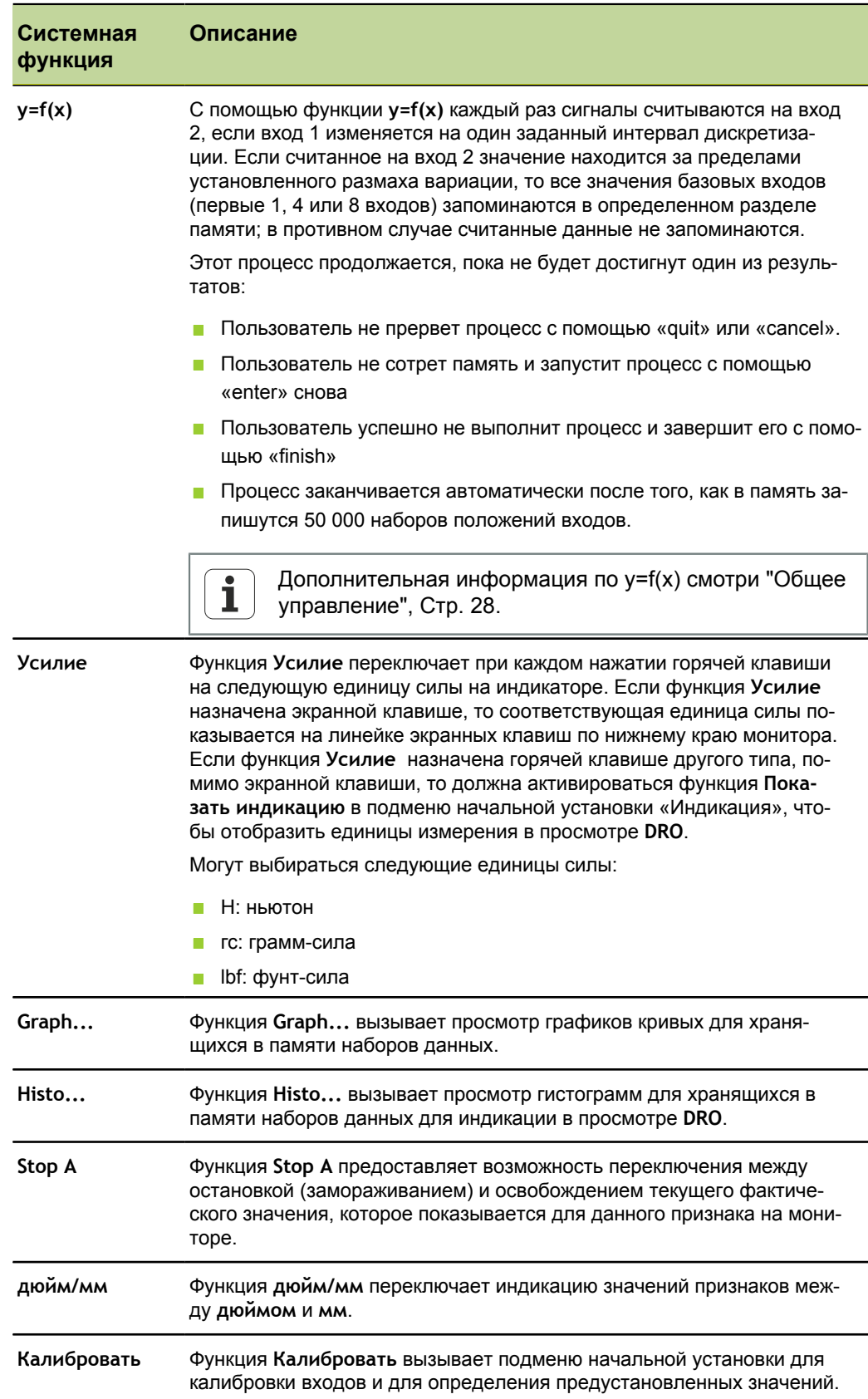

Конфигурация горячих клавиш: «Hot Keys»

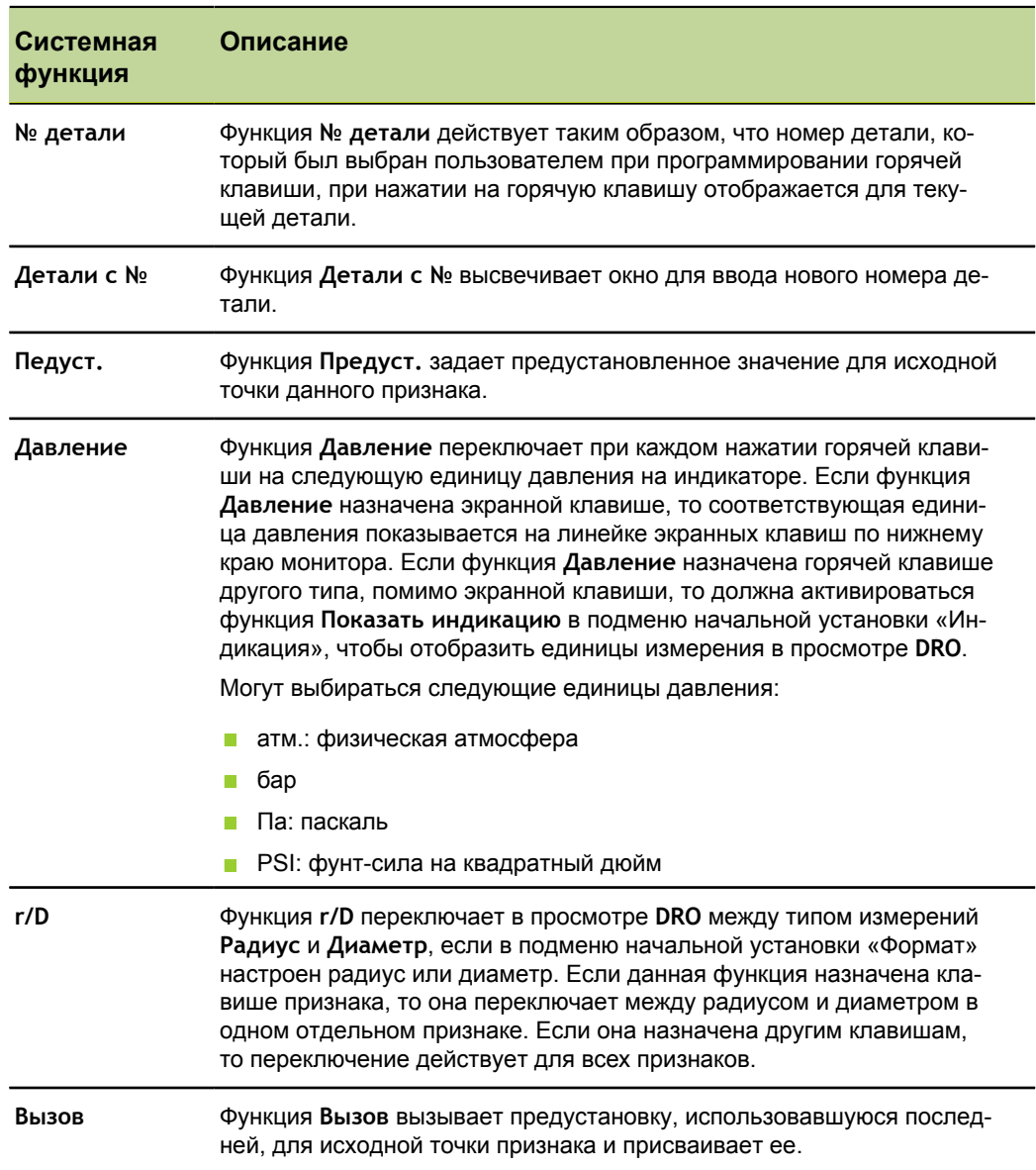

Конфигурация горячих клавиш: «Hot Keys»

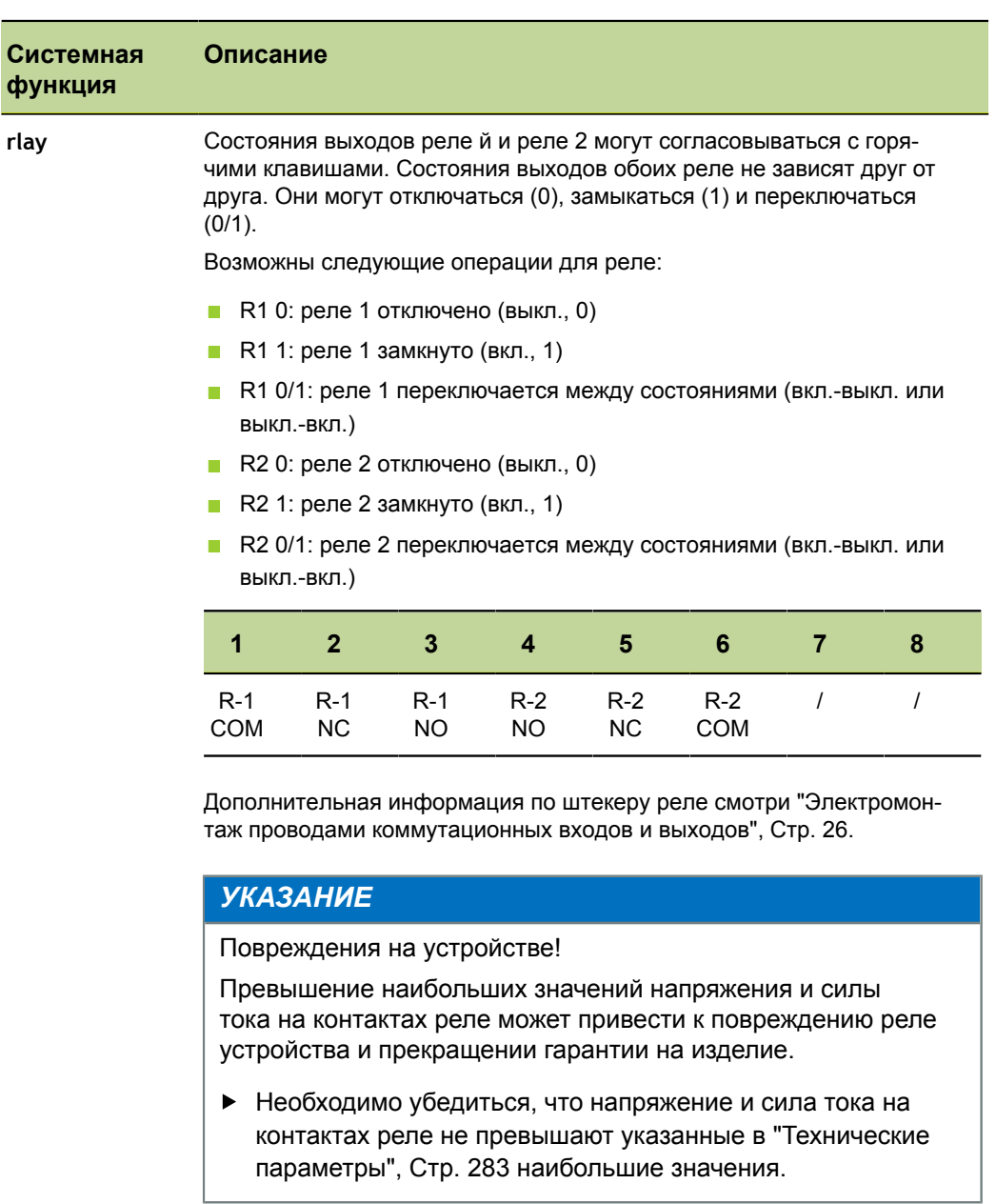

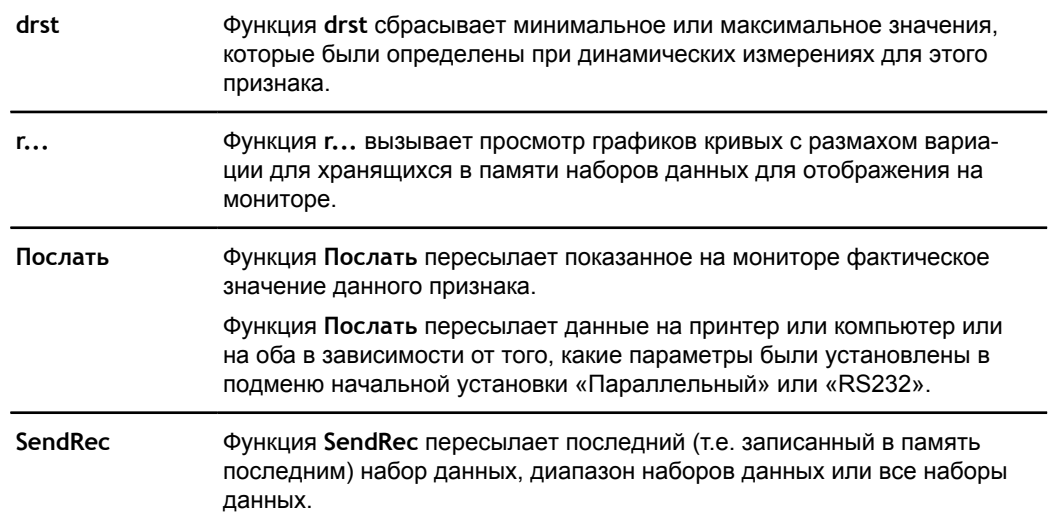

Настройка часов: «Часы»

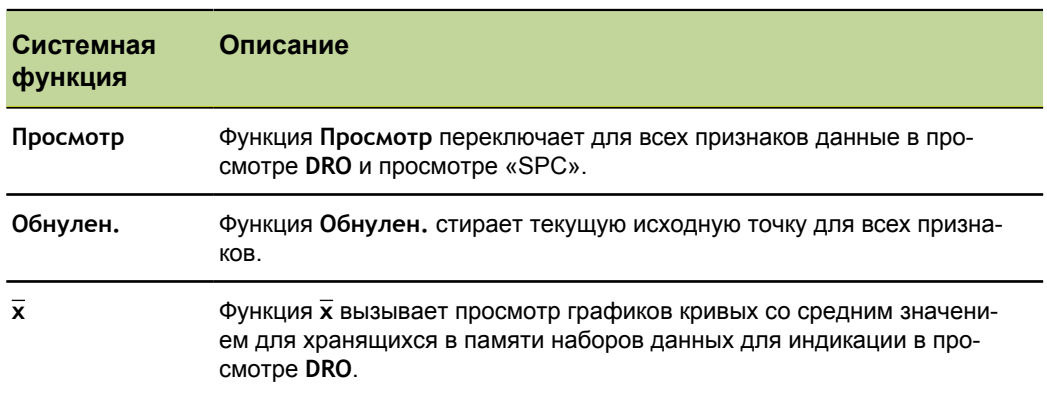

## **Функция**

*Назначение горячей клавише функции, ориентированной на пользователя*

- Нажать экранную клавишу «Функция».
- С помощью цифровой клавиатуры ввести номер функции, ориентированной на пользователя.

Назначенная пользовательская функция выполняется при нажатии клавиши.

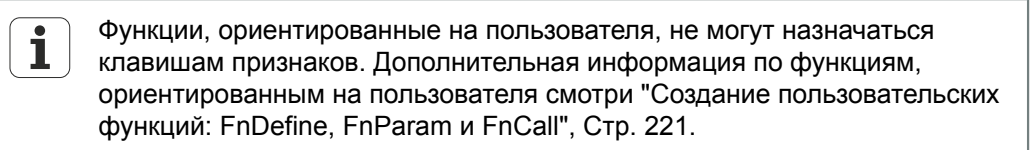

## **7.26 Настройка часов: «Часы»**

*Обзор* В данной главе описываются следующие функции:

- Настройка даты и времени
- Настройка формата даты
- Настройка формата времени

*Вызов* Экранные клавиши «Меню/Начальная установка», подменю начальной установки «Часы»

*Краткое описание* Подменю начальной установки «Часы» содержит поля для настройки форматирования данных даты и времени, отображаемых на мониторе и выдаваемых на печать в отчетах.

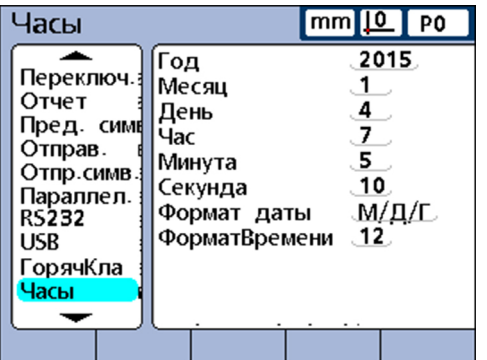

Настройка часов: «Часы»

### **Настройка даты и времени**

#### *Настройка даты* Отметить поле **Год** .

- С помощью цифровой клавиатуры ввести текущий год в поле.
- Подтвердить с помощью «enter».
- Повторить процесс для полей **Месяц** и **День**.
- *Настройка времени* Отметить поле **Час** .
	- С помощью цифровой клавиатуры ввести текущий астрономический час в поле.
	- Подтвердить с помощью «enter».
	- Повторить процесс для полей **Минута** и **Секунда**.

## **Настройка формата даты**

В поле **Формат даты** можно задать, в каком формате должна выдаваться дата на монитор и распечатку отчета.

Следующий обзор показывает возможные экранные клавиши и соответствующую индикацию для формата даты:

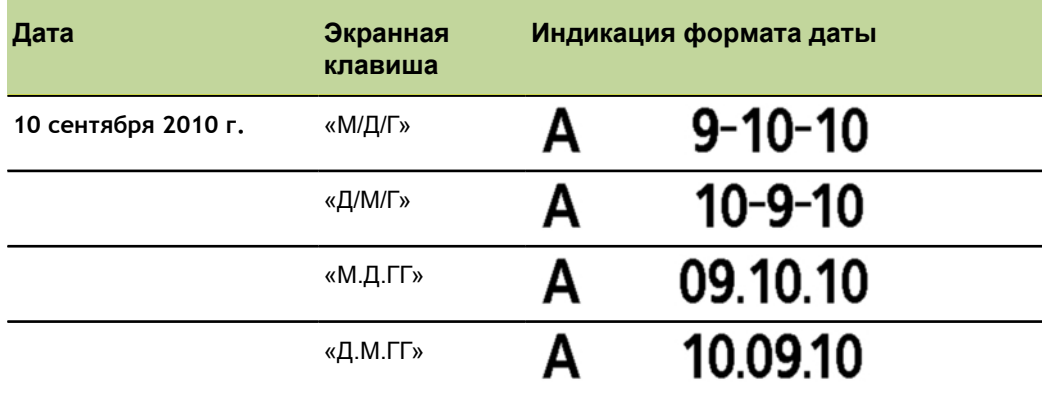

*даты*

- *Настройка формата* Отметить поле **Формат даты** .
	- Нажать экранную клавишу для нужного формата даты.
	- Подтвердить с помощью «enter».

Настройка часов: «Часы»

## **Настройка формата времени**

В поле **Формат времени** можно задать, в каком формате должно появляться время на мониторе и в распечатке отчета.

Следующий обзор показывает возможные экранные клавиши и соответствующую индикацию для формата времени:

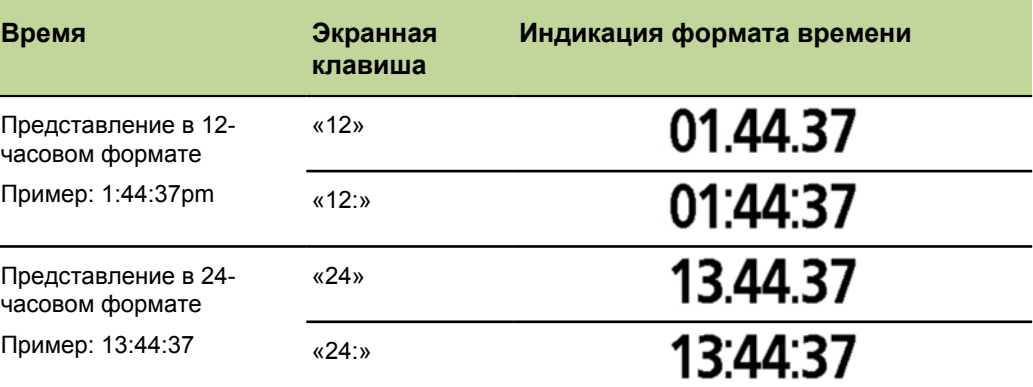

*времени*

#### *Настройка формата* Отметить поле **Формат времени** .

- Нажать экранную клавишу для нужного формата времени.
- Подтвердить с помощью «enter».

## **7.27 Настройка параметров для индикаторов, громкоговорителя и клавиш: «Настр.»**

*Обзор* В данной главе описываются следующие функции:

- Настройка задержки для клавиш
- Настройка громкости
- Настройка длительности показа сообщения про ввод данных
- Прокрутка просмотра
- Настройка показа углов
- Индикация данных о возможностях технологического процесса и его показателей
- Включение экранной заставки
- Выключение экранной заставки  $\overline{\phantom{a}}$
- Автоматическая индикация при запуске или после нажатия на кнопку m,
- Переключение единиц измерения

*Вызов* Экранные клавиши «Меню/Начальная установка», подменю начальной установки «Настр.»

*Краткое описание* С помощью полей в подменю начальной установки «Настр.» можно задать настройки для панели управления, индикации и индикации показателей SPC, а также параметры для громкоговорителя, отображения углов и экранной заставки.

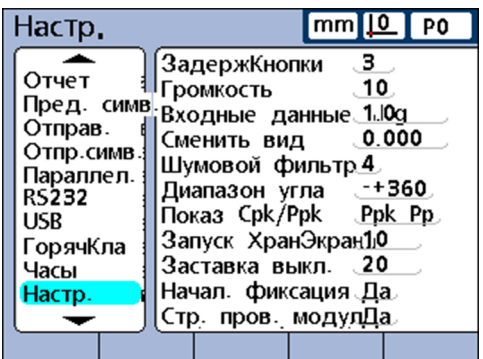

## **Настройка задержки для клавиш**

Поле **Задержка клавиш** служит для настройки скорости, с которой воспринимается нажим на функциональную клавишу на передней стороне устройства и повторяется символ, если удерживать функциональную клавишу нажатой.

С возрастающей задержкой клавиш скорость ввода клавишами и автоматического повторения уменьшается.

*Настройка задержки для клавиш*

- Отметить поле **Задержка клавиши** .
- С помощью цифровой клавиатуры ввести задержку.
- Подтвердить с помощью «enter».

### **Громкость настройка**

Поле **Громкость** служит для настройки громкоговорителя для выдачи звуковых сигналов при нажатии на клавишу и тревожных сигналов:

- Громкость может вводиться в диапазоне от **0** до **10**.
- С помощью настройки **0** отключается выдача звуковых сигналов.

*Настройка громкости*

- Отметить поле **Громкость** .
- С помощью цифровой клавиатуры ввести значение желаемой громкости.
- Подтвердить с помощью «enter».

## **Настройка длительности показа сообщения про ввод данных**

Поле **Ввод данных Msg** служит для настройки, как долго должно показываться сообщение о подтверждении ввода данных **Был добавлен новый набор данных**, после чего с помощью «quit» при измерении в память был сохранен набор измеренных значений.

- Длительность индикации может устанавливаться от **0** до **9999** секунд максимум с тремя знаками после запятой.
- С помощью настройки **0** индикация сообщения отключается.

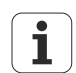

Индикация также может прерываться при нажатии «quit».

*Настройка длительности показа сообщения про ввод данных*

- Отметить поле **Ввод данных Msg**.
- С помощью цифровой клавиатуры ввести нужную длительность индикации.
- **Подтвердить с помощью «enter».**

### **Настройка диапазона перемещения**

Нужная индикация по умолчанию вызывается при нажатии экранной клавиши на мониторе.

Однако, устройство может настраиваться таким образом, что оно в просмотре **DRO**, **Bar** или **Dial** автоматически показывает признак, для входа которого измеренное значение содержится в формуле.

Поле **Прокрутка просмотра** служит для определения диапазона перемещения, который должен поступать на вход, чтобы переключить просмотр **DRO**, **Bar** или **Dial** на соответствующий признак.

С помощью настройки на **0** индикация не переключается.

*Настройка диапазона перемещения*

- Отметить поле **Прокрутка просмотра**.
- С помощью цифровой клавиатуры ввести значение для диапазона перемещения для переключения просмотра **DRO**.
- Подтвердить с помощью «enter».

### **Настройка показа углов**

Поле **Угловой ранг** служит для определения, в каком из четырех видов отображения будет выдаваться индикация углов. Посредством экранной клавиши могут отображаться следующие виды:

- «–+ 360»: индикация каждый раз одного положительного или отрицательного оборота
- $\blacksquare$  «360»: индикация от 0 до 360°
- «–+ 180»: индикация каждый раз половины положительного или отрицательного оборота
- «<360>»: индикация без ограничений (± ∞)

*Настройка показа углов*

*Настройка*

*индикации данных о возможностях технологического процесса и его показателей*

- Отметить поле **Угловой ранг** .
- $\blacktriangleright$  Нажать экранную клавишу «-+ 360», «360», «-+ 180» или «<360>».
- Подтвердить с помощью «enter».

### **Индикация данных о возможностях технологического процесса и его показателей**

Поле **Индикация Cpk/Ppk** служит для определения, будет ли информация о возможностях технологического процесса и его показателях для одного отдельного признака показываться в просмотре **Data**:

- **Настройка Cpk Cp показывает индексы технологического процесса**
- **Настройка Ppk Pp** показывает индексы эффективности технологического процесса
- Отметить поле **Индикация Cpk/Ppk**.
- Нажать экранную клавишу «Ppk Pp» или «Cpk Cp».
- Подтвердить с помощью «enter».

#### **Включение экранной заставки**

Поле **Scr Saver Min** служит для определения времени (в минутах), по истечении которого при неактивном устройстве показывается экранная заставка.

С помощью настройки **9999** показ экранной заставки отключается вообще.

- *Настройка времени включения экранной заставки*
- Отметить поле **Scr Saver Min**.
- С помощью цифровой клавиатуры ввести значение для времени ожидания, по истечении которого должна включаться экранная заставка.
- Подтвердить с помощью «enter».

#### **Выключение экранной заставки**

Поле **Scr Saver выкл.** служит для определения диапазона перемещения (в счетных импульсах: импульсы разрешения в секунду), который требуется на входе, чтобы выключить экранную заставку.

- Настройка на **20** при разрешении канала в 0,001 мм действует так, что экранная заставка при перемещении 2 мм в секунду выключается
- Настройка на **0** выключает экранную заставку только при нажатии функциональной клавиши на передней стороне устройства
- Отметить поле **Scr Saver выкл.**.
- С помощью цифровой клавиатуры ввести значение для нужного диапазона перемещения при выключении экранной заставки.
- Подтвердить с помощью «enter».

### **Автоматическая индикация при запуске или после нажатия на кнопку**

При включении устройства появляется сначала стартовый экран. Поле **Startup Hold** служит для настройки, когда должно производиться переключение на индикацию при запуске.

- При настройке **Нет** для каждого включения прежде всего в течение нескольких секунд показывается стартовый экран, который затем автоматически меняется на индикацию при запуске.
- При настройке **Да** стартовый экран показывается до тех пор, пока не будет нажата «enter».
- Отметить поле **Startup Hold**.
- Нажать экранную клавишу «Да» или «Нет».
- Подтвердить с помощью «enter».

#### **Переключение единиц измерения**

Поле **Strict Unit Check** служит для того, чтобы настроить возможность вычислений с различными единицами измерений.

- При настройке **Да** вычисления с различными единицами измерений заблокированы.
- При настройке **Нет** есть предоставляется возможность вычислений с различными единицами измерений.

*Пример* При настройке **Да** следующий расчет 15 мм+0,2 не допускается, поскольку включает разные единицы измерения, при настройке **Нет** может быть выполнен следующий расчет:

15 мм+2,0 = 17,0

Используются только числовые коэффициенты.

*Настройка переключения единиц измерения*

- Отметить поле **Strict Unit Check**.
- Нажать экранную клавишу «Да» или «Нет».
- **Подтвердить с помощью «enter».**

*выключения экранной заставки*

*Настройка*

*Настройка переключения на индикацию при запуске*

Разрешение или блокирование критических действий: «Системный пароль»

## <span id="page-154-0"></span>**7.28 Разрешение или блокирование критических действий: «Системный пароль»**

*Вызов* Экранные клавиши «Меню/Начальная установка», подменю начальной установки «Системный пароль»

*Краткое описание* В подменю начальной установки «Системный пароль» можно разрешать или блокировать управление различными «критическими действиями» на устройстве.

> Использование заблокированной функции (и возможных связанных с ней функций) не возможно, пока для нее не будет ясно выраженного разрешения. Например, если функция «Заблокировать привязку» заблокирована, то оператор не может установить исходные точки, присвоить или удалить предустановленное значение.

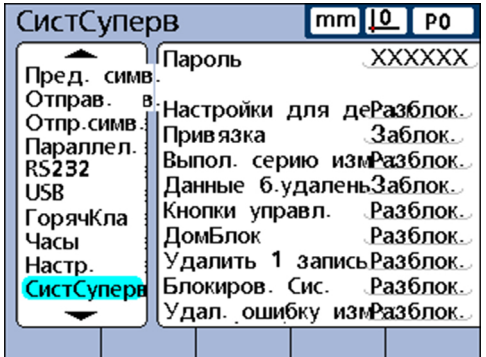

# **Пароль**

*Ввод системного пароля*

- Отметить поле **Пароль** .
- Ввести системный пароль **070583** с помощью цифровой клавиатуры.
- **Подтвердить с помощью «enter».**

### *УКАЗАНИЕ*

Неверные результаты измерения!

После ввода пароля оператор может изменять настройки и программы. Непредусмотренные изменения могут привести к неверным результатам измерений.

Настройки и программу выполнять, имея соответствующую квалификацию. Дополнительная информация смотри ["Квалификация](#page-10-0) персонала", Стр. 11.

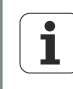

Подтверждение системного пароля остается действительным пока устройство не будет выключено.

После повторного включения системный пароль при вызове данного подменю начальной установки необходимо ввести снова.

Системный пароль изменяться не может.

Разрешение или блокирование критических действий: «Системный пароль»

### Разрешение или блокирование критических действий

Другие поля данного подменю начальной установки могут отмечаться для блокирования или разрешения только после подтверждения системного пароля.

• Отметить поле для нужной функции.

Отдельные поля и функции перечислены в следующей таблице.

- Нажать экранную клавишу «Разрешено» или «Заблокировано».
- Подтвердить при помощи «enter» или отметить другое поле.
- Нажать «finish».

Критические действия

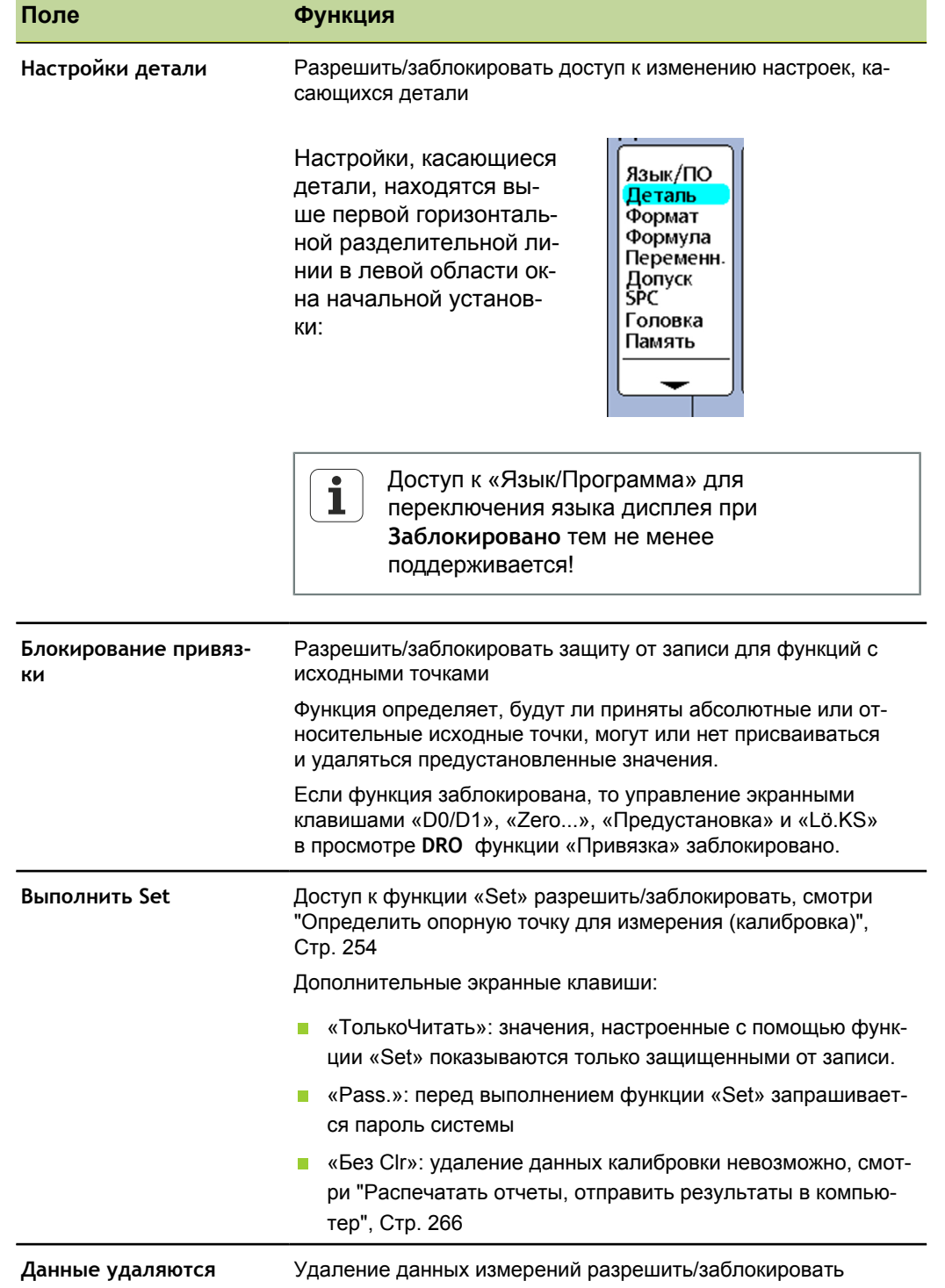

Разрешение или блокирование критических действий: «Системный пароль»

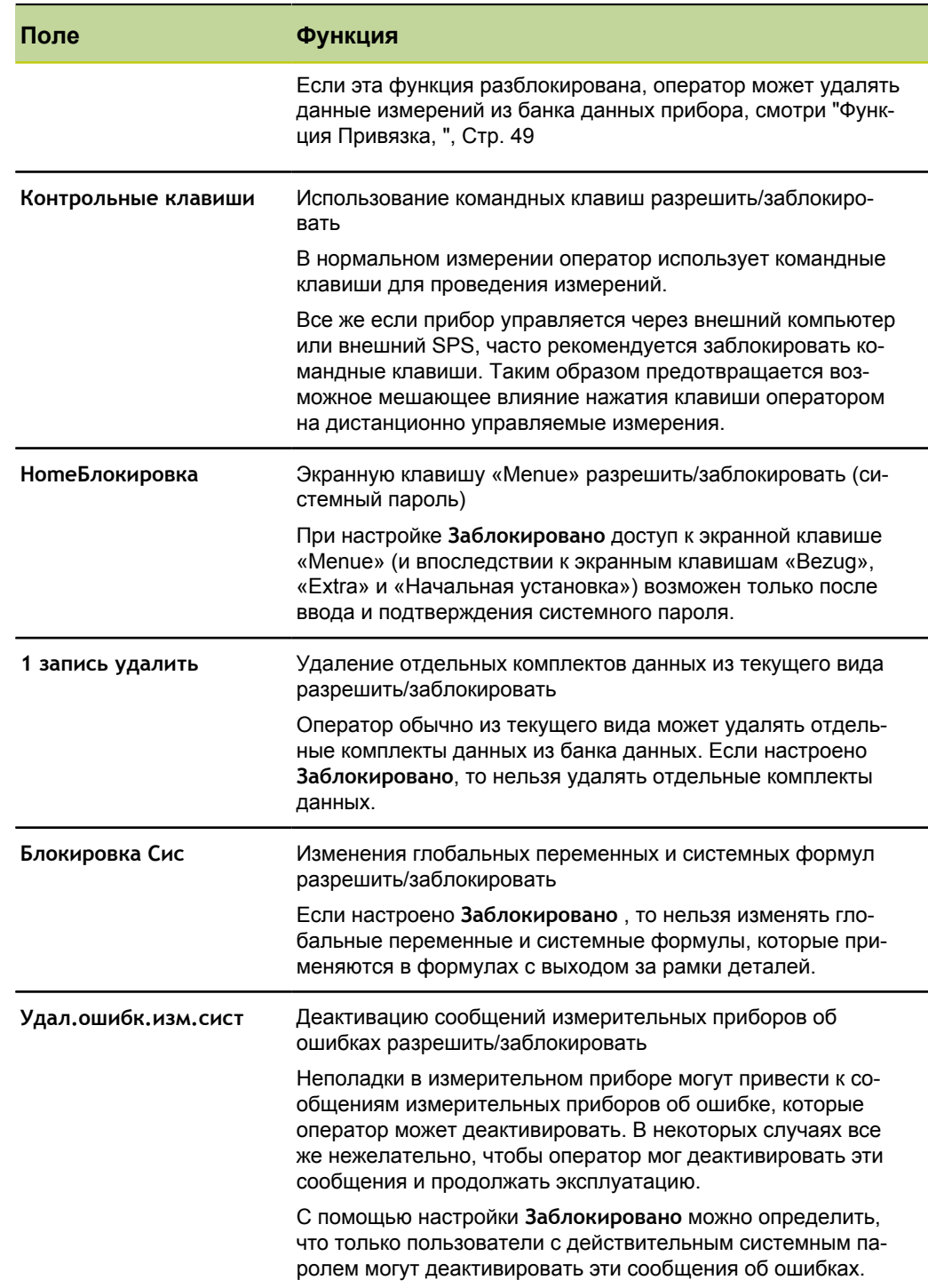

Введение в работу с формулами

#### 8 Индивидуальное программирование

## Требование к персоналу

Индивидуальное программирование прибора разрешается только  $\mathbf i$ специалисту!

Дополнительная информация смотри "Квалификация персонала", Стр. 11.

Формулы служат для определения показателей, отображаемых на экране. Формулы можно сконструировать таким образом, чтобы они одному показателю назначали значение входа или рассчитывали показатель базе одного или нескольких входов посредством математических, логических или иных функций.

Этот раздел поясняет создание формул для прибора. Он описывает возможность конструирования формул с помощью математических и логических функций, а также функций для оценки данных, чтобы рассчитывать показатели. Кроме того, поясняется использование сложных функций для управления или автоматизации измерений.

#### $8.1$ Введение в работу с формулами

Формулы используют входы и функции формул, чтобы определить видимые показатели, скрытые показатели скрытые признаки и специфичные для пользователя функции прибора. Формулы содержат название показателя в начале страницы формул. Под ним расположены определяющие входные функции и постоянные, а также математические, логические функции или функции управления.

Синтаксис формул прибора соответствует в общем типичному синтаксису алгебраических уравнений и похож на синтаксис, с помощью которого в программах калькуляции таблиц определяются значения в ячейках.

Находящиеся ниже примеры показывают простые формулы, определяющие видимые показатели A, B, C и D посредством входов E1, E2, E3 и E4:

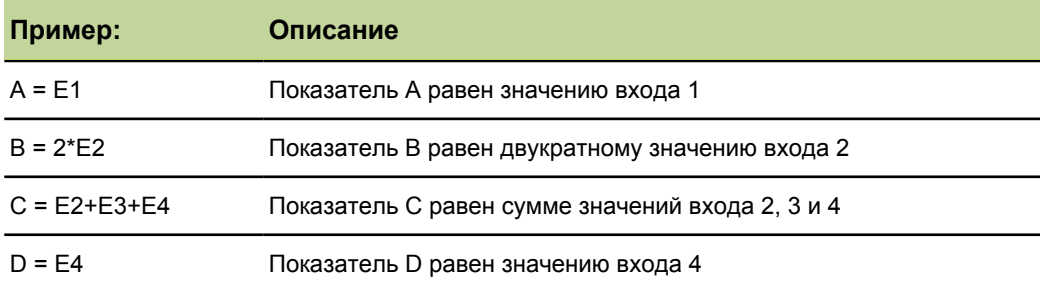

Следующее изображение показывает соответствующие входы, окно ввода в подменю "Начальная установка" «формулу» и результирующую индикацию в виде **DRO** для указанных выше примеров:

#### **Индивидуальное программирование**

Введение в работу с формулами

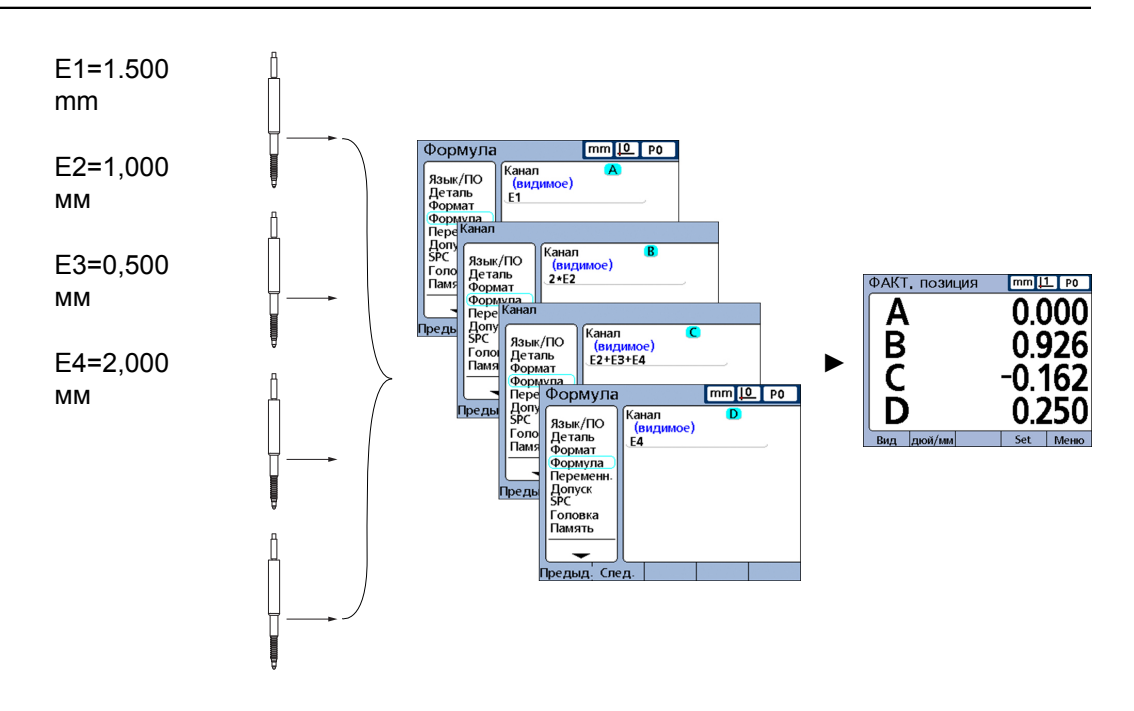

Значения входов перерабатываются посредством формул, чтобы отобразить показатели.

## **8.1.1 Как формулы создают отношение между входом и показателем?**

Формулы можно сконструировать таким образом, чтобы они одному показателю назначали значение входа или рассчитывали показатель на базе одного или нескольких входов посредством математических, логических или иных функций.

Пользователь может создавать формулы, чтобы отобразить следующее:

показатель базируется на измерительном приборе

 $A = E1$ 

- показатель базируется на нескольких измерительных приборах  $A = E1+E2$
- Несколько показателей базируются на одном измерительном приборе

 $A = F1$ 

- $B = 2$ \*pi\* $E1$
- Несколько показателей базируются на нескольких измерительных приборах
	- $A = E1$
	- $B = F2$
	- $C = E1*E2$

Введение в работу с формулами

### Видимые или скрытые показатели?

Показатели могут быть видимыми, чтобы показывать значения, или скрытыми, чтобы осуществлять операции.

Видимые показатели вместе с простыми основными функциями и сложными Видимые показатели функциями применяются для расчета, индикации и хранения значений в банке данных прибора.

 $A = 2 * pi * v(B)$ Пример: Эта формула использует видимый показатель В в формуле с другими функциями, чтобы рассчитать значение и назначить видимому показателю А. Его позднее сохраняют в банке данных прибора нажатием «enter» или выполнением функции trip.

Скрытые показатели вместе с простыми основными функциями и сложными Скрытые функциями используются для операций. показатели

 $V1 = if(fail(),rlay(1,1),rlay(1,0))$ Пример:

> Эта формула использует статус хорошо/плохо всех тестов допусков для управления состоянием выходного реле 1. Так как операциям не назначаются значения, значение не сохраняется в банке данных прибора.

## Когда показатели сохраняются в банке данных прибора?

Значения видимых показателей отображаются на экране и сохраняются в банке Видимые показатели данных прибора в виде комплектов данных при нажатии «enter» или выполнении функции trip.

Скрытые показатели используются для осуществления операций, для нахождения Скрытые решений или при работе с переменными. Они не отображаются на экране и не показатели сохраняются в банке данных.

#### $8.1.2$ Какие возможности предлагают формулы?

С помощью формул в зависимости от входных значений, тестов допусков, условий интерфейса I/O, времени, температуры, а также иных контрольных условий и условий окружающей среды можно выявить большое количество различных результатов.

Формулы предлагают следующие возможности:

- и назначать показателям значения, получаемые от входов или других показателей
- осуществлять операции, как, например, замыкание контакта реле, отправка данных на интерфейс I/O, передача сообщения через серийный интерфейс или распечатка отчета
- оценивать условия для результатов измерений, результатов тестов допусков, данных интерфейса I/O или условий окружающей среды и принимать решения на основании результатов
- управлять ходом процесса измерения
- полуавтоматизировать процесс измерения
- отображать сообщения и требования ввода
- определять функции прибора, специфичные для пользователя

## **8.1.3 Когда происходит конструирование и обработка формул?**

Создание формул происходит после шагов по вводу прибора в эксплуатацию и до начала режима измерения.

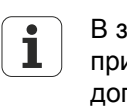

В зависимости от исполнения прибора (интерфейсы измерительного прибора) некоторые формулы находятся в распоряжении дополнительно или отсутствуют. На это при описании формул дается отдельное указание.

## **8.1.4 Как можно сохранять формулы для сохранения данных?**

Из подменю "Начальная установка" «Syst.-PW» можно сохранять формулы, а также все другие настройки прибора в виде файла .xml на USB-накопителе. Настройки можно также в виде текстового файла архивировать на USBнакопителе нажатием клавиши «Отправить» в любом подменю "Начальная установка". Дополнительная информация смотри "Разрешение или [блокирование](#page-154-0) [критических](#page-154-0) действий: Системный пароль", Стр. 155.

## **8.2 Конструирование и обработка формул**

Формулы конструируются в подменю "Начальная установка" «Formel» .

*Вызов* экранные клавиши «Меню/Начальная установка», Подменю начальной установки «Формула»

## **8.2.1 конструирование формул**

# **подменю "Начальная установка" формула**

Перед созданием формулы появляется стандартное окно. Изначально показатели видимые, имеют алфавитно-цифровые названия и определены таким образом, что они показывают входы прибора.

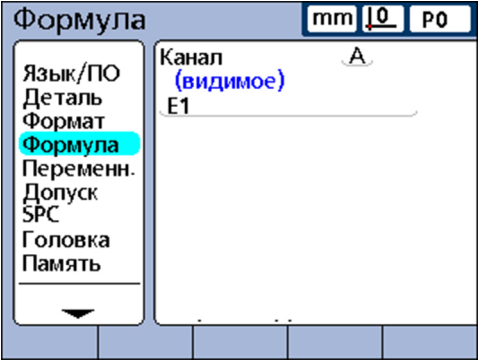

*Временная деактивация формул* Обычно формулы активированы и оцениваются системой. Для обработки или корректировки ошибок их все же можно временно деактивировать.

> При включении «Первая клавиша показателей» нажать справа рядом со стартовым экраном.

Отображается сообщение **Деактивировать формулу до ее модификации?**

Нажать экранную клавишу «Да».

При выходе из "Начальная установка" формулы снова активируются.

- *Выбор признака* Открыть подменю Начальная установка «Формула» .
	- Отметить поле **Канал** .
	- Нажимать экранную клавишу «Предыдущ.» или «След.» до отображения нужного показателя.

*Ввести функции формул для показателей.*

Установить курсор в строке формул с помощью клавиши со стрелкой «вниз».

Красный курсор появляется на левом конце строки формул. Курсор показывает место, куда вставляется новая функция формулы.

С помощью клавиш со стрелками «влево» или «вправо» переместить курсор в место, куда необходимо вставить функцию формулы:

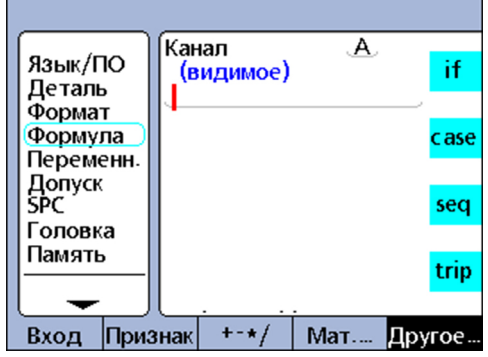

повторно нажать на одну из экранных клавиш, например «Другие...» или «Мат...», чтобы отобразить соответствующие доступные раскладки клавиш показателей.

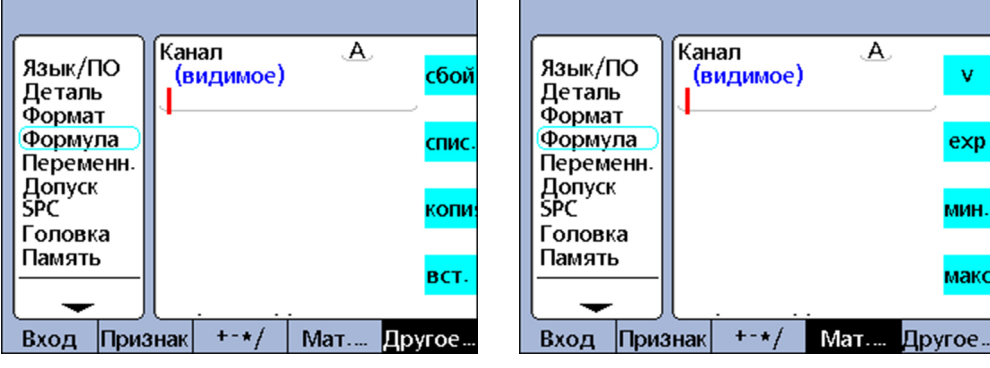

Нажать клавишу показателя, рядом с которой отображается нужная функция.

Функция вставляется в строку формул.

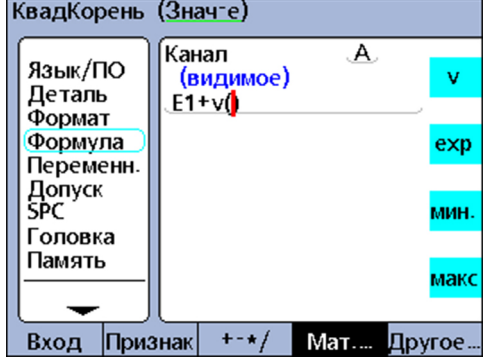

## **8.2.2 Обработка формул**

### **Копирование и вставка функций формул**

Формулы показателя можно скопировать и вставить в другой показатель.

- *Копирование формул* ► С помощью клавиш со стрелками установить курсор в строке формул.
	- Повторно нажимать клавишу «Другие...» до тех пор, пока не отобразится функция **копия** .
	- Нажать клавишу показателя «копия»

#### *Вставка формулы* С помощью клавиш со стрелками установить курсор в строке формул.

- Повторно нажимать экранную клавишу «Другие...» до отображения клавиши показателя **встав** .
- Нажать клавишу показателя «встав»

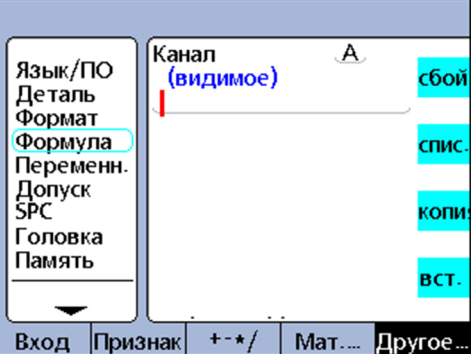

## **8.2.3 Длинные формулы**

Сложные формулы длиной более одной строки формул также можно вводить. Если формула превышает длину одной строки, то она продолжается в следующей строке. Если формулу нельзя полностью отобразить на экране, экран можно прокручивать с помощью клавиш со стрелками «вверх» или «вниз» .

### <span id="page-162-0"></span>**8.2.4 Удаление отдельных элементов из формул**

Ненужные элементы формул можно удалить из строки формул.

*из формул*

- *Удаление элементов* С помощью клавиш со стрелками установить курсор справа от элемента формулы, который необходимо удалить.
	- Нажать«отменить » .

Удаляется функция непосредственно слева от курсора.

Повторять операцию до тех пор, пока не будут удалены все элементы формулы, подлежащие удалению.

#### 8.2.5 Функции формул

В этой главе подробно описываются отдельные функции формул. Каждое описание дополняется не менее чем одним примером применения, который показывает типичную формулу прибора. Примеры необходимо внимательно прочитать перед конструированием собственных формул.

Кроме того, необходимо завершить требуемые шаги начальной установки. Дальнейшая информация о начальной установке программного обеспечения в рамках ввода в эксплуатацию смотри "Ввод в эксплуатацию", Стр. 55 а также для описания параметров начальной установки прибора смотри "Начальные установки программного обеспечения", Стр. 65.

Формулы можно конструировать только после завершения первого ввода прибора в эксплуатацию.

## Простые и сложные функции формул

Простые и сложные функции формул отображаются и выбираются в подменю начальной настройки «Формула» с использованием экранных клавиш под экраном в комбинации с соответствующими клавишами показателей справа рядом с экраном.

В следующей таблице перечисляются функции формул прибора соответственно в столбце экранной клавиши, которой они назначены.

Простые функции выделены жирным шрифтовым выделением.

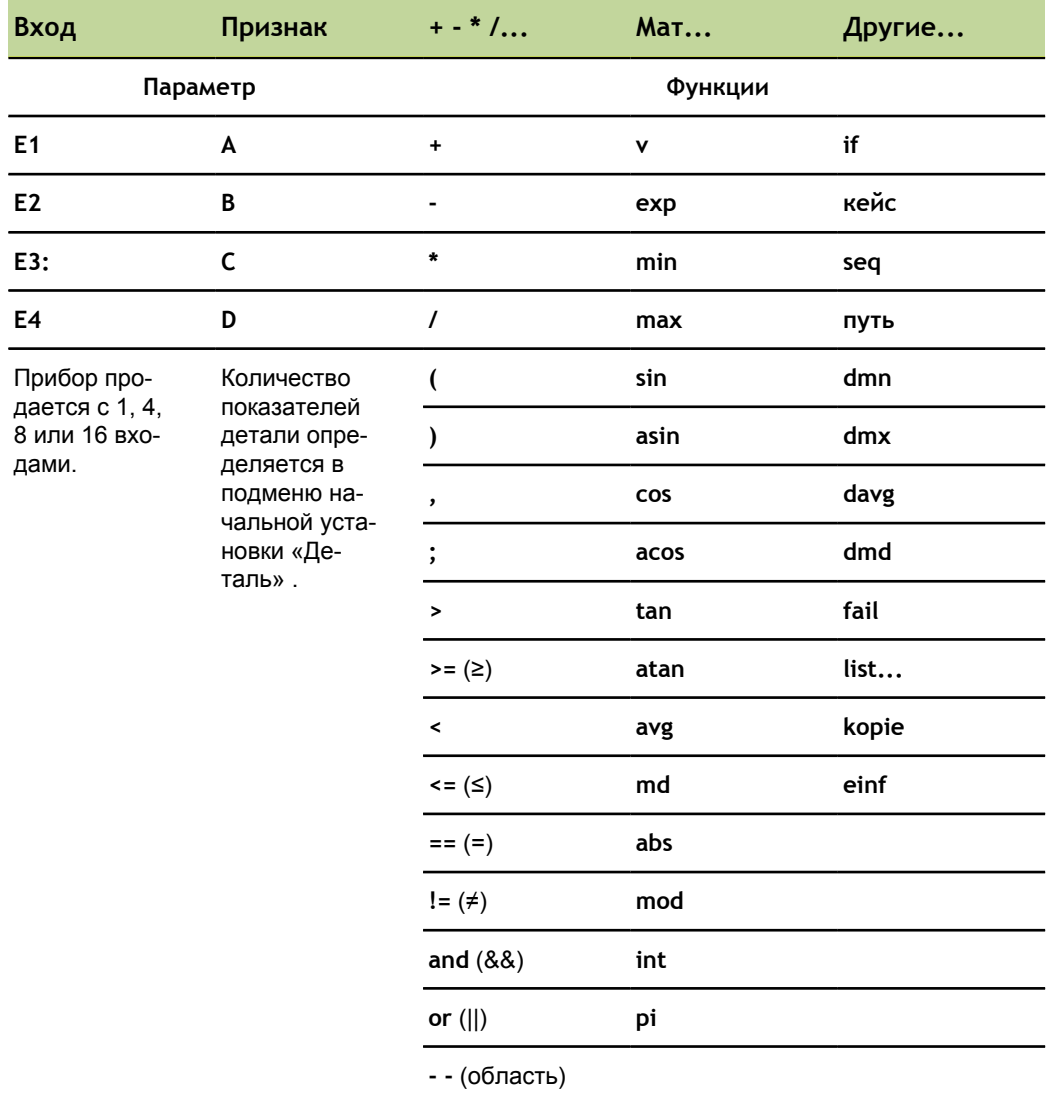

Пример конструирования формулы

#### 8.3 Пример конструирования формулы

Точные шаги, с помощью которых происходит конструирование или обработка формул, индивидуально различаются в зависимости от формулы или в зависимости от измерений, которые необходимо провести для соответствующей детали. Поэтому было бы сложно создать универсальное руководство, которое всеобъемлюще покрывает тему.

По этой причине далее представлено руководство для обработки и конструирования формул на основании этого примера. Использование постоянных, входов, показателей и других функций в формулах более подробно описано далее в этой главе и наглядно представлено в примерах.

Формула в основном конструируется в четыре шага:

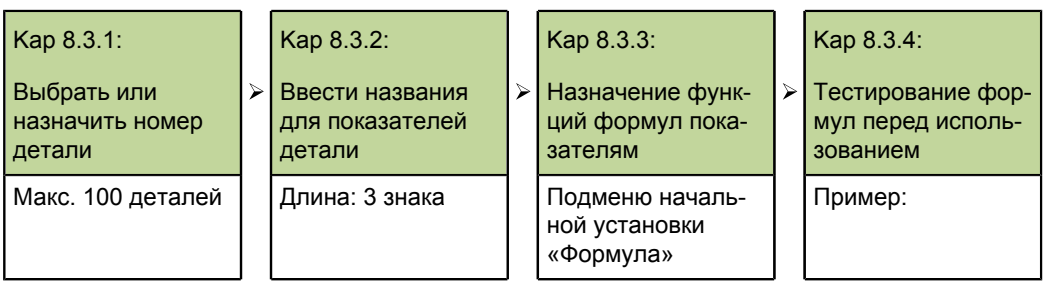

В следующем примере в стандартном окне формулы подменю начальной установки «Формула» конструируется формула, рассчитывающая объем прямоугольного параллелепипеда на основании измерения двух сторон.

Формула должна иметь следующую общую форму, чтобы рассчитать объем параллелепипеда:

 $\Box$  Объем = 2 × (высота стороны + длина основания)

Соответствующая формула, которую для этого необходимо сконструировать в окне формул, следующая:

 $P = 2*(E1+E2)$ 

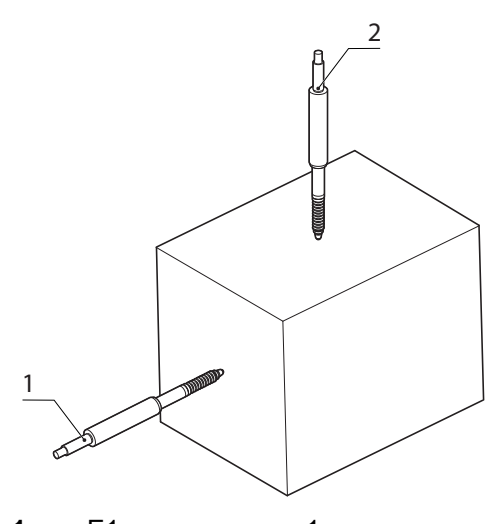

- 1 Е1, сторона вход 1
- $\overline{2}$ Е2, конец вход 2

Пример конструирования формулы

### **8.3.1 Выбрать или назначить номер детали**

Так как для каждой из 100 возможных деталей можно создать собственные формулы показателей, сначала необходимо выбрать нужную деталь.

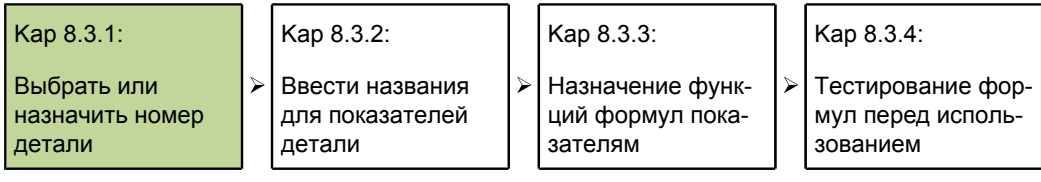

- В стартовой индикации нажать экранные клавиши «Меню/Начальная установка/Деталь»
- С помощью клавиши со стрелкой «вправо» выделить поле **№ детали** .
- Нажать экранную клавишу «Предыдущ.» или «След.» , чтобы отобразить нужный номер детали в поле **№ детали** .
- Нажать экранную клавишу «Новый» , чтобы создать новую деталь.

### **8.3.2 Ввести названия для показателей детали**

Каждое название показателя должно обозначать цель формулы

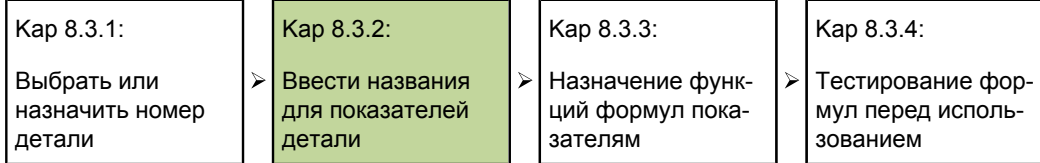

Сначала необходимо переименовать отдельные показатели. Названия показателей могут содержать до 3 знаков.

Также деталь можно назвать, если нужно. Название детали может охватывать до 8 алфавитно-цифровых знаков.

В примере показателям назначаются следующие названия:

- $S =$  высота стороны, длина основания и  $P =$  объем
- В подменю начальной установки «Деталь» выделить первое поле показателя с помощью клавиши со стрелкой «вниз» .
	- Нажать экранную клавишу «Ссылка», чтобы вызвать буквенную клавиатуру.
	- У каждого автоматически присвоенного названия показателя удалить название с помощью «отменить» и ввести нужные алфавитные знаки для нового названия показателя.
	- Нажать«завершить» , чтобы вернуться к подменю начальной установки «Деталь» .

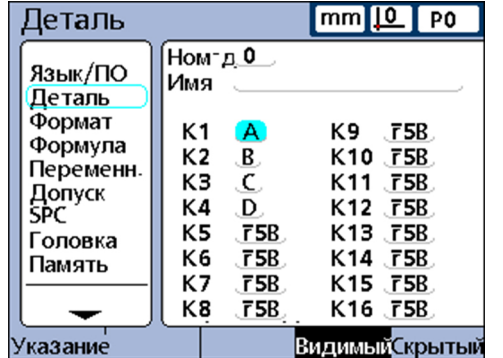

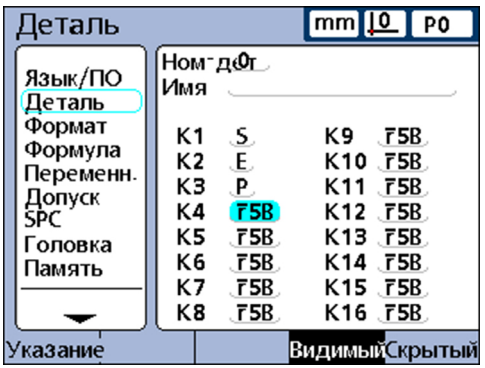

*Ввод названия для показателей*

Пример конструирования формулы

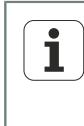

Так как в примере используются только три показателя, четвертый показатель удаляется. Дальнейшая информация об удалении показателей смотри "Удаление отдельных элементов из формул", Стр. 163.

#### 8.3.3 Назначение функций формул показателям

После выбора нужной детали и присвоения показателям содержательных названий необходимо сконструировать формулы для показателей.

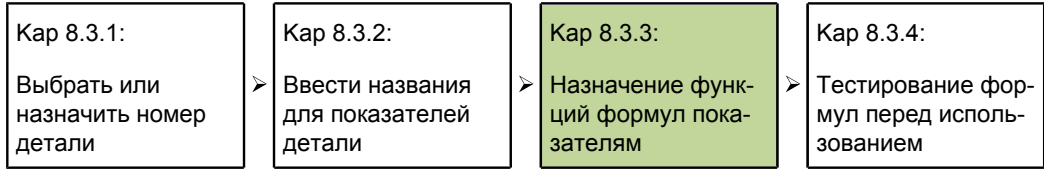

Назначение функций формул

- Открыть подменю Начальная установка «Формула».
- С помощью клавиши со стрелкой «вправо» выделить поле Канал.

Отображается стандартная формула для показателя S (E1). Эта формула уже выполняет требование использования в измерении, так как она показывает размер стороны в виде показателя S. Поэтому она принимается без изменений.

• Нажать экранную клавишу «След.», чтобы отобразить формулу для показателя Е.

Эта формула уже выполняет требование применения, так как она определяет показатель Е как значение входа 2 (E2). Поэтому она остается неизменной.

• Нажать экранную клавишу «След.», чтобы отобразить формулу для показателя Р.

Эта формула модифицируется для расчета объема.

- Установить курсор с помощью клавиши со стрелкой «вниз» в строке формул.
- С помощью клавиши со стрелкой «вправо» установить курсор с правой стороны входной функции ЕЗ.
- Нажать «отменить», чтобы удалить входную функцию Е3.

Строка формул для Р теперь пуста и можно ввести следующую новую формулу:

- $2*(E1+E2)$
- Нажать числовую клавишу «2».
- Нажать экранную клавишу «нет», чтобы определить значение 2 как безъединичную константу.
- Нажать экранную клавишу «+-\*/».
- Нажать клавишу показателя «\*», чтобы вставить знак умножения в формулу.
- Нажать экранную клавишу «+-\*/», чтобы отобразить круглые скобки.
- Нажать клавишу показателя «(», чтобы вставить открывающую круглую скобку в формулу.
- Нажать экранную клавишу «Вход», чтобы отобразить входные функции.
- Нажать экранную клавишу «Е1», чтобы вставить функцию «Вход 1».
- Повторно нажать экранную клавишу «+-\*/» до отображения арифметической функции «+».
- Нажать клавишу показателя «+», чтобы вставить знак "плюс".
- Нажать экранную клавишу «Вход», чтобы отобразить входные функции.

- Нажать клавишу показателя «E2», чтобы вставить функцию «Вход 2».
- Повторно нажать экранную клавишу «+-\*/» до появления круглых скобок.
- Нажать клавишу показателя «)», чтобы вставить закрывающую круглую скобку.
- Дважды нажать «завершить», чтобы перейти в стартовый экран.

Теперь формулы можно тестировать.

#### $8.34$ Тестирование формул перед использованием

перед использованием формулы для контрольных задач ее принципиально необходимо основательно протестировать, чтобы обеспечить ее надлежащее функционирование.

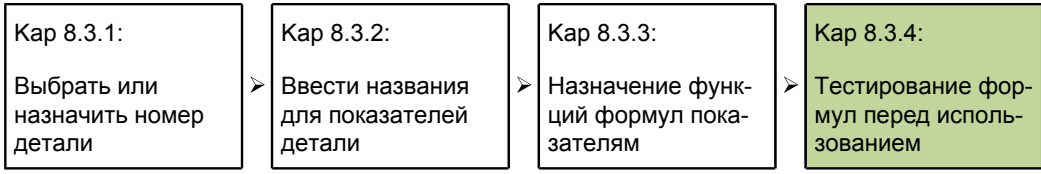

В показанном примере измерительные щупы прибора размещены сбоку и в конце прямоугольного блока.

Вид DRO указывает для показателя S (сторона) значение 1.759 мм и для показателя Е (конец) значение 1.255 мм. Рассчитанный из этого объем Р составляет 6.028 мм.

Это верно и подтверждает, что формула готова к использованию.

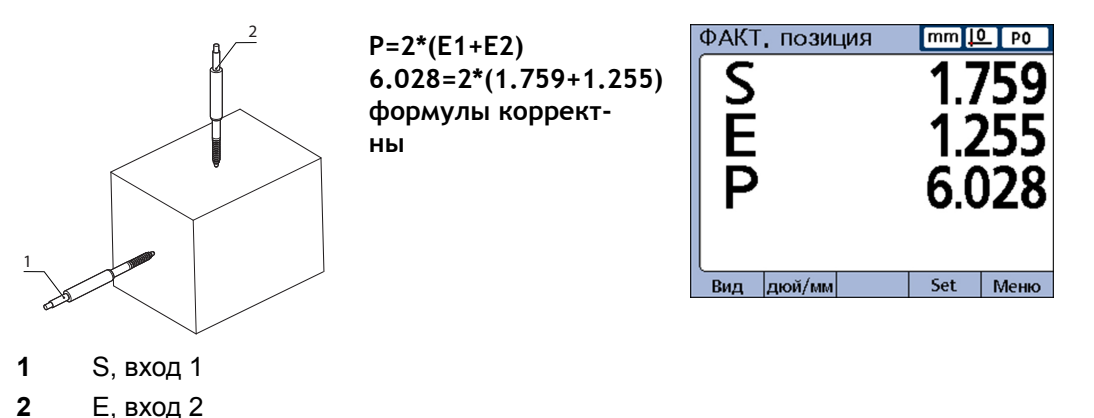

#### 8.4 Простые функции формул

Простые функции формул являются основными функциями для расчета и индикации показателей на основании входов измерительных приборов, других показателей, вычислительных операторов, математических функций и постоянных.

Видимые показатели обычно используются с простыми функциями, чтобы отобразить значения. Скрытые показатели используются с комбинацией из простых и сложных функций, чтобы осуществлять операции.

 $A = 2<sup>*</sup>pi<sup>*</sup>v(B)$ Пример: Эта формула использует простые функции, чтобы видимому показателю А назначить цифровое значение. Это значение сохраняется в банке данных прибора, если нажимают «ввод» или выполняется функция trip.

К простым функциям относятся: Простые функции

- Входные функции (E1...) интегрируют входы измерительного прибора в формулы. Дополнительная информация
- $\blacksquare$  Функции показателей (D1,D2...V1,V2...S1,S2...) интегрируют другие показатели в формулы. Дополнительная информация
- **Вычислительные операторы ( + \* / ) складывать. вычитать, умножать и** делить. Дополнительная информация
- Круглые скобки () группируют члены в пределах формулы
- Квадратные корни (v) служат для извлечения корня
- Экспоненты (exp) служат для возведения в степень
- Тригонометрические функции (sin, cos, tan) определяют тригонометрические значения
- Обратные тригонометрические функции (asin, acos, atan) определяют обратные тригонометрические значения
- Абсолютное значение (abs) удаляет математический знак (полярность)
- Целое (int) конвертирует вещественные числа в целочисленные доли
- Постоянные (цифры и Pi) интегрируют значения, которые остаются неизменными в формулах

Простые математические функции

К простым математическим функциям относятся:

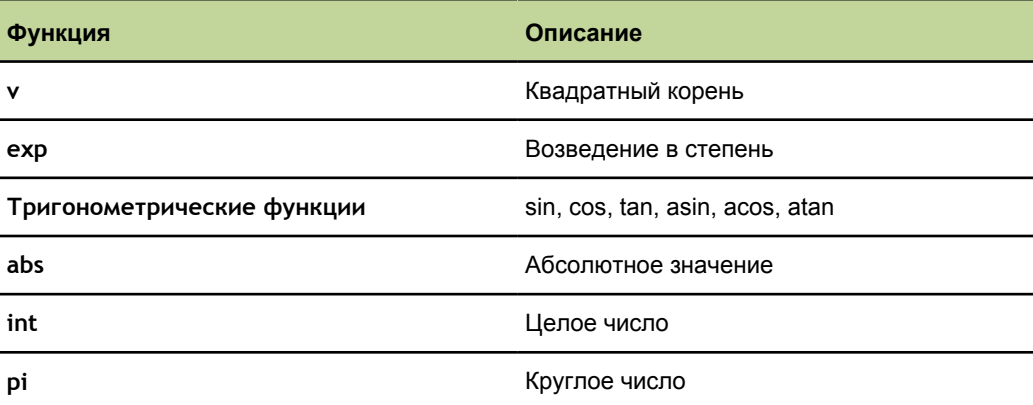

#### $8.4.1$ Входные функции

Значения входных функций определяются выходами измерительных приборов, которые связаны с находящимися сзади подключениями измерительного прибора. Эти значения можно снабдить смещением, шкалировать или калибровать через меню «Set» или подменю Начальная установка «ААК/LEC».

Mеню «Set» оператор может открыть посредством экранной клавиши «Set» на передней панели. Ее можно использовать в формулах и она служит для калибровки или для определения смещения для входов измерительных приборов. Доступ к компенсации ошибок в подменю Начальная установка «ААК» возможен только после ввода пароля. Эти функции используются, чтобы компенсировать нелинейности у измерительных датчиков (измерительных преобразователей) или измерительных приборов (кодировщиков).

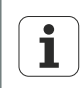

Дальнейшая информация смотри "Назначить условную калибровку для входной группы: Комплект", Стр. 235 а также "Функция Set", Стр. 47.

Дальнейшая информация о компенсации ошибок смотри "Компенсация ошибки измерения: ААК", Стр. 113.

Входным функциям можно назначить единицы измерения для линейных, угловых значений или значений температуры, но они могут быть и без единицы измерения. Назначение единиц измерения производится в подменю Начальные установки «Сист. изм.» и требует ввода пароля.

Входные функции, используемые в формулах в качестве переменных, можно

- брать непосредственно с входов измерительных приборов
- приводить в соответствие и калибрировать посредством функции «Set» или компенсации ошибок
- располагать линейными, угловыми или температурными единицами измерения

Входные функции вставляются в формулы для интеграции значений входов измерительных приборов в показатели.

Вставка входных функций в формулу

- нажмите экранную клавишу «Вход».
- Нажать клавишу показателя для входа, подлежащего вставке.

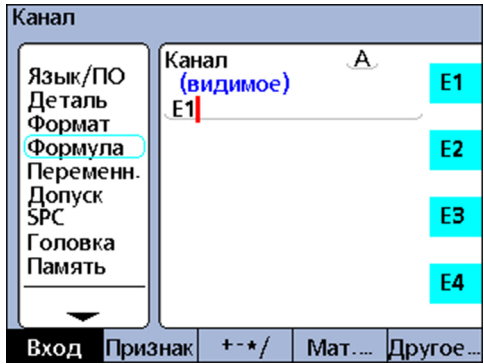

Оба следующих примера показываю, что входные значения можно назначить напрямую, в то время как показатель приравнивается к входному параметру. Но их можно также использовать в расчетах.

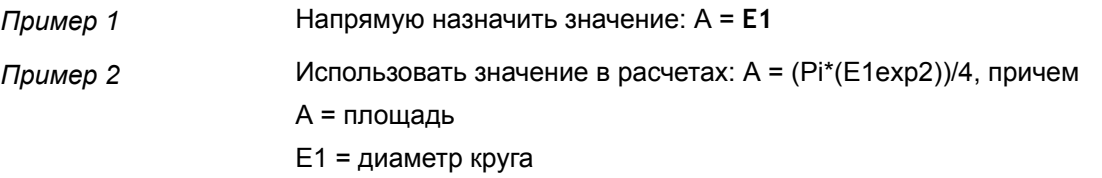

#### 8.4.2 Функции показателей

Функции показателей определяются формулами, применяемыми к входным функциям, постоянным или другим функциям показателей.

Показатели могут быть либо видимыми в видах и сохраняться в банке данных прибора или быть невидимыми и использоваться для осуществления действий или для определения специфичных для пользователя функций прибора.

Для значений показателей с помощью функции «Предустановка» можно определить смещение. Функцию «Предустановка» оператор может открыть через экранную клавишу «Предустановка» на передней панели, но и также может использоваться в формулах.

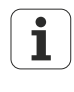

Дополнительная информация смотри "Присвоить жёсткое значение признака: Предварительная установка", Стр. 238 и "Задание конфигурации измерительного датчика: Измерительная система", Стр. 96.

Функции показателей вставляются в формулы для интеграции значений существующих показателей в новые показатели.

Вставка показателя в формулу

- Нажать экранную клавишу «Показатель».
- Нажать клавишу для показателя, которую необходимо вставить.

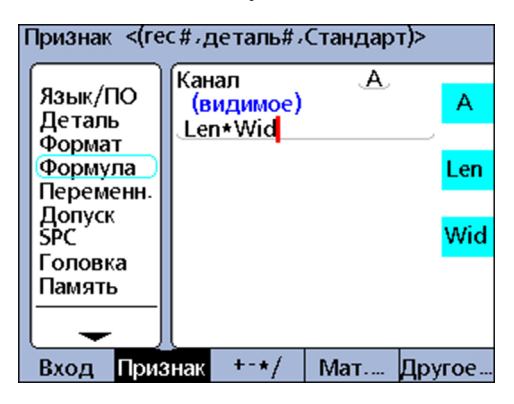

Оба следующих примера показывают, как значения показателей назначаются другим показателям или используются в расчетах.

Пример 1 Назначить значение другим показателям:

 $A = B$ 

Пример 2 Использовать значение в расчетах:

A = Len\*Wid, причем:

A = площадь прямоугольника

Len = длина прямоугольника

Wid = ширина прямоугольника

Входные функции, показатели и постоянные перерабатываются до их 1 использования в качестве новых значений показателей в формулах.

#### $8.4.3$ Вычислительные операции

Вычислительные операторы используются для сложения, вычитания, умножения и деления. При применении вычислительных операторов в формулах прибора действуют общие алгебраические правила.

Иерархия операторов Иерархия, в кторой оценивается множество членов, соответствует общепринятой практике.

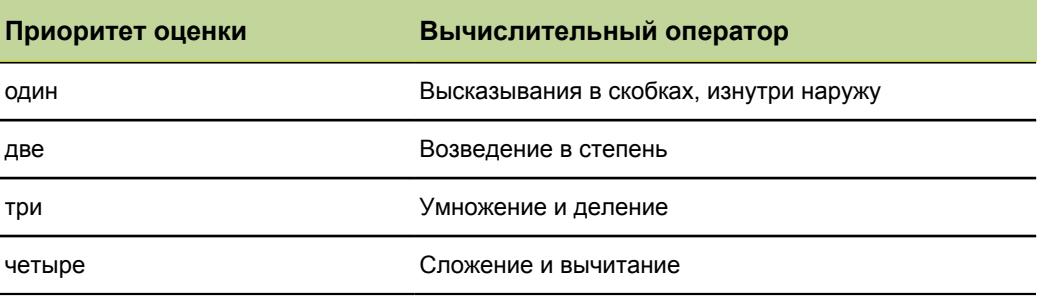

Арифметические операции можно вставить в формулы так, как они необходимы для соответствующей ситуации применения.

Вставка вычислительных операторов

- Экранную клавишу «+-\*/... » нажать.
- Нажать клавишу показателя для вычислительного оператора, подлежащего вставке.

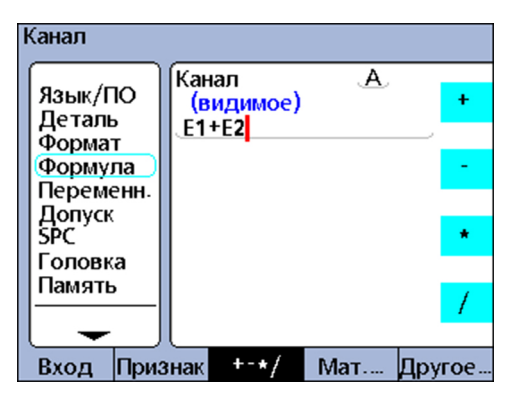

Вычислительные операторы комбинируются с постоянными и переменными для определения показателей.

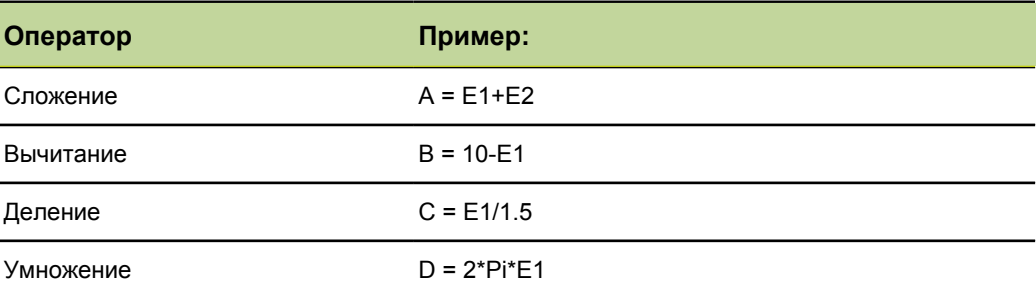

#### 8.4.4 Круглые скобки

Круглые скобки применяются для группирования членов в пределах одной формулы для более простого обращения и более удобного чтения. Сгруппированные члены в скобках оцениваются первыми и формула обращается с ними как с одним членом. Скобки управляют иерархией оценки и облегчают конструирование и чтение сложных формул.

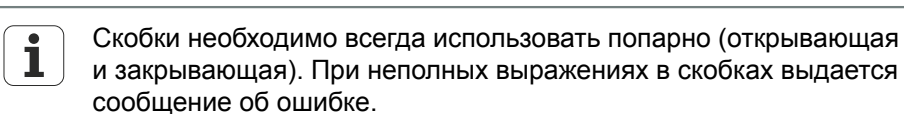

Круглые скобки можно вставить в формулы так, как они необходимы для соответствующей ситуации применения.

Вставка функции  $\triangleright$  Экранную клавишу «+-\*/... » нажимать повторно до появления круглых скобок () с правого края экрана.

> • Нажать клавишу показателя для открывающей или закрывающей круглой скобки.

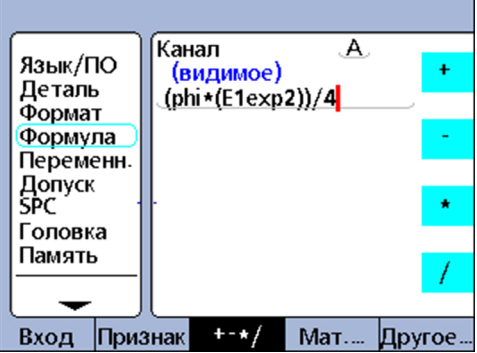

Скобки для определения показателей комбинируются с вычислительными операторами, математическими функциями, постоянными и переменными.

Пример:

A = (Pi\*(E1exp2))/4, причем

(E1exp2) = значение E1 к квадрату

(Pi\*(E1exp2)) = все делимое, которое для деления обобщается в виде единственной переменной

#### 8.4.5 Единицы измерения

Показатели получаю единицы измерения из входных функций, функций показателей и постоянных, которые используются в формулах для определения показателей. Формулы с числовыми входными функциями и числовыми постоянными, например, дают числовые показатели без единиц измерения.

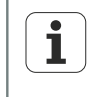

Если при комбинировании и смешивании единиц измерения в формулах нарушаются общие математические или физические правила, то выдаются ошибки типа или несовместимости.

## **8.4.6 Функция квадратного корня (v)**

*Область применения:* Функция квадратного корня **v** служит для расчета квадратного корня члена. Квадратные корни можно рассчитывать из членов с единицей измерения или без нее, или из членов с единицами измерения второй степени, например, квадратные миллиметры.

- *Вставка функции* Нажать экранную клавишу «Мат...» .
	- Нажать клавишу показателя «v» .

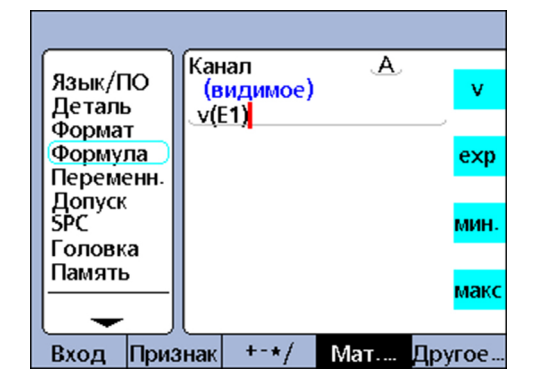

#### **Синтаксис**

A = **v**(член)

*Пример:* A = **v**(B)

 $A = 4$  мм если В = 16 мм<sup>2</sup>

## **8.4.7 Экспоненциальная функция (exp)**

*Область применения:* С помощью функции **exp** член или масса членов возводится в степень. Экспонент может быть значением или множеством значений с единицей или без нее.

- *Вставка функции* Нажать экранную клавишу «Мат...» .
	- Нажать клавишу показателя «exp» .

Если масса членов или значений используется в экспоненциальной функции, она должна стоять в круглых скобках.

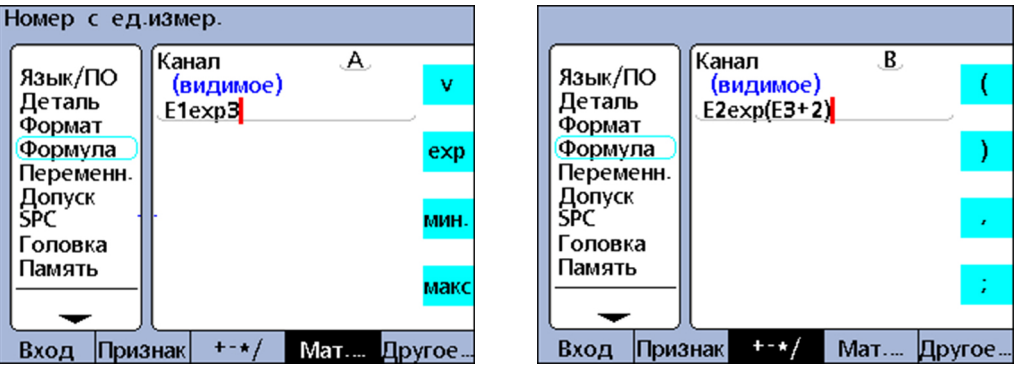

#### **Синтаксис**

A = TermexpWert

B = Termexp(множество значений)

*Пример 1* A = E1exp3

 $A = 8$  мм<sup>3</sup> если E1 = 2 мм

*Пример 2* B = E2exp(E3+2)  $B = 81$  MM<sup>4</sup> если E3 = 2 и E2 = 3 мм

# **8.4.8 Тригонометрические и обратные тригонометрические функции (sin до atan)**

*Область применения:* Тригонометрические функции служат для расчета синуса, косинуса или тангенса члена. Тригонометрические функции можно применять к одному члену или массе цифровых или угловых членов и в качестве результата дают значения без единиц измерения.

> Обратные тригонометрические функции, также называемые инверсными тригонометрическими функциями, служат для расчета арксинуса, арккосинуса или арктангенса члена. Тригонометрические обратные функции могут применяться к члену или массе членов и в качестве результата дают угловые значения.

- *Вставка функции* Нажать экранную клавишу «Мат...» .
	- Нажать клавишу показателя для нужной тригонометрической функции или обратной функции.

Скобки для члена имеются. Член может состоять из входов, показателей и постоянных.

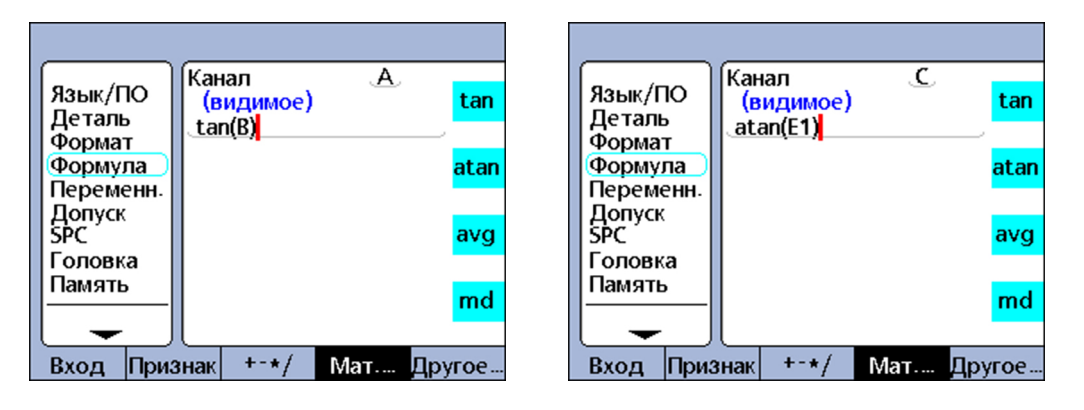

#### **Синтаксис функции tan**

 $A = tan(4$ лен)

*Пример:* A = tan(B)

 $A = 1$  если  $B = 45$  градусов

#### **Синтаксис функции atan**

A = atan(член)

*Пример:* C = atan(E1)  $C = 45$  градусов если  $E1 = 1$ 

## **8.4.9 Функция абсолютного значения (abs)**

*Область применения:* Функция абсолютных значений **abs** удаляет математический знак с отрицательного члена. Функция абсолютных значений вставляется в формулы для интеграции абсолютного значения входа, показателя или массы членов в формулу.

- *Вставка функции* Нажать экранную клавишу «Мат...» .
	- Нажать клавишу показателя «abs» .

Скобки для члена имеются.

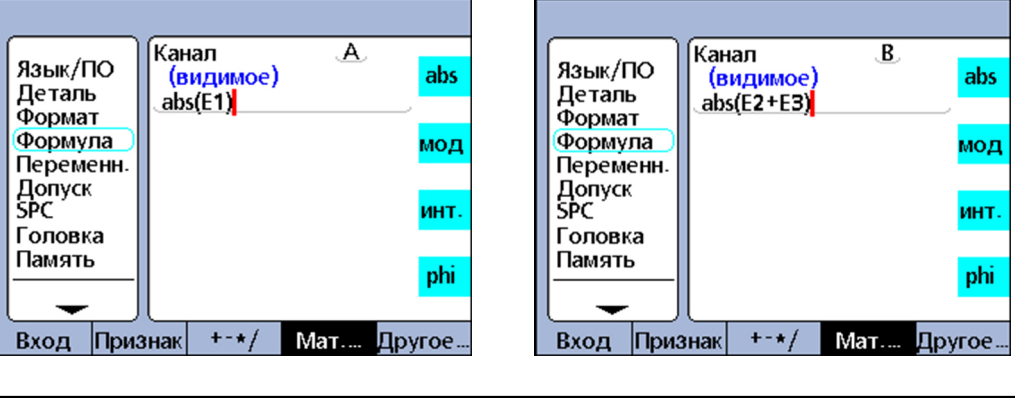

#### **Синтаксис**

A = **abs**(член)

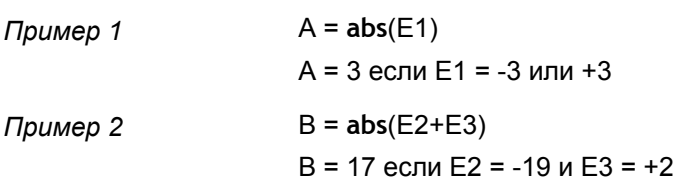

## **8.4.10 Функция целого числа (int)**

*Область применения:* функция целого числа **int** отрезает десятичные знаки члена, так что остается только целое число. При смешанных числах функция целого числа не округляет, а только удаляет дробную часть. Функция целого числа интегрирует целочисленное значение входа, показателя или массы членов в формулу.

- *Вставка функции* Нажать экранную клавишу «Мат...» .
	- $\blacktriangleright$  Нажать клавишу показателя «int».

Скобки для члена имеются.

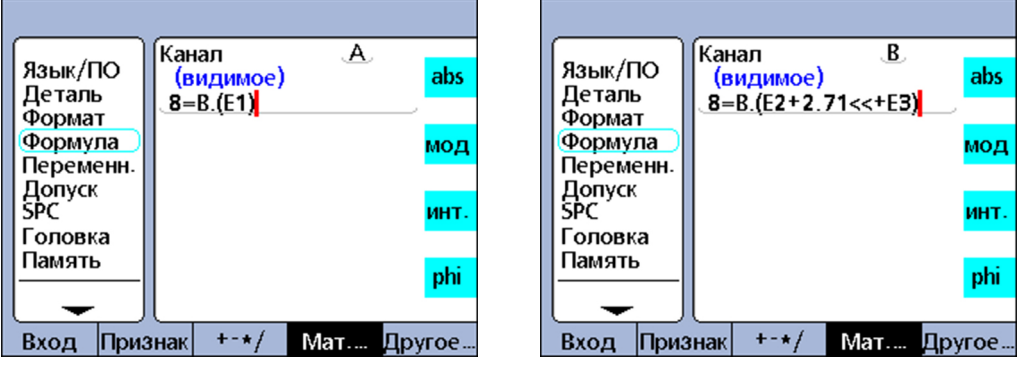

#### **Синтаксис**

A = **int**(член)

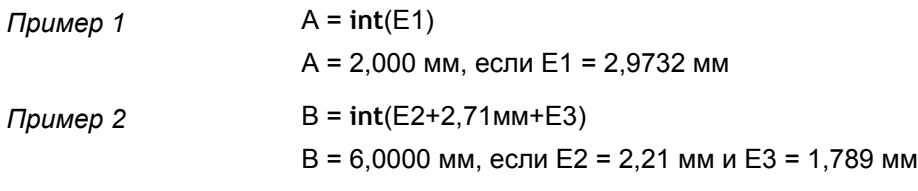

#### 8.4.11 Рі и другие константы

У постоянных речь идет о цифровых значениях, остающихся неизменными. Сюда относятся, например, постоянная Рі, а также цифры, вводимые посредством клавиш с цифрами.

постоянные вставляются в формулы для осуществления сложений, вычитаний, Область применения: умножений, делений и возведений в степень. Цифровые постоянные могут использоваться в качестве аргументов в логических функциях, а также для оценки данных или управления измерениями. Дополнительная информация смотри "Сложные функции формул", Стр. 180.

Вставка постоянной • Нажать экранную клавишу «Мат...».  $Pi$ Нажать клавишу показателя «pi».  $\blacktriangleright$ 

Вставка любой константы

• Ввести нужное число с помощью клавиш с цифрами

Цифра вводится в окне «Ввести номер».

• Нажать экранную клавишу для нужной единицы измерения, нажать экранную клавишу «Нет», если единица измерения не нужна.

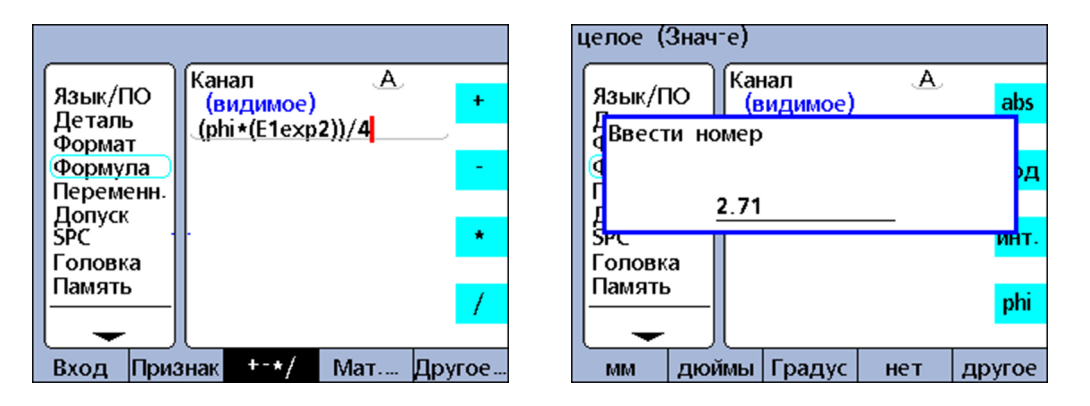

#### Синтаксис функции Рі

 $A = (Pi)^*(E1exp2))/4$ 

причем

- А = площадь в единице измерения<sup>2</sup>
- рі = круговая постоянная 3,14...
- 2 = постоянна без единиц в виде возведения в степень Е1
- 4 = постоянная без единиц в качестве делителя

#### Синтаксис функции постоянной

 $A = 2.71$ 

Сложные функции формул

#### <span id="page-179-0"></span>8.5 Сложные функции формул

Сложные функции применяются в видимых и невидимых формулах показателей для назначения значений, оценки условий или выполнения действий.

 $A = if(E1 > 1.5 \text{ MM}, dmn(E2), dmn(E3))$ Пример 1 Эта формула назначает видимому показателю А значение, которое зависит от значения входа Е1. Если Е1 больше 1.5 мм, назначается минимальное динамическое значение от Е2, в ином случае назначается минимальное динамическое значение от Е3.  $V1 = if(fail(),rlay(1,1),rlay(1,0))$ Пример 2 Здесь используется скрытый показатель. Выходное реле приводится в состояние "затянуто" (закрыто), если тест допуска дает результат "Плохо"; иначе реле устанавливается в состояние "не затянуто" (открыто). Так как при этом речь идет о скрытом показателе, данные не фиксируются в банк данных прибора. К сложным функциям относятся следующие операторы, формулы и функции, Вызов с помощью экранных клавиш и которые сначала можно выбрать погруппно с помощью экранных клавиш «+-/\*», «Мат...», «Другие ...» и потом можно открыть по отдельности с помощью клавиш клавиш показателей показателей: • , (Запятая): разделяет аргументы в пределах одной формулы • ; (Точка с запятой): разделяет формулы в пределах одного показателя • > (Больше, чем): логический критерий контроля • >= (Больше или равно): логический критерий контроля < (Меньше, чем): логический критерий контроля Ĥ. • <= (Меньше или равно): логический критерий контроля == (Равно): логический критерий контроля  $\Box$ • ! = (Не равно): логический критерий контроля and (&&); логический критерий контроля • or (||): логический критерий контроля • Собласть): область значений от первой указанной точки до второй указанной точки включительно min (Минимальное значение: дает наименьшее значение списка тах (Максимальное значение): дает наибольшее значение списка  $\mathcal{L}_{\mathcal{A}}$ m, mod (Значение по модулю): дает остаток деления **if** (Если): логический контроль верно/неверно для управления решениями и ходом процессов case: логические различения случаев для управления решениями и ходом процессов • seq (Последовательность): управляет процессом в соответствии с предварительно определенной последовательностью шагов trip: автоматизирует ввод данных процесса или SPC на основании значений входов или показателей **d dmn** (Динамический минимум): дает наименьшее считанное значение входа **d dmx** (Динамический максимум): дает наибольшее считанное значение **davg** (Среднее динамическое значение): дает среднее считанных значений входа **dmd** (Динамическое среднее арифметическое): дает медиану считанных значений входа fail: дает логическое состояние для статуса теста допусков хорошо/плохо у показателей
# **8.5.1 Перечислить аргументы: запятая (,)**

*Область применения:* У большинства сложных функций разрешено или даже требуется несколько аргументов, чтобы имелась возможность расчетов функции. Если несколько аргументов используются в одной функции, то отдельные аргументы должны быть разделены запятыми.

У многих сложных функций уже имеются скобки с запятыми. В других случаях пользователю необходимо вводить скобки и запятые. Запятые можно вставить в формулы так, как они необходимы для соответствующей функции.

- *Вставка функции* Нажать экранную клавишу «+-\*/ » .
	- Нажать клавишу показателя «,» .

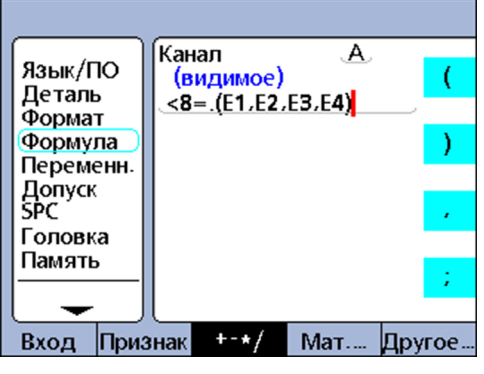

## **Синтаксис**

 $A = \phi$ ункция (arg1, arg2, ... argn)

*Пример:* A = min(E1,E2,E3,E4)

A = минимальное значение входов E1, E2, E3 и E4

#### 8.5.2 Разделение формул: точка с запятой (;)

Область В одном и том же окне формул можно использовать несколько формул для одного применения: показателя. При этом отдельные формулы должны быть разделены точкой с запятой. Если несколько формул вставляются в одном окне формул, то первая формула определяет значение показателя, в то время как последующие формулы осуществляют соответствующие операции. Значение показателя сохраняется в банке данных.

> Посредством действий, которые выполняются следующими формулами, можно изменять состояния реле и устанавливать исходные данные или переменные. Точки с запятой вставляются между формулами в окне формул для одног показателя.

- Вставка функции • Нажать экранную клавишу «+-\*/».
	- Нажать клавишу показателя «;».  $\blacktriangleright$

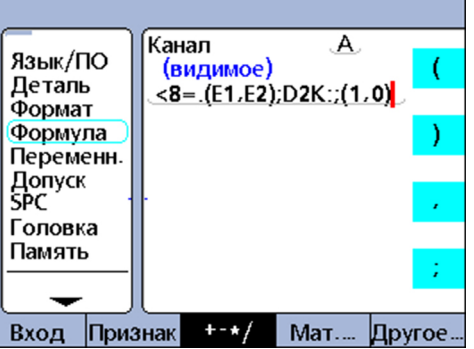

## Синтаксис

A = функция 1(arg1, arg2, ... argn); функция 2(arg1, arg2, ... argn)

Пример:

 $A = min(E1, E2);$ Daus $(1, 0)$ 

А = минимальное значение входов Е1 и Е2

и выходной контакт 1 интерфейса ввода/вывода устанавливается на логический 0

#### <span id="page-182-0"></span>8.5.3 Функции логики и управления

Функции логики делают возможным назначение значений показателям или осуществление операций на основании проверок верно/неверно и различения падежей определенных высказываний.

Каждый тип контроля использует одни и те же критерии и условия контроля.

Различения случаев Случаи различаются посредством функции case.

Функции логики для проверок верно/неверно осуществляются посредством Проверки верно/ неверно функции if .

## Критерии контроля

К критериям контроля относятся:

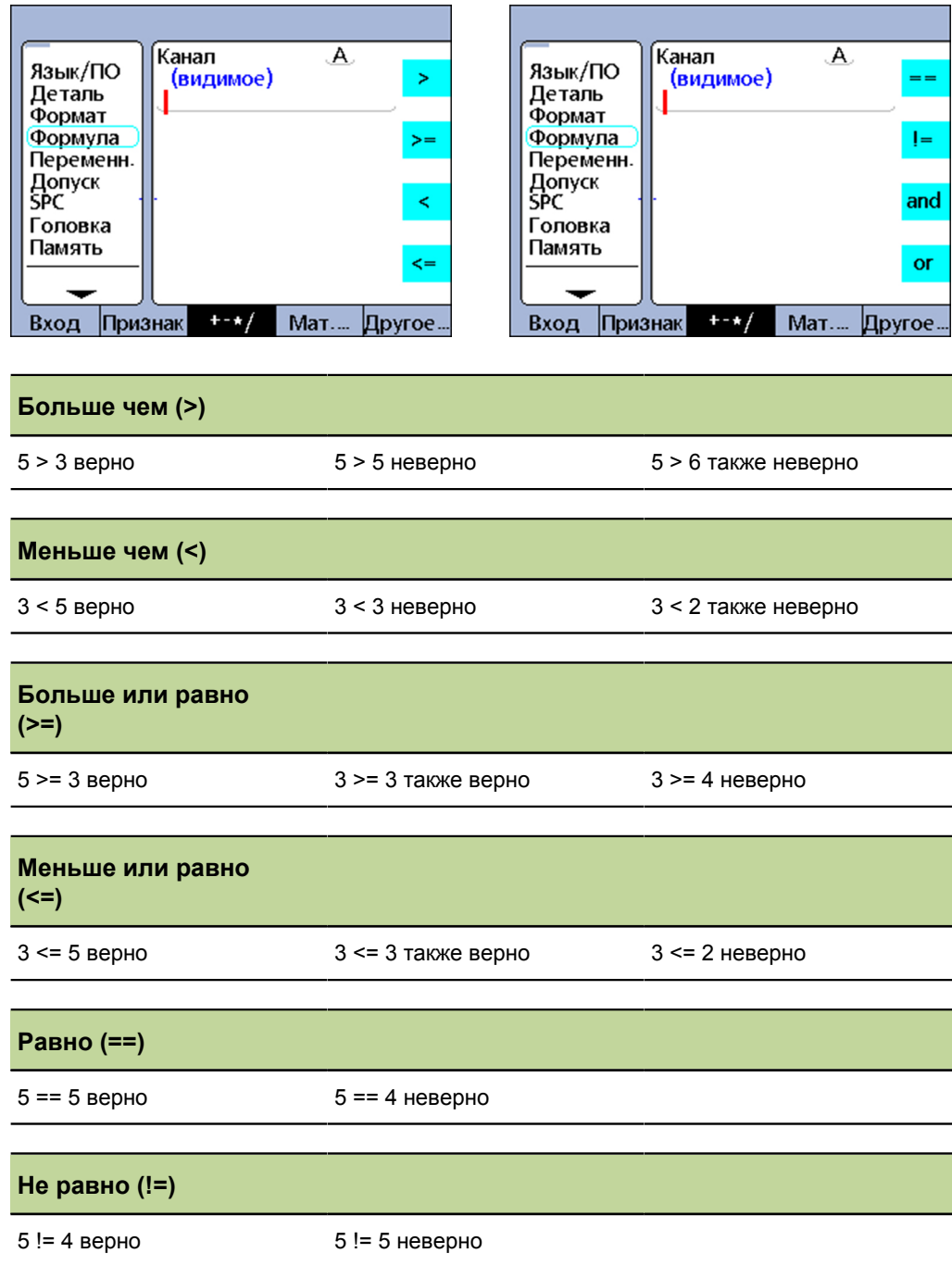

Вставка функции для критерия контроля

- Нажать экранную клавишу «+-\*/».
- Нажать клавишу показателя для критерия контроля, который необходимо вставить.

## Условия контроля

К условиям контроля относятся:

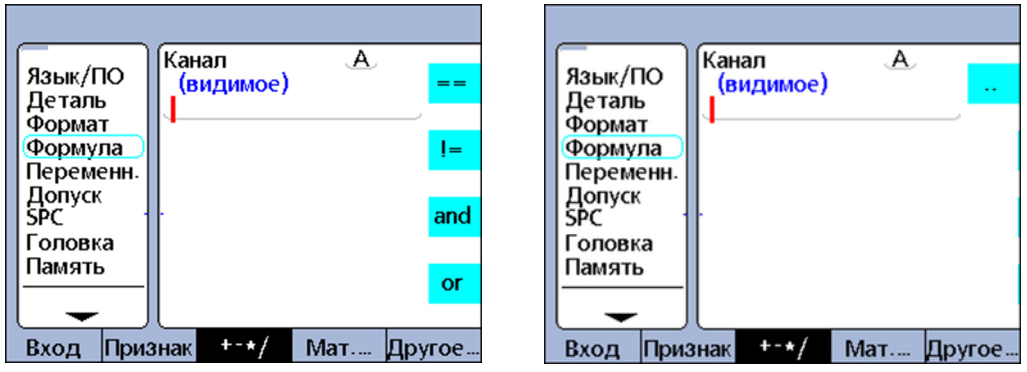

#### логическое AND (and)

Верно только если все проверенные значения выполняют критерий

Пример для логического AND Условие (E1==2)and(E2>1)

- (E1==2)and(E2>1) неверно, если E1 = 1.9 и E2 = 2.0
- (E1==2)and(E2>1) неверно, если E1 = 1.9 и E2 = 2.5
- (E1==2)and(E2>1) верно, если E1 = 2.0 и E2 = 2.0
- (E1==2)and(E2>1) верно, если E1 = 2.0 и E2 = 2.1

## Логическое OR (or)

Верно, если одно из проверенных значений выполняют критерий

Пример для погического OR Условие (E1==2)or(E2>1)

- (E1==2)or(E2>1) неверно, если E1 = 1.9 и E2 = 1.0
- (E1==2)or(E2>1) верно, если E1 = 1.9 и E2 = 2.5
- (E1==2)or(E2>1) верно, если E1 = 2.0 и E2 = 1.9
- (E1==2)or(E2>1) верно, если E1 = 2.0 и E2 = 2.1

## Область (--)

Оценка области зависит от формулы, в которой она содержится.

Области можно интегрировать в следующие функции формул:

- Dein (дальнейшая информация смотри "Назначение и считывание логического уровня входных выводов: Dein, DinBin", Стр. 214)
- Daus (дальнейшая информация смотри "Присваивание и считывание уровня логического выходных выводов: Daus, DoutBin", Стр. 217)
- MinIndex (дальнейшая информация смотри "Считать минимум и максимум позиции: минимальный индекс и максимальный индекс", Стр. 236)

- MaxIndex (дальнейшая информация смотри "Считать минимум и максимум позиции: минимальный индекс и максимальный индекс", Стр. 236)
- **dist (дальнейшая информация смотри "Удалить минимальные и максимальные** значения: drst", Стр. 230)

Вставка функции для условия контроля

- Нажать экранную клавишу «+-\*/».
- Нажать клавишу показателя для условия контроля, которое необходимо вставить.

#### 8.5.4 Определить контакты для входа и выхода данных: Dein и **Daus**

## **Dein**

применение

Области Deinможно определить только для контактов для входа данных подключения I/O.

Синтаксис

Dein  $(1-n)$ 

Dein определяет область от Dein (1) до Dein (n) включительно.

Пример:

Область применения:  $If(Dein(1-4)>0, SendRec,0)$ 

Если Dein в области от Dein (1) до Dein (4) включительно больше 0, то отправить комплект данных, иначе не делать ничего.

## **Daus**

Области Dausможно определить только для контактов выхода данных подключения I/O.

## Синтаксис

## Daus (1--n)

Daus определяет область от Daus (1) до Daus (n) включительно.

Пример:

## Daus $(1-4,1)$

устанавливает все контакты выхода данных в области от Daus(1) до Daus(4) включительно на логическую 1.

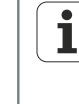

Дальнейшая информация об областях Dein и Daus смотри "Назначение и считывание логического уровня входных выводов: Dein, DinBin", Стр. 214 и "Присваивание и считывание уровня логического выходных выводов: Daus, DoutBin", Стр. 217.

#### 8.5.5 проводить проверки верно/неверно: if

Область применения: Функция if оценивает булево высказывание и в зависимости от результата оценки (верно или неверно) назначает значение показателю или производит операцию. Эта проверка верно/неверно использует описанные ранее критерии и условия проверки. Ее можно выполнить для входов, показателей, системных показателей, функций прибора, которые являются специфичными для пользователя, входных контактов интерфейса I/O, содержаний банка данных, данных времени, состояний выходного реле и переменных.

Вставка функции

- Нажать экранную клавишу «Другие ...».
- Нажать клавишу показателя «if».

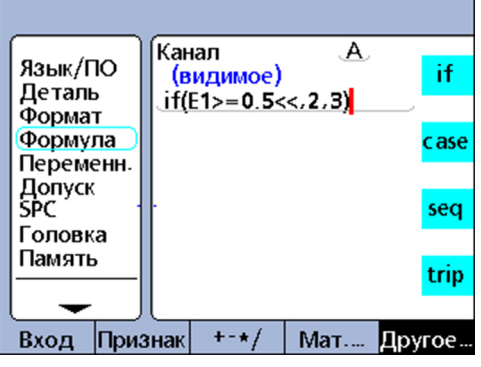

## Синтаксис

A = «if» (логическое условие проверки, результат если верно, результат если неверно)

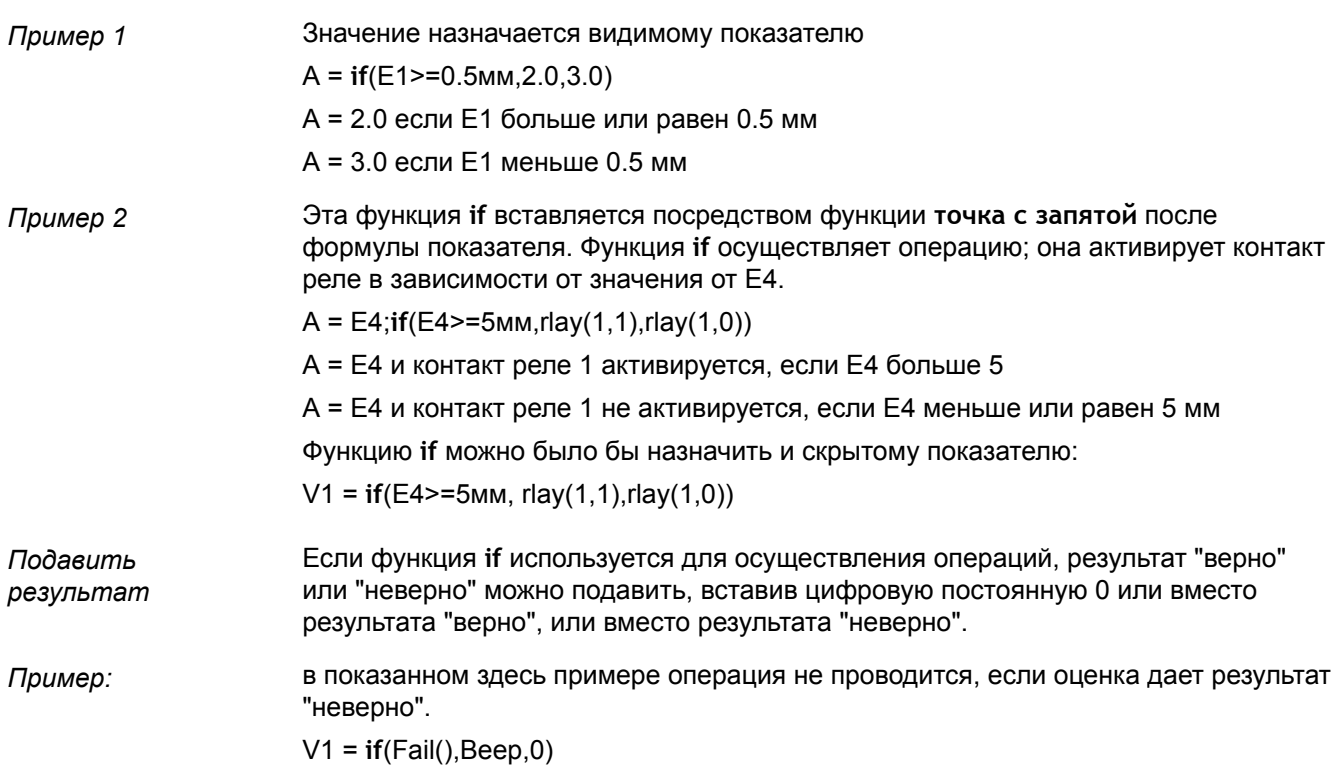

#### 8.5.6 Провести логические различения случаев: case

Область применения: Функция case производит логические различения случаев, чтобы, в зависимости от результата различения случая или классификации, назначить значения показателям или осуществить операции. Логические различения случаев используют критерии и условия контроля. Их можно выполнить для входов, показателей, системных показателей, функций прибора, которые являются специфичными для пользователя, входных контактов интерфейса I/O, содержаний банка данных, данных времени, состояний выходного реле и переменных. Дополнительная информация смотри "Функции логики и управления", Стр. 183.

- Вставка функции
- Нажать экранную клавишу «Другие ...».
- Нажать клавишу показателя «case».  $\blacktriangleright$

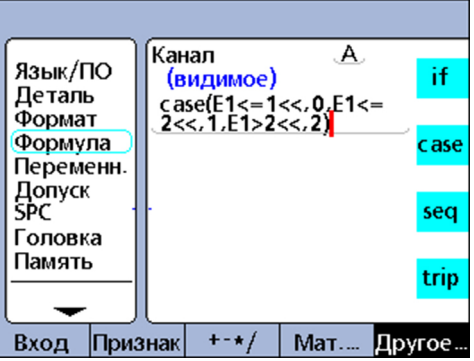

## Синтаксис

A = case(тест 1, результат 1, тест 2, результат 2, ... тест n, результат n)

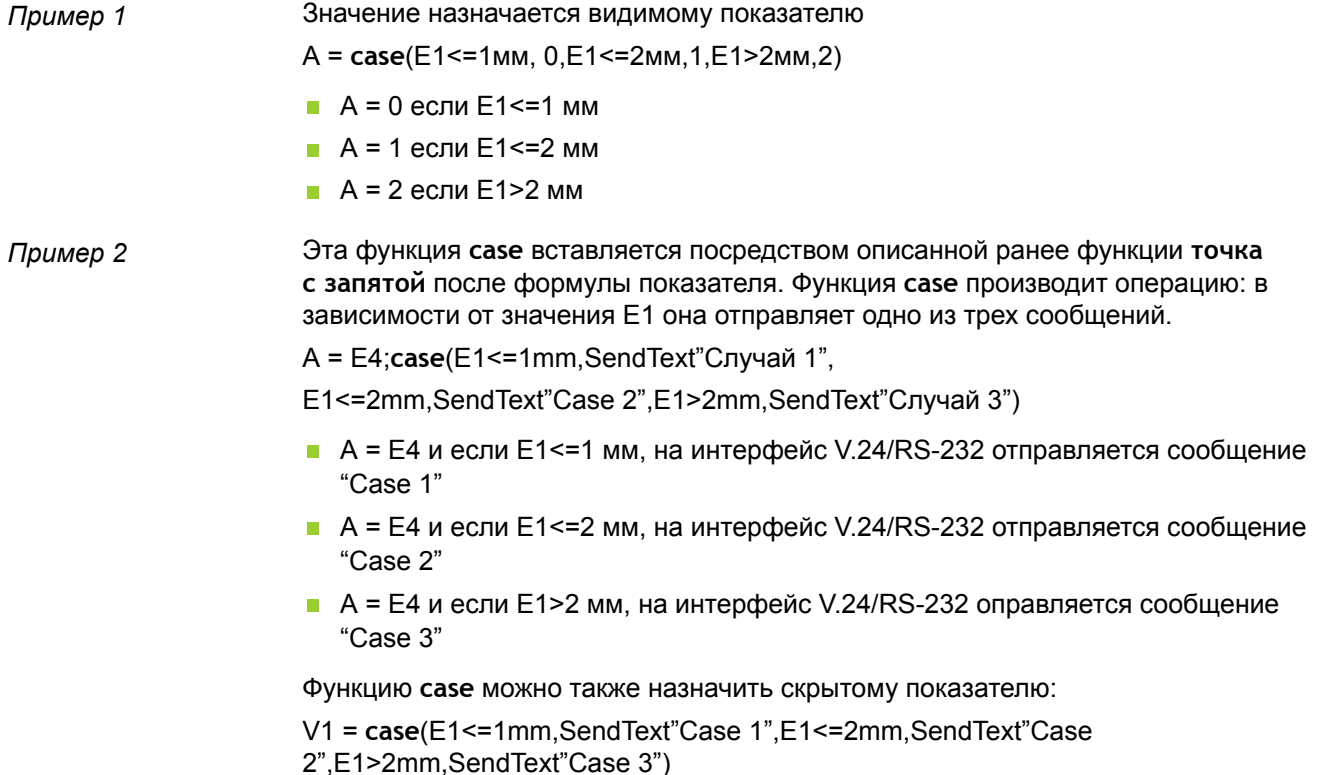

#### Подавление результатов

Если функция сазе используется для осуществления операций, то можно целенаправленно подавить определенные результаты различения случаев. Для этого цифровая постоянная 0 вставляется на место соответствующего результата различения случаев.

В следующем примере при втором результате различения случаев не производится операция.

V1 = case(E1<=1mm.SendText"Case 1".E1<=2mm.0"Case 2".E1>2mm.SendText"Case  $3")$ 

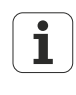

Различения случаев с помощью саѕе отрабатываются слева направо и дают только один единственный результат. Таким образом исключается возможность, что одна единственная функция сазедаст больше одного результата. В находящемся выше примере значение 0.75 для Е1, например, соответствовал бы первым двум случаям, но только первый случай дал бы результат.

## Неполные указания case

С помощью логических критериев и условий проверки функция сазе может производить различение случаев из объемной массы входов для относительно небольшого количества ясно определенных исходных категорий. Эти различения случаев хорошо работают, пока входы не содержат случая, который не определен как исходная категория.

Каждая функция сазепоэтому должна содержать полный комплект альтернатив, покрывающих любой возможный случай. Иначе функцию сазеневозможно выполнить и выдается сообщение об ошибке.

Пример:

 $A = case(E1<1,0,E1>1,1)$ 

- $A = 0$  если E1<1
- $A = 1$  если E1>1
- $\blacksquare$  А не определен, если Е1=1

Чтобы указание сазебыло полным, необходимо предусмотреть альтернативу для случая Е1=1.

## Категория для неопределенных альтернатив: случай по умолчанию (Default-case)

case по умолчанию предлагает исходную категорию для всех входов, которым не Область соответствует ни одна из определенных альтернатив. применения:

#### Синтаксис

А = саѕе(тест 1, результат 1, тест 2, результат 2, тест n, результат n...пустой тест, результат по умолчанию)

Пример:

расширение находящегося выше примера саѕе случаем по умолчанию ведет к следующему результату:

 $A = Case(E1 < 1, 0, E1 > 1, 1, .2)$ 

- $A = 0$  если E1 < 1
- $A = 1$  если E1 > 1
- $A = 2$  если E1 = 1

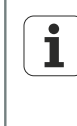

Также если при простых применениях просто определить полные указания саse, рекомендуется во все формулы с функциями case включать случаи по умолчанию (Default-cases), чтобы исключить неопределенные результаты.

## **8.5.7 Определить минимально или максимальное значение: min и max**

*Область применения:* Функции **min** и **max** служат для определения минимального или максимального значения в списке. Список значений при этом может включать в себя входы, показатели и содержания банка данных. С помощью функций **min** и **max** можно назначить значения показателям, системным показателям и функциям прибора, которые являются специфичными для пользователя, или определить критерии для сравнений.

 $\overline{\mathbf{i}}$ У функций **min** и **max** не допустимы различные единицы измерения.

*Вставка функции* Нажать экранную клавишу «Мат...» .

Нажать клавишу показателя «min» или «max» .

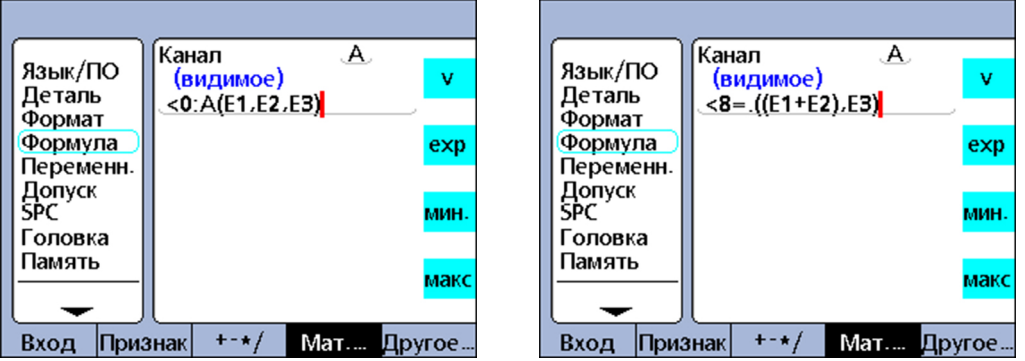

#### **Синтаксис функции min**

A = **min**(значение1, значение2, ... значениеn)

A назначается наименьшее значение в списке.

#### **Индивидуальное программирование**

Сложные функции формул

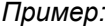

*Пример:* несколько членов группируются скобками и с ними обращаются как с одним членом.

A = **min**((E1+E2),E3)

A = 3 мм, если E1 = 1 мм, E2 = 2 мм и E3 = 4 мм

#### **Синтаксис функции max**

A = **max**(значение1, значение2, ... значениеn)

А назначается наибольшее значение в списке.

*Пример:* A = **max**(E1,E2,E3)

A = 6 мм если E1 = 6 мм, E2 = 3 мм и E3 = 2 мм

## **Пример применения измерение плоскостности**

С помощью функций **min** и **max** можно одновременно оценить многие входы, чтобы получить единственный результат. В представленном примере эта возможность (много входов для одного показателя) представляется наглядно на основании измерения плоскостности. При этом несколько измерительных приборов распределено по площади. Плоскостность оценивается с помощью одновременного расчета разницы между самой высокой и самой низкой точкой на площади.

F = **max**(E1,E2,E3,E4) - **min**(E1,E2,E3,E4)

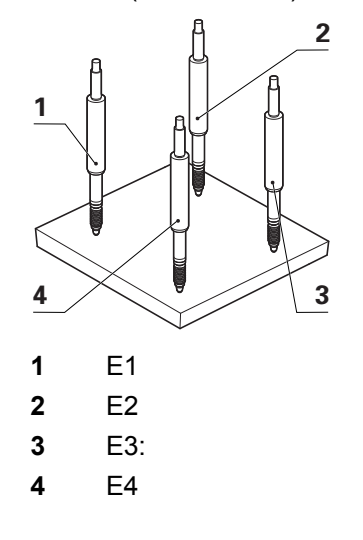

# **8.5.8 Функции среднее значение (avg) и среднее арифметическое (md)**

*Область применения:* Функции **avg** и **md** служат для определения среднего значения или медианы в списке. Список значений при этом может включать в себя входы, показатели и содержания банка данных.

С помощью функций **avg** и **md** значения можно назначить показателям, системным показателям и функциям прибора, являющимся специфичными для пользователя, или определить критерии для сравнений.

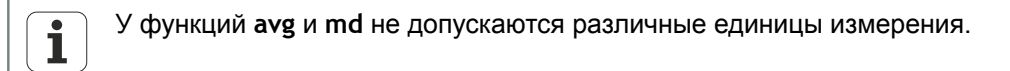

- *Вставка функции* Нажать экранную клавишу «Мат...» .
	- Нажать клавишу показателя «avg» или «md» .

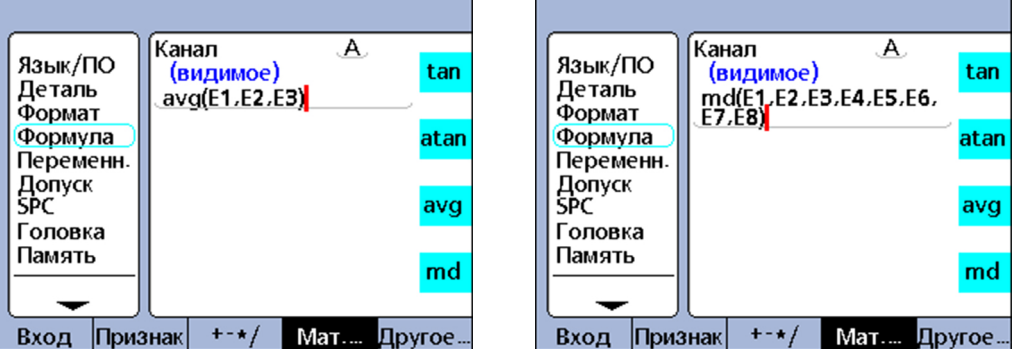

## **Функция Среднее значение (avg)**

#### **Синтаксис функции avg**

A = **avg**(значение1, значение2, ... значениеn)

А назначается среднее значение списка.

```
Пример: A = avg(E1,E2,E3)
       A = 3.67 мм если E1 = 6 мм, E2 = 3 мм и E3 = 2 мм
```
## **Функция среднее арифметическое (md)**

## **Синтаксис функции md**

A = **md**(значение1, значение2, ... значениеn)

А назначается среднее арифметическое значение списка.

*Пример:* A = **md**(E1,E2,E3,E4,E5,E6,E7,E8) A = 3.5 мм если E1 = 2 мм, E2 = 2 мм, E3 = 2 мм, E4 = 3 мм, E5 = 4 мм, E6 = 5 мм,  $E7 = 6$  мм,  $E8 = 6$  мм

# **8.5.9 Определить остаток деления: Modulo (mod)**

*Область применения:* Функция **По модулю** дает остаток деления. Значения Modulo можно рассчитать из члена или массы членов. Делимое и делитель указываются пользователем в качестве аргументов функции **Modulo** . При делении остаток потом назначается показателю.

- *Вставка функции* Нажать экранную клавишу «Мат...» .
	- Нажать клавишу показателя «mod» .

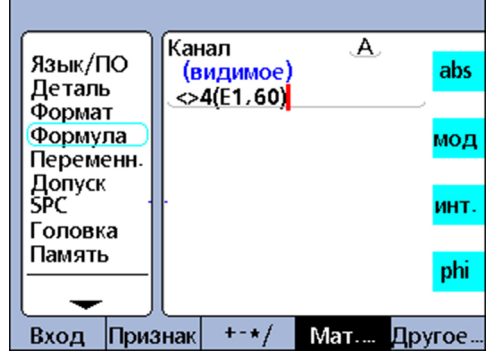

#### **Синтаксис**

A = **mod**(делимое, делитель)

Результаты формулы для следующего примера указываются в относящейся к ней таблице для некоторых значений Е1 в области от 0 до 120 с регулярной шириной шага в 12.

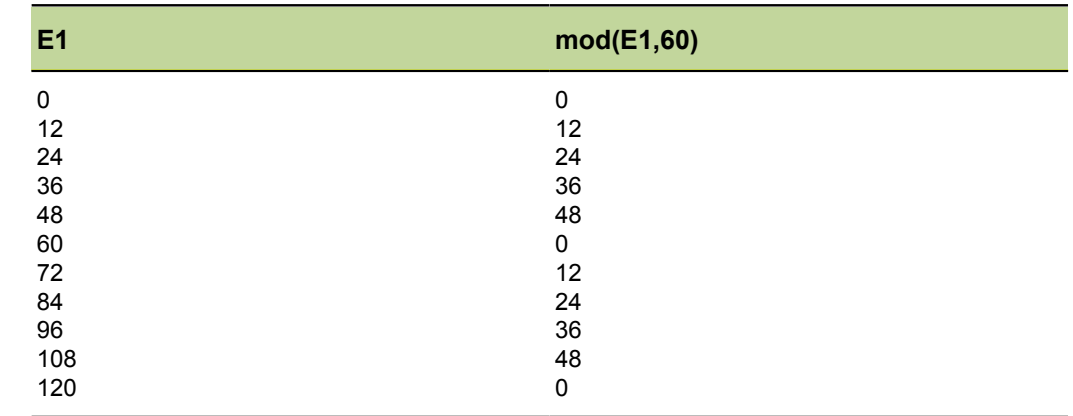

#### *Пример:* A = **mod**(E1,60)

#### 8.5.10 Управление последовательностью шагов измерения: последовательность (seq)

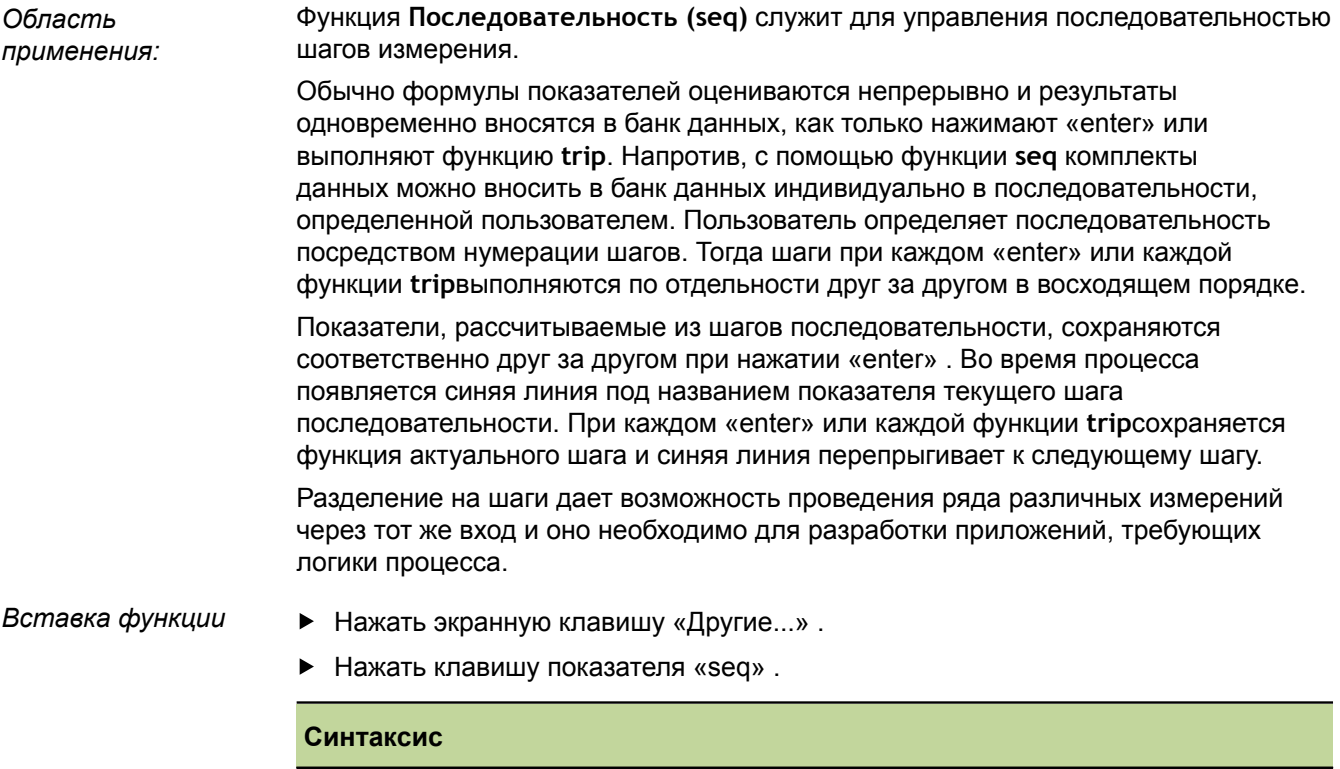

A = seq(номер шага, функция)

## Пример приложения измерение объема

Объем прямоугольного параллелепипеда рассчитывается с помощью следующего уравления из последовательности 3 измерений посредством одного единственного входа:

Объем = высота \* ширина \* длина

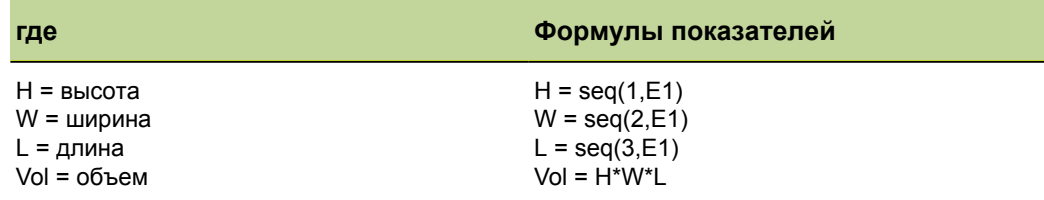

Выполнение измерений

Чтобы провести эту последовательность измерений только с одним входом, последовательности оператор выполняет следующие шаги с начала последовательности:

- Расположить прямоугольный параллелепипед и измерительный прибор для измерения высоты (Н).
- С помощью «enter» сохранить значение входа.

Прибор переходит к следующему шагу последовательности.

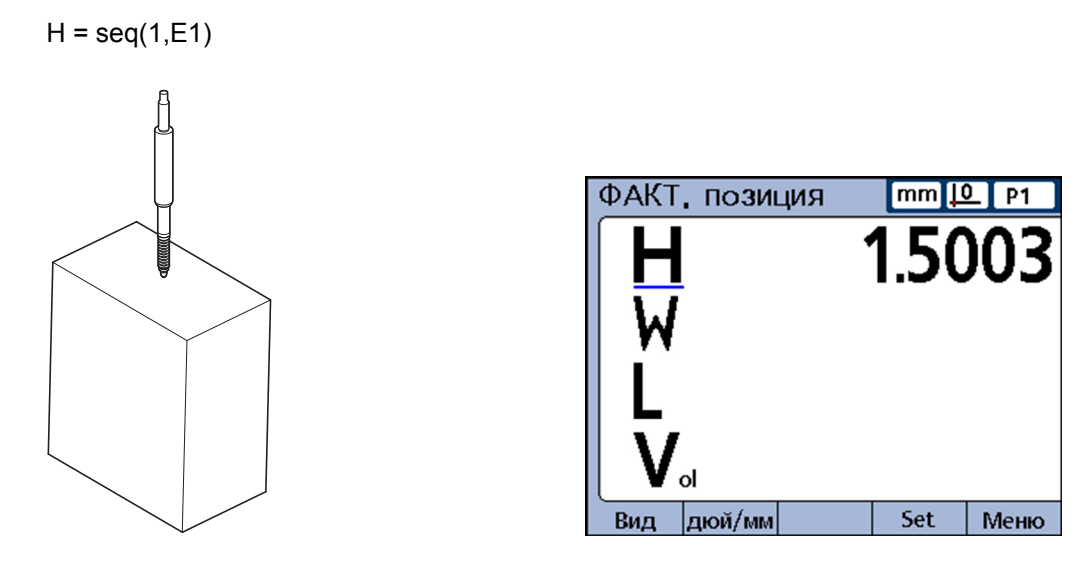

- Расположить прямоугольный параллелепипед и измерительный прибор для измерения ширины (W).
- С помощью «enter» сохранить новое значение входа.

Прибор переходит к следующему шагу последовательности.

 $W = \text{seq}(2, \text{E1})$ 

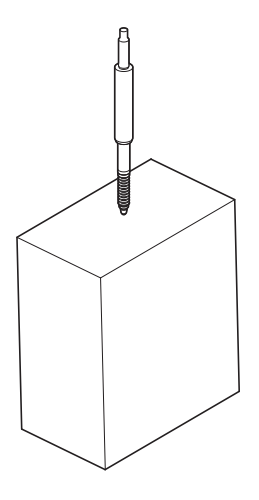

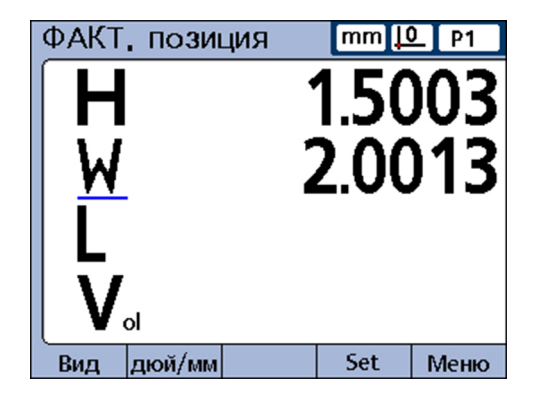

- Расположить прямоугольный параллелепипед для измерения длины (L).
- С помощью «enter» сохранить последнее значение входа.

 $L = seq(3, E1)$ Title

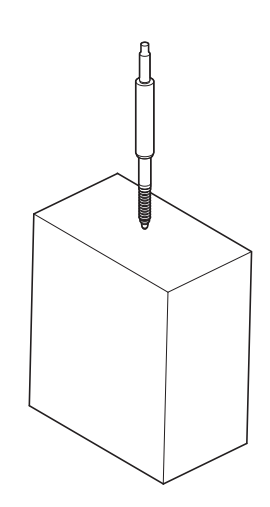

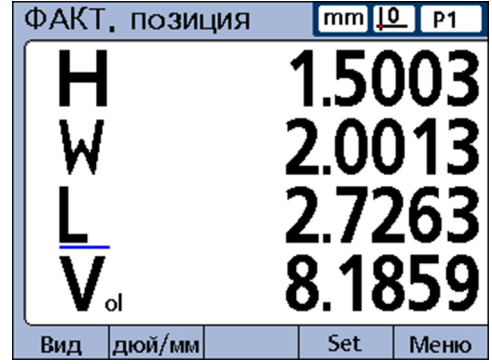

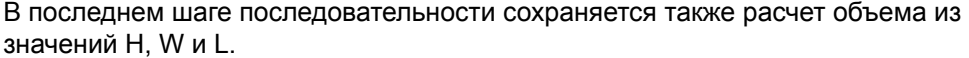

По завершению последнего шага прибор снова возвращается к первому шагу и готов к новому ряду измерений.

 $Vol = H^*W^*L$ 

Пример измерения объема показывает, что многие показатели можно рассчитать только с одним входом.

## Выполнить операции внутри последовательности.

Область применения: Такие операции, как отправка данных или активация контактов реле, можно провести в в пределах одной последовательности, добавив операцию после точки с запятой к последовательности.

#### Синтаксис

A = seq(номер шага, функция); seq(номер шага, операция)

Пример:

 $A = seq(3, E1); (3, ClrEvent4)$ Удаляет триггерную схему события 4, если выполняется шаг 3 из последовательности.

## Повторный запуск последовательности

Область применения: Последовательность можно завершить до ее окончания и запустить новую последовательность.

#### Синтаксис

seq(номер шага новый запуск)

Пример:

Скрытый показатель 1 используется для непрерывной оценки Е2 и последовательность запускается заново у шага 1, если значение Е2 превышает значение 1.

 $A = seq(1, E1)$ 

 $B = \text{seq}(2, E2)$ 

 $C = seq(3, E1+E2)$ 

 $V1 = if (E2 > 1mm, seq(2), 0)$ 

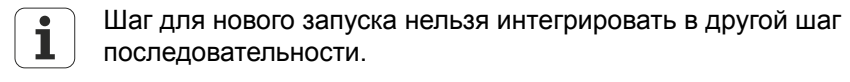

#### 8.5.11 Автоматизация измерений: функция trip

Область применения: С помошью функции trip можно автоматизировать процесс ввода данных (процесс сохранения). Расчеты из формул показателей обычно сохраняются в банке данных только с помощью «enter». Но тот же эффект можно получить также и с помощью функции trip . Функция trip автоматически сохраняет расчеты формул, если при изменении значения превышаются пороговые значения. определенные пользователем.

С помощью функции trip оператор может произвести ряд идентичных измерений, вкладывая детали друг за другом в измерительное приспособление и потом снова вынимая.

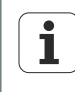

Автоматизированные измерения с помощью функции trip можно активировать и деактивировать с помощью горячей клавиши для функции «Auto» с передней панели. Дальнейшая информация о горячих клавишах смотри "Конфигурация горячих клавиш: Hot Keys", Стр. 140

Функция trip устанавливается и запускается, если значение превышает соответствующие определенные пороговые значения. Функция trip может также содержать период ожидания, чтобы исключить влияния помех и переходные процессы аппаратного обеспечения.

Следующая диаграмма показывает пороговые значения и период ожидания функции trip при положительном срабатывании. trip-функции можно использовать как для положительного, так и для отрицательного срабатывания. В обеих ситуациях процесс в принципе идентичен, не учитывая направление и полярность входа.

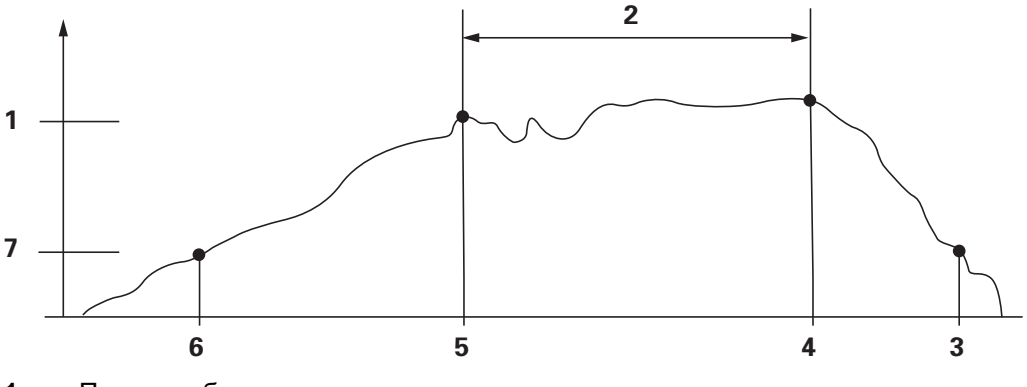

- $\overline{1}$ Порог срабатывания
- $\overline{2}$ Период ожидания
- $\overline{3}$ Функция отменена
- $\overline{\mathbf{4}}$ Измерение введено
- 5 Функция сработала
- 6 Установка функции
- $\overline{7}$ Порог установки

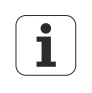

Период ожидания для функции trip можно установить на 0, если не возникает проблем вследствие переходных процессов аппаратного обеспечения.

После ввода значения через функцию trip ее необходимо отменить для нового запуска функции срабатывания. Это имеет место, если наблюдаемое значение движется в противоположном направлении и снова не нарушает представленный на диаграмме порог установки.

Функцию trip можно использовать саму по себе, но она также может содержаться в функциях if или case в качестве логического результата выполнения или невыполнения условия или в шаге функции Последовательность.

Вставка функции • Нажать экранную клавишу «Другие...».

• Нажать клавишу показателя «trip».

#### Синтаксис

A = trip(значение, порог установки, порог срабатывания, период ожидания) Под значением может пониматься член или масса членов.

Пример:

 $A = \text{trip}(E1.0.1 \text{mm}.0.5 \text{mm}.1.0 \text{sek})$ 

A = E1 сохраняется в банке данных после того, как E1 сначала прошел значение 0.1 мм и потом значение 0.5 мм и потом прошла 1 секунда.

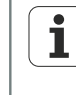

В представленных здесь примерах для функции trip используются входные функции. Все же можно использовать любые члены или массы членов, содержащие числовые значения.

## Непрерывные измерения с помощью функции trip

Область применения: У типичных приложений с функцией trip пороги установки и срабатывания используются как описано выше. Некоторые приложения все же настроены таким образом, что измерительные приборы входов находятся в длительном контакте с измеряемыми площадями и поэтому их необходимо ощупывать непрерывно.

Для непрерывного измерения порогов S-триггера стандартного синтаксиса для функции trip остаются не определены.

#### Синтаксис

A = trip(значение, , , период ожидания)

Частота опроса непрерывного измерения определяется заданным временем ожидания и периодом обновления системы. Типичный период обновления системы составляет 0,03 - 0,10 секунды, в зависимости от количества и вида используемых измерительных приборов и комплексности формул.

Таким образом, частота опроса составляет:

Частота опроса = 1/(общее время функции trip) ~ 1/(период обновления системы + время ожидания)

При максимальном периоде обновления системы и меньшем времени ожидания, максимальная частота опроса составляла бы приблизительно

Макс. частота опроса =  $1/(0, 10 + 0) = 10$  образцов/секунду

В целом для случаев применения с непрерывным измерением используется более редкая частота опроса, при которой между записями (опросами) проходят секунды, минуты или даже большие периоды времени. В таких случаях частоту опроса можно представить как величину, обратную времени ожидания, заданному пользователем, как показано в примере ниже:

Частота опроса ~ 1/Время ожидания

Как правило, программисты знают необходимую частоту опроса и должны рассчитать время ожидания, которое нужно ввести в поле функции trip. Поскольку частота опроса и время ожидания обратно пропорциональны, при частоте опроса менее 10 записей в секунду время ожидания можно представить следующим образом:

Частота опроса ~ 1/Время ожидания

Частота опроса 1 запись в минуту соответствует, например, времени ожидания 60 секунд, исходя из чего получаем следующие параметры формулы:

 $A = \text{trip}(E1, . . 60 \text{c}e)$ 

 $\mathbf{i}$ 

Данные, полученные в результате непрерывного измерения можно записать в базу данных устройства, передать через интерфейс V.24/RS-232 или скопировать на USB-накопитель.

 $A = \text{trip}(E1, . . 60 \text{c}e\kappa)$ : Отправ

Горячая функция Auto (Авто) служит для включения и выключения функции trip. Для этого ее следует присвоить функциональной кнопке на передней панели, прежде чем будет выполнена конфигурация функции trip для непрерывного измерения. Дополнительная информация смотри "Конфигурация горячих клавиш: Hot Keys", Стр. 140.

#### 8.5.12 Динамический расчет минимума и максимума: dmn и dmx

Функции dmn (динамический минимум) и dmx (динамический максимум) присваивают характеристикам значения на основании наименьшей или наибольшей величины, полученной во время динамических измерений входов или характеристик. Значения, полученные в результате измерений, присваиваются напрямую или в качестве триггера для присвоения значения второму источнику.

Сигналы входов считываются несколько раз в секунду. Полученные минимальное и максимальное значения обновляются и сохраняются в системе. Анализ обоих значений происходит одновременно во время считывания. Минимальное и максимальное динамические значения рассчитываются из одного или множества термов. Сохранение минимального и максимального значений выполняется при помощи клавиши «enter» или функции trip.

Вставка функции • Нажать экранную клавишу «Другие ...».

Область

применения:

• Нажать кнопку характеристики «dmn» или «dmx».

#### **Индивидуальное программирование**

Сложные функции формул

*Слева: Присвоение измеренного значения Справа: Присвоение второго значения*

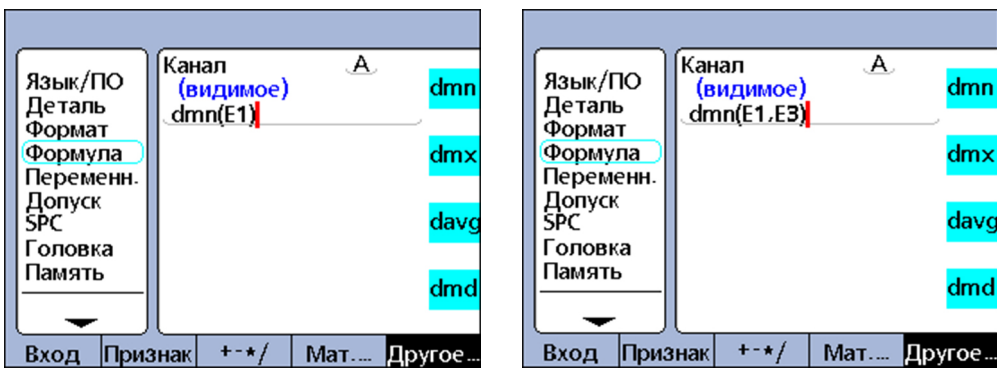

#### **Синтаксис функции dmn**

A = **dmn**(измеренное значение)

Присваивает наименьшее измеренное значение.

A = **dmn**(измеренное значение, второй источник)

Присваивает значение второго источника, когда измеренное значение является наименьшим.

#### **Синтаксис функции dmx**

A = **dmx**(измеренное значение)

Присваивает наибольшее измеренное значение.

A = **dmx**(измеренное значение, второй источник) Присваивает значение второго источника, когда полученное значение является наибольшим.

*Пример 1* В следующем примере выполним расчет кругового движения вала при помощи вращения вала. Для чего измерение минимального и максимального диаметров вала выполняются динамически, а затем минимальный диаметр вычитается из максимального диаметра.

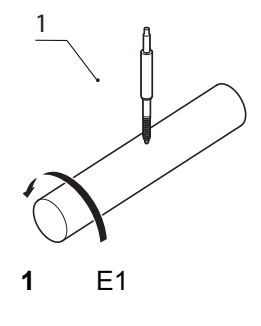

R = **dmx**(E1)-**dmn**(E1)

ix

vg

ıd

*Пример 2* В следующем примере выполним расчет угла между наивысшими точками двух кулачков посредством поворота распределительного вала. Для чего измерение угла вращения каждого из двух кулачков выполняется динамически, а затем минимальный угол вычитается из большего.

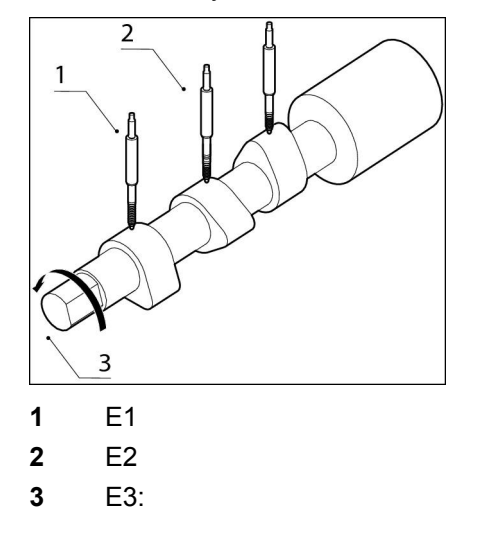

A = **dmx**(E2,E3)-**dmx**(E1,E3)

Измерительный прибор E1 измеряет кулачок **1**, измерительный прибор E2 измеряет кулачок **2**, датчик угла E3 измеряет угол поворота на вращающемся распределительном валу.

## **8.5.13 Динамический расчет среднего арифметического и математического ожидаемого: davg и dmd**

#### *Область применения:*

Функции "динамическое арифметическое среднее" (**davg**) и "динамическое математическое ожидаемое" (**dmd**) присваивают характеристикам значения, основанные на арифметическом среднем или на медиане значений, полученных во время динамического измерения входов. Полученные при считывании значения присваиваются напрямую.

Динамические срeдние арифметические значения целесообразны для измерения шероховатых поверхностей. Динамические математические ожидаемые значения целесообразны для измерений с наличием помех.

Сигналы входов прибора считываются несколько раз в секунду. Полученные арифметическое среднее и математическое ожидаемое обновляются и сохраняются в системе. Анализ обоих значений выполняется одновременно во время считывания. Количество записей, на основании которых рассчитывается арифметическое среднее или математическое ожидаемое, передается пользователем в качестве аргумента. Меньшее количество измерений имеет меньшее влияние на производительность системы, однако, приводит к быстрому изменению математического ожидаемого и арифметического среднего. Большее количество измерений приводит к более стабильным математическому ожидаемому и арифметическому среднему значениям, однако замедляет производительность системы.

Динамическое арифметическое срeднee и математическое ожидаемое рассчитываются из одного терма или из множества термов. Для сохранения арифметического среднего и математического ожидаемого нажать клавишу «enter (Ввод)».

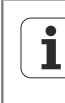

Ввиду относительно низкой частоты опроса функций **davg** и **dmd** , во время непрерывного измерения следует выполнять перемещение по поверхностям медленно, чтобы обеспечить анализ всех точек.

Вставка функции

- Нажать экранную клавишу «Другие...».
- Нажать клавишу характеристик «davg» или «dmd». ▶

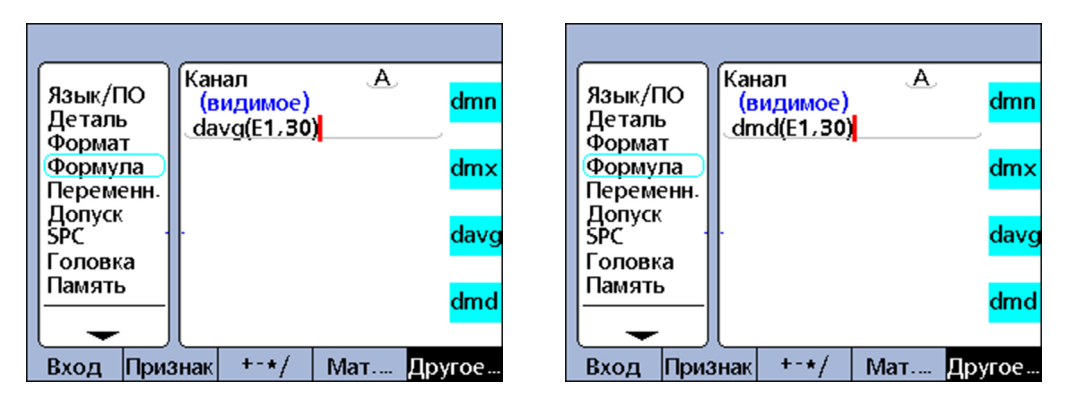

#### Синтаксис функции davg

A = davg(измеренное значение, количество замеров)

Присваивает арифметическое среднее, рассчитанное из записей, полученных во время опроса. Минимальное количество записей для расчета арифметического среднего составляет 2 записи.

#### Синтаксис функции dmd

A = dmd(измеренное значение, количество записей)

Присваивает математическое ожидаемое, рассчитанное из записей, полученных во время опроса. Минимальное количество записей для расчета математического ожидаемого составляет 3 записи.

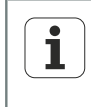

Количество записей следует вводить в виде константы без единиц. Перед использованием функций davg и dmd следует удалить все значения, полученные в результате предыдущих измерений, для чего применить функцию drst. Дополнительная информация смотри "Удалить минимальные и максимальные значения: drst", Стр. 230.

## **8.5.14 Выполнить оценку хорошо/плохо: fail**

*Область применения:* Функция **fail** выполняет анализ "хорошо/плохо" текущего состояния толерантности для одной или для всех характеристик или для списка характеристик, определенного как **fail**-аргумент.

Функция **fail** возвращает логическое значение 0 или 1, в зависимости от статуса "хорошо/плохо" указанных характеристик. При этом значение 0 или 1 можно присвоить характеристике или интегрировать в качестве логической или безразмерной переменной в формулу характеристик.

- *Вставка функции* Нажать экранную клавишу «Другие...» .
	- Нажать клавишу характеристики «fail».

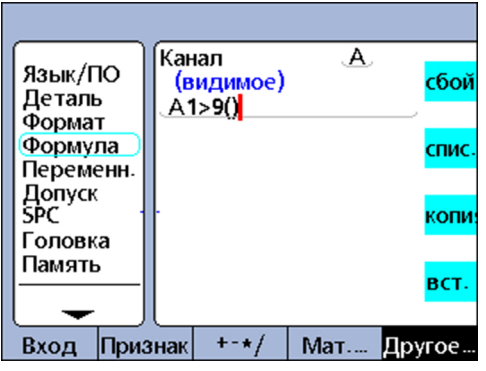

## **Синтаксис**

#### $A = \text{fail}()$

Присваивает А логическое состояние 1, если хотя бы одна характеристика находится за пределами погрешности.

Присваивает А логическое состояние 0, если все характеристики находятся в пределах погрешности.

A = **fail**(DimX)

Присваивает А логическое состояние 1, если заданная характеристика (Х) находится за пределами погрешности.

Присваивает А логическое состояние 0, если заданная характеристика (Х) находится в пределах погрешности.

A = **fail**(Dim1, Dim2,...DimN)

Присваивает А логическое состояние 1, если не менее одной из заданных характеристик находится за пределами погрешности.

Присваивает А логическое состояние 0, если все указанные характеристики находятся в пределах погрешности.

#### $8.6$ ФУНКЦИИ В МЕНЮ «list ...»

Перейти в меню « $list ...$ »

- В подменю начальной установки «Формула» выделить желаемый канал для формулы нажатием кнопки «Назад»/«Вперед».
- $\blacktriangleright$  Haжaть «enter».
- Нажимать клавишу «Andere... (Другие...)» до тех пор, пока рядом со второй клавишей характеристики не появится надпись «list ...».
- Кнопку признака «list ...» нажать.

Отображается меню «list ...»:

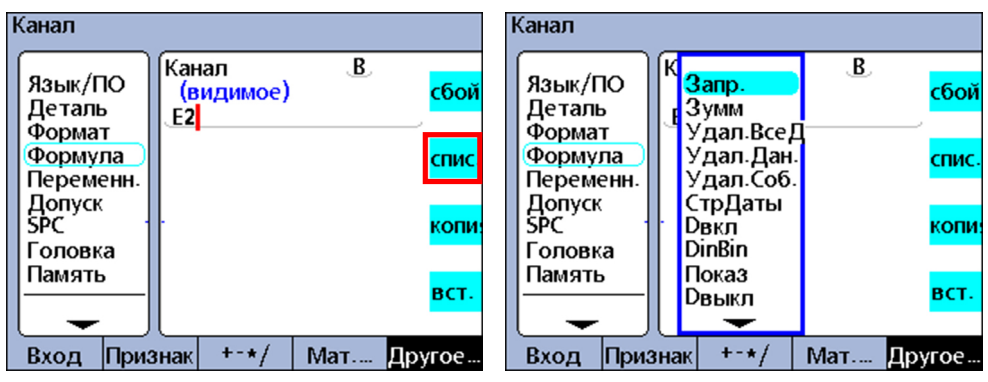

Обзор

Меню «list ...» содержит следующие функции:

- Вопрос: Показывает сообщение или предлагает пользователю ввести число с клавиатуры, а затем возвращает введенное значение.
- В Звуковой сигнал: подача звукового сигнала
- Lö, AllD, (Удаление всех данных): удаление данных всех деталей
- Lö.Dat. (Удаление данных): удаление данных текущей детали
- CirEvent (Удаление события): часть функции OnEvent. Удаление указанного события триггера.
- **DateStr:** (Строка данных): Отображение текущей даты системы
- Dein (Данные вход): логический уровень входных выводов интерфейса вводавывода
- **DinBin (Данные вход бинарн): Десятичный эквивалент логического уровня** входных выводов интерфейса ввода-вывода
- Индикация: Настраивает текущее графическое отображение на определенную характеристику и определенное количество осей
- **Daus (Данные выход): Присваивает индивидуально определенный логический** уровень выходных выводов интерфейса ввода-вывода
- **DoutBin** (Данные выход бинарн): Устанавливает бинарные индивидуально определенные логические уровни выходных выводов интерфейса ввода-вывода, которые соответствуют десятичному эквиваленту
- FnCall (Вызов функции): Вызов пользовательской функции устройства, поставляющей значение на основании аргументов, которые передаются в вызываемой инструкции
- **FnDefine** (Определение функции): Определение функции и вставка символазаполнителя параметра для аргумента
- FnParam (Параметр функции): Определяет до 12 передаваемых параметров для пользовательской функции устройства
- **FnReturn** (Возврат функции): Осуществляет прямой возврат из пользовательской функции устройства, не возвращая значение

• GetMult (информация с многооборотных датчиков): Считывает текущую позицию относительно информации о числе оборотов многооборотного датчика EnDat-Multiturn.

Указание: Данная функция доступна только при подключении многооборотного датчика вращения EnDat-Multiturn.

- **Global:** Поставляет значение глобальной переменной, доступной для всех деталей
- HwDmn (аппаратно-динамический минимум): Поставляет минимальное значение на входе, полученное при динамическом измерении с высокой частотой опроса, выполненным при помощи специально предусмотренного для этого оборудования.

Указание:

Данная функция доступна только для моделей с интерфейсом измерительных приборов 1 Vss, TTL или Solartron Orbit.

**• HwDmx** (аппаратно-динамический максимум): Поставляет максимальное значение на входе, полученное при динамическом измерении с высокой частотой опроса, выполненном при помощи специально предусмотренного для этого оборудования.

Указание:

Данная функция доступна только для моделей с интерфейсом измерительных приборов 1 Vss. TTL или Solartron Orbit.

HwLx (Hardware-Latch): Поставляет значение входа на основании инкрементных значений другого входа

Указание:

Данная функция доступна только для моделей с интерфейсом измерительных приборов 1 Vss, или TTL.

- Отобразить: Возврат одного из нескольких характеристик, значений детали или значений баз данных
- Loop: Команды функции цикл используются для повторения ряда шагов или функций
- Set: Присваивает входу числовое значение, указанное в соответствующем подменю начальной установки «Калибровка»
- **OnEvent:** Анализирует выражение формулы и поставляет значение или выполняет команду, если наступает определенное событие
- **Teile-Nr** (Номер детали): Меняет номер детали, как правило, в сочетании с функцией OnEvent
- Preset: Присваивает характеристике числовое значение
- Preset!: вызов значений характеристик, установленных функцией Preset
- rlay (Реле): управление релейными выходами сухой контакт
- **Remark**: вставка в формулу комментария, не имеющего влияния на значения или операции
- **Report**: печать отчета через серийный интерфейс или интерфейс ввода-вывода
- drst (Динамический сброс): удаление значений входов, считанных при помощир dmx, HwDmn и HwDmx перед новым динамическим измерением
- Scan: регистрация всех данных входов с максимальной скоростью Указание:

Данная функция доступна только для моделей с интерфейсом измерительных приборов 1 Vss, TTL или EnDat.

**• Sende**: передача одной или нескольких указанных характеристик в выходной интерфейс

- SendText (Отправить текст): передача текста или кода ASCII в интерфейс V.24/ **RS-232**
- **SendRec** (Отправить набор данных): передача одного или нескольких наборов данных характеристик в выходной интерфейс
- **Цвет**: установка цвета той или иной характеристики на изображении DRO
- SetEvent (Установить событие): часть функции OnEvent. Установка пользовательского триггера события
- Начальная установка: выполнение различных функций установки для указанной характеристики
- Время: отображение времени работы после включения или размер, на который изменился терм формулы в течение определенного периода времени
- ВремяСтр (Строка времени): текущее системное время
- Var (Переменная): выдача или инициализация значения локальной переменной, доступной для отдельных деталей
- X-Taster (опция): выдача значения входа при внешнем распознавании контуров

#### 861 Настройка предложения ввести данные: Вопрос

Область применения: Функция Вопрос служит для отображения на мониторе сообщений, предлагающих пользователю ввести данные, или дающих пользователю указания:

- Эти сообщения могут содержать до 80 буквенно-цифровых символов и включать в себя символы в верхнем и/или нижнем регистре
- Сообщения отображаются по выбору: один раз при позиционировании детали или всегда, когда происходит регистрация набора данных, немедленно (Jetzt (Сейчас) при выполнении формулы или для временного интервала, установленного пользователем посредством функции Timed (По времени)
- Сообщения отображаются по выбору: один раз при позиционировании детали или всегда, когда происходит регистрация набора данных, немедленно (Jetzt (Сейчас) при выполнении формулы или для временного интервала, установленного пользователем посредством функции Timed (По времени).
- Команда Сейчас используется только для результата функции OnEvent, во избежание непрерывных предложений ввода.
- Интерпретация числовых данных, введенных пользователем в такие поля для ввода, может быть линейной (lin), угловой (ang), не иметь размерности(Отсутствует) или быть представлена в виде ответа да-нет (Nein/ Ја (Нет/Да)).

#### Вставка функции

## **УКАЗАНИЕ**

Эту функцию следует использовать только для результата функции OnEvent, чтобы избежать постоянного появления сообщений с предложением ввода данных, которые в худшем случае могут стать препятствием для дальнейшего использования устройства!

- Кнопку признака «list ...» нажать.
- Выделить функцию Вопрос.
- С помошью «enter» подтвердить.
- Нажать клавишу «Один раз», «Всегда», «Сейчас» или «По времени». (Недоступно после выбора «По времени»)
- При помощи буквенной клавиатуры ввести текст в поле для ввода.

Только при выборе «Timed (По времени)»: ввести временной интервал (в секундах) для повторения вопроса.

```
\blacktriangleright Нажать «enter».
```
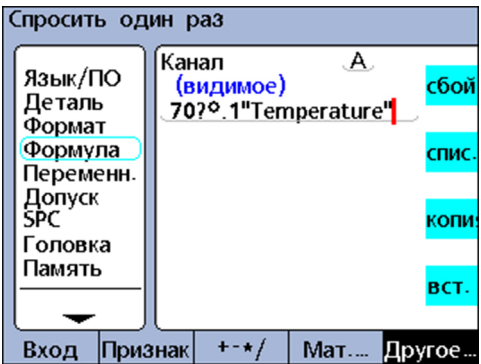

#### **Синтаксис**

A = **вопрос**Если (предложение ввода) Использование функции, чтобы предложить пользователю ввести данные.

A = формула;**вопрос**Отображение времени (предложение ввода) Использование функции для отображения сообщения без поля с предложением ввода данных пользователем.

*Примеры* A = **вопрос1**"Температура" A = E3;**вопросT5**"Часть 11"

# **8.6.2 Подать аварийный сигнал: Звуковой сигнал**

*Область применения:* Функция **Звуковой сигнал** подает аварийный звуковой сигнал. Громкость аварийного звукового сигнала зависит от настройки параметра **Громкость** в подменю начальной настройки «Einst. (Настр.)».

- *Настройка функции* ▶ Кнопку признака «list ...» нажать.
	- Выделить функцию **Beep (звуковой сигнал)** .
	- С помощью «enter» подтвердить.

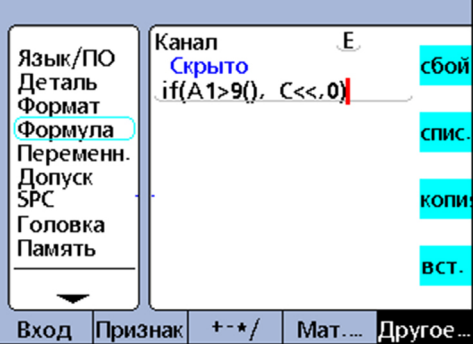

**Синтаксис**

Vn = Функция (**Beep (звуковой сигнал)**)

*Пример:* E = if(fail(),**Beep**,0)

Подача аварийного сигнала происходит, когда результат измерения находится за пределами погрешностей (статус "плохо").

## **8.6.3 Удалить данные всех деталей: Lö.AllD.**

*Область применения:* Функция **Lö.AllD.** (Удаление всех данных) удаляет все данные для всех деталей, сохраненные в базе данных устройства.

- *Вставка функции* Кнопку признака «list ...» нажать.
	- Выделить функцию **Lö.AllD.** .
	- С помощью «enter» подтвердить.  $\blacktriangleright$

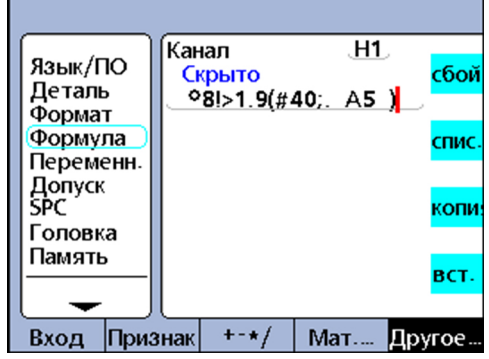

#### **Синтаксис**

Vn = **Lö.AllD.** Отображенная скрытая характеристика

*Пример:* V1 = OnEvent9(**Lö.AllD.**)

Все данные будут удалены из базы данных, если в этот момент не требуется введения количественных данных и нажата числовая клавиша «9» .

## **8.6.4 Удалить данные текущей детали: Lö.Dat. (Удаление данных)**

*Область применения:* Функция **Lö.Dat.** удаляет все данные текущей детали, сохраненные в базе данных устройства.

- *Вставка функции* Кнопку признака «list ...» нажать.
	- Выделить функцию **Lö.Dat.**.
	- С помощью «enter» подтвердить.

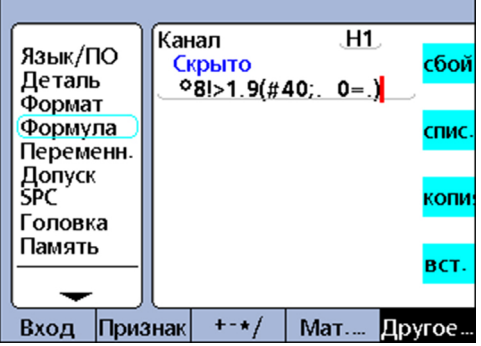

#### **Синтаксис**

Vn = **Lö.Dat.** Отображенная скрытая характеристика

*Пример:* V1 = OnEvent9(**Lö.Dat.**)

Все данные текущей детали будут удалены, если в этот момент не требуется введения количественных данных и нажата числовая клавиша «9» .

## **8.6.5 Установка и удаление события триггера: SetEvent и ClrEvent**

*Область применения:* Установленное пользователем событие триггера в каждом случае наступления события запускает выполнение функции **OnEvent**.

Для чего сначала необходимо установить событие триггера при помощи функции **SetEvent**. После выполнения функции **OnEvent** сначала нужно удалить событие триггера при помощи Функция **ClrEvent**, прежде чем снова запускать триггер.

- *Вставка функции* Кнопку признака «list ...» нажать.
	- Выделить функцию **ClrEvent** или **SetEvent** .
	- С помощью «enter» подтвердить.
	- Ввести номер события триггера.
	- Нажать «enter».

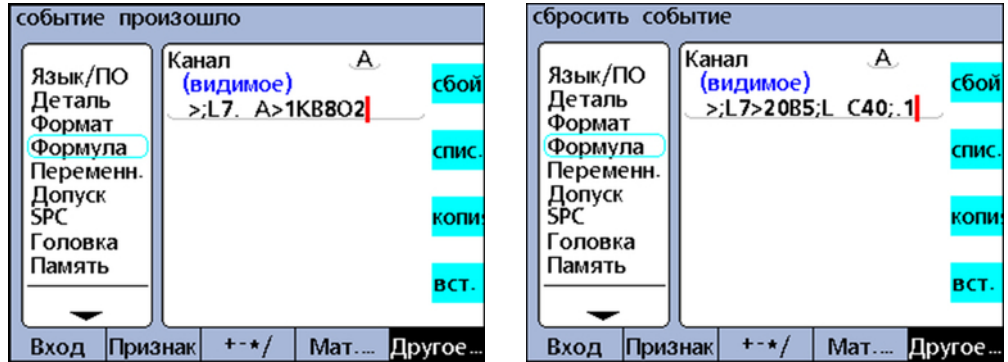

#### **Синтаксис**

**ClrEvent**TrigNr.

**SetEvent**TrigNr.

TrigNr. = Номер события триггера

*Пример:* Значение входа E1 присваивается видимой характеристике A один раз, когда E3 превышает значение 3 мм.

A = **OnEvent**Trig1(E1) Определяет событие триггера Trig1 (Триг1):

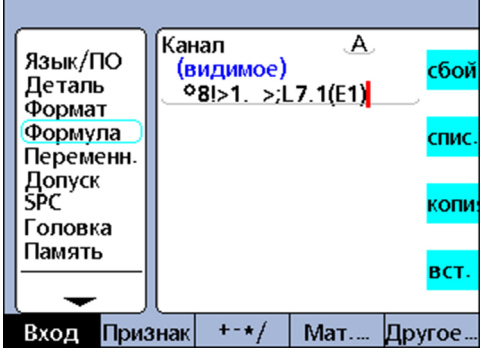

При помощи функции **if** устанавливается или удаляется событие триггера посредством функций **SetEvent** или **ClrEvent**; V2 = If(E3>3мм,**SetEvent1**,**ClrEvent1**):

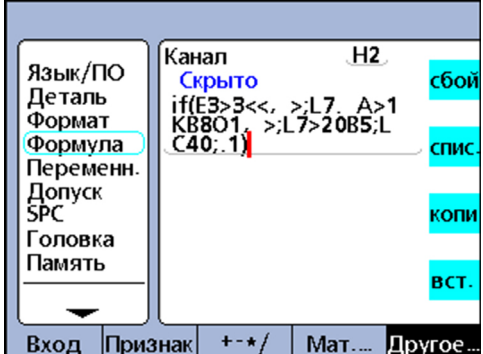

Если **E3 > 3 мм**, запускается событие триггера**1** и удаляется исполнение заданной ранее функции **OnEvent**.

Если E3 <= 3 мм, удаляется событие триггера **1**, чтобы в следующий раз при наступлении E3 > 3 мм снова можно было выполнить функцию **OnEvent (одно событие)**.

# **8.6.6 Условное событие: OnEvent**

*Область применения:*

 Функция **OnEvent** позволяет присваивать значения характеристикам или выполнять операции в тех случаях, когда запуск функции происходит при наступлении определенного события. При наступлении события триггера характеристике присваивается значение и сохраняется в фиксаторе (Latch) или выполняется определенная операция.

- *Вставка функции* Кнопку признака «list ...» нажать.
	- Выделить функцию **OnEvent** .
	- С помощью «enter» подтвердить.

Во время вставки функции отображается меню с доступными событиями триггера, дополнительные сведениясмотри "События [триггера",](#page-210-0) Стр. 211 .

- Выбрать событие триггера и подтвердить выбор нажатием клавиши «Ввод» .
- Следовать указаниям на экране, если для вставки события триггера потребуется выполнить дополнительные шаги.
- $\blacktriangleright$  Нажать «enter».

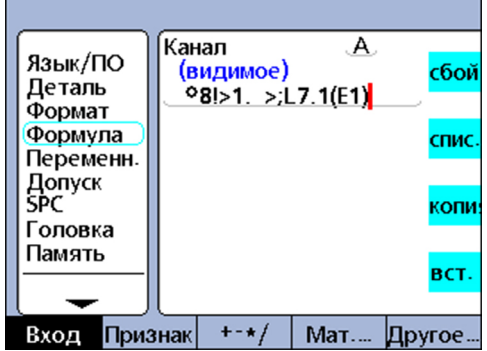

#### **Синтаксис**

A = **OnEvent**Событие (значение или операция) Событие, операция: событие триггера

<span id="page-210-0"></span>

#### *Пример:* A = **OnEvent**DataEntr(E1)

Значение входа E1 присваивается характеристике A при каждом введении набора данных в базу данных.

## **События триггера**

К событиям триггера относится ряд специфических системных событий триггера, перечисленных в меню, а также одно пользовательское событие. Системные события триггера в каждом случае наступления предопределенных системных событий запускает выполнение функций **OnEvent**.

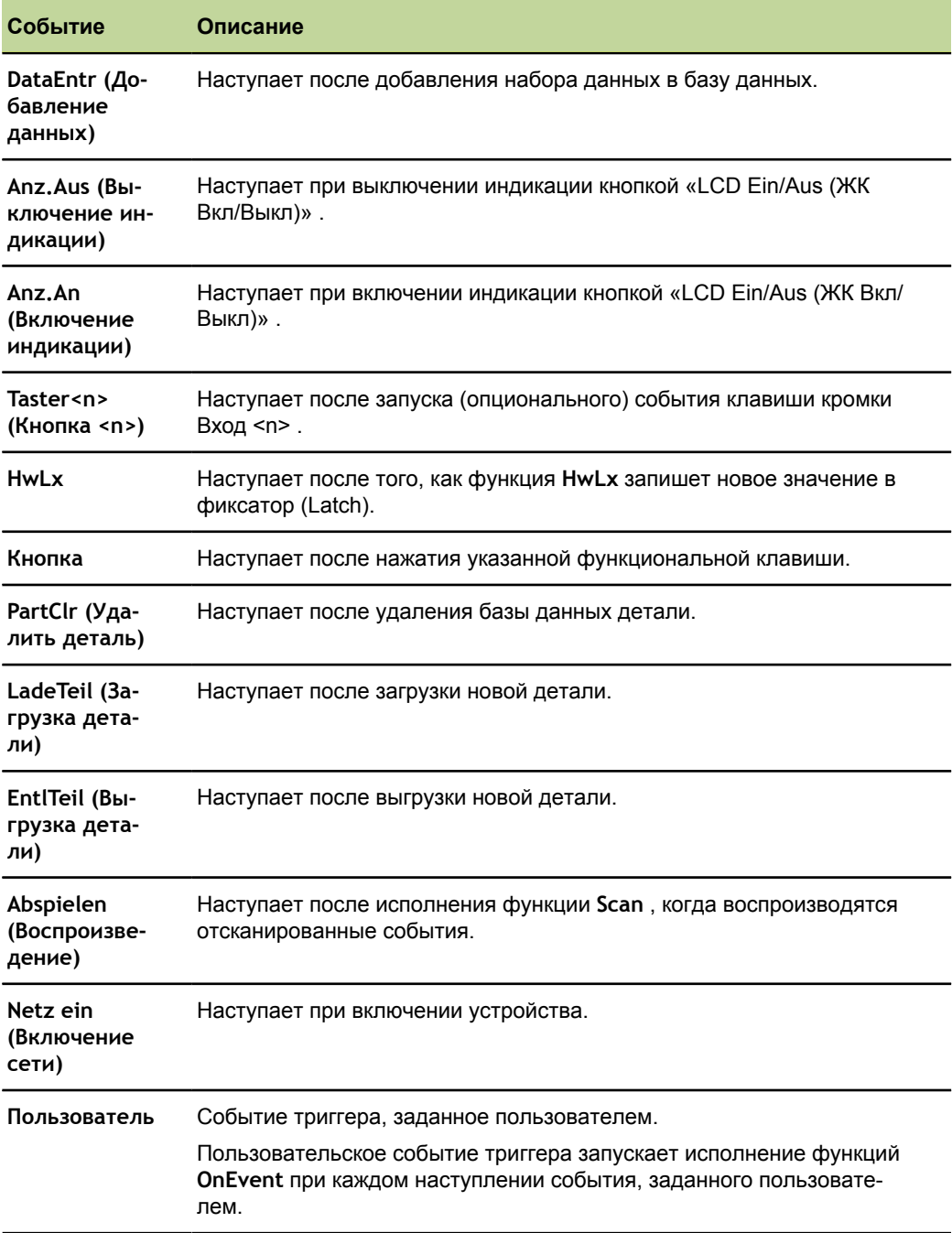

# **8.6.7 Выдать дату и время: DateStr и TimeStr**

*Область применения:* Функции **DateStr** и **TimeStr** показывают текущую системную дату и текущее системное время на экране в формате, который был установлен в подменю установки «Uhr (часы)» .

Поскольку текущие значения даты и времени часто превышают пределы допусков, они часто отображаются в цвете, который определяется как статус погрешности "не годен".

Значения даты и времени обновляются при каждом цикле оценки формулы.

*Вставка функции* Кнопку признака «list ...» нажать.

- Выделить функцию **DateStr** или **TimeStr** .
- С помощью «enter» подтвердить.

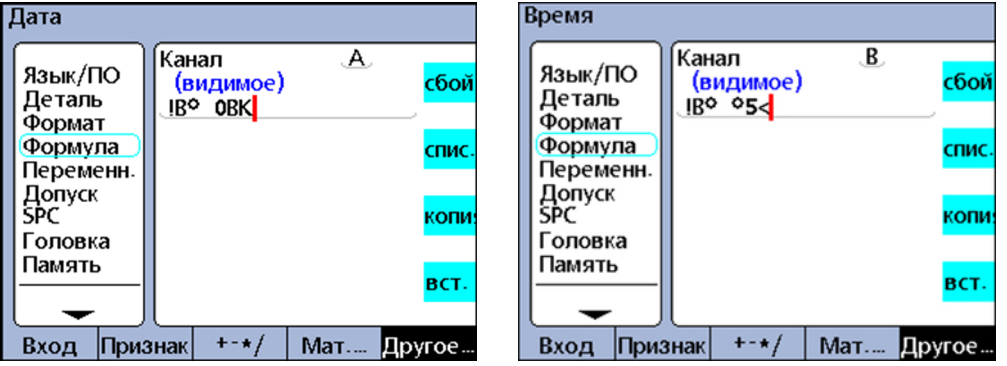

## **Синтаксис**

A = **DateStr** Отображение системной даты A = **TimeStr** Отображение системного времени

*Пример:* Дата и время в виде **DRO**. Отображение зависит от формата, который был установлен в подменю установки «Uhr (часы)» . Дополнительная информация смотри ["Настройка](#page-147-0) часов: Часы", Стр. 148.

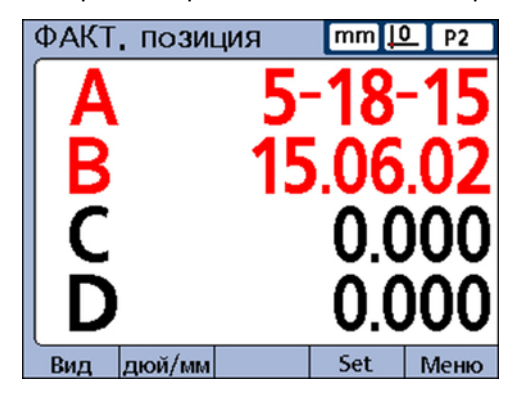

## **8.6.8 Продолжительность и интервалы функций: Время**

*Область применения:* Функция **Время** служит для установки времени работы в секундах после включения системы или для установки времени работы в секундах, которое соответствует или максимально приближено к заданному временному интервалу (однако превышает его).

- *Вставка функции* Кнопку признака «list ...» нажать.
	- Выделить функцию **Время** .
	- С помощью «enter» подтвердить.
	- Ввести значения для параметров времени.
	- $\blacktriangleright$  Нажать «enter».

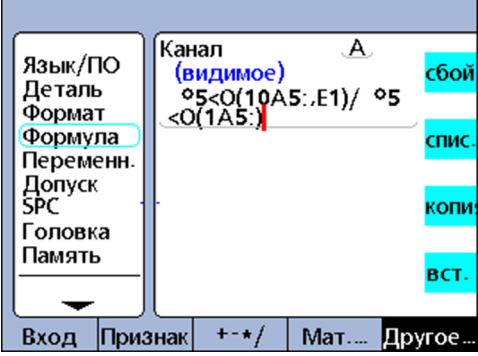

#### **Синтаксис**

A = **Zeit (Время)**(после включения)

Устанавливает время работы в секундах с момента включения системы.

A = **Zeit**(интервал)

Устанавливает время работы в секундах, наиболее приближенное к заданному временному интервалу.

A = **Zeit**(интервал, значение)

Устанавливает изменения значения в течение заданного интервала времени.

#### *Пример:* V = **Zeit**(10сек,E1)/**Zeit**(1сек)

Использует интервал времени работы и изменение значения, измеренного на входе E1, для расчета точной скорости движения E1.

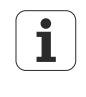

Приближение к установленным интервалам времени необходимо для точного расчета скорости и других переменных, связанных со временем, поскольку системные часы не имеют точного контроллера учёта времени.

Возврат точно известного интервала времени позволяет точно рассчитать переменные, связанные со временем.

# <span id="page-213-0"></span>**8.6.9 Назначение и считывание логического уровня входных выводов: Dein, DinBin**

Интерфейс ввода-вывода сконфигурирован как порт GPIO (порт ввода-вывода общего назначения) и не поддерживает принтеры параллельного действия.

Дополнительная информация о распиновке интерфейса ввода- $\mathbf i$ выводасмотри "Электромонтаж проводами [коммутационных](#page-25-0) входов и [выходов",](#page-25-0) Стр. 26 .

Дополнительная информация об электрических характеристиках интерфейса ввода-вывода смотри ["Технические](#page-282-0) параметры", Стр. 283.

# **Функции Dein**

#### *Область применения:*

При помощи функции **Dein** с интерфейса ввода-вывода выполняется считывание логического уровня одного входного вывода или ряда выводов. Логический уровень отдельного вывода применяется в формуле характеристики, либо возможно использование десятичного эквивалента двоичных значений ряда выводов.

Выводы интерфейса ввода-вывода, используемые для функции **Dein** пронумерованы от 1 до 5.

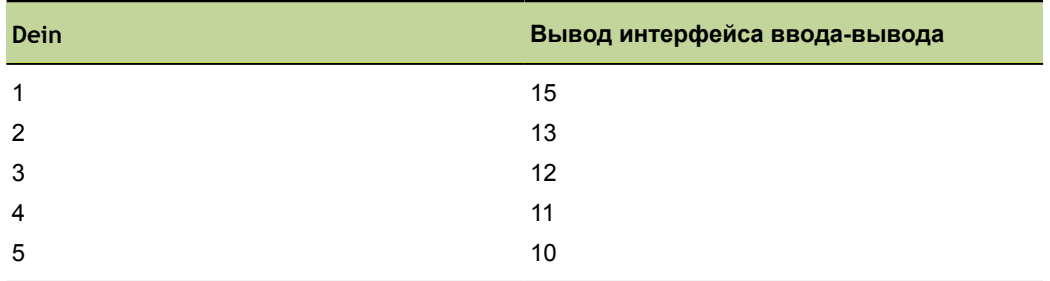

Логические уровни относятся к выводам 18-25, замкнутым на массу.

#### *Вставка функции* Кнопку признака «list ...» нажать.

- Выделить функцию **Dein** .
- С помощью «enter» подтвердить.
- $\blacktriangleright$ Ввести номер вывода или диапазон номеров.
- Нажать «enter».

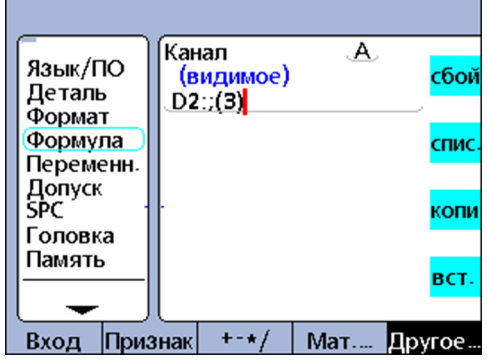

#### **Индивидуальное программирование**

Функции в меню «list ...»

#### **Синтаксис**

A = **Dein**(Номер вывода)

Логический уровень определенного вывода Dein присваивается характеристике в виде числового значения **1** или **0** .

A = **Dein**(Диапазон номеров выводов)

Десятичный эквивалент двоичных значений числового диапазона выводов присваивается характеристике в виде числового значения.

*Пример 1* A = **Dein**(3)  $A = 1$ Если **Dein**(3) = логический уровень 1 *Пример 2* A = **Dein**(3-5)

 $A = 20$ Если: **Dein**(3) = Логический уровень 1 **Dein**(4) = Логический уровень 0 **Dein**(5) = Логический уровень 1

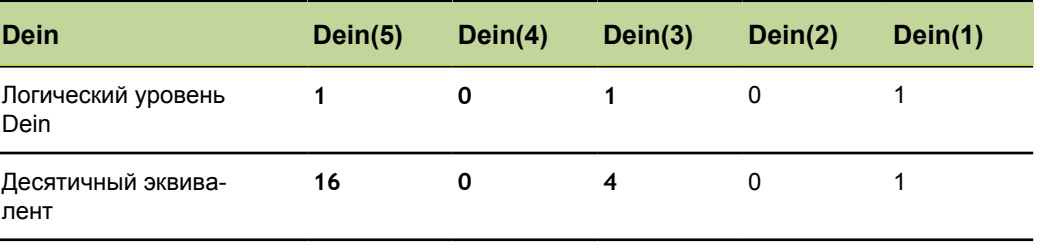

◄ **Заданный диапазон** ►

## **Функция DinBin**

*Область применения* При помощи функции **DinBin** выполняется одновременное считывание логического уровня нескольких входных выводов интерфейса ввода-вывода в виде десятичного эквивалента. Десятичный код можно интегрировать в качестве переменной в формулу характеристики или анализировать в обусловленных указаниях **if** и **case**.

- *Вставка функции* Кнопку признака «list ...» нажать.
	- Выделить функцию **DinBin** .
	- С помощью «enter» подтвердить.
	- Ввести номер строки.
	- $\blacktriangleright$  Нажать «enter».

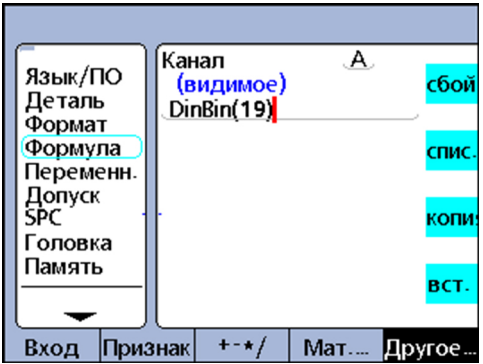

#### **Синтаксис**

A = **DinBin**(Lines)

Логические уровни выводов Dein присваиваются характеристике в виде десятичного значения.

Lines: Десятичное значение двоичной маски для входных выводов, которые необходимо считать

#### *Пример:* A = **DinBin**(19)

Содержит значение 19 для "Lines", в результате чего, после преобразования в двоичную маску 10011 выполняется считывание выводов Dein(1), Dein(2) и Dein(5). Все непрочитанные выводы получают логическое значение 0. Двоичное значение входных выводов, получаемое из интерфейса ввода-вывода, затем возвращается в виде десятичного эквивалента.
$A = DinBin(19)$ 

A = 17, если

- п логические уровни входных выводов составляют 10101
- $\blacksquare$  Значение маски из "Lines" десятичное 19 = 10011
- маскируемый результат 10001 = десятичный 17

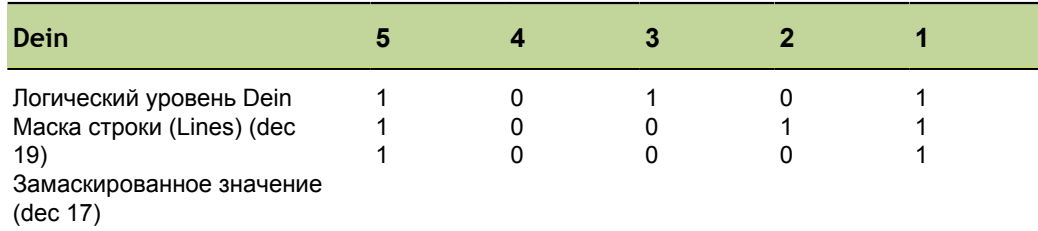

#### 8.6.10 Присваивание и считывание уровня логического выходных **выводов: Daus, DoutBin**

Интерфейс ввода-вывода сконфигурирован как порт GPIO (порт ввода-вывода общего назначения) и не поддерживает принтеры параллельного действия.

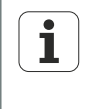

Дополнительная информация о распиновке интерфейса вводавыводасмотри "Электромонтаж проводами коммутационных входов и выходов", Стр. 26.

Дополнительная информация об электрических характеристиках интерфейса ввода-вывода смотри "Технические параметры", Стр. 283.

# **Функция Daus**

Область применения: При помощи функции Daus можно поставить определенный выходной вывод или ряд выводов интерфейса ввода-вывода на логический уровень TTL 0 или 1. Логические уровни относятся к выводам 18-25, замкнутым на массу. Указанные выводы устанавливаются на логический уровень, при этом не оказывая влияния на другие выводы.

Если определено мертвое время, логический уровень прилагается на время мертвой паузы, а затем происходит логическое изменение состояния соответствующих выходных выводов.

Выводы интерфейса ввода-вывода, используемые для функции Daus, пронумерованы от 1 до 12.

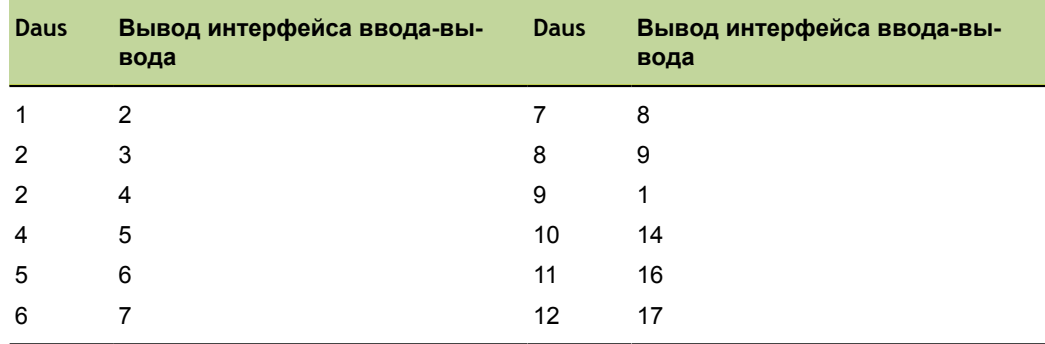

- 
- *Вставка функции* Кнопку признака «list ...» нажать.
	- Выделить функцию **Daus** .
	- С помощью «enter» подтвердить.
	- Ввести номер вывода/диапазон номеров, статус и время мертвой паузы.
	- $\blacktriangleright$  Нажать «enter».

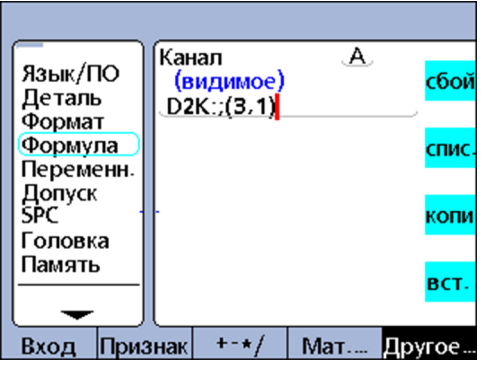

### **Синтаксис**

Vn = **Daus**(номер вывода/диапазон номеров, статус, время мертвой паузы)

номер вывода/диапазон номеров: указание, какой(ие) выходной(ые) вывод(ы) используется(ются).

Статус: логический уровень, на который должны быть установлены указанные выводы

Мертвое время: время в секундах, в течение которого устанавливается логический уровень – если мертвое время не задано, логический уровень устанавливается постоянно

*Пример 1* V1 = **Daus**(3,1)

V1 = устанавливает вывод Daus 3 постоянно на уровень логической 1.

*Пример 2* V1 = **Daus**(3-5,1,5сек)

V1 = Устанавливает выводы Daus 3 - 5 в течение пяти секунд на уровень логической 1, затем на 0.

# **Функция DoutBin**

*Область применения* При помощи функции **DoutBin** несколько выходных выводов интерфейса вводавывода можно установить одновременно на один определенный логический уровень. Новый логический уровень при этом может устанавливается постоянно или только на определенное время.

> Указанные выводы устанавливаются на логический уровень, при этом не оказывая влияния на другие выводы. Если определено мертвое время, логический уровень устанавливается на время мертвой паузы, а затем происходит логическое изменение состояния соответствующих выходных выводов.

*Вставка функции* Кнопку признака «list ...» нажать.

- Выделить функцию **DoutBin** .
- С помощью «enter» подтвердить.
- Ввести номера линий, статуса и время мертвой паузы.
- Нажать «enter».

#### **Индивидуальное программирование**

Функции в меню «list ...»

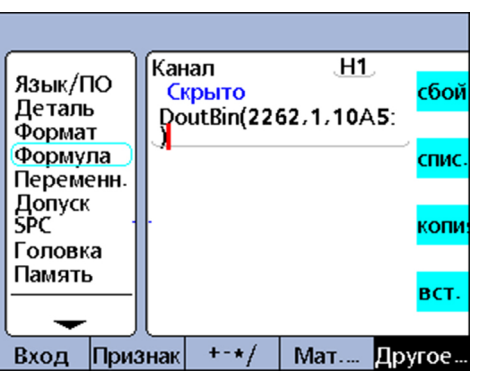

### **Синтаксис**

Vn = **DoutBin**(линии, статус, мертвое время)

Линии: десятичное значение двоичной маски, определяющее используемые выходные выводы

Статус: логический уровень, на который должны быть установлены указанные выводы

Мертвое время: время в секундах, в течение которого устанавливается логический уровень – если мертвое время не задано, логический уровень устанавливается постоянно

# *Пример:* V1 = **DoutBin**(2262,1,10сек)

Содержит значение 2262 для "Lines" (Линий), за счет чего после конвертации двоичной маски 100011010110 выводам Daus(2), Daus(3), Daus(5), Daus(7), Daus(8) и Daus(12) на десять секунд присваивается уровень логической 1. Это не оказывает влияния на выводы, не входящие в маску.

По истечении мертвого времени продолжительностью 10 секунд соответствующие выходные выводы переходят на уровень логического 0.

V1 = **DoutBin**(2262,1,10сек)

Если

- **маска "Lines" (Линии) десятичная 2262 = 100011010110**
- статус логическая 1
- мертвое время составляет 10 секунд

в течение 10 секунд логическая 1, как показано на таблице ниже:

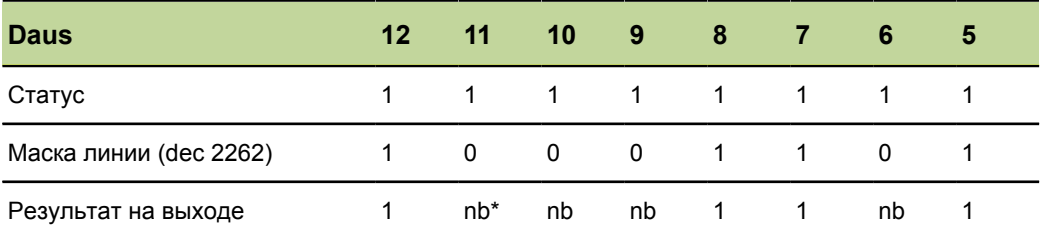

\*: nb = не подвержен влиянию

#### 8.6.11 Настроить графическое отображение: индикация

Область применения: Функция Индикация позволяет настроить текущее графическое отображение в соответствии с определенной характеристикой и определенным количеством осей. Функция индикации должна использоваться в других функциях, которые вычисляются один раз, например, функция OnEvent.

Вставка функции

- Кнопку признака «list ...» нажать.
- Выделить функцию Индикация.  $\blacktriangleright$
- С помощью «enter» подтвердить.
- Добавить характеристику и количество осей диаграммы.
- Нажать «enter».

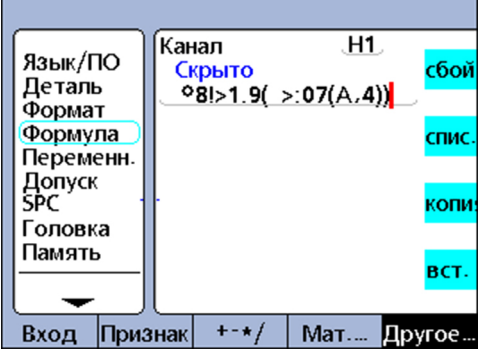

## Синтаксис

Vn = Индикация (Dim, оси)

Dim: Характеристика для отображения

Оси: Количество осей диаграммы, которые следует отобразить

Пример:

## $V1 =$  OnEvent9(Индикация (А,4))

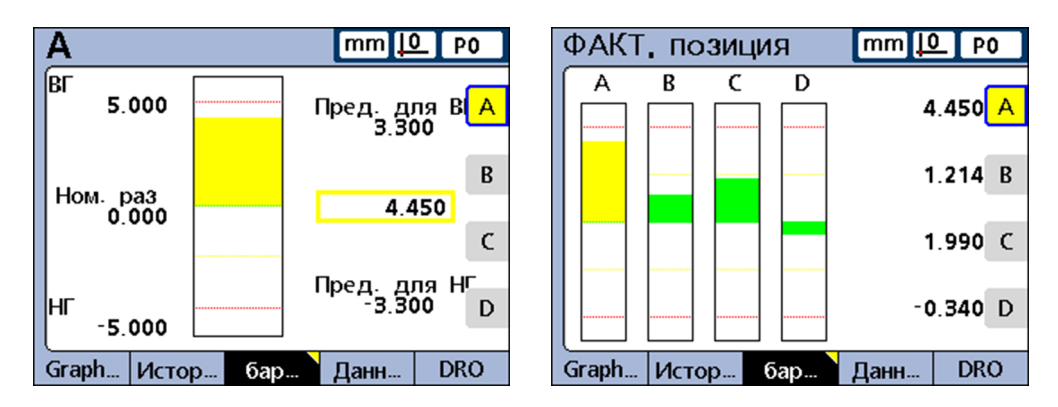

Индикация графиков меняется и отображает характеристику А, а также все 4 оси, если числовая клавиша «9» нажата и в этот момент не требуется ввода числовых данных.

#### 8.6.12 Создание пользовательских функций: FnDefine, FnParam u FnCall

Область применения: Пользовательская функция устройства представляет собой ряд операций, выполняющих определенную задачу.

Пользовательская функция относительно независима от других операций на основе формул. Вызов пользовательской функции в формуле возвращает обратно значение, рассчитанное по функции.

Создание пользовательских функций имеет ряд преимуществ:

- Снижение двойного исполнения операций на основе формул в одной программе обработки
- Повторное использование операций на основе формул в нескольких местах программы обработки
- В Консолидация сложных операций в короткие, простые инструкции с улучшенной читабельностью

Характеристики пользовательских функций:

- Содержат собрание операций, которые должны выполняться при вызове функции
- Могут содержать параметры, передаваемые функции, которые можно использовать при расчете возвращаемого значения
- Создаются при помощи функции FnDefine
- Исполняются, когда функция FnCall встроена в формулу
- Могут быть определены с или без передачи параметров и возвращают результат содержащихся в них операций
- Должны быть определены в строках формул скрытых характеристик, однако их можно вызвать из скрытых или видимых формул характеристик
- Функции, которым передаются параметры, используют функцию FnParam

Вставка функции

- Кнопку признака «list ...» нажать.
- Выделить функцию FnCall, FnDefine или FnParam.
- С помощью «enter» подтвердить.
- **Ввести номер функции**
- Нажать «enter».

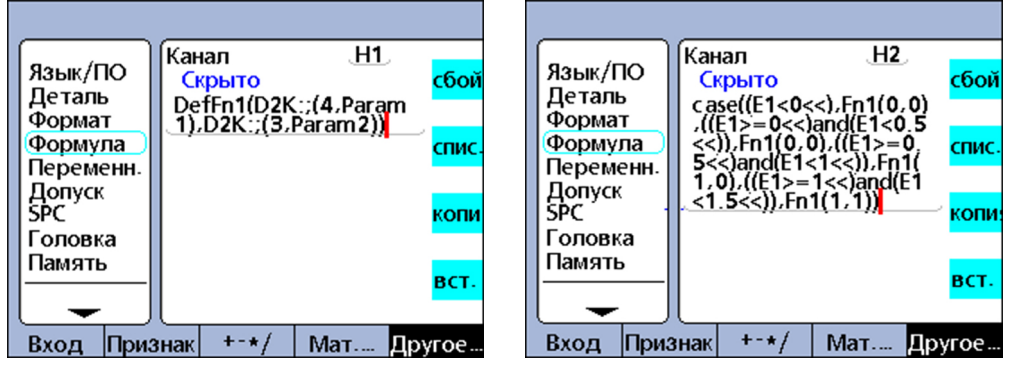

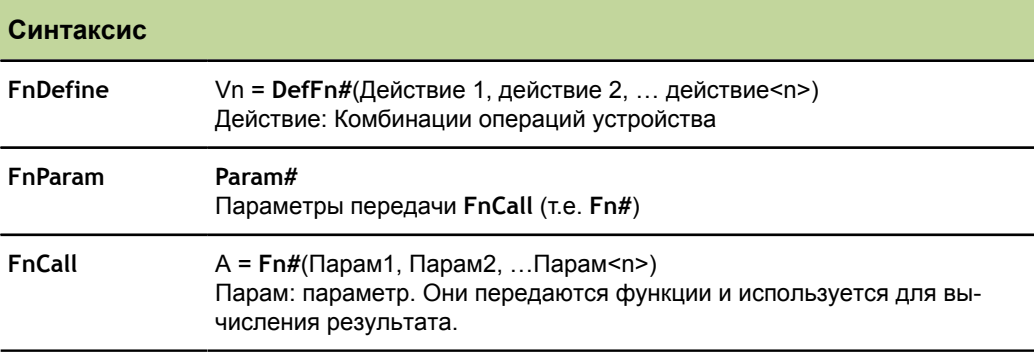

Пример:

Выполняется определение пользовательской функции, в целях изменения логического состояния выходных выводов Daus(3) и Daus(4) интерфейса вводавывода таким образом, чтобы можно было указать 4 участка пути измерения выключателя на входе 1.

Диапазон значений E1 и соответствующие логические состояния выводов Daus(3) и Daus(4) приведены в следующей таблице истинности:

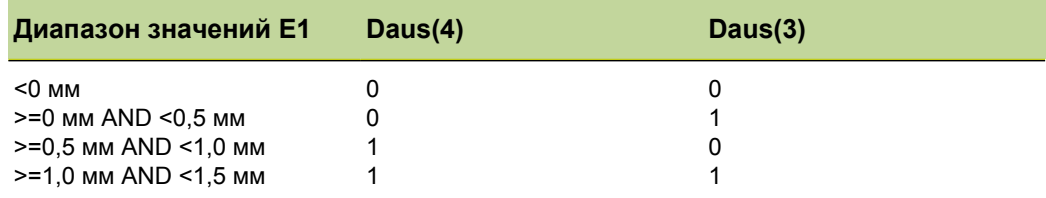

Эта пользовательская функция определяется в скрытой характеристике и использует 2 параметра для установки логических состояний выводов Daus(3) и Daus $(4)$ .

 $V1 = DefFn1(Daus(4,Param1), Daus(3,Param2))$ 

Данную функцию можно вызвать позднее в операции case, а передача 2 параметров, соответствующих логическому состоянию выводов Daus(3) или Daus(4) из приведенной выше таблицы истинности, выполняется в вызываемом указании.

 $V2 = Case((E1 < 0 \text{MM}),Fn1(0,0))$  $((E1>=0MM)$ && $(E1<0,5MM)$ ,Fn1(0,1),  $((E1>=0,5$ MM $)$ && $(E1<1,0$ MM $))$ ,Fn1(1,0),  $((E1>=1,0mm)$ && $(E1<1,5mm)$ ),Fn1(1,1))

#### <span id="page-222-0"></span>8.6.13 Определение переменных: Var

Область применения:

- Функция Var используется для выполнения следующих задач:
- Считывание значения переменной для присвоения значений характеристикам
- Повышение и понижение значения переменной для счётчика шлифования и событий

Возможно определение до 20 переменных для одной детали. Переменные могут быть назначены различными способами, которые зависят от конкретной сферы применения.

Переменные, которые образуются с помощью функции Var, являются локальными для соответствующей детали. Так например, переменная, используемая в детали 0, в детали 1 будет недоступна.

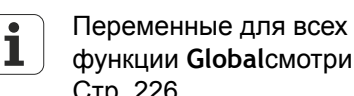

Переменные для всех деталей в системе создаются при помощи функции Globalсмотри "Определить переходные переменные: Global", Стр. 226.

### Вставка функции

- Кнопку признака «list ...» нажать.
- Выделить функцию Var.
- С помощью «enter» подтвердить.  $\blacktriangleright$
- Ввести номер переменной  $\blacktriangleright$
- Ввести значение переменной
- Нажать «enter».

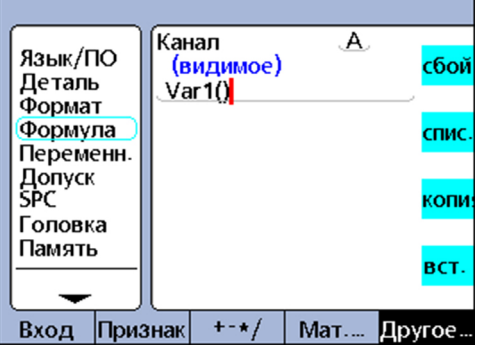

### Синтаксис

Var#(Wert) (значение)

Примеры

Var1(Frage!"Nummer") (Вопрос! "Номер")

Значение переменной определяется после появления предложения ввода (Frage! (Вопрос!)) из данных, введенных пользователем.

 $Var1(E1+v(E2+E3))$ Значение переменной вычисляется из выражения в скобках.

Var $1(27)$ 

Значение переменной устанавливается в качестве константы 27.

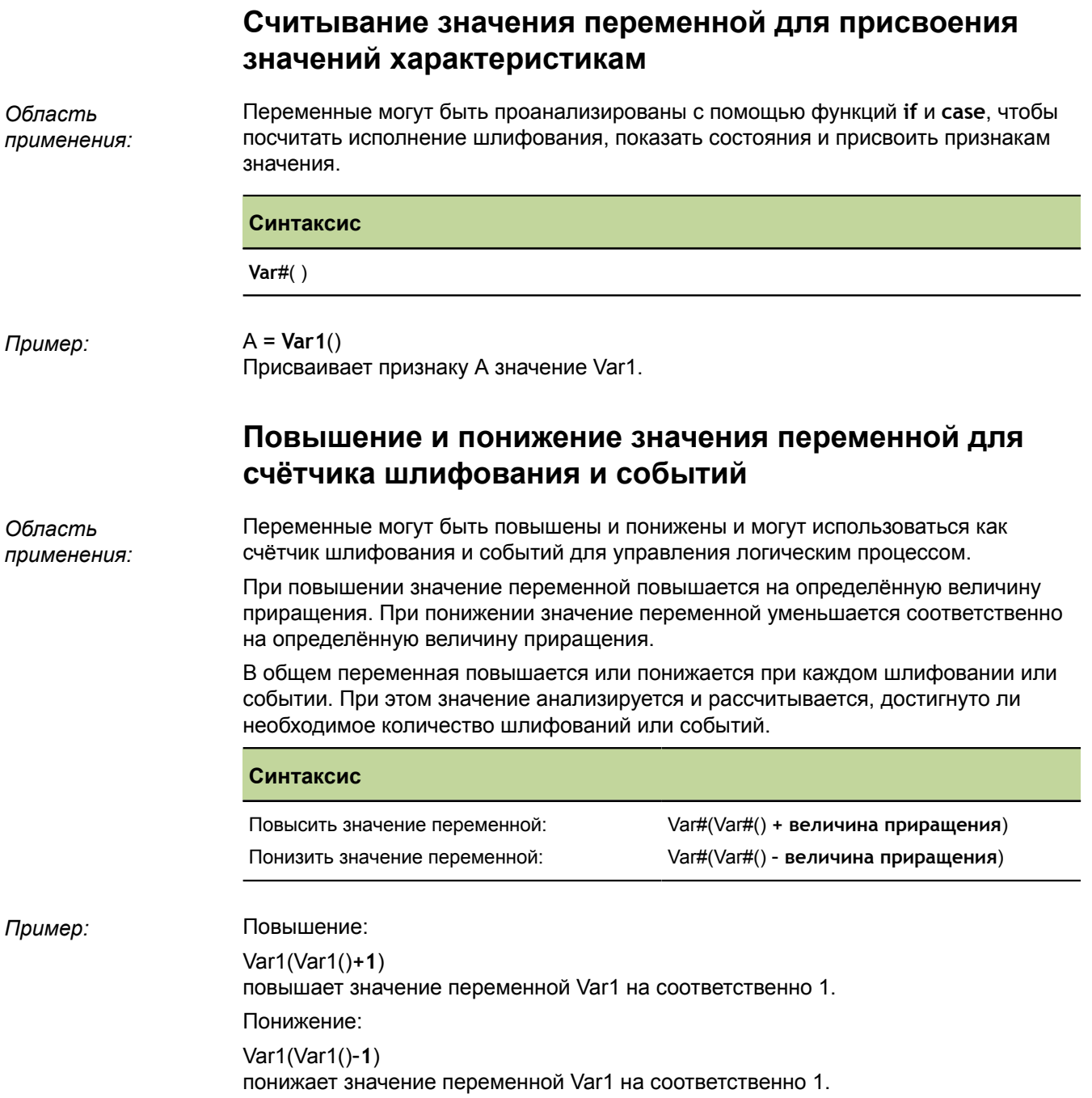

# **8.6.14 Считать позицию датчика поворота Multiturn: GetMult**

*Область применения:* Функция **GetMult** используется, чтобы считать актуальную позицию по данным вращения датчика поворота EnDat-Multiturn. Эта позиция рассчитывается прямо от датчика поворота и может быть использована для расчёта общей величины положения (состоит из позиций Singleturn и Multiturn).

 $\overline{\mathbf{i}}$ Функция **GetMult** может быть использована только при подсоединении датчика поворота EnDat-Multiturn.

- *Ввести функцию* Кнопку признака «list ...» нажать.
	- Функцию **GetMult** выделить.
	- С помощью «enter» подтвердить. ▶
	- С помощью клавиш со стрелками разместить курсор между скобками.
	- Экранную клавишу «Eingang» нажать.
	- Нажать кнопку признака для входа датчика поворота Multiturn.
	- $\blacktriangleright$  Нажать «enter».

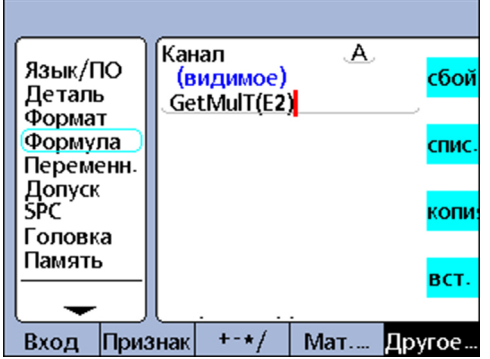

### **Синтаксис**

**GetMult** (вход датчика поворота Multiturn)

*Пример:* A = GetMulT(E2)

Считывает актуальную позицию по данным вращения датчика поворота EnDat-Multiturn на входе 2.

# <span id="page-225-0"></span>**8.6.15 Определить переходные переменные: Global**

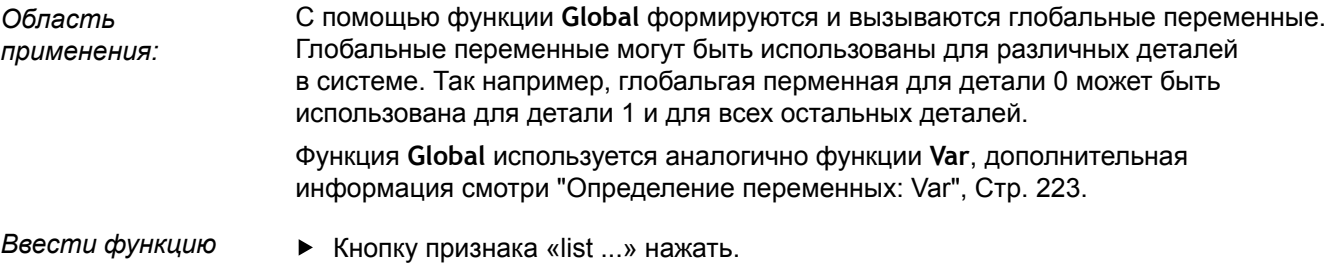

- Функцию **Global** выделить.
- С помощью «enter» подтвердить.
- Ввести номер глобальной переменной.
- Ввести значение глобальной переменной.
- Нажать «enter».

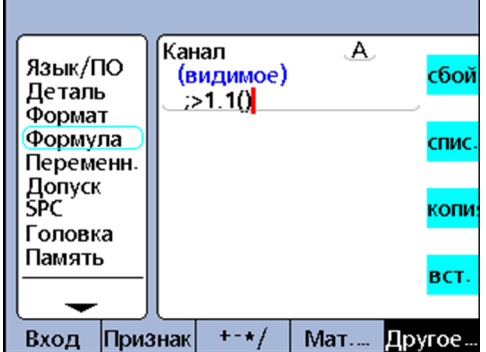

### **Синтаксис**

**Global**#(значение)

*Пример:* Примеры для смыслового переносного применения глобальных переменных смотри ["Определение](#page-222-0) переменных: Var", Стр. 223.

# **8.6.16 Образование функционального шлифования: Loop**

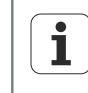

Функция **Loop** должна быть определена внутри функции **OnEvent**, **seq** или другой функции, чтобы осуществить непостоянное шлифование с определённой частотой анализа признака.

*Область применения:* Функция **Loop** осуществляет повторный анализ и операции через определённые шаги шлифования.

- 
- *Ввести функцию* Кнопку признака «list ...» нажать.
	- Функцию **Loop** выделить.  $\blacktriangleright$
	- С помощью «enter» подтвердить.
	- Ввести количество шагов шлифования, анализ и операции.
	- $\blacktriangleright$  Нажать «enter».

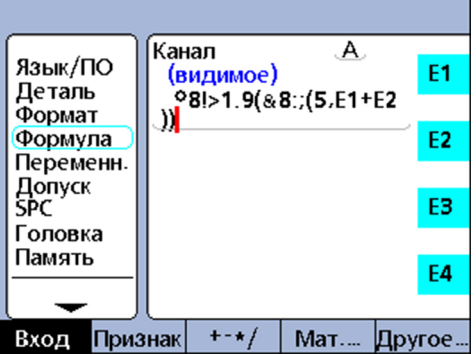

# **Синтаксис**

**Loop**(количество шагов шлифования, анализ и операции)

# *Пример:* A = **Loop**(5,E1+E2)

Запрашивает сумму E1 и E2 при каждом анализе признака пять раз.

# A = OnEvent9(**Loop**(5,E1+E2)

Данное исполнение шлифования ограничено функцией **OnEvent** и анализируется один раз, если нажата цифровая клавиша 9.

# **8.6.17 Написать комментарий: Remark**

*Область применения:* Данная функция **Remark** добавляет формуле комментарий, не влияющий на значения или операции. Комментарий может быть создан перед или после операций формулы в видимых признаках, скрытых признаках и определённых клиентом функциях устройства.

- *Ввести функцию* Кнопку признака «list ...» нажать.
	- Функцию **Remark** выделить.
	- С помощью «enter» подтвердить.
	- С помощью клавиатуры ввести комментарий.
	- Нажать «finish».

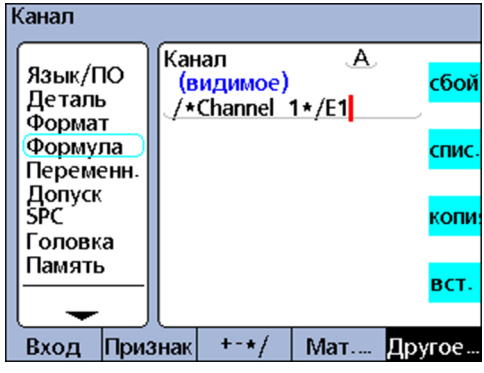

**Синтаксис**

A = /**\*текст комментария\***/формула или формулы/**\*текст комментария\***/

#### 8.6.18 Считать минимальные и максимальные значения: HwDmn и **HwDmx**

Область применения: Функции HwDmn и HwDmx соответствуют функциям dmn и dmx. Дополнительная информация смотри "Динамический расчет минимума и максимума: dmn и dmx", Стр. 199.

Различия между dmn и dmx состоят в том, что

- считываются только выходы
	- И
- ЧАСТОТА СЧИТЫВАНИЯ ОЧЕНЬ ВЫСОКА

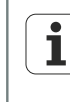

Функции HwDmn и HwDmx могут использоваться только для выходов измерительных устройств и имеются только в исполнениях устройств с интерфейсами 1 Vss, TTL и орбитой Solartron.

Ввести функцию

- Кнопку признака «list ...» нажать.
- Функцию HwDmn или HwDmx выделить.
- С помощью «enter» подтвердить.  $\blacktriangleright$
- Экранную клавишу «Eingang» нажать.
- Нажать кнопку признака для требуемого входа.
- $\blacktriangleright$  Hawart «enter».

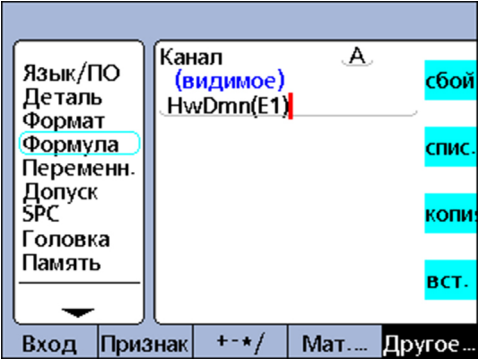

### Синтаксис

A = HwDmn(считанное значение)

A = HwDmx(считанное значение)

Присваивает HwDmn или HwDmx наименьшему считанному значению.

A = HwDmn(считанное значение, второй источник)

A = HwDmx(считанное значение, второй источник)

Присваивает значение второму источнику, если считанное значение является наименьшим.

# **8.6.19 Удалить минимальные и максимальные значения: drst**

*Область применения:* Функция **drst** (Dynamic Reset) удаляет все имеющиеся значения dmn и dmx. Данная функция должна быть использована прежде, чем функции **drmn** и **drmx** присвоят значения. Левая клавиша быстрого доступа стандартно является горячей клавишей для функции **drst**. Если данна горячая клавиша нажата перед динамическим измерением, то все предшествующие минимальные и максимальные значения удаляются.

Функция **drst** может быть выбрана через меню «list ...», чтобы использовать её вручную и интегрировать в формулу.

Если функция **drst** используется в формулах, то она должна контролироваться функциями **if**, **case** или **OnEvent**, чтобы избежать не желаемого сброса или нового сброса при каждом цикле анализа.

- *Ввести функцию* Кнопку признака «list ...» нажать.
	- $\blacktriangleright$ Функцию **drst** выделить.
	- С помощью «enter» подтвердить.

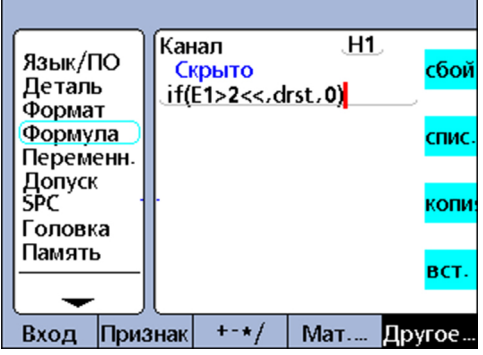

**Синтаксис**

**drst**

# **8.6.20 Присвоить обусловленное входное значение: HwLx**

*Область применения:* С помощью функции **HwLx** (аппаратное обеспечение кулачок) может быть присвоено значение входа, если второй вход опорного сигнала достигает определённого значения.

Данная функция имеется только в исполнениях устройств с интерфейсами 1 Vss, TTL и Solartron.

- *Ввести функцию* Кнопку признака «list ...» нажать.
	- Функцию **HwLx** выделить.  $\blacktriangleright$
	- С помощью «enter» подтвердить.  $\blacktriangleright$
	- Ввести целевой вход, вход опорного сигнала и значение.
	- Нажать «enter».

 $\overline{\mathbf{i}}$ 

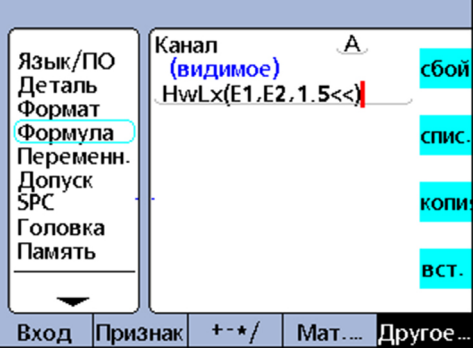

### **Синтаксис**

A = **HwLx**(№ входа 1, № входа 2, значение)

Присваивает значение входу № 2, если вход № 1 достигает заданного значения.

## *Пример:* A = **HwLx**(E1,E2,1.5 мм)

Угол поворота кулачка (E2) принимается в Latch и значение присваивается признаку A, если ход кулачка (E1) составляет 1.5 мм.

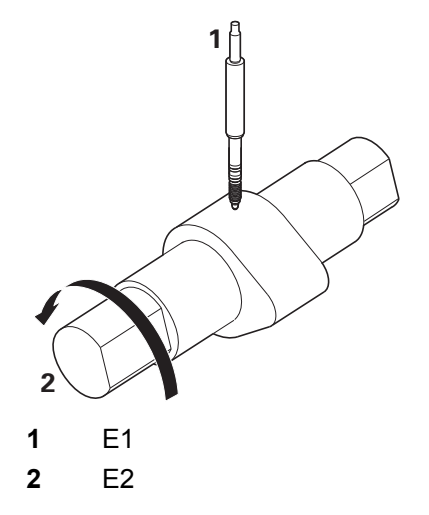

# **8.6.21 Интегрировать информацию в формулы: Ansehen и считывание данных**

# **Функция Ansehen**

Функция **Ansehen** служит для того, чтобы интегрировать в формулы данные SPC, *Область применения:* допуски, наборы баз данных и прочую информацию. Функция **Ansehen** связана с функциями **if** и **case**, чтобы расширить возможности использования имеющихся в системе данных по допускам. *Ввести функцию* Кнопку признака «list ...» нажать.  $\blacktriangleright$ Функцию **Ansehen** выделить. Нажать «enter». Показывается список выбора возможной информации. Выделить требуемую информацию.

- С помощью «enter» подтвердить.
- Ввод параметра
- $\blacktriangleright$  Нажать «enter».

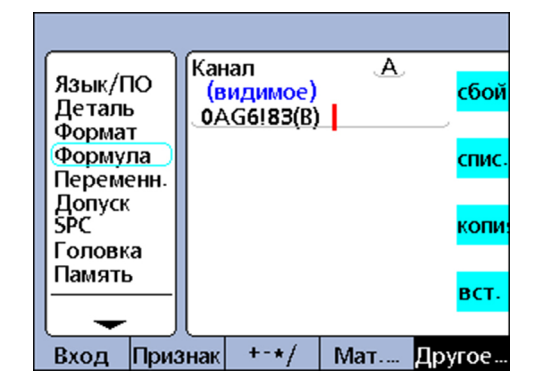

### **Синтаксис**

Синтаксис функции **Ansehen** зависит от вида информации, заносимой в формулу; см. следующий список.

Следующая информация может быть внесена в формулы с помощью функции **Ansehen**:

- **BarMax**: Значение требуемое + максимальное из подменю начальной установки «Допуск»
- **BarMin**: Значение **требуемое минимальное** из подменю начальной установки «Допуск»
- **Ber.6Sig**: Значение **6 Sigma** из вида **Data**
- **Ber.Cp**: Значение **Cp** из вида **Data**
- **Ber.Cpk**: Значение **Cpk** из вида **Data**
- **Ber.Max**: Значение **Max** из вида **Data**
- **Ber.Mean**: Значение **Mean** из вида **Data**
- **Ber.Min**: Значение **Min** из вида **Data**
- **Ber.Pp**: Значение **Pp** из вида **Data**  $\blacksquare$
- **Ber.Ppk**: Значение **Ppk** из вида **Data**
- **Ber.R**: Значение **r** из вида **Data**

- **Ber.RBar: Значение R Bar из вида Data**
- **Ber.Sig: Значение Sigma из вида Data**
- Дата: Актуальный статус 0/1 исходной точки; абсолютный/относительный отсчёт
- Hilimit: Значение требуемое + предельное из подменю начальной установки «Допуск»
- HiWarn: Значение требуемое + Warn из подменю начальной установки «Допуск»
- **B** IsDD, IsDMS: Актуальная единица измерения угла системы
- Islnch, IsMM: Актуальная единица измерения длины системы
- **MaxUGrp:** Значение Max.Stichp. из подменю начальной установки «SPC»
- Näch.Id: Значение Next Rekord Id из подменю начальной установки «SPC»
- **Sollwert:** Требуемое значение из подменю начальной установки «Допуск»
- **NumReks**: Количество наборов данных для актуальной детали, которое может быть сохранено для неё в базе данных.
- UEG: Значение USL из подменю начальной установки «SPC»
- LoLimit: Значение требуемое предельное из подменю начальной установки «Допуск»
- LoWarn: Значение требуемое Warn из подменю начальной установки «Допуск»
- RekDate, RekTime: дата и время, когда в базе данных сохранён определённый набор данных
- RLCL: Значение R UG из подменю начальной установки «SPC»
- RUCL: Значение R OG из подменю начальной установки «SPC»
- U-Gr.Größe: Значение выборочные пробы из подменю начальной установки «SPC»
- OEG: Значение OSL из подменю начальной установки «SPC»
- **XBarUEG**: Значение  $\overline{x}$  UG из подменю начальной установки «SPC»
- **XBarOEG:** Значение  $\bar{x}$  OG из подменю начальной установки «SPC»

Пример:

#### $A = Ber.6Sig(B)$

А = 0.0345 если значение 6 Sigma для признака В в виде Data составляет 0.0345.

# Считывание данных

Область применения: С помощью функции считывания значения может быт считано значение из базы данных сохранённых значений признака и присвоено признаку или использовано как критерий для сравнения.

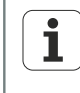

Функция считывания значения не появляется в меню, а составляется из наименования признака и круглых скобок с индексом набора данных и детали. Следующий пример демонстрирует синтаксис.

Если индекс детали не задан, то используются наборы данных актуальной детали. Элементы набора данных нумеруются по возрастающей и начинаются при каждом признаке с элемента 0 в начале списка.

Последнее сохранённое значение стоит всегда в начале списка. Таким образом, значение А(2) является третьим элементом сверху (не вторым) в списке для признака А (см. ниже).

В качестве индекса списка должно быть задано целое положительное число. Если индекс выходит за диапазон соответствующего списка, то появляется сообщение об ошибке.

### Синтаксис

С = А(индекс набора данных, индекс детали)

### Пример 1

 $C = A(2)$  $C = 2.314$ 

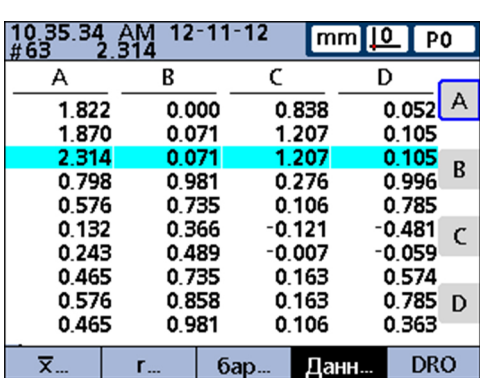

### Пример 2

 $C = B(2,3)$  $C = 0.858$ 

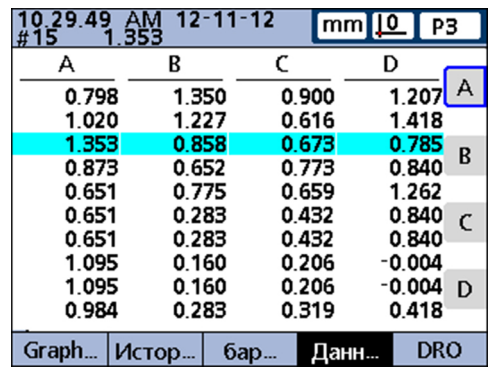

Показывает синтаксис функции считывания данных, при котором используется индекс набора данных и детали. Формула присваивает признаку С значение третьего элемента данных, сохранённых для признака В от детали 3.

# **8.6.22 Назначить условную калибровку для входной группы: Комплект**

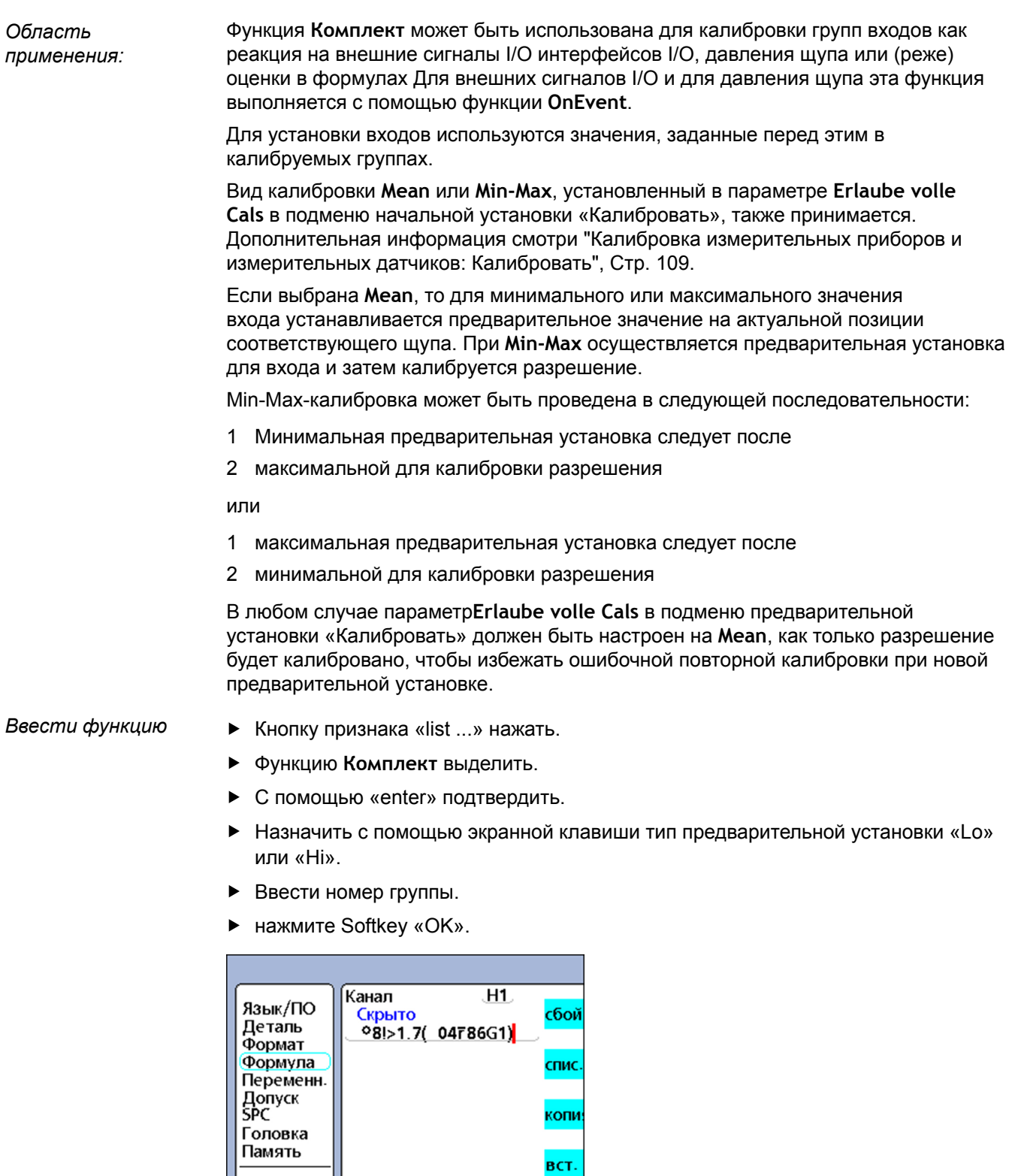

### **Синтаксис**

Вход Признак

H

 $+ - \star/$ 

**Комплект**<тип предварительной установки><номер группы>

 $Mar...$ 

Другое...

#### Считать минимум и максимум позиции: минимальный индекс 8.6.23 и максимальный индекс

Функции Максимальный индекс и Минимальный индекс дают позицию Область наименьшего и наибольшего значения списка. При этом список может содержать применения: отдельные значения, диапазоны значений и сразу всё вместе.

Ввести функцию

- $\blacktriangleright$  Кнопку признака «list ...» нажать.
- С помощью «enter» подтвердить.  $\blacktriangleright$
- Функцию Максимальный индекс или Минимальный индекс выделить.
- Ввести значения или диапазоны значений.  $\blacktriangleright$
- Нажать «enter».

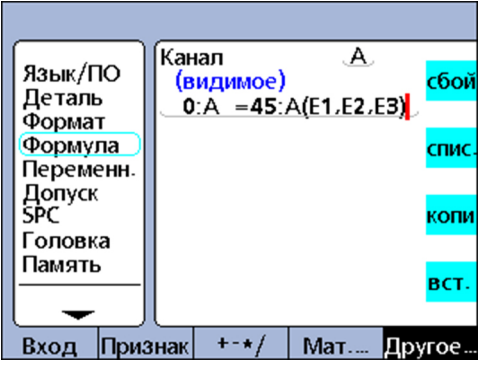

#### Синтаксис

А = Минимальный индекс(список значений или диапазонов значений)

А = Максимальный индекс(список значений или диапазонов значений)

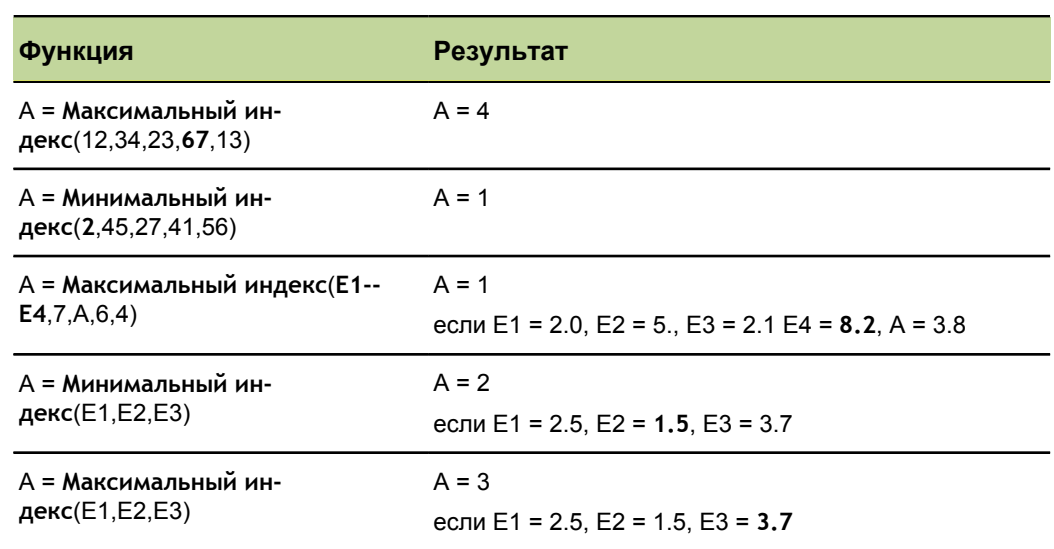

### Примеры

# **8.6.24 Номер детали изменить с помощью формулы: № детали**

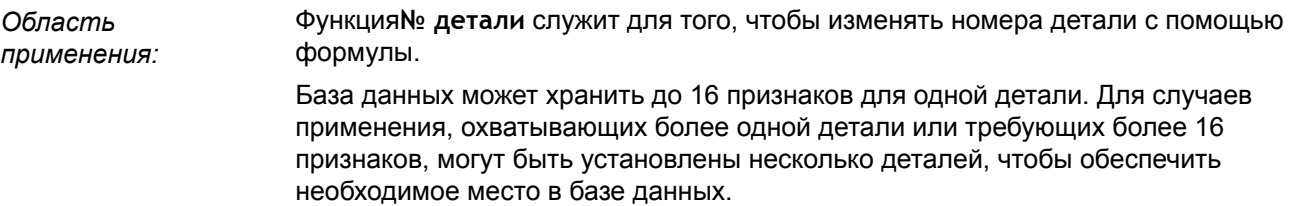

- *Ввести функцию* Кнопку признака «list ...» нажать.
	- Функцию **№ детали** выделить.
	- С помощью «enter» подтвердить.
	- Ввести номер детали.
	- Подтвердить с помощью «OK».
	- Нажать «enter».

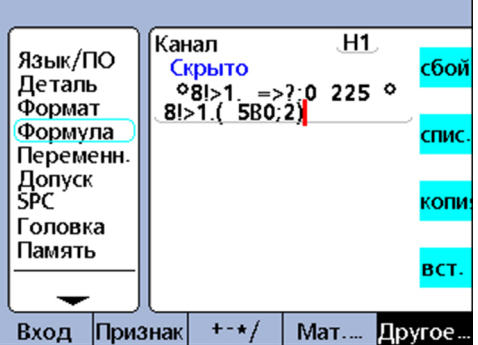

### **Синтаксис**

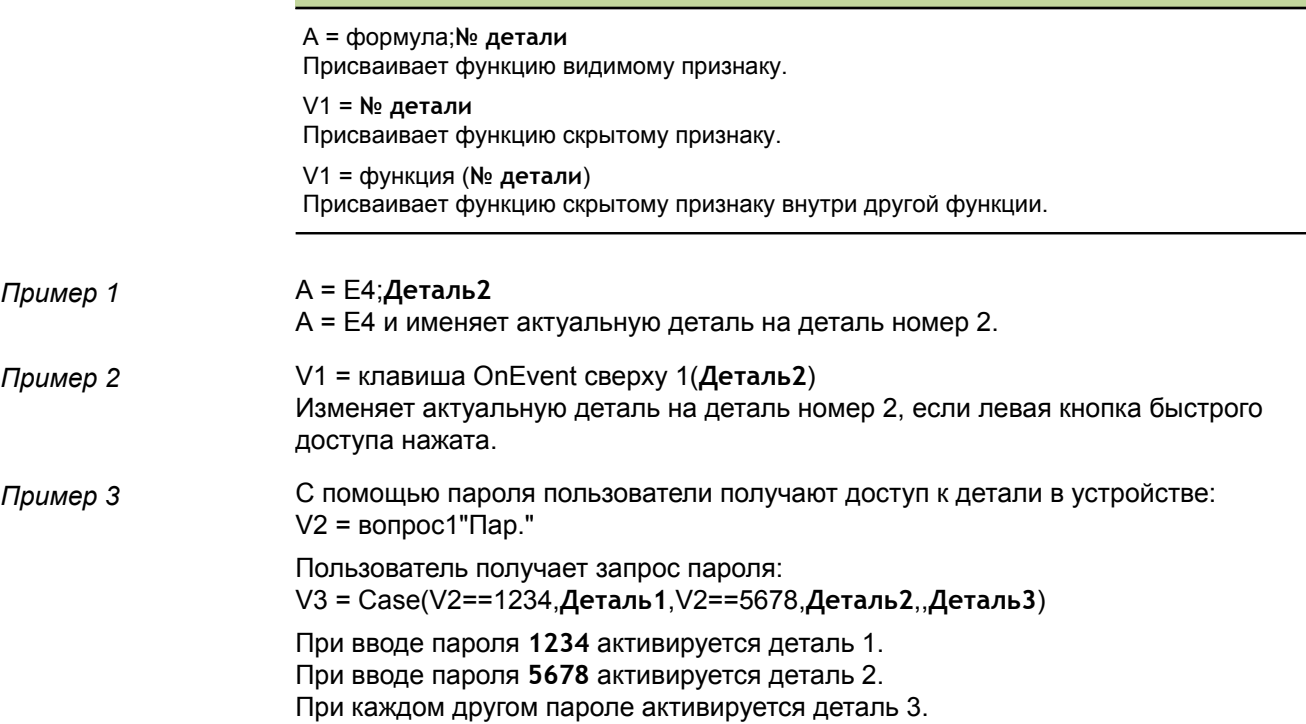

# **8.6.25 Присвоить жёсткое значение признака: Предварительная установка**

*Область применения:* Функция **Предварительная установка** присваивает признаку определённое значение предварительной установки.

Признак может быть

- видимым
- скрытым  $\mathcal{L}_{\mathcal{A}}$
- скрытым внутри другой функции  $\Box$

- *Ввести функцию* Экранную клавишу «list ...» нажать.
	- Функцию **Предварительная установка** выделить.  $\blacktriangleright$
	- С помощью «enter» подтвердить.
	- При необходимости ввести сначала функцию, потом признак и значение.
	- $\blacktriangleright$  Нажать «enter».

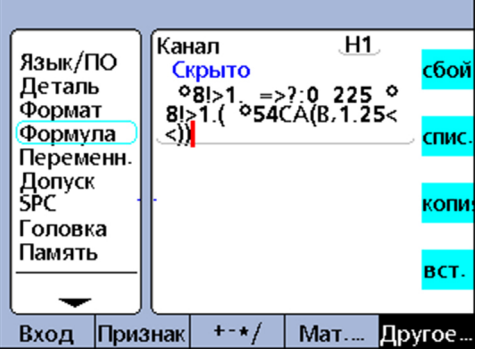

#### **Синтаксис**

A = формула**Предварительная установка**(признак,значение) Присваивает функцию видимому признаку.

V1 = **Предварительная установка**(признак,значение)) Присваивает функцию скрытому признаку.

V1 = функция(**Предварительная установка**(признак,значение)) Присваивает функцию видимому признаку внутри другой функции.

*Пример 1* A = E1;**Предварительная установка**(B,1.25 мм) A = E1 и признак B устанавливаются на значение предварительной установки 1.25 мм. *Пример 2* V1 = клавиша OnEvent сверху 1(**Предварительная установка**(B,1.25 мм)) Устанавливает признак B на значение предварительной установки 1.25 мм, если левая клавиша быстрого доступа нажата.

# **8.6.26 Вызвать предварительные установки для признаков: Предварительная установка!**

*Область применения:* Функция **Предварительная установка!** вызывает значение или значения предварительной установки для признаков, присвоенных последними функцией **Предварительная установка**. Вызываются все предварительные установки признаков, которые были действительны последними. Функция**Предварительная установка!** интегрируется, как правило, в функции **OnEvent**, **if** или **case**.

- *Вставка функции* Кнопку признака «list ...» нажать.
	- Функцию**Предварительная установка!** выделить.
	- С помощью «enter» подтвердить.  $\blacktriangleright$
	- $\blacktriangleright$  Нажать «enter».

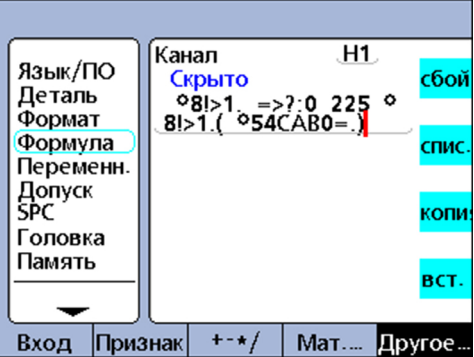

## **Синтаксис**

A = формула;**Предварительная установка!** Присваивает функцию видимому признаку.

V1 = **Предварительная установка!** Присваивает функцию скрытому признаку.

V1 = функция(**Предварительная установка!**) Присваивает функцию скрытому признаку внутри другой функции.

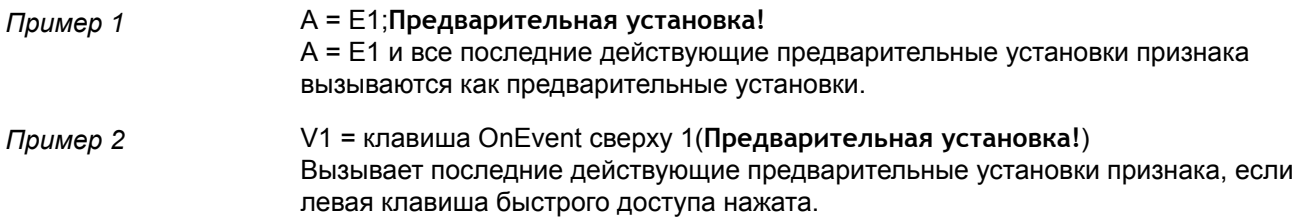

# **8.6.27 Управление реле через формулы: rlay**

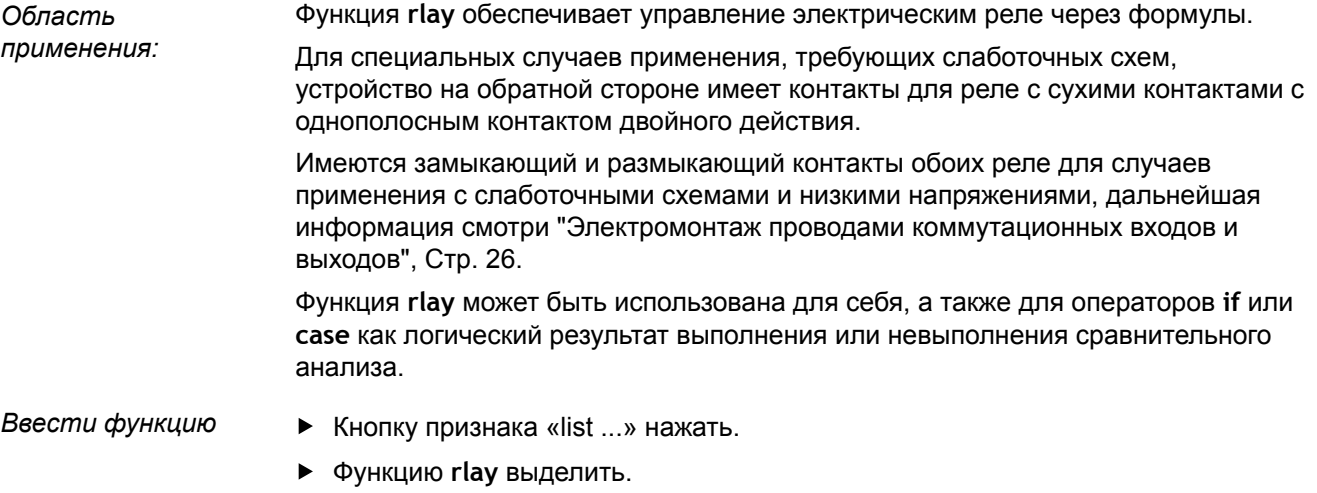

- С помощью «enter» подтвердить.
- Ввести номер реле, статус, время ожидания.
- $\blacktriangleright$  Нажать «enter».

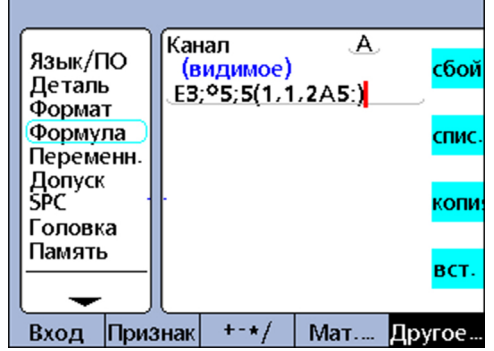

### **Синтаксис**

**rlay**(номер реле, статус, время ожидания)

Использование в формуле:

A = формула;**rlay**(номер реле, статус, время ожидания)

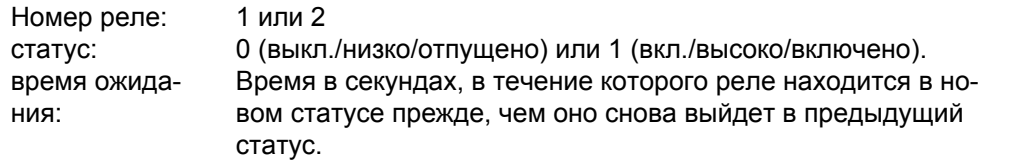

# *Пример:* A = E3;**rlay**(1,1,2 сек)

A = E3 и реле № 1 включается на 2 секунды дольше

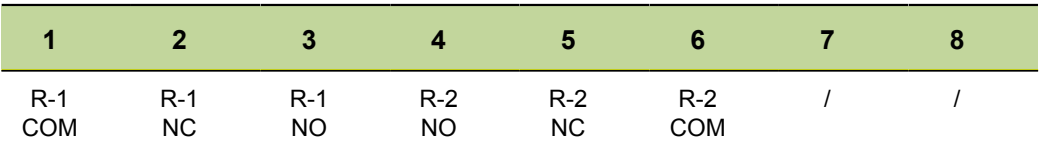

Дальнейшая информация к штекеру релесмотри ["Электромонтаж](#page-25-0) проводами [коммутационных](#page-25-0) входов и выходов", Стр. 26.

# **8.6.28 Определить область отчёта: Отчёт**

*Область применения:* Функция **Отчёт** используется для печати отчётов через интерфейс USB. Содержание отчёта выбирается из определённого пользователем отчёта, всех новых наборов данных (не приводимых прежде в отчётах) всех наборов данных или одного определённого набора данных, приведённого в на виде **Data**.

- *Ввести функцию* Кнопку признака «list ...» нажать.
	- Функцию **Report** выделить.
	- С помощью «enter» подтвердить.
	- Экранный ключ «Размах вариации», «Новые», «все» или «выбранные » распечатать в требуемом содержании отчёта.
	- Только при выборе «размаха вариации»: Затем ввести диапазон набора данных.

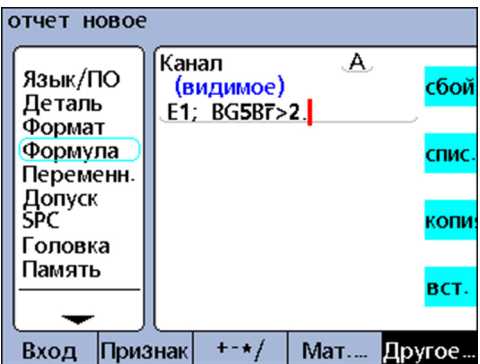

# **Синтаксис**

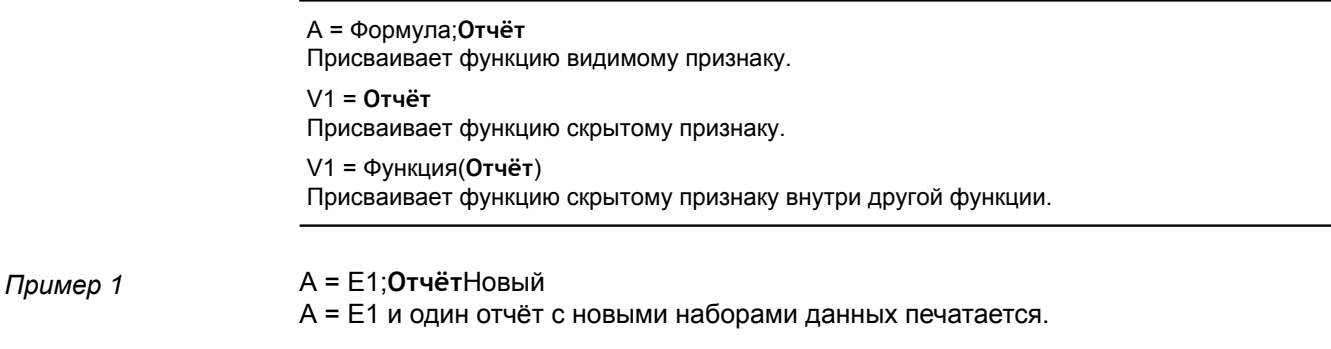

*Пример 2* V1 = клавиша OnEvent сверху 1(**Отчёт**Новый) Печатает отчёт с новыми наборами данных, если нажата левая клавиша быстрого набора.

#### 8.6.29 Настроить одновременное считывание данных на всех входах: Scan

Область применения: Функция Scan служит для быстрого считывания большого количества данных измерения со всех входов одновременно. Данная функция, как правило, интегрируется в другую функцию как операция, которая выполняется в качестве реакции на условие или событие.

При запуске процесса Scan считываются данные со всех входов и сохраняются в порядке набора данных. Во время процесса Scan данные в окне просмотра DRO не отображаются и вычисления по формулам не производятся.

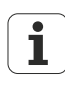

Данная функция имеется только в исполнениях устройств с интерфейсами 1 Vss, TTL и EnDat.

Более точное описание процесса Scan приводится в следующем разделе и представлено в качестве структурной диаграммы.

Ввести функцию

- Кнопку признака «list ...» нажать.
- Функцию Scan выделить.
- С помощью «enter» подтвердить.
- Вести значение входа опорного сигнала, стартовое значение, инкремент Scan, глубину Scan и интервал блокировки по времени.
- Нажать «enter».

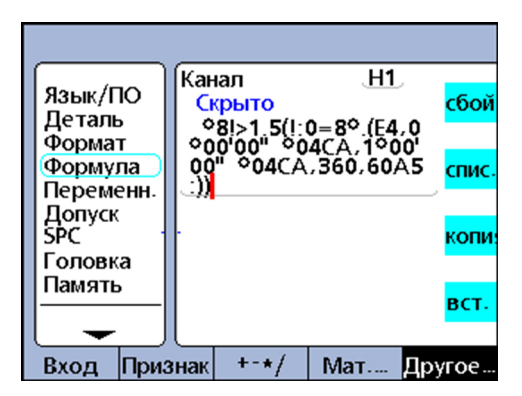

### Синтаксис

Scan (ch, st, inc, dp, to)

ch (значение входа опорного сигнала):

Scans всех входов считываются в заданные интервалы времени, замеренные значением входа опорного сигнала.

#### st (стартовое значение):

Scans начинаются, когда измерение на входе опорного сигнала достигает приведённой здесь величины.

#### inc (инкремент Scan):

каждый раз, когда значение входа опорного сигнала повышается или понижается на заданную здесь величину приращения, выполняется новый процесс Scan. Процесс Scan продолжается только, если инкременты развиваются в том же направлении, что и цикл Scan (+ или -).

#### dp (глубина Scan):

Scans собираются в буферной памяти до того момента, когда будет достигнута заданная глубина Scan (количество Scans) или блокировка по времени.

### to (интервал блокировки по времени):

Процесс Scan прерывается блокировкой по времени прежде, чем будет достигнута заднаая глубина Scan. Функция Scan может использоваться снова, если выполнен динамический перезапуск drst или Rst Dyn.

*Примеры* В следующих двух примерах измеряются профили хода кулачка коленчатого вала с интервалами в 1 градус на полном обороте в 360 градусов, где датчик поворота используется для входа опорного сигнала и с тремя измерительными щупами.

> В обоих примерах нажатие цифровой клавиши «5» начинает запуск процесса Scan.

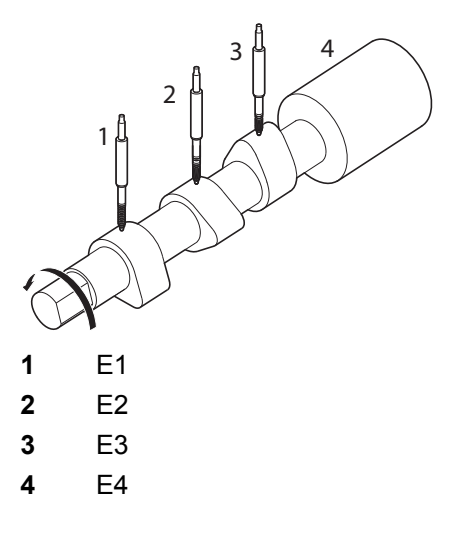

Оба примера показывают различные способы обработки сканированных данных, они используют функцию **OnEvent** для продвижения данных.

*Пример 1* Сканирование и ввод даннных в базу данных:

V1 = OnEvent5(**Scan**(E4,0 град.,1 град.,360,60 сек.))

 $A = F1$  $B = E2$  $C = E3$ 

 $D = E4$ 

V2 = обработка OnEvent(Trip(,,,))

Вводы сканируются и затем данные с помощью функции **trip** и после обработки вводятся в базу данных. Процесс Scan запускается нажатием цифровой клавиши «5». Затем проводятся 360 Scans с интервалами (инкрементами) в 1 градус.

Если не все Scans считаны в течение 60 секунд, то функция **Scan** прерывается блокировкой по времени **60sek**.

Во время обработки при каждом шаге в базу данных вносится набор данных со значениями признака.

*Пример 2* Сканировать данные и отправить на серийный интерфейс V.24/RS-232:

V1 = OnEvent5(**Scan**(E4,0 град.,1 град.,360,60 сек.))

 $A = F1$ 

 $B = F2$  $D = E4$ 

V2 = процесс OnEvent (SendNeuDS)

Данные сканируются и с помощью функции **SendRec** и шага обработки направляются на серийный интерфейс V.24/RS-232.

Процесс Scan запускается нажатием цифровой клавиши «5». Затем проводятся 360 Scans с интервалами (инкрементами) в 1 градус.

Если не все Scans считаны в течение 60 секунд, то функция **Scan** прерывается блокировкой по времени **60sek**.

Во время обработки при каждом шаге набор данных со значениями признака направляется на серийный интерфейс V.24/RS-232.

# **Процесс Scan**

В начале процесса Scan значение входа опорного сигнала (ch) сравнивается со стартовым параметром (st).

При достижении значением входа опорного сигнала стартового параметра все входы сканируются один раз и результаты сохраняются.

Система ожидает момента, когда значение значение входа опорного сигнала превысит первый инкремент выше (или ниже) стартового параметра.

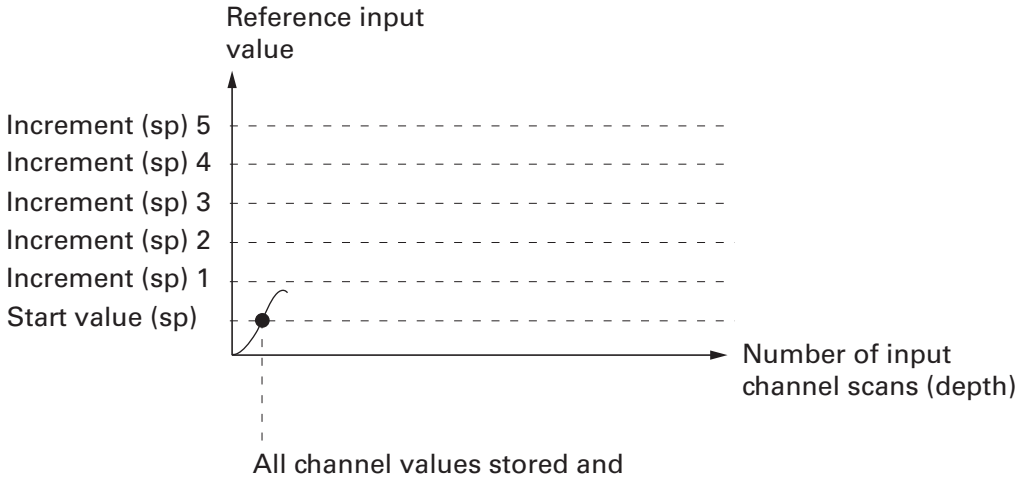

system is waiting for the value of the first increment.

#### Индивидуальное программирование

Функции в меню «list ...»

Процесс Scan Все значения входов сканируются и временно сохраняются. Процесс Scan прерывается, если достигнута блокировка по времени прежде, чем будет достигнута заданная глубина Scan. Использование функции Scan должно выполнить динамический перезапуск с помощью drst или Rst Dvn.

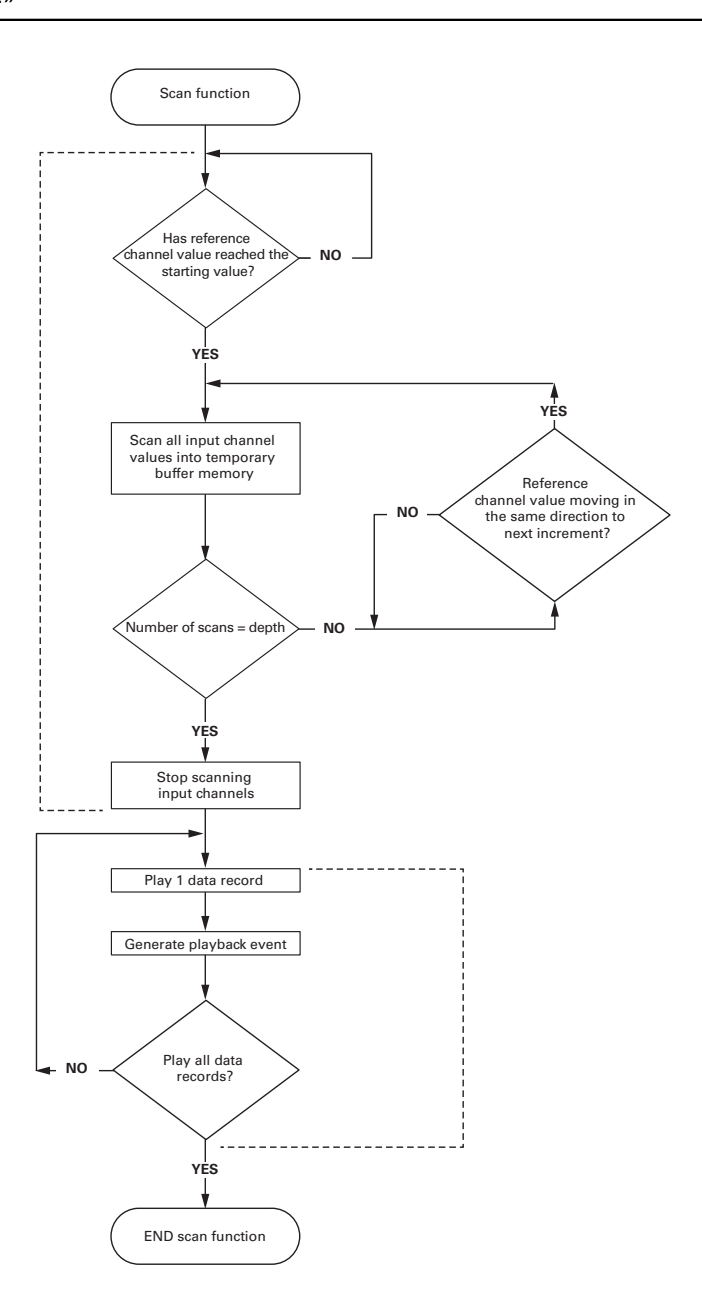

**Обработка** Наборы данных сосканированных с входов отображаются на виде DRO. При этом для каждого набора данных генерируется одно событие обработки.

Каждый раз, когда значение входа опорного сигнала повысится или понизится на величину заданного инкремента (inc), то новый Scan считывает все входы и результаты временно сохраняются. В этом случае входы повторно сканируются при каждом инкременте до того момента, когда будет достигнута заданная величина Scan (dp).

Значения входа опорного сигнала повысится между инкрементами не имеют значения для процесса, пока они проходят инкременты в одном и том же направлении.

Процесс Scan прерывается, если достигнута блокировка по времени (to) прежде, чем будет достигнута заданная глубина Scan

Сразу после достижения заданной глубины Scan данные входов обрабатываются и показываются в последовательности считывания на виде DRO.

При каждой обработке набора данных генерируется одно событие обработки. Оно может быть использовано в связке с функцией OnEvent для того, чтобы занести сосканированные данные в базу данных, интегрировать в формулы или направить на другой компьютер.

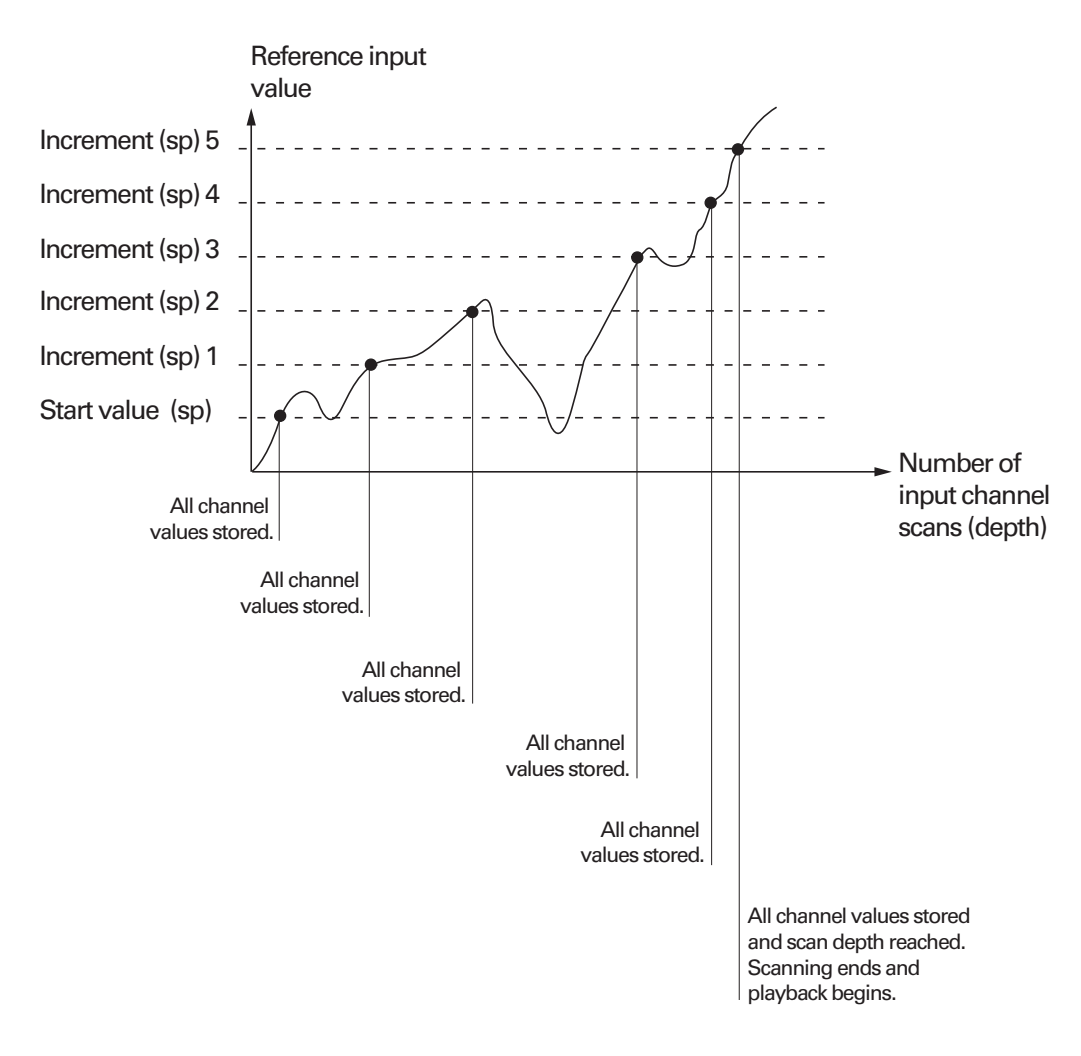

Функция **Scan** может быть использована только тогда, когда буферная память очищена с помощью динамического перезапуска **drst** или **Rst Dyn**.

# **8.6.30 Числовые значения отправить через интерфейсы USB или V.24/RS-232: Отправить**

*Область применения:* Функция **Отправить** отправляет фактические значения приведённых в формуле признаков или другие числовые значения через интерфейсы USB или через серийный интерфейс V.24/RS-232. Какой интерфейс будет использоваться, зависит от конфигурации соответствующего интерфейса.

Дальнейшая информация по конфигурации интерфейса USB для переноса данных смотри "Установка [интерфейса](#page-137-0) USB: USB", Стр. 138.

Дальнейшая информация по конфигурации серийных интерфейсов [смотри](#page-134-0) "Установка [интерфейса](#page-134-0) RS-232: RS232", Стр. 135.

## *Ввести функцию* Кнопку признака «list ...» нажать.

- Функцию **Отправить** выделить.
- С помощью «enter» подтвердить.

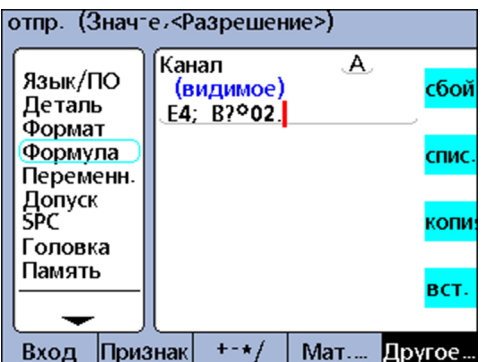

### **Синтаксис**

A = формула;**Отправить**

Вводит функцию по формуле видимого признака.

A = формула;**Отправить**(число,разрешающая способность индикации) Расширяет синтаксис функции, чтобы отправить значение числа (константы), которое может обработано как число, а также перенести форматирование разрешающей способность индикации.

A = формула;**Отправить**(выражение,разрешающая способность индикации) Расширяет синтаксис функции, чтобы отправить значение выражения, которое может обработано как число, а также перенести форматирование разрешающей способность индикации.

V1 = **Отправить** Присваивает функцию видимому признаку. V1 = функция(**Отправить**)

Присваивает функцию скрытому признаку внутри другой функции.

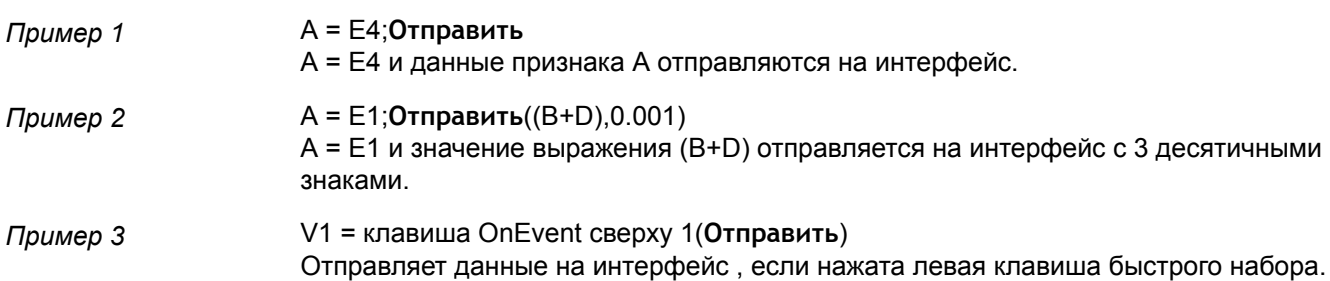

# **8.6.31 Тексты, коды ASCII перенести через интерфейс V.24/RS-232: SendText**

*Область применения:* Функция **SendText** перености тесты или коды ASCII через интерфейс V.24/RS-232. Текстовые сообщения или коды ASCII могут быть заданы на экран с помощью клавиатуры.

- *Ввести функцию* Кнопку признака «list ...» нажать.
	- Функцию **SendText** выделить.  $\blacktriangleright$
	- С помощью «enter» подтвердить.
	- Ввести текстовое сообщение.
	- $\blacktriangleright$  Нажать «enter».

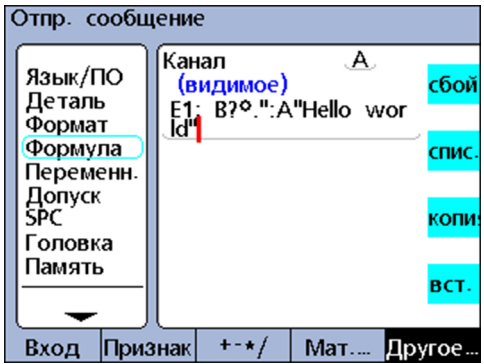

### **Синтаксис**

A = формула;**SendText**

Присваивает функцию по формуле видимого признака.

V1= **SendText**

Присваивает функцию по формуле видимого признака.Присваивает функцию скрытому признаку.

V1= функция(**SendText**) Присваивает функцию скрытому признаку внутри другой функции.

*Пример 1* A = E1;**SendText**"Hello world" A = E1 и сообщение "Hello world" отправляется на интерфейс V.24/RS-232. *Пример 2* V1 = клавиша OnEvent сверху1(**SendText**) Отправляет сообщение , если нажата левая клавиша быстрого набора.

#### 8.6.32 отправляют наборы данных через интерфейсы USB или V.24/ RS-232: SendRec

Функция SendRec используется для отправки наборов данных через интерфейс Область USB или (серийный) V.24/RS-232. применения: Содержание отправляемых данных выбирается из • определённого пользователем диапазона, всех новых наборов данных (не приводимых прежде в диапазоне) всех наборов данных или одного определённого набора данных.  $\overline{\phantom{a}}$ Дальнейшая информация по конфигурации интерфейса USB для переноса данных смотри "Установка интерфейса USB: USB", Стр. 138. Дальнейшая информация по конфигурации серийных интерфейсов смотри "Установка интерфейса RS-232: RS232", Стр. 135. Ввести функцию • Кнопку признака «list ...» нажать. • Функцию SendRec выделить. • С помощью «enter» подтвердить.

- Экранный ключ «Размах вариации», «Новые», «все» или «выбранные » распечатать в требуемом содержании отчёта.
- Только при выборе «Размах вариации»: Затем внести диапазон набора данных.

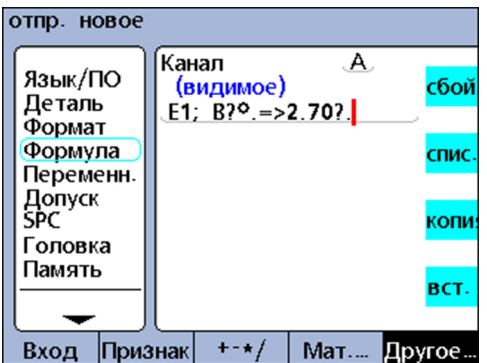

# Синтаксис

A = формула;SendRec Присваивает функцию по формуле скрытого признака.  $V1 =$ SendRec Присваивает функцию скрытому признаку.  $V1 = \phi V$ нкция(SendRec) Присваивает функцию скрытому признаку внутри другой функции.  $A = E A \cdot S$ 

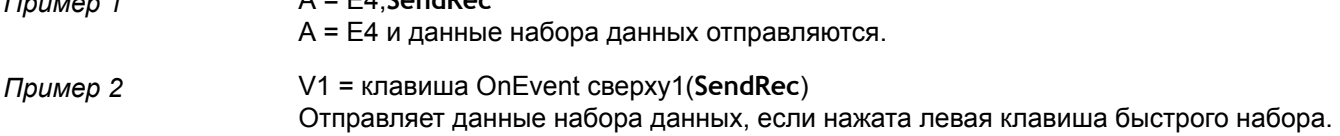

# **8.6.33 Цвет признака для вида DRO настроить: Цвет:**

*Область применения:* Функция **Цвет:** служит для настройки цвета, в котором будет представлен признак на виде **DRO**. Функция **Цвет:** изменяет цвета только на виде**DRO** и не влияет на другие модули цвета.

С помощью этой функции может быть изменён цвет признака, чтобы выделить результат оператора **if** или **case** или присвоить прочий статус, состояние или условие.

- *Ввести функцию* Кнопку признака «list ...» нажать.
	- $\blacktriangleright$ Функцию **Цвет:** выделить.
	- Выбрать цвет.  $\blacktriangleright$
	- С помощью «enter» подтвердить.  $\blacktriangleright$

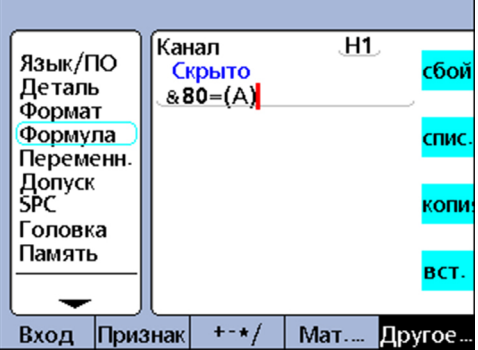

### **Синтаксис**

Vn = **Цвет:**:(признак)

*Пример:* V1 = **Цвет:**(A)

Выбрать цвет в поле ввода **Cyan**.

 $V1 = Cyan(A)$ Признак A представляется на виде **DRO** в Cyan.

# **8.6.34 Определить параметры гистограммы: Setup**

*Область применения:* Функция **Setup** служит для того, чтобы определять параметры гистограммы для актуальной детали. Следующие параметры могут быть выбраны:

- Максимальное значение (**BarMax**)
- Минимальное значение (**BarMin**)  $\overline{\phantom{a}}$
- $\overline{\mathbb{R}}$ Верхняя граница (**HiLimit**)
- Предупреждение верхней границы (**HiWarn**)  $\Box$
- Нижняя граница (**LoLimit**)  $\mathbb{R}^{\mathbb{Z}}$
- Предупреждение нижней границы (**LoWarn**)  $\mathbb{R}^{\mathbb{Z}}$
- $\overline{\phantom{a}}$ Заданный размер (**Заданное значение**)

- *Ввести функцию* Кнопку признака «list ...» нажать.
	- $\blacktriangleright$ Функцию **Setup** выделить.
	- $\blacktriangleright$  Нажать «enter».
		- Показывается список параметров.
	- Выделить нужный параметр.
	- С помощью «enter» подтвердить.
	- Ввести признак и значение.
	- $\blacktriangleright$  Нажать «enter».

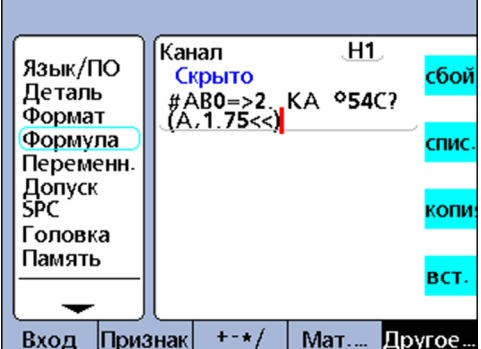

#### **Синтаксис**

Vn = **Setup**Параметры (признак,значение)

- *Пример:* V1 = **Setup**HiWarn(A,1.75 мм)
	- V1 = **Setup**HiWarn(B,2.00 мм)
	- V1 = **Setup**HiWarn(C,2.25 мм)
	- V1 = **Setup**HiWarn(D,2.50 мм)

Устанавливает параметры HiWarn гистограммы на различные значения для признаков от A до D.

#### 9 Замерить, проверить, выдать результаты

# Требование к персоналу

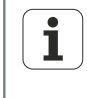

Пользователь может выполнять следующие шаги:

Дополнительная информация смотри "Квалификация персонала", Стр. 11.

В данной главе приводятся основные положения по обслуживанию устройства при измерении, проверке и выдаче результатов измерений.

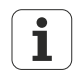

Отдельные шаги при измерении и результирующие данные существенно зависят от параметров начальной установки и формул признаков, определённых для соответствующего измерения.

В примерах данной главы используется измерительный щуп, чтобы наглядно показать основные концепции. Данные концепции также могут применены к другим измерительным устройствам.

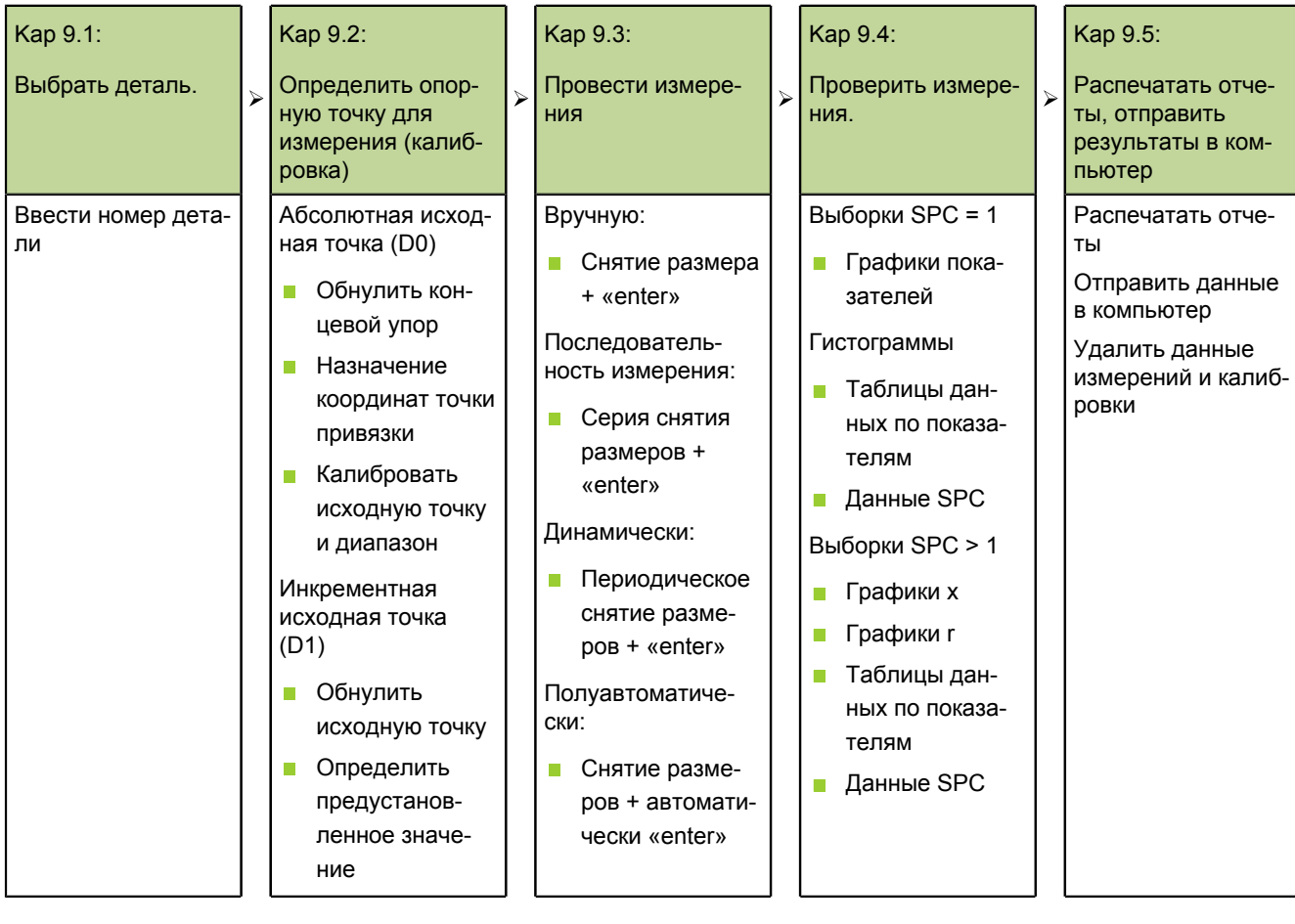
Выбрать деталь.

# **9.1 Выбрать деталь.**

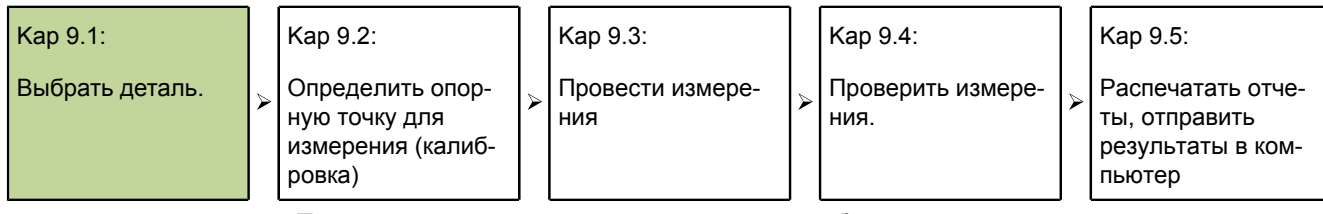

Перед проведением измерения следует выбрать деталь по её номеру.

Устройство может сохранять до 100 конфигураций деталей. Каждая конфигурация содержит все настройки устройства и все формулы признаков, необходимые для проведения измерений и выдачи отчётов о результатах измерений соответствующей детали.

- *Выбрать деталь.* Экранную кнопку «Menue/Extra» нажать.
	- С помощью клавиш со стрелками выделить функцию **№ детали** или **Цикл**.
	- $\blacktriangleright$  Нажать «enter».

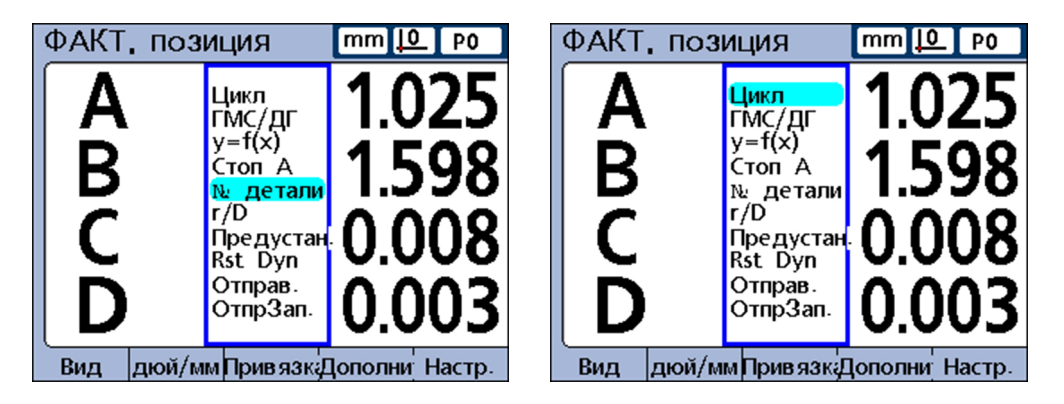

При выборе **№ детали** появляется диалоговое окно ввода для номера детали.

- Ввести с помощью цифровых клавиш номер детали.
- $\blacktriangleright$  Нажать «finish».

При выборе **Цикл** номера деталей выстраиваются в последовательность.

Продолжить процесс до того момента, когда будет достигнут требуемый номер детали.

Определить опорную точку для измерения (калибровка)

# **9.2 Определить опорную точку для измерения (калибровка)**

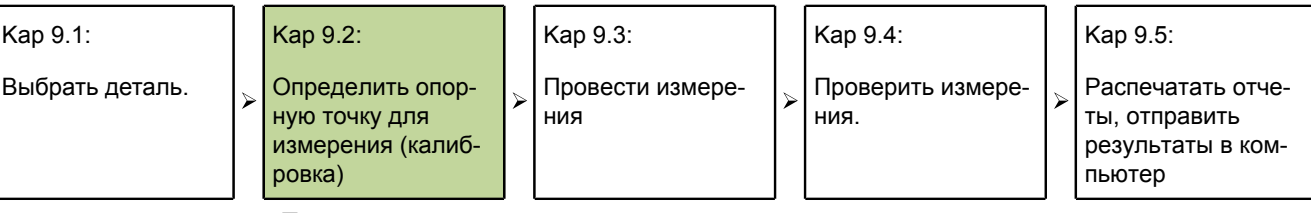

Перед проведением измерений определить опорную точку для измерения. Это может быть осуществлено калибровкой вводов или определением предустановленных значений для признаков.

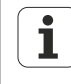

Калибровка для одного ввода действует для всех деталей, для которых в одной формуле используется соответствующий ввод. Если, например, калибровка проевдена для ввода 1 и детали № 0, то она действует также для всех остальных деталей, использующих ввод 1.

# **Калибровка ввода через функцию Set**

Вводы калибруются с помощью функции «Set».

- При калибровке отдельных точек калибруется опорное значение абсолютной исходной точки (D0) ввода.
- При полной калибровке наряду с опорным значением абсолютной исходной точки определяется также разрешение ввода.

*Калибровка отдельных точек* Измерительные приборы (Encoder) имеют жёсткое разрешение, базирующееся на вытравленном делении шкалы или других долговечных устройствах в приборе. Поэтому для определяется исходной позиции калибруется только одна точка.

*Полная калибровка* Датчики (измерительный преобразователь), например, системы LVDT и LVDT H (полумостовая схема), не имеют жёсткого разрешения. Для таких устройств необходима калибровка обоих границ диапазона измерения, чтобы определить разрешение датчика измерений. После проведения полной калибровки можно провести калибровку отдельных точек, чтобы определить исходную позицию для измерения.

# **Калибровать отдельную измерительную точку**

Для измерительных устройств (кодирующее устройство), а также для полностью калибруемых датчиков измерений (измерительный преобразователь) может быть проведена калибровка отдельной исходной точки.

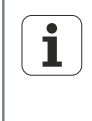

В подменю начальной установки «Калибровать» должен быть установлен параметр**Erlaube volle Cals** на **Mean**, чтобы калибровать отдельную точку; смотри "Калибровка [измерительных](#page-108-0) приборов и [измерительных](#page-108-0) датчиков: Калибровать", Стр. 109.

- Экранную клавишу «Set» нажать.
- С помощью клавиш со стрелками выделить нужный ввод.

#### **Замерить, проверить, выдать результаты**

Определить опорную точку для измерения (калибровка)

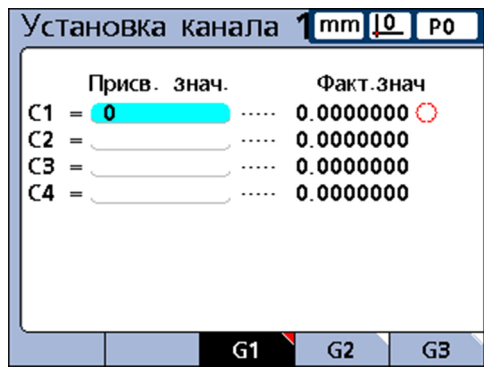

Выделить ввод 1. Опорное значение 0

- Позиционировать щуп на базовой поверхности.
- Ввести опорное значение (ноль или требуемое смещение) с помощью цифровых клавиш в поле **Определить значение**.
- Нажать «enter».

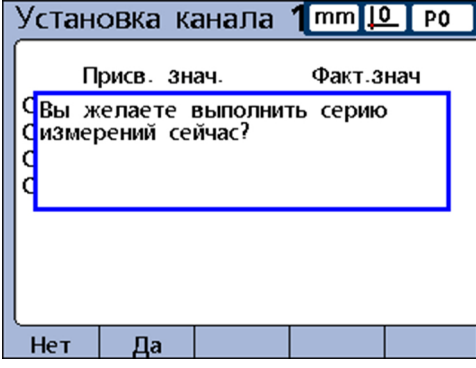

Подтвердить с помощью экранной клавиши «Да» калибровку опорной точки для измерения.

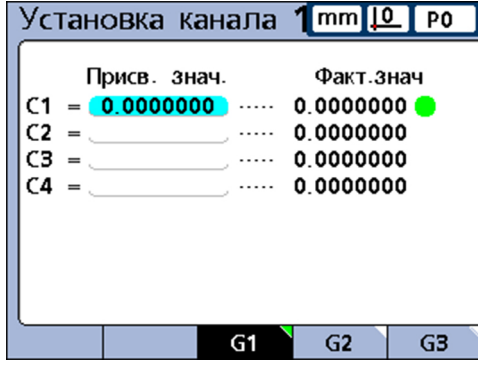

Ввод 1 калиброван Рядом с заданным значением появляется зелёная точка, символизирующая калибровку опорной точки.

Все остальные опорные точки калибруются таким же образом.

Определить опорную точку для измерения (калибровка)

# <span id="page-255-0"></span>**9.2.1 Калибруемые группы (G1, G2, G3...G18)**

Все показанные на экране калибровочные значения становятся активными, как только будут подтверждены опорные точки.

К тому же, это допустимо в большинстве случаев. Однако, имеются случаи использования, в которых необходим ряд калибровок в различное время.

*Пример: калибровка 2 точек на штанге (G1)*

Если необходимо замерить круговое движение штанги по двум точкам, то оба ввода измеряют общую площадь и затем может быть проведена калибровка.

В этом примере оба ввода находятся в калибруемой группе **G1** и калиброваны таким образом, что нулевая точка находится на поверхности штанги.

Завершённая калибровка сигнализируется зеленой точкой справа около значения калибровки двух точек на штанге соответствующего ввода:

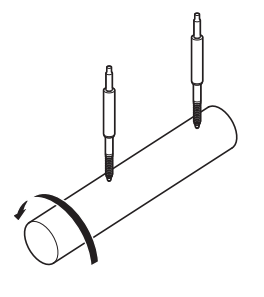

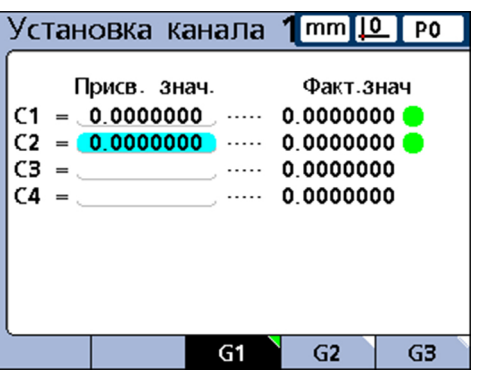

*Пример: калибровка смещённого кулачка (G1, G2)*

Если необходимо измерить верхние и нижние мёртвые точки посаженых со смещением кулачков, то калибровка нулевых точек для обоих кулачков в одной общей калибруемой группе невозможна.

В этом случае требуется сначала для ввода (**C1**) калибровать нулевую точку нижней мёртвой точки первого кулачка. Данная калибровка проводится в калибруемой группе **G1**.

Затем коленчатый вал вращается на 90° и для другого ввода (**C2**) проводится калибровка нулевой точки нижней мёртвой точки второго кулачка. Данная калибровка проводится в калибруемой группе **G2**.

Здесь калибровки для обоих кулачков проводятся в различных, независимых друг от друга группах. Завершённая калибровка сигнализируется зеленой точкой справа около значения соответствующего ввода:

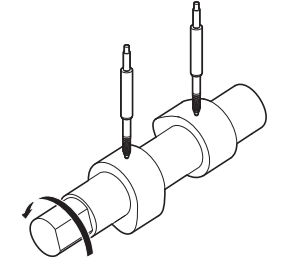

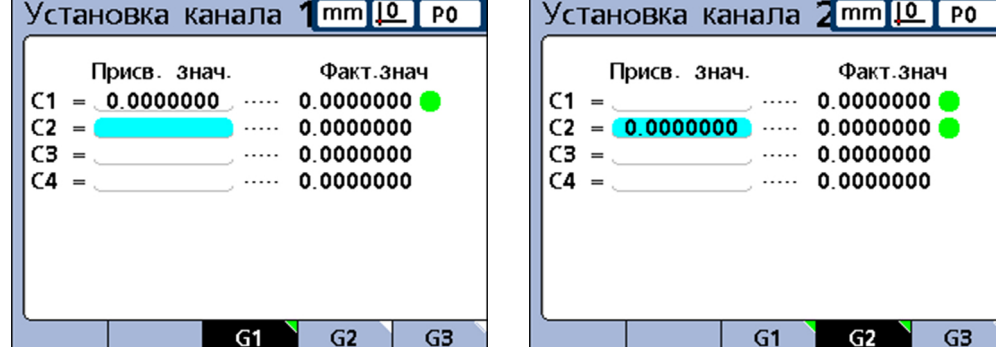

Определить опорную точку для измерения (калибровка)

# **9.2.2 Калибровка разрешения датчиков измерений (Калибровка Min-Max)**

Датчики измерений (измерительный преобразователь), например, системы LVDT и LVDT H не имеют жёсткого разрешения, базирующегося на вытравленном делении шкалы или других долговечных устройствах в приборе.

Для таких устройств необходима калибровка обоих границ диапазона измерения, чтобы определить разрешение датчика измерений.

Полная калибровка измерительного устройства осуществляется регулярно с помощью функции «Set», где интервалы калибровки зависят от случая применения.

Полная калибровка может быть проведена после начальной установки **Gain** (усиление) и **Обнулить** для датчика измерений, смотри "Удалить [калибровку](#page-259-0) вводов", [Стр. 260](#page-259-0).

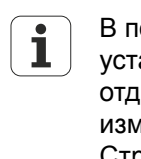

В подменю начальной установки «Калибровать» должен быть установлен параметр **Erlaube volle Cals** на **Mean**, чтобы калибровать отдельную точку. Дополнительная информация смотри ["Калибровка](#page-108-0) измерительных приборов и [измерительных](#page-108-0) датчиков: Калибровать", [Стр. 109.](#page-108-0)

# **Провести полную калибровку датчика измерений**

*Калибровать нижнюю границу диапазона*

- Экранную клавишу «Set» нажать.
- Нажать экранную клавишу «Set Lo».

Показывается маска ввода**Канал на Lo** .

- С помощью клавиш со стрелками выделить нужный ввод.
- Нажать экранный ключ«G1, G2...G18», чтобы выбрать требуемую группу, в которой должны быть сохранены данные калибровки, смотри ["Калибруемые](#page-255-0) группы (G1, G2, [G3...G18\)",](#page-255-0) Стр. 256.
- На опорной поверхности для нижней границы диапазона измерения позиционировать датчик, подсоединённый к данному вводу.
- Ввести опорное значение для нижней границы диапазона с помощью цифровых клавиш в столбик **Определить значение** соответствующего ввода.
- Подтвердить с помощью «enter».
- Подтвердить с помощью экранной клавиши «Да» значение **Lo** или смещение к абсолютной исходной точке (D0) для данного ввода.

Теперь нижняя граница диапазона измерений для данного ввода калибрована. Справа, рядом с заданным значением ввода появляется зелёная точка в столбике **Lo**.

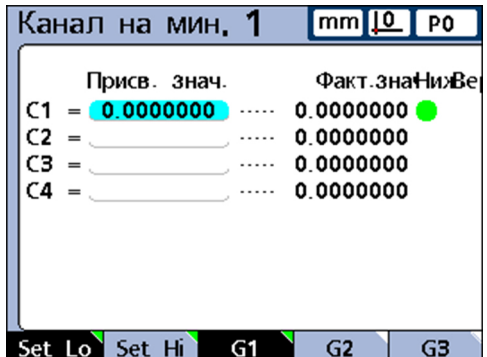

#### **Замерить, проверить, выдать результаты**

Определить опорную точку для измерения (калибровка)

*Калибровать верхнюю границу диапазона*

- Нажать экранную клавишу «Set Hi».
- При необходимости выделить с помощью клавиш со стрелками то же ввод, что и в исходном шаге.
- На опорной поверхности для верхней границы диапазона измерения позиционировать датчик, подсоединённый к данному вводу.
- Ввести опорное значение для верхней границы диапазона с помощью цифровых клавиш в столбик **Определить значение** соответствующего ввода.
- Подтвердить с помощью «enter».
- Подтвердить с помощью экранной клавиши «Да» значение **Hi** для данного ввода.

Теперь верхняя граница диапазона измерений для данного ввода калибрована. Справа, рядом с заданным значением ввода появляется зелёная точка в столбике **Hi**.

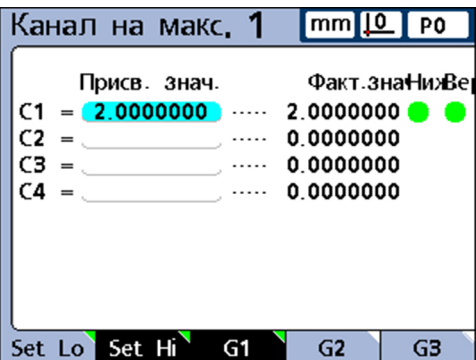

# **9.2.3 Временно определить специфическую для признака опорную точку (предустановленное значение)**

Определение временной опорной точки для признака имеет смысл, если необходимо провести быстрые измерения от точки к точке.

При этом временная опорная точка действует только для соответствующего признака – и только для актуальной детали.

Например, если временная опорная точка определена для признака A и детали № 0, то она не действительная для других признаков. Она не действительная также для других деталей, имеющих признак А.

Временные, специфические для признаков опорные точки могут быть определены как для измерительных устройств, так и для датчиков измерений. Так как в качестве опорной точки используется только одна единственная точка, то разрешение датчика измерений остаётся неизменным.

Специфические для признаков опорные точки могут быть установлены на ноль или на определённое предустановленное значение.

## **Обнулить специфическую для признаков опорную точку**

С помощью функции «Опорное значение/Обнулить» все признаки могут быть установлены на ноль.

Установленная с помощью данной функции нулевая точка является временной нулевой точкой, так как она использует инкрементную исходную точку D1 и не влияет на абсолютную исходную точку D0.

Определить опорную точку для измерения (калибровка)

*Признак установить* Нажать экранные клавиши «Меню/Привязка».  $\blacktriangleright$ *на ноль* Нажать экранную кнопку «Обнулить».

> Линейка экранных клавиш изменяется и показывает только функции для обнуления отдельных имеющихся или всех признаков.

Если количество определённых признаков превышает количество экранных клавиш устройства.

- С помощью клавиш со стрелками «влево» или «вправо» осуществить поиск в списке признаков.
- Нажать требуемую экранную клавишу, например, «Обнулить A».

*Признак A перед (слева) и после (справа) обнуления*

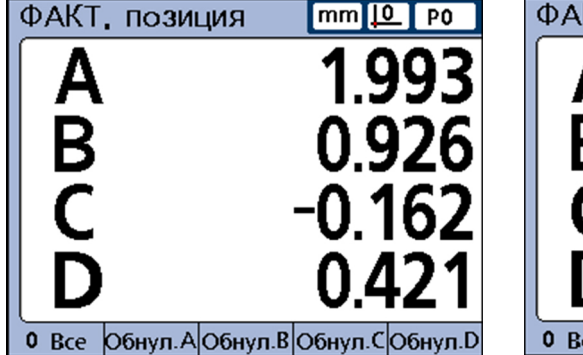

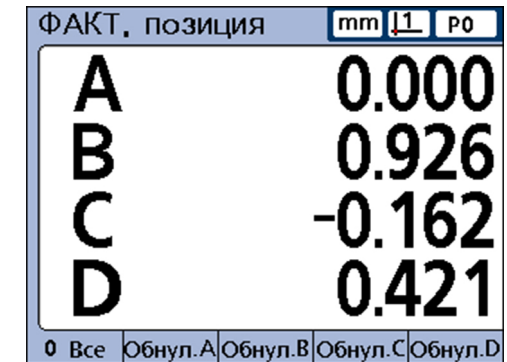

# **Установить специфическую для признаков опорную точку на определённое предустановленное значение**

Для признака с помощью функции «Опорное значение/Предустановленное значение» может быть определено заданное пользователем значение в качестве опорной тоски.

Данная опорная точка является временной опорной точкой, так как она использует инкрементную исходную точку D1 и не влияет на абсолютную исходную точку D0.

*Установить пердустановку*

- Нажать экранные клавиши «Меню/Привязка».
- Нажать экранную клавишу «Предустановка».

Показывается окно **Предустановка Ось**.

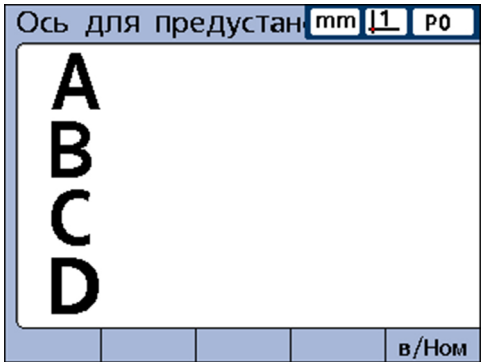

Нажать кнопку признака для требуемого ввода.

Отображается поле для ввода опорного значения для выбранного признака.

С помощью цифровых клавиш ввести опорное значение (предустановленное значение) для новой опорной точки.

#### **Замерить, проверить, выдать результаты**

Определить опорную точку для измерения (калибровка)

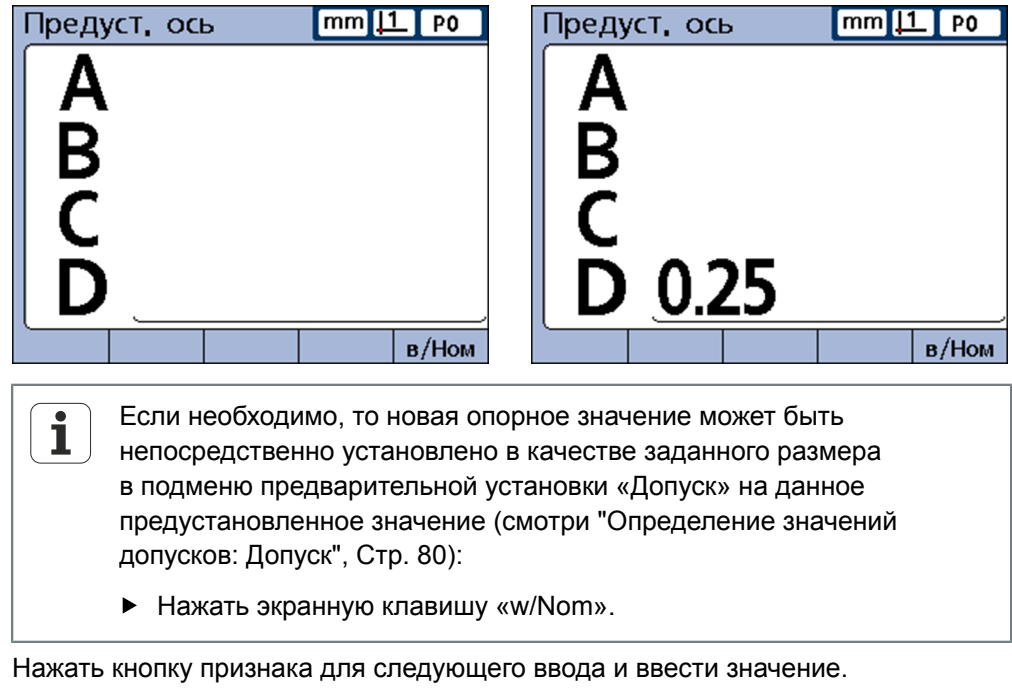

С помощью «enter» подтвердить предустановленные значения и покинуть поле ввода.

Теперь опорная точка установлена на определённое пользователем значение.

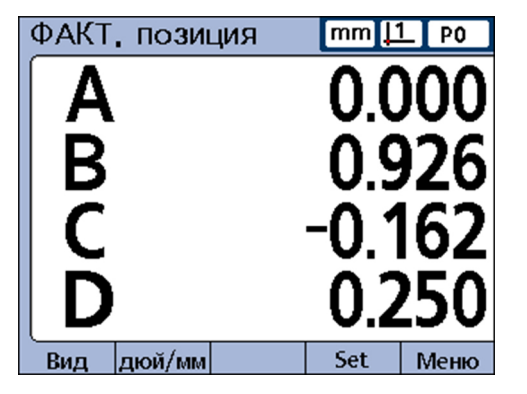

## <span id="page-259-0"></span>**Удалить калибровку вводов**

Опорные и полные калибровки всех деталей, установленные через экранную клавишу «Set» в окне ввода **Канал Set**, могут быть удалены.

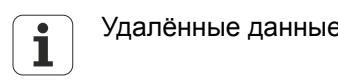

Удалённые данные не восстанавливаются.

*Удалить калибровки* Нажать клавишу «LCD Вкл./Выкл.».

Линейка экранных клавиш предлагает различные опции для удаления: «Lö Prt.» - Удалить все наборы данных детали «Lö All» - Удалить все наборы данных всех деталей «Lö Cal» - Удалить калибровки

Экранную клавишу «Lö. Cal» нажать.

#### **Замерить, проверить, выдать результаты**

Определить опорную точку для измерения (калибровка)

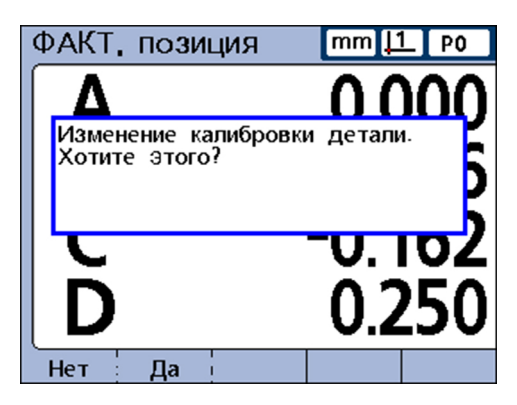

С помощью экранной клавиши «Да» подтвердить удаление калибровок деталей.

Удалённые значения показываются кругами с правой стороны экрана.

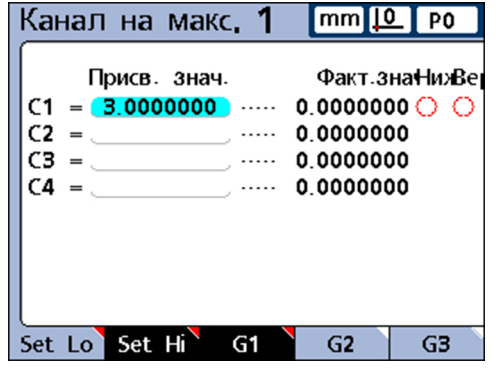

 $\overline{\mathbf{i}}$ Эти значения остаются в полях маски ввода данных **Канал Set** и могут быть активированы в любое время.

# **Удалить специфические для признаков опорные точки (предустановленные значения)**

Специфические для признаков опорные точки (предустановленные значения) могут быть удалены в любое время. После удаления в качестве новой опорной точки активируется D0

- Нажать экранные клавиши «Меню/Привязка».
- Нажать экранную клавишу «Lö.KS».
- С помощью экранной клавиши «Да» подтвердить удаление.

В качестве новой опорной точки активируется D0.

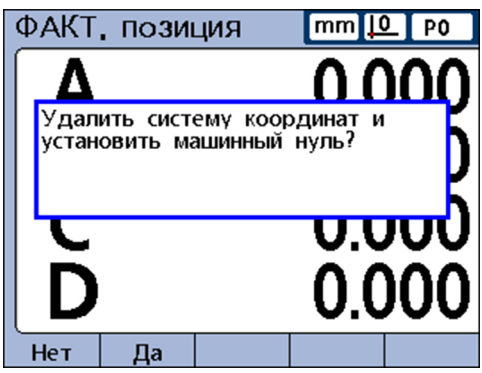

# **9.3 Провести измерения**

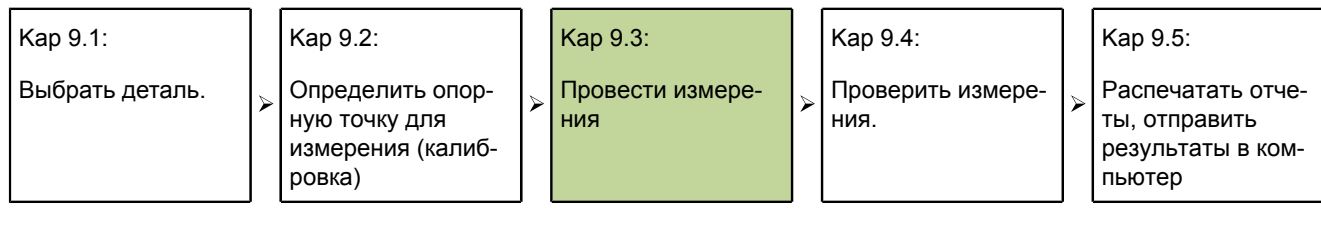

*Виды измерения* Как только определены номер детали и опорная точка, можно приступать к измерениям.

Измерения могут:

- быть проведены вручную под полным контролем пользователя
- следовать определённой последовательности, показанной на экране
- базироваться на динамических измерениях изменяющихся входных параметров
- проводиться полуавтоматически, чтобы увеличить прохождение повторяющихся измерений.

*Условия*

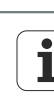

Устройство настраивается, как правило, **Наладчиком** с необходимой квалификацией (смотри ["Квалификация](#page-10-0) персонала", Стр. 11) через подменю предварительной установки «Калибровать».

Затем в подменю предварительной установки «Формула» наладчик создаёт соответствующие формулы для определения признаков. Дополнительная информация смотри ["Индивидуальное](#page-157-0) [программирование",](#page-157-0) Стр. 158.

После завершения конфигурации устройства и создания формул признаков **Пользователь** поучает, как правило, руководство по проведению измерений, в котором описаны условия измерений и настройка устройства измерений.

*Выдача данных измерений*

Данные измерений могут:

быть представлены в качестве описанных в начале фактических положений, в графиках или таблицах.

Дальнейшая информация смотри "Функция [Просмотр",](#page-37-0) Стр. 38

быть распечатаны или отправлены на компьютер. Дополнительная информация

## **Провести измерения вручную**

Измерения вручную проводятся под полным контролем пользователя.

- Произвести замер в одной точке одним измерительным прибором или в нескольких точках несколькими приборами одновременно.
- Когда данные измерений появятся на экране, сохранить их нажатием клавиши «enter».

### **Провести серию измерений**

С помощью установочного субменю«Formel» может быть задана такая конфигурация прибора, чтобы пользователь руководствовался последовательностью заранее установленных этапов измерений.

Как правило, наладчиком (квалификация: специалисты) в этом случае предоставляется соответствующее руководство по процессу измерений. Тем не менее, управление прибором остается одинаковым при любых сериях измерений.

*Провести серию измерений*

Произвести замер по показателю, подчеркнутому в режиме просмотра**DRO**

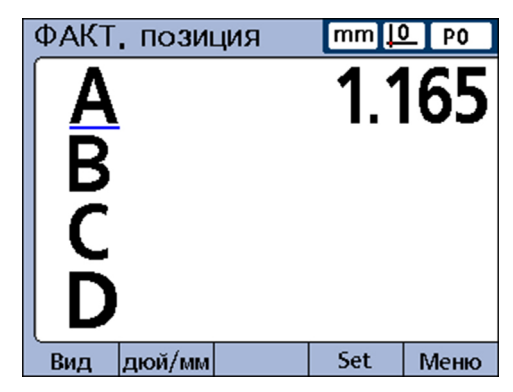

Сохранить данные нажатием клавиши«enter».

Будет подчеркнут следующий показатель в серии измерений.

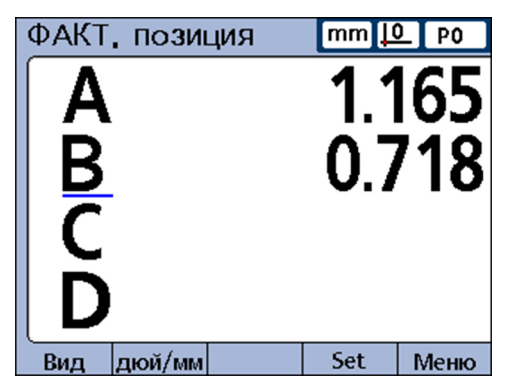

- Произвести замер по показателям в последовательности, выделенной на экране подчеркиванием.
- **Подтвердить каждый замер нажатием «enter»**

Когда все заданные для детали измерения будут завершены, на экране будет снова подчеркнут первый показатель в серии измерений. Таким образом, может быть запущена новая серия.

### **Провести динамические измерения**

С помощью установочного субменю «Formel» может быть задана такая конфигурация прибора, чтобы на входах периодически проводились замеры, и для каждого входа регистрировалось наибольшее и наименьшее значения.

Как правило, наладчик (квалификация: специалисты) в этом случае определяет динамические измерения, чтобы оценить данные по вращающимся и изогнутым плоскостям, и предоставляет соответствующее руководство по процессу измерений. Тем не менее, управление прибором, в целом, остается одинаковым при любых динамических измерениях.

*Пример: концентричное вращение вала*

В представленном примере проводится измерение концентричного вращения вала. Пока вал вращается, регистрируются наибольшее и наименьшее измеренные значения.

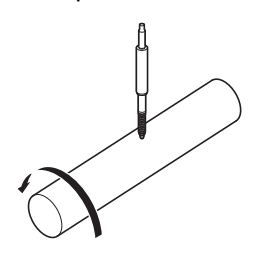

*Провести динамические измерения*

- Нажать левую кнопку быстрого доступа (настройка устройства) или
- пометить элемент**Rst Dyn**в меню «Extra».
- Чтобы удалить данные прошлых динамических измерений перед началом нового замера, нажать клавишу «enter»
- Установить измерительный щуп над измеряемой поверхностью
- Медленно вращать или двигать вал, при этом следить за результатами измерений по показателю на индикаторе.

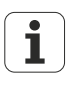

Измерительные датчики LVDT и LVDT H, а также серийный датчик имеют более медленную частоту дискретизации, чем измерительные приборы. При подключении этих датчиков деталь должна вращаться, или двигаться, медленно, так чтобы можно было произвести замер во всех точках на ее поверхности.

- Повторять вращение/движение, пока указанные для данного показателя высшее и низшее значения не установятся на одном уровне.
- Сохранить данные измерений нажатием клавиши«enter».

#### Провести полуавтоматические измерения

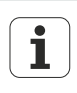

Инструкции по осуществлению полуавтоматических измерений в сущности зависят от установки соответствующего измерительного устройства и приложения. Поэтому они должны быть предоставлены наладчиком (квалификация: специалисты). Дополнительная информация смотри "Автоматизация измерений: функция trip", Стр. 197.

Измерения, представляемые при просмотре DRO, обычно записываются в базу данных после подтверждения нажатием «enter». Тем не менее, с помощью установочного подменю «Formel» может быть задана такая конфигурация прибора, чтобы он при загрузке новой детали в прибор автоматически проводил и сохранял измерения.

Пример: измерение ровности металлического листа.

В представленном примере проводится измерение ровности металлического листа:

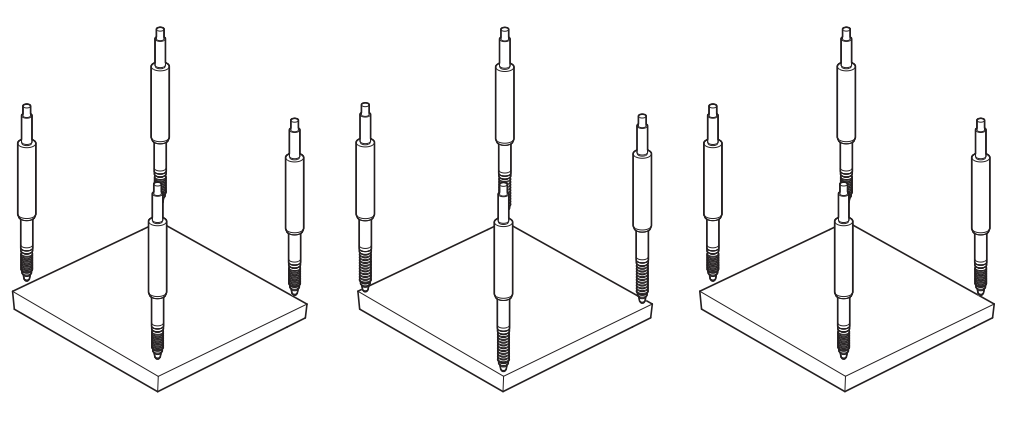

Деталь загружена: входы готовы.

Для контакта с измеряемой деталью выдвигаются входные пиноли. Проводится измерение.

Деталь удаляется: ВХОДЫ ПРИВОДЯТСЯ В прежнее положение.

Измерение проводится и заносится в базу данных сразу после того, как выдвигаются входные пиноли и устанавливается контакт с поверхностью листа.

После отвода пинолей входы приводятся в прежнее положение для запуска нового процесса измерения. Как правило, наладчик (квалификация: специалисты) в этом случае определяет полуавтоматические измерения, чтобы повысить производительность повторяющихся измерений, и предоставляет соответствующее руководство по процессу измерений, а также загрузке и разгрузке измерительного прибора.

Распечатать отчеты, отправить результаты в компьютер

ровка)

# **9.4 Проверить измерения.**

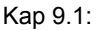

Выбрать деталь.

Kap 9.2: Определить опорную точку для

измерения (калиб-

Kap 9.3:

ния

Провести измере-

Kap 9.4: Проверить измерения.

Kap 9.5:

Распечатать отчеты, отправить результаты в компьютер

Результаты проверки измерений можно представить на описанных в начале видах просмотра в качестве графиков или таблиц. Дополнительная информация [смотри](#page-37-0) "Функция [Просмотр",](#page-37-0) Стр. 38.

# **9.5 Распечатать отчеты, отправить результаты в компьютер**

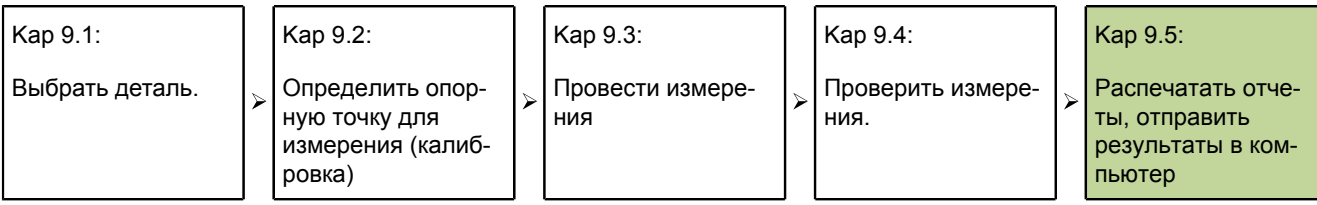

Данные измерений можно распечатать либо передать в компьютер.

Форматы отчетов и передачи данных описаны в соответствующих разделах следующих установочных субменю:

- ["Составление](#page-91-0) текстов для меток и приглашений к вводу команды: Заголовок [бланка",](#page-91-0) Стр. 92
- "Настройка формата печати и [содержания](#page-124-0) отчетов: Отчет", Стр. 125
- "Выбор полей для [передачи](#page-130-0) данных: ", Стр. 131
- "Настройка интерфейса ввода/вывода: [Параллельный",](#page-133-0) Стр. 134
- "Установка [интерфейса](#page-134-0) RS-232: RS232", Стр. 135

## **Распечатать отчеты**

Заданные величины показателей, сохраненные результаты измерений или установочные параметры могут быть распечатаны.

- Вызвать необходимое меню Вид.
- Нажать «Послать».

При необходимости на экране отображается сообщение с требованием ввода данных для ввода дополнительной информации.

Распечатать отчеты, отправить результаты в компьютер

## **Отправить данные в компьютер**

Заданные величины показателей или последовательность результатов измерений для показателей могут быть переданы в компьютер.

*Отправить заданные величины показателей.*

- Вызвать необходимое меню Вид.
- Нажать программируемые клавиши«Menue/Extra»  $\blacktriangleright$
- С помощью клавиш стрелок«вверх/вниз»отметить элемент**Sende**

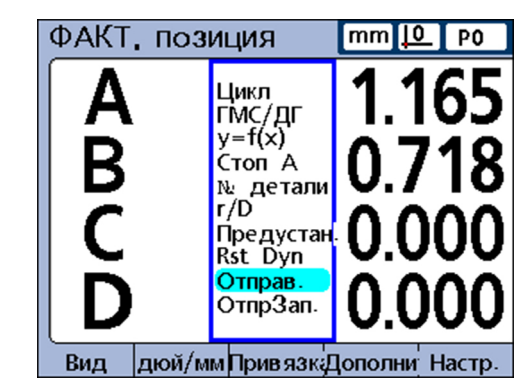

Нажать «enter».

*Отправить сохраненные результаты измерений*

- Вызвать необходимое меню Вид.
- Нажать программируемые клавиши«Menue/Extra»
- С помощью клавиш стрелок«вверх/вниз»отметить элемент**SendRec**

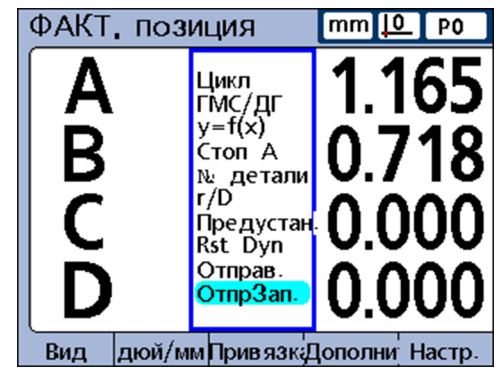

 $\blacktriangleright$  Нажать «enter».

#### **Замерить, проверить, выдать результаты**

Распечатать отчеты, отправить результаты в компьютер

#### *Отчет по данным* **Вид отчета Вид Нажать клавишу/дей-**

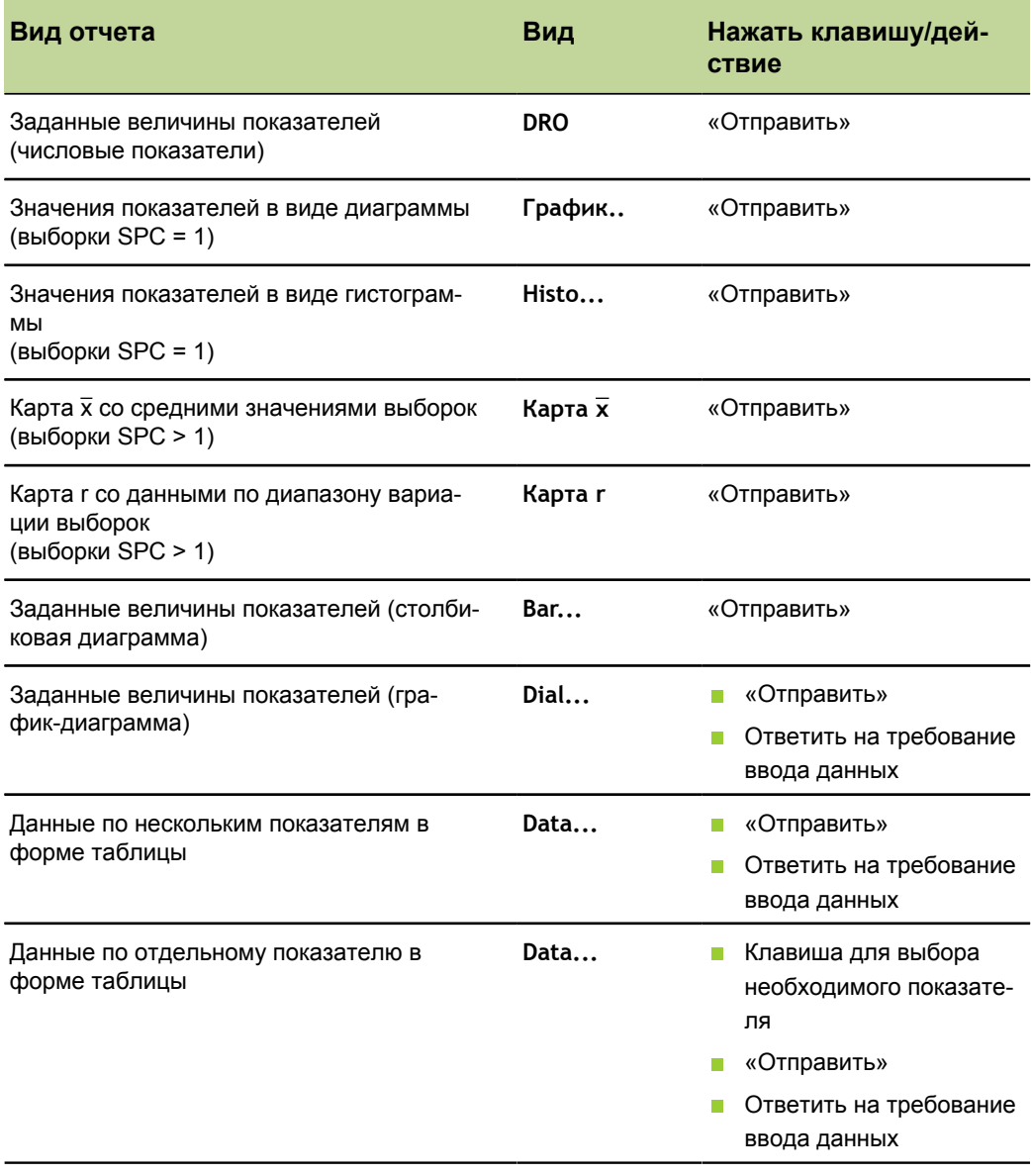

# **10 Техобслуживание**

Данный раздел содержит только описание работ по техническому  $\mathbf i$ обслуживанию прибора. Описание технического обслуживания периферийных приборов представлено в документации к соответствующим приборам.

## **10.1 Очистка**

#### *УКАЗАНИЕ*

- Не использовать абразивные и агрессивные чистящие средства и растворители.
- Нельзя использовать мокрую тряпку.
- Протирать внешние поверхности тряпкой, смоченной водой и мягким чистящим средством.

## **10.2 График технического обслуживания**

 $\overline{\mathbf{i}}$ 

В целом прибор не требует технического обслуживания.  $\overline{\mathbf{i}}$ 

## **Требование к персоналу**

Последующие этапы работ могут выполняться только специалистамиэлектриками!

Дополнительная информация смотри ["Квалификация](#page-10-0) персонала", [Стр. 11](#page-10-0).

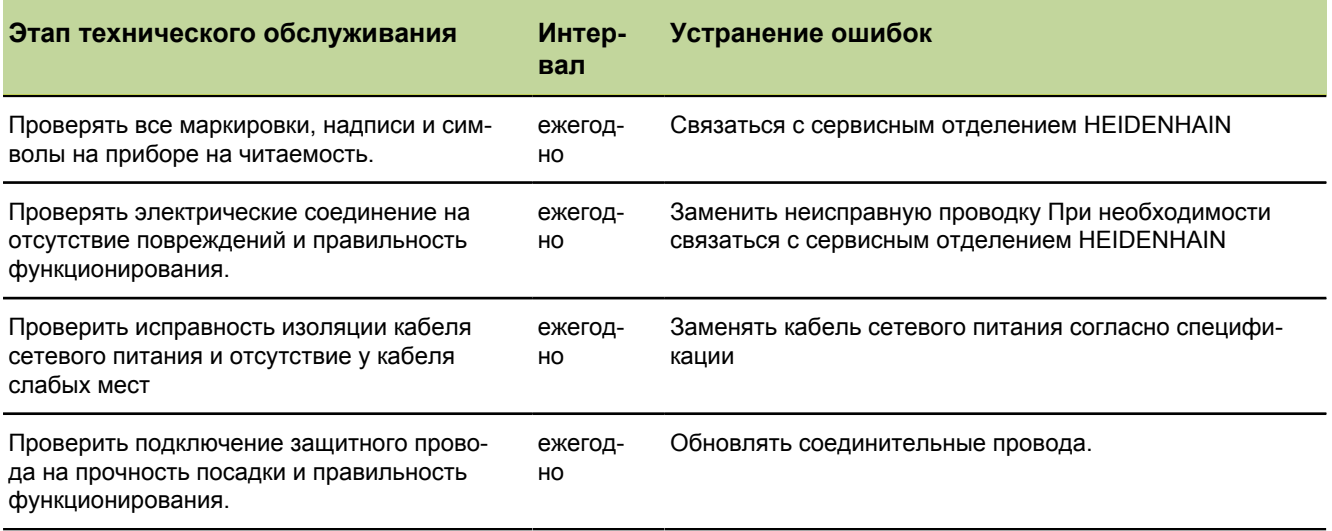

# **10.3 Заменять предохранители.**

## **Требование к персоналу**

Последующие этапы работ могут выполняться только специалистамиi электриками!

Дополнительная информация смотри ["Квалификация](#page-10-0) персонала", [Стр. 11](#page-10-0).

## **ПРЕДУПРЕЖДЕНИЕ**

Опасность удара током!

При замене предохранителей может произойти контакт с опасными частями, находящимися под напряжением.

- Выключить прибор.
- Отсоединить сетевой кабель от электропитания.

#### *УКАЗАНИЕ*

Во избежание повреждения прибора должны использоваться только те предохранители, которые были указаны в["Технические](#page-282-0) параметры", Стр. 283.

*Заменять предохранители.*

- Выключить сетевой выключатель.
- Отсоединить сетевой кабель от источника тока.
- Нажать на устройство разблокировки на цоколе предохранителя, пока не откроется стопорный механизм. Информация о расположении плавких предохранителей указана на обратной стороне устройства [смотри](#page-18-0) "Обзор [устройства",](#page-18-0) Стр. 19.
- Изъять цоколь предохранителя и заменить предохранитель.
- Заново установить цоколь с легким надавливанием, пока не сработает стопорный механизм.

# **11.1 Неполадки в работе**

# **Требование к персоналу**

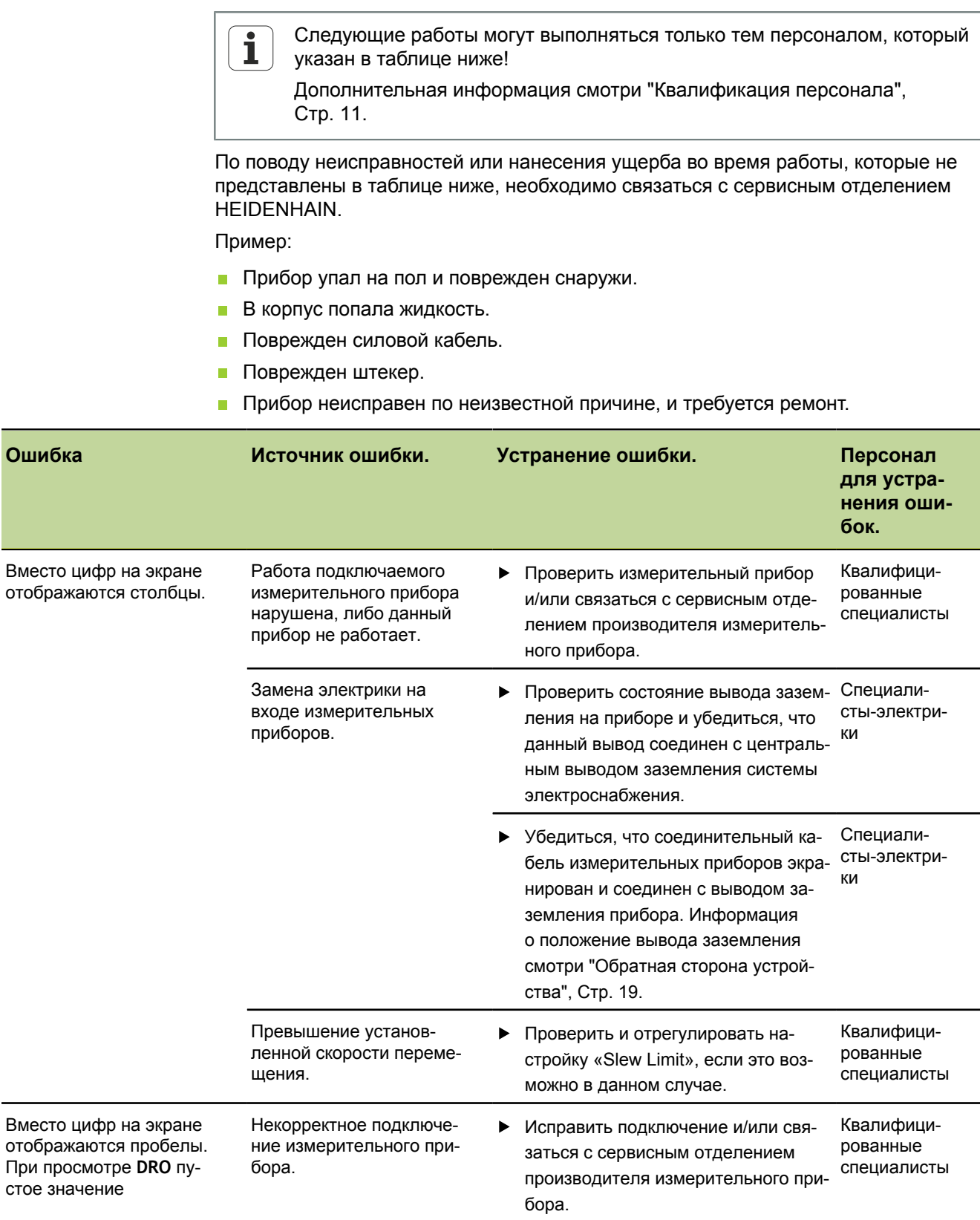

Неполадки в работе

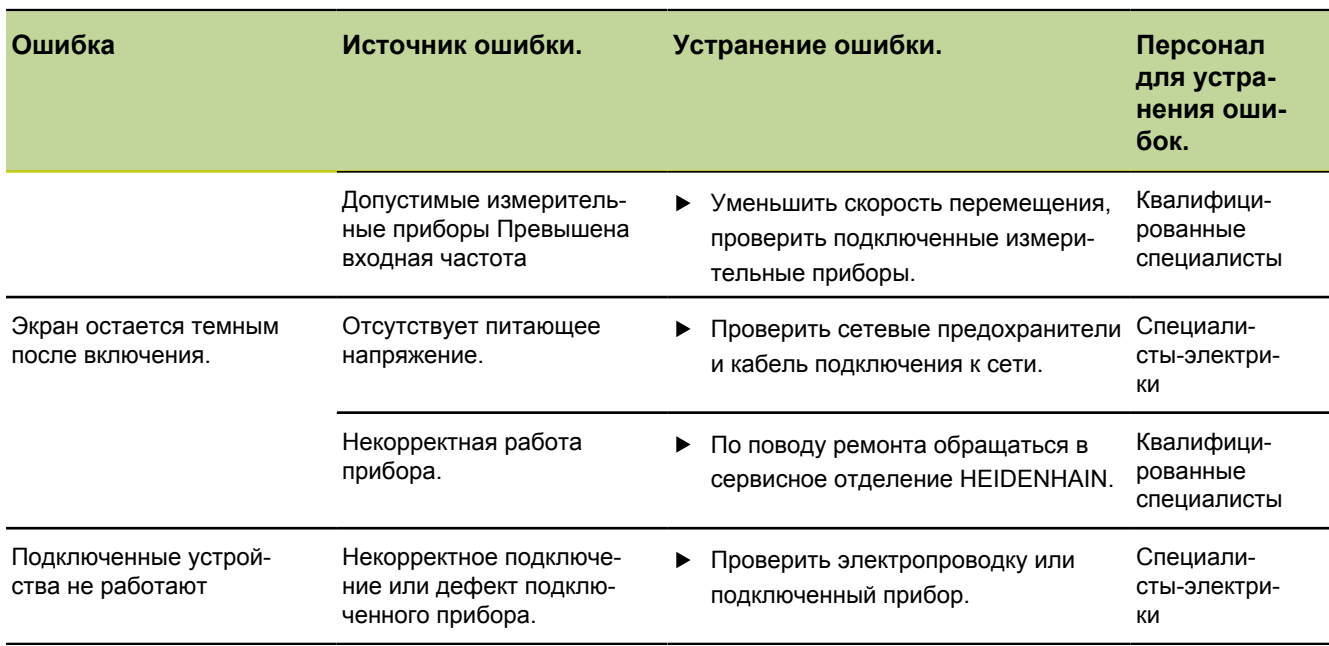

# **Возобновление работы.**

При возобновлении работы, например, при повторной установке в связи с ремонтом или после повторного монтажа, необходимо предпринять те же меры и привлечь тот же персонал, что и при первичном монтаже (смотри ["Сборка](#page-14-0) [устройства",](#page-14-0) Стр. 15) и установке (смотри ["Установка",](#page-17-0) Стр. 18).

Тем не менее при подключении периферийных приборов может потребоваться принятие специальных мер в соответствии с документацией производителя и соблюдение специальных правил техники безопасности!

*Обязанность эксплуатационника.* Эксплуатационник обязан обеспечивать безопасное возобновление работы подключаемых приборов с учетом требований касательно периферийных устройств и привлекать для этого уполномоченный персонал с соответствующей квалификацией. Дополнительная информация о квалификации персонала"Обязанности [эксплуатационника",](#page-10-1) Стр. 11

# Требование к персоналу

Мероприятия по устранению ошибок должны проводиться только  $\mathbf{i}$ специалистами!

Дополнительная информация смотри "Квалификация персонала", Стр. 11.

# Сообщения об ошибке в алфавитном порядке

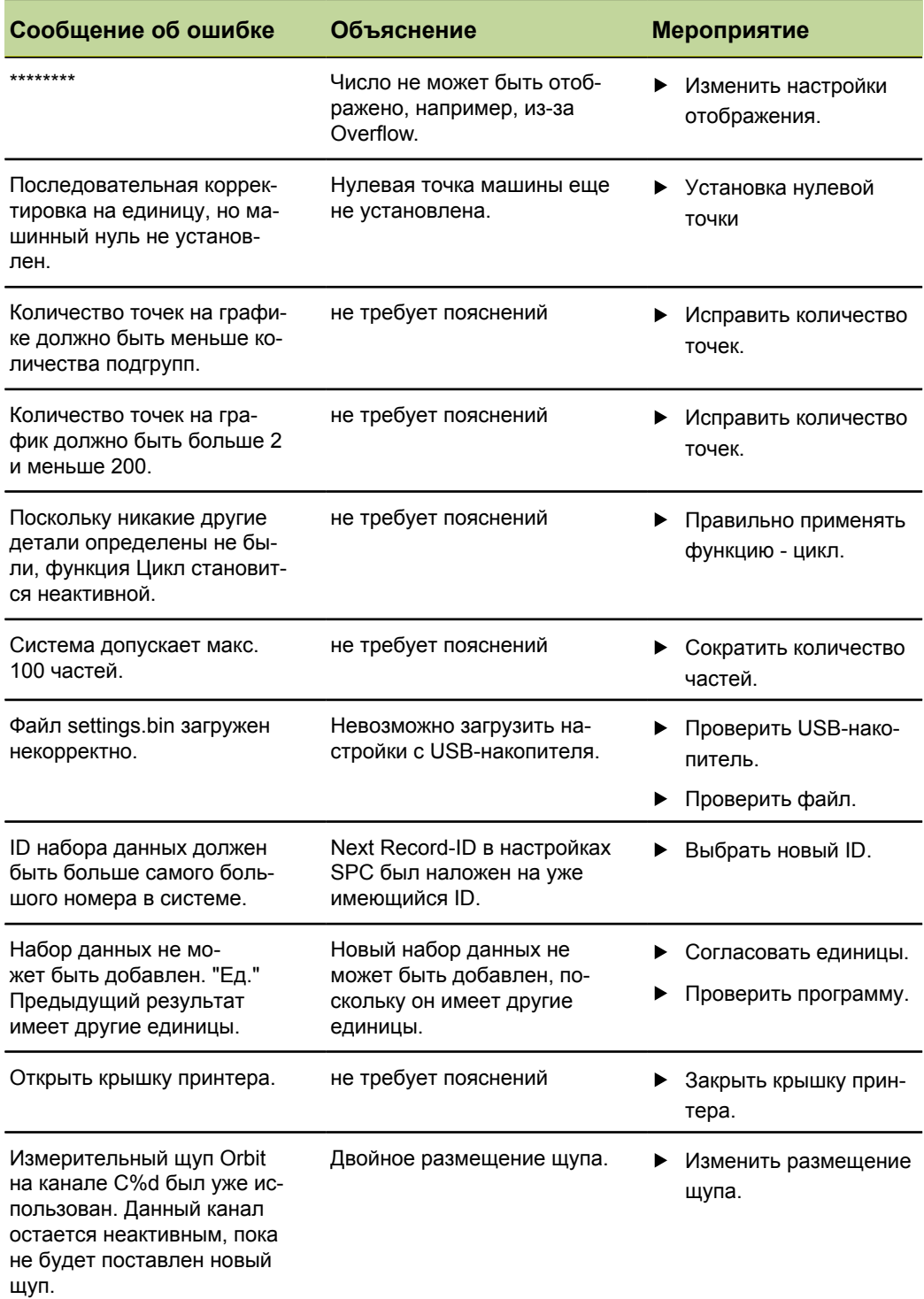

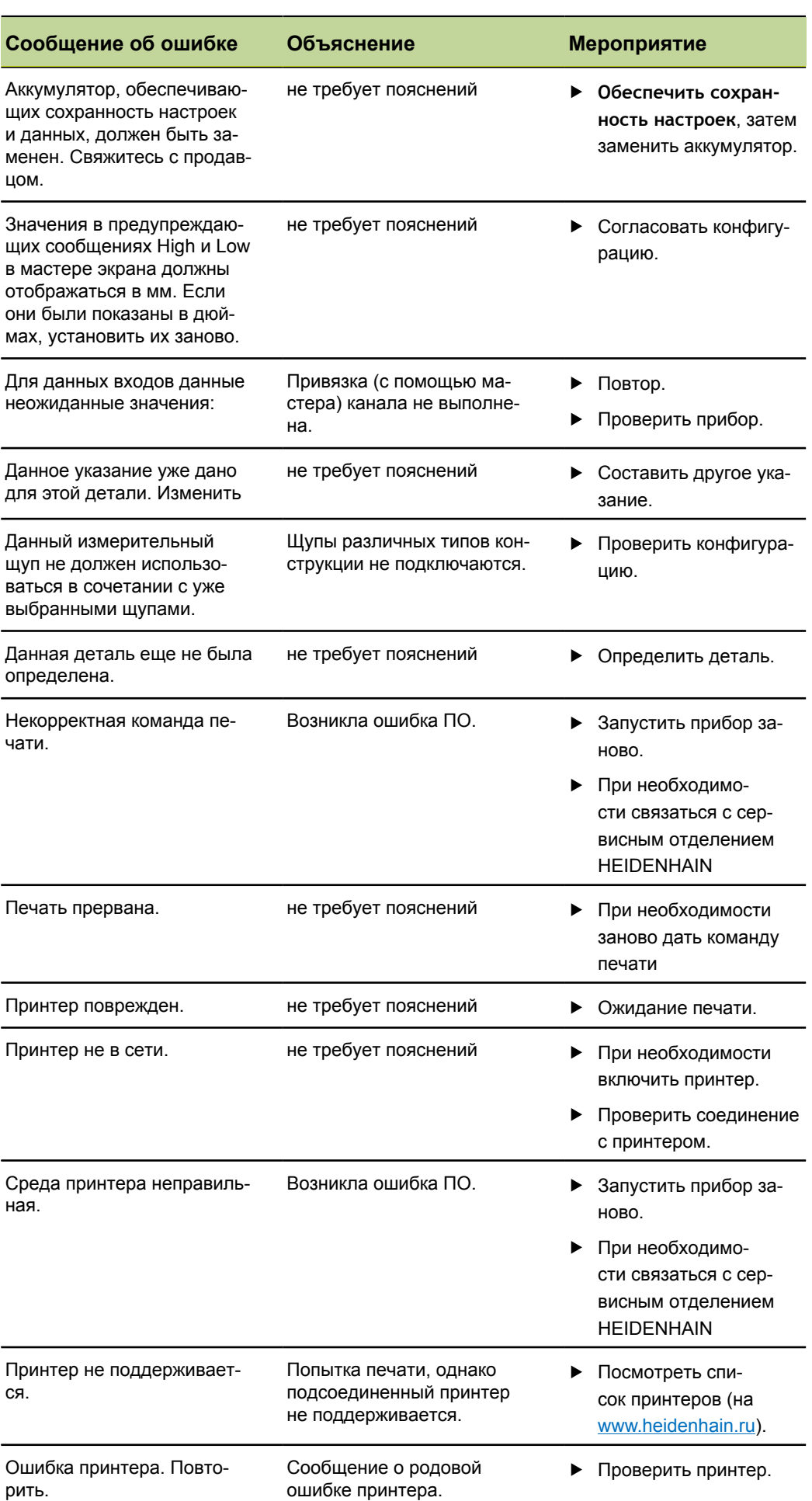

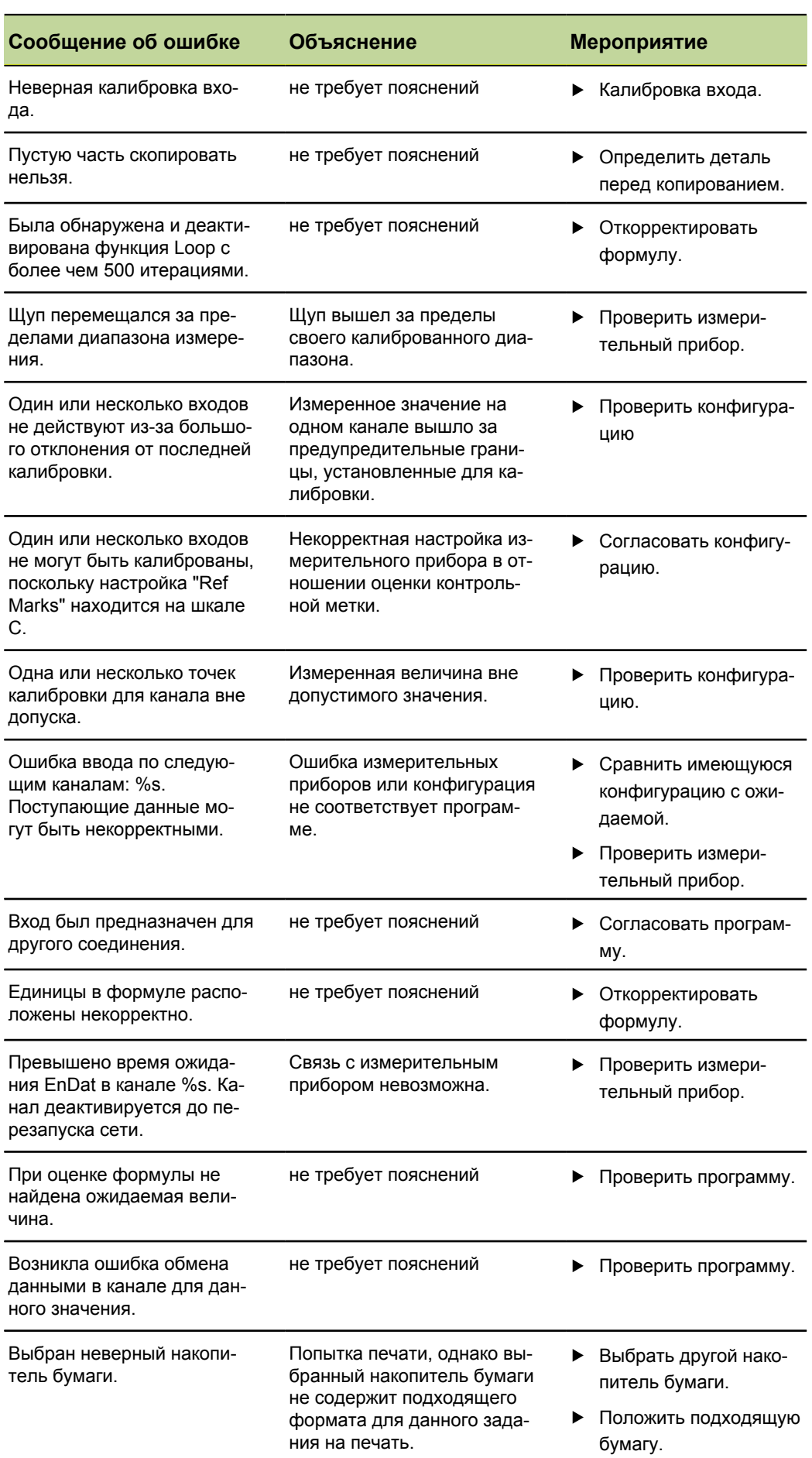

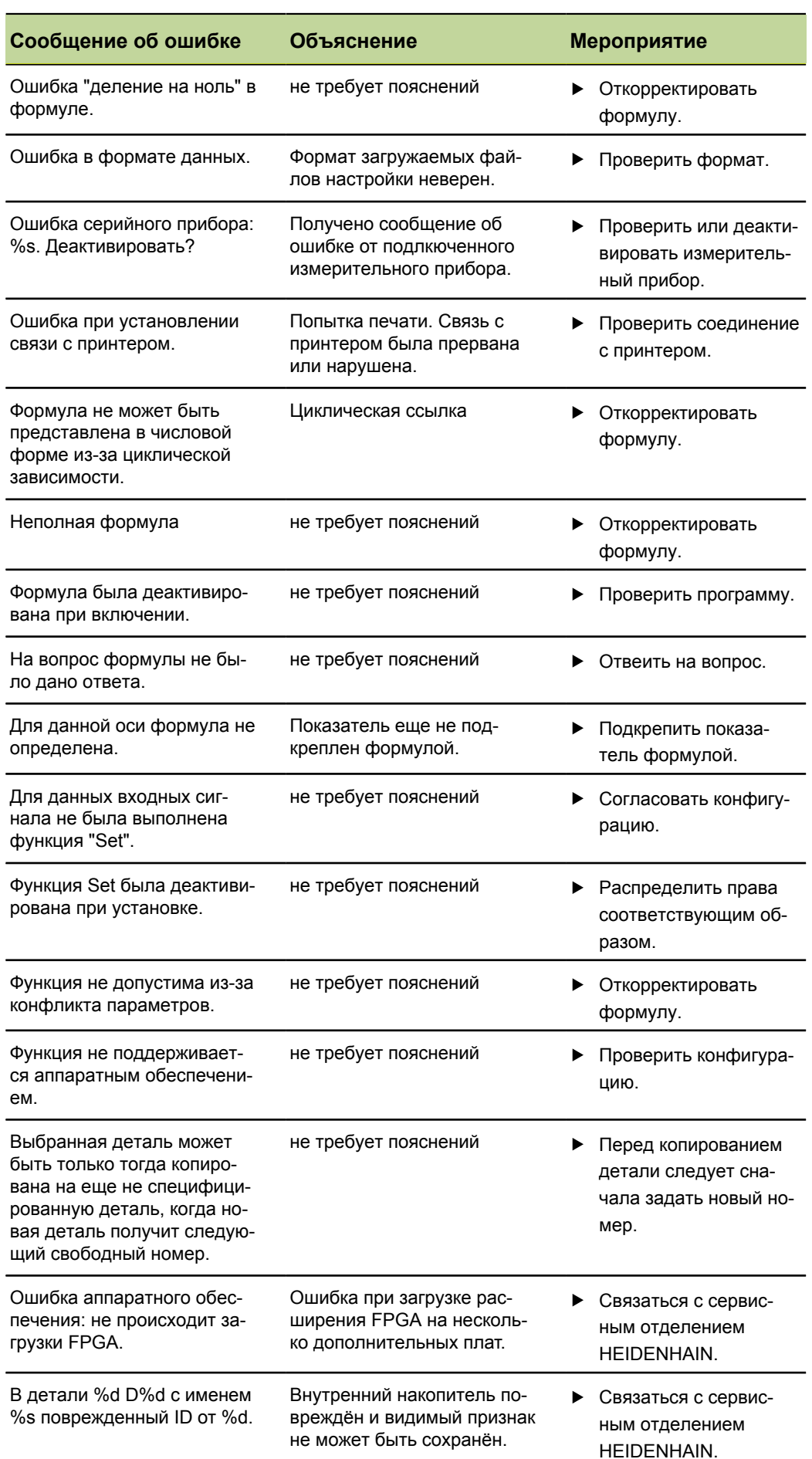

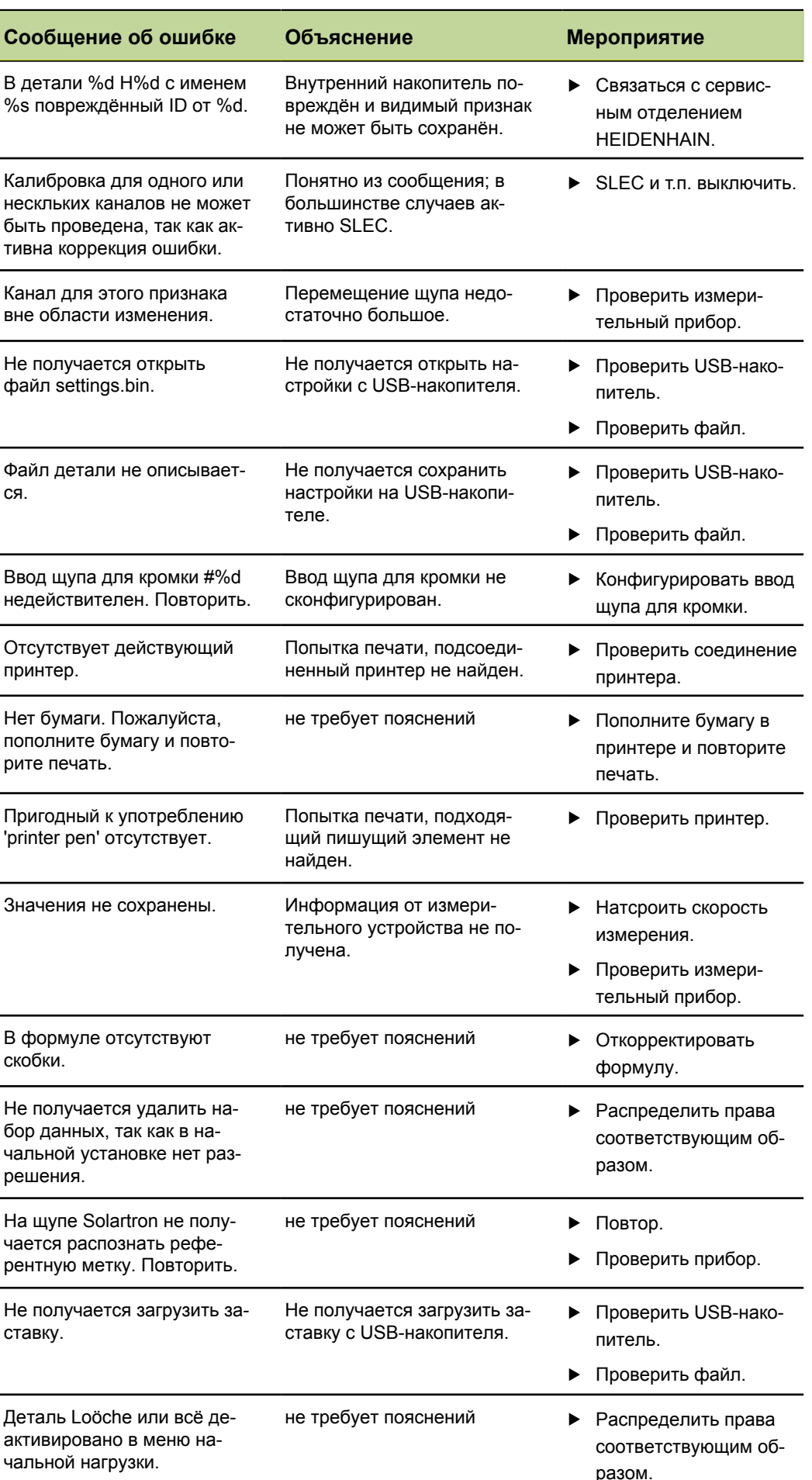

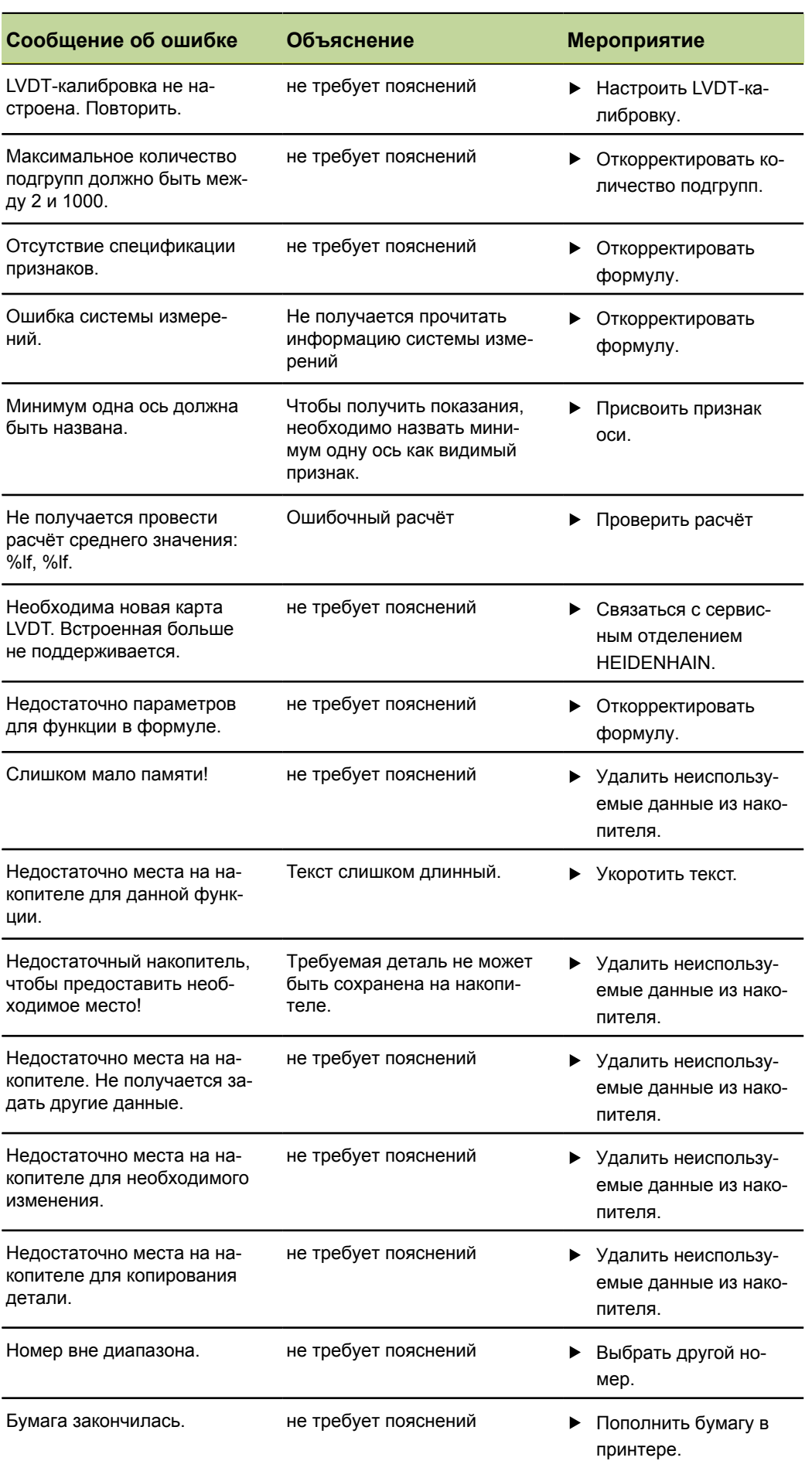

Сообщения об ошибках

÷

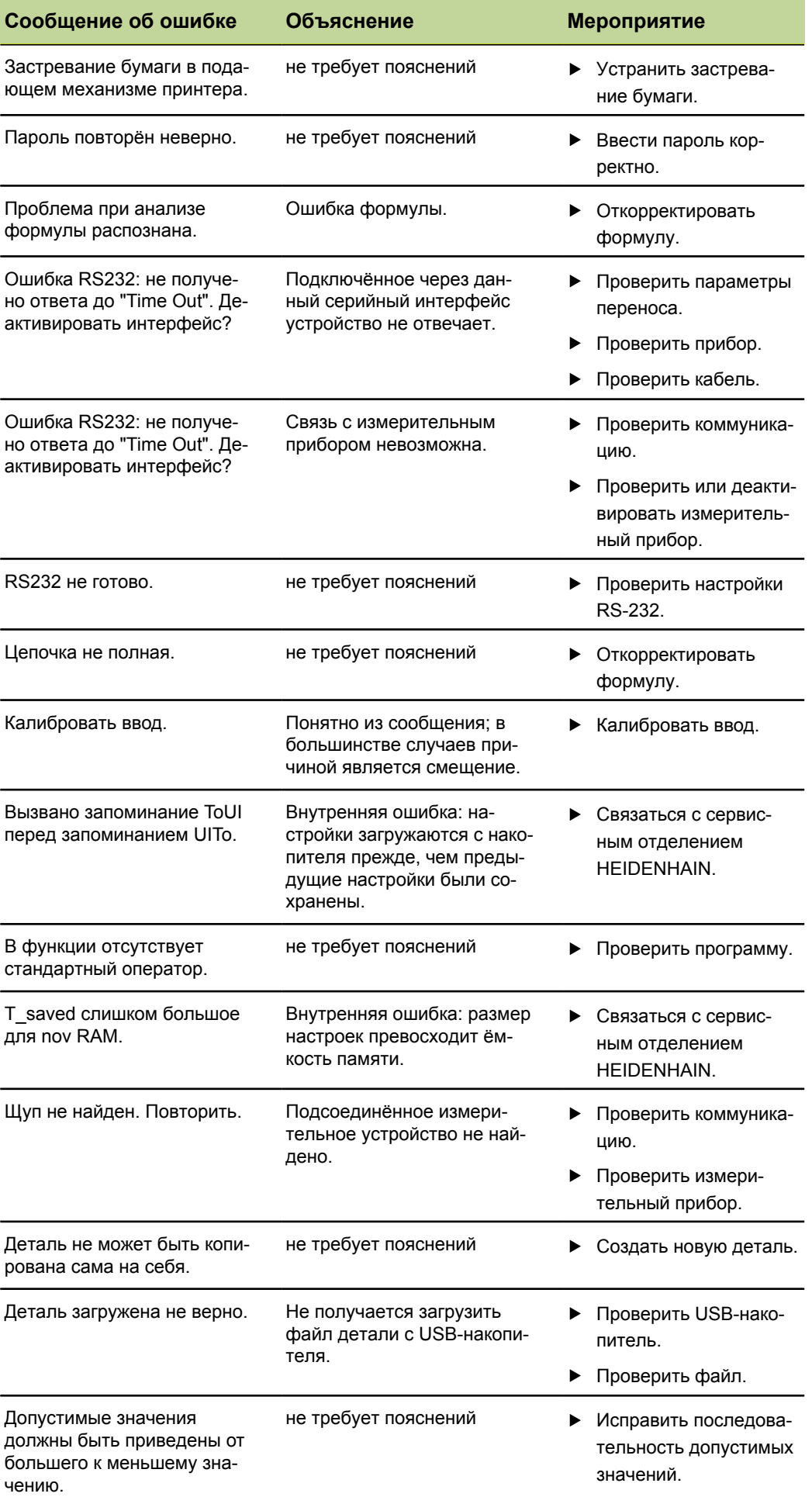

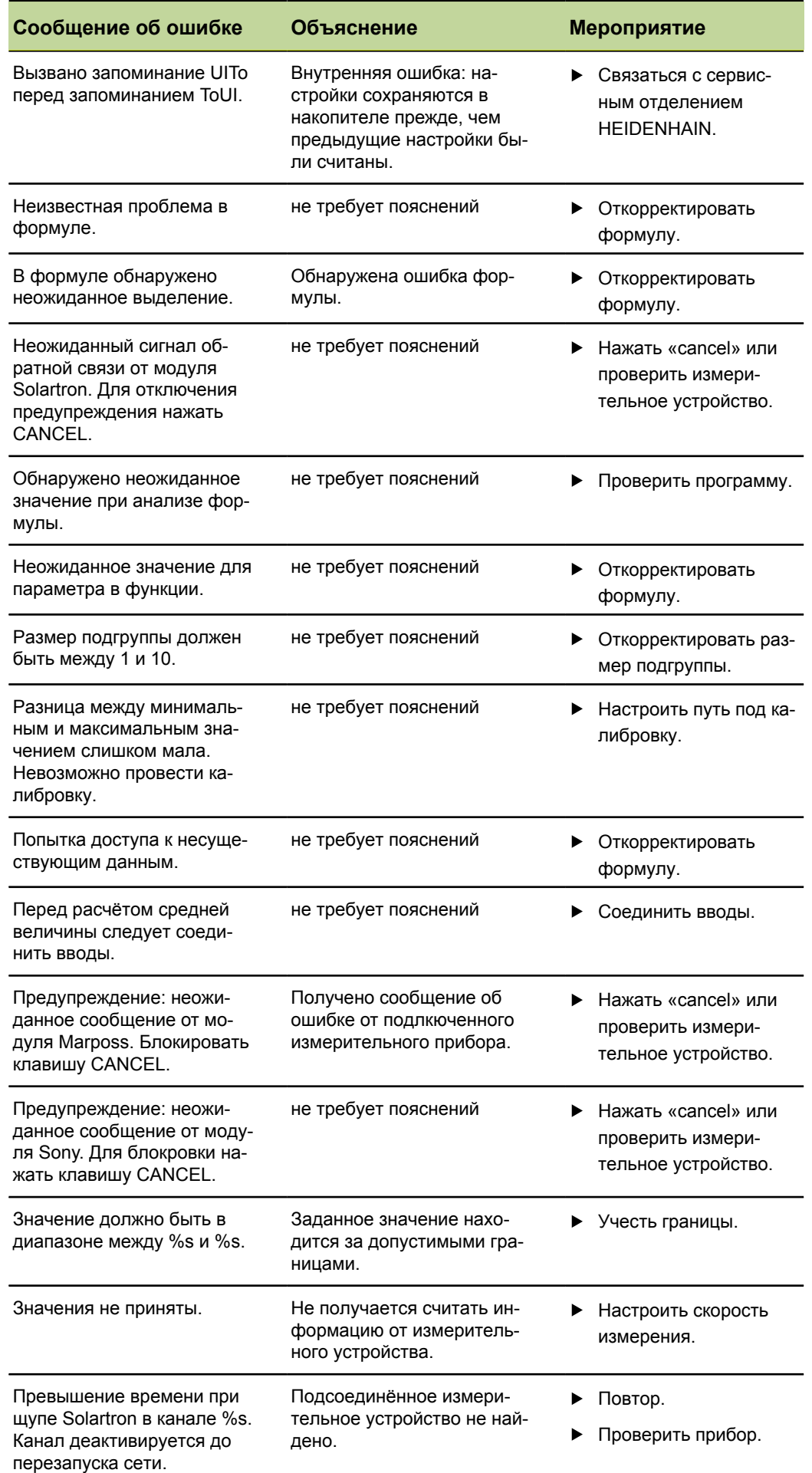

# **12 Демонтаж, охрана окружающей среды и утилизация**

## **Требование к персоналу**

Демонтаж устройства может осуществляться только 1 квалифицированным персоналом! Дополнительная информация [смотри](#page-10-0) ["Квалификация](#page-10-0) персонала", Стр. 11.

#### *УКАЗАНИЕ*

В зависимости от подключённых периферийных устройств для демонтажа могут быть привлечены специалисты-электрики.

Также следует учесть соответствующие **указания по технике безопасности**, приведённые при установке соответствующих компонентов, смотри ["Установка",](#page-17-0) [Стр. 18](#page-17-0) и прочие.

## **Подготовка**

- Установить выключатель сети в позицию **0**.
- Выключатель сети выключить.
- Разъединить все штекерные соединения на боковой и обратной стороне прибора.

# **12.1 Демонтаж**

Демонтаж устройства осуществляется в обратной последовательности монтажа, смотри "Сборка [устройства",](#page-14-0) Стр. 15.

### **Хранение после демонтажа**

Если после демонтажа устройство должно поступить на хранение, то необходимо выдержать определённые условия окружающей среды, смотри ["Технические](#page-282-0) [параметры",](#page-282-0) Стр. 283.

### **Устройство запаковать**

Повторная упаковка должна максимально соответствовать оригинальной упаковке:

- Все резьбовые детали установить на устройство так, как они быть установлены при поставке устройства или упаковать их так, как они были упакованы.
- Устройство упаковать в картонный комплект согласно состоянию при поставке. Устройство должно лежать в картонной коробке передней стороной вверх.
- Остальные составные части расположить как в оригинальной упаковке, [смотри](#page-13-0) ["Комплект](#page-13-0) поставки", Стр. 14.
- Приложить всю содержащуюся в состоянии поставки документацию и все гарантийные документы, смотри "Хранение и передача [документации",](#page-7-0) Стр. 8.

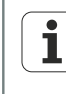

При обратной отправки устройства в сервисный центр комплектующие, а также измерительное устройство **не** должны отправляться с устройством.

Охрана окружающей среды и утилизация

## **12.2 Охрана окружающей среды и утилизация**

### *УКАЗАНИЕ*

#### **Ненадлежащая утилизация устройства, комплектующих или периферийных устройств!**

Следствием может быть вред, причинённый окружающей среде!

- Не утилизировать с домашними отходами!
- Электрический лом и электрические компоненты подлежат утилизации как спецотходы и могут быть утилизированы только в уполномоченных приёмных пунктах.
- Необходимо учитывать предписания соответствующей страны. Точную информацию по законодательному регулированию предоставляет административный орган (например, водохозяйственное объединение и ведомство по окружающей среде на федеральном и земельном уровне).

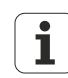

При возникновении вопросов по утилизации обращаться к изготовителю!

# <span id="page-282-0"></span>**13 Технические параметры**

## **Устройство**

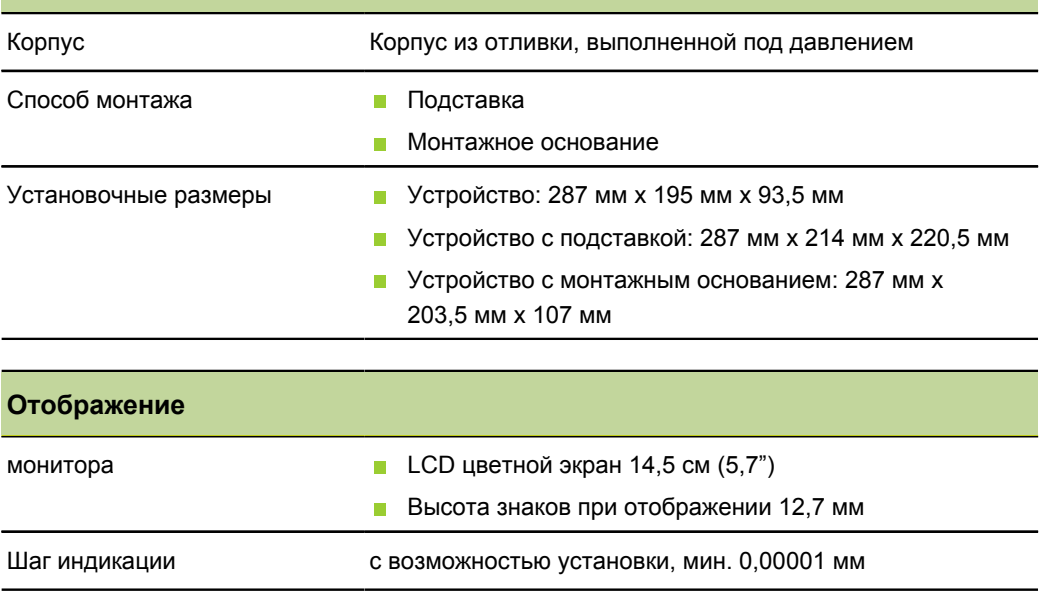

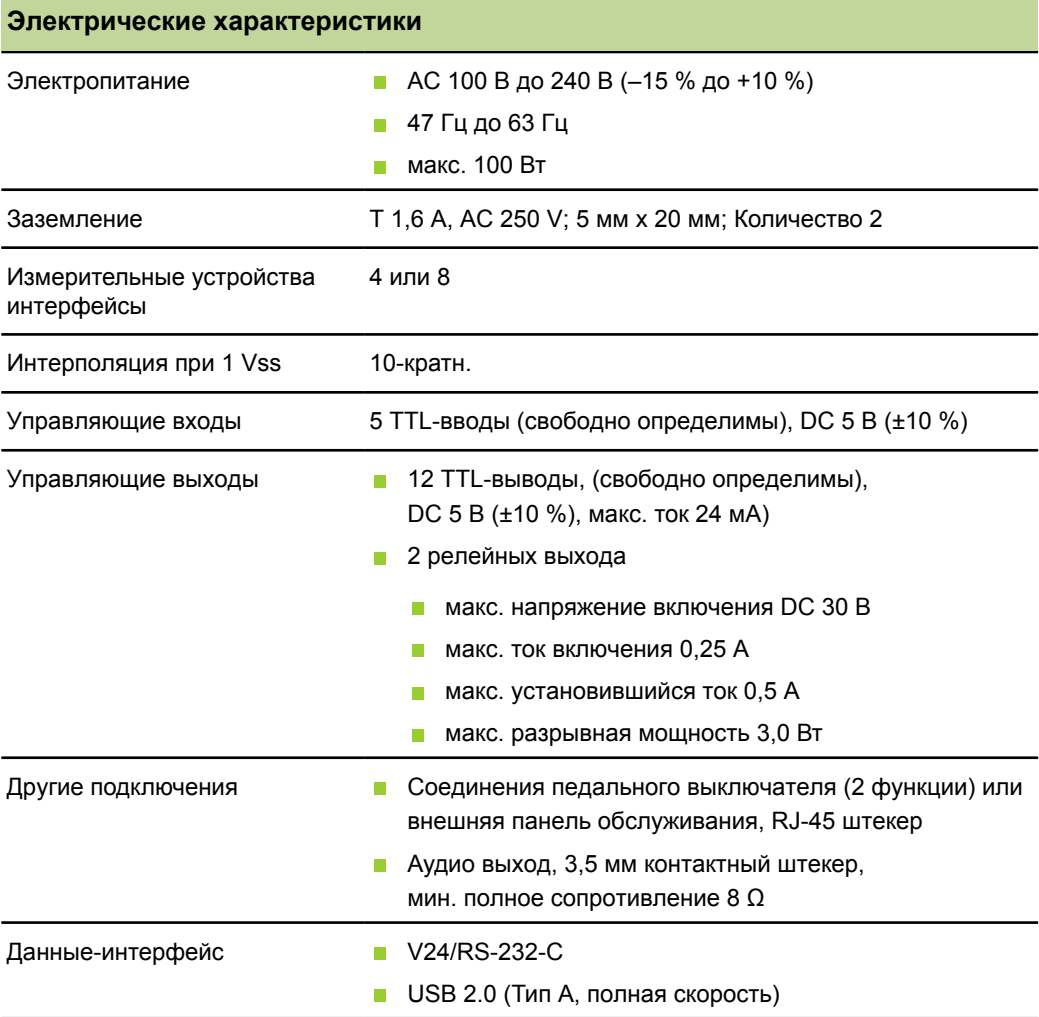

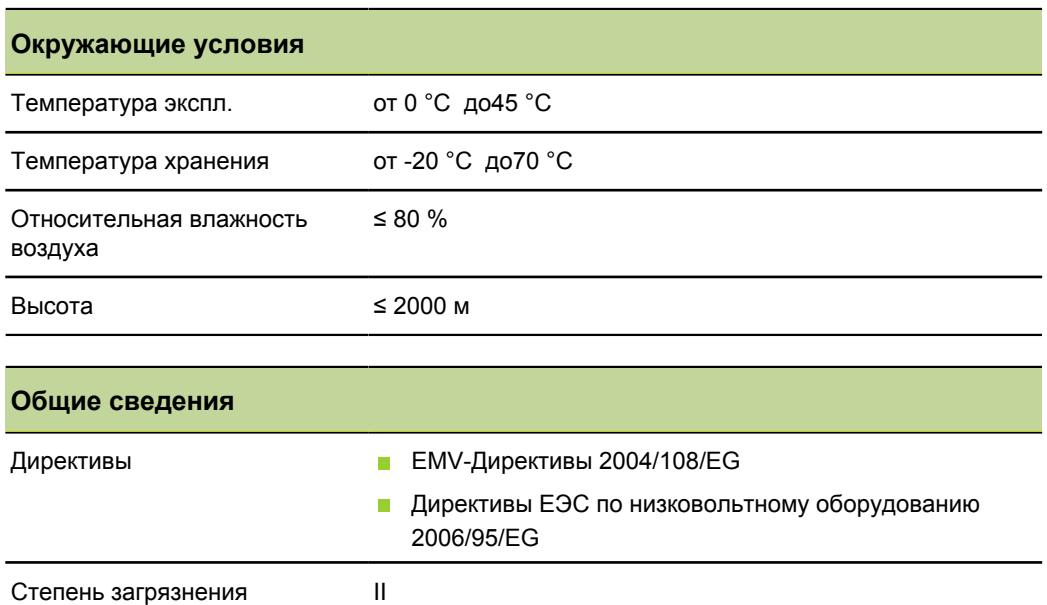

с монтажным основанием: около. 2 кг

Класс защиты EN 60529 IP 40

Вес с подставкой: около. 4,8 кг

# **Установочные размеры**

Все размеры прведены в мм.

*Слева: устройство:высота и ширина Справа: устройство с подставкой*

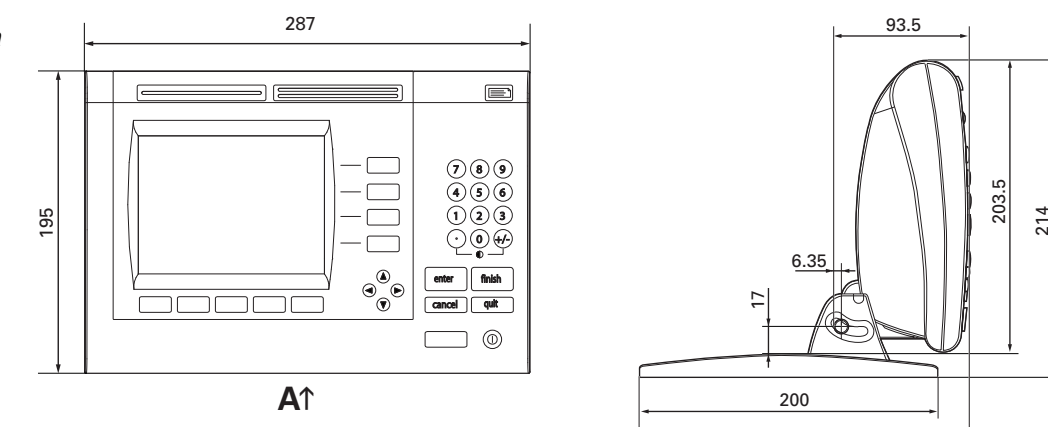

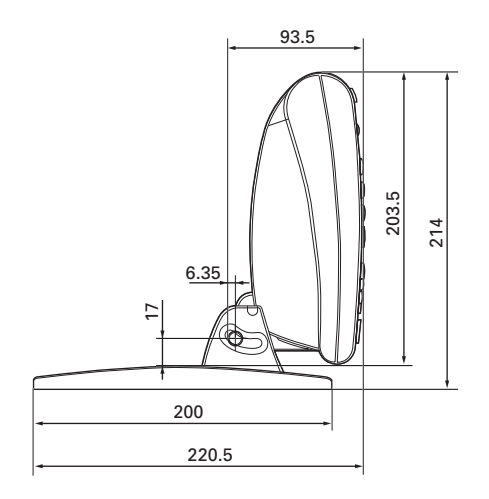

#### *Подставка*

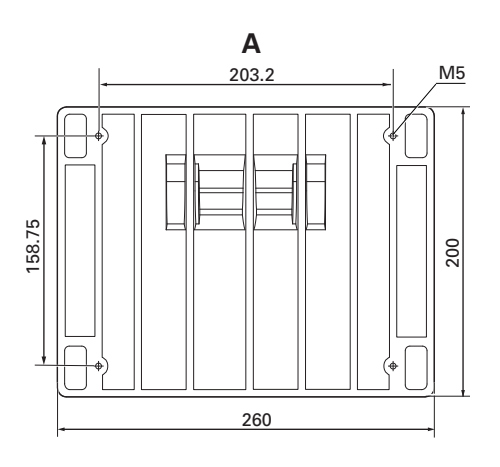

#### *Устройство с монтажным основанием*

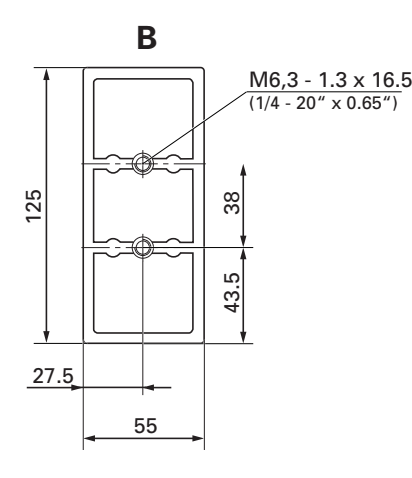

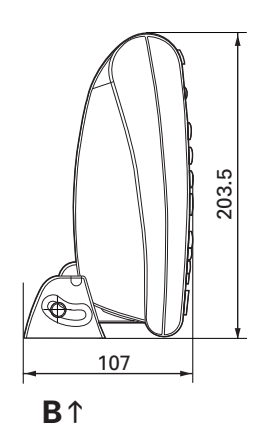

#### Глоссарий 14

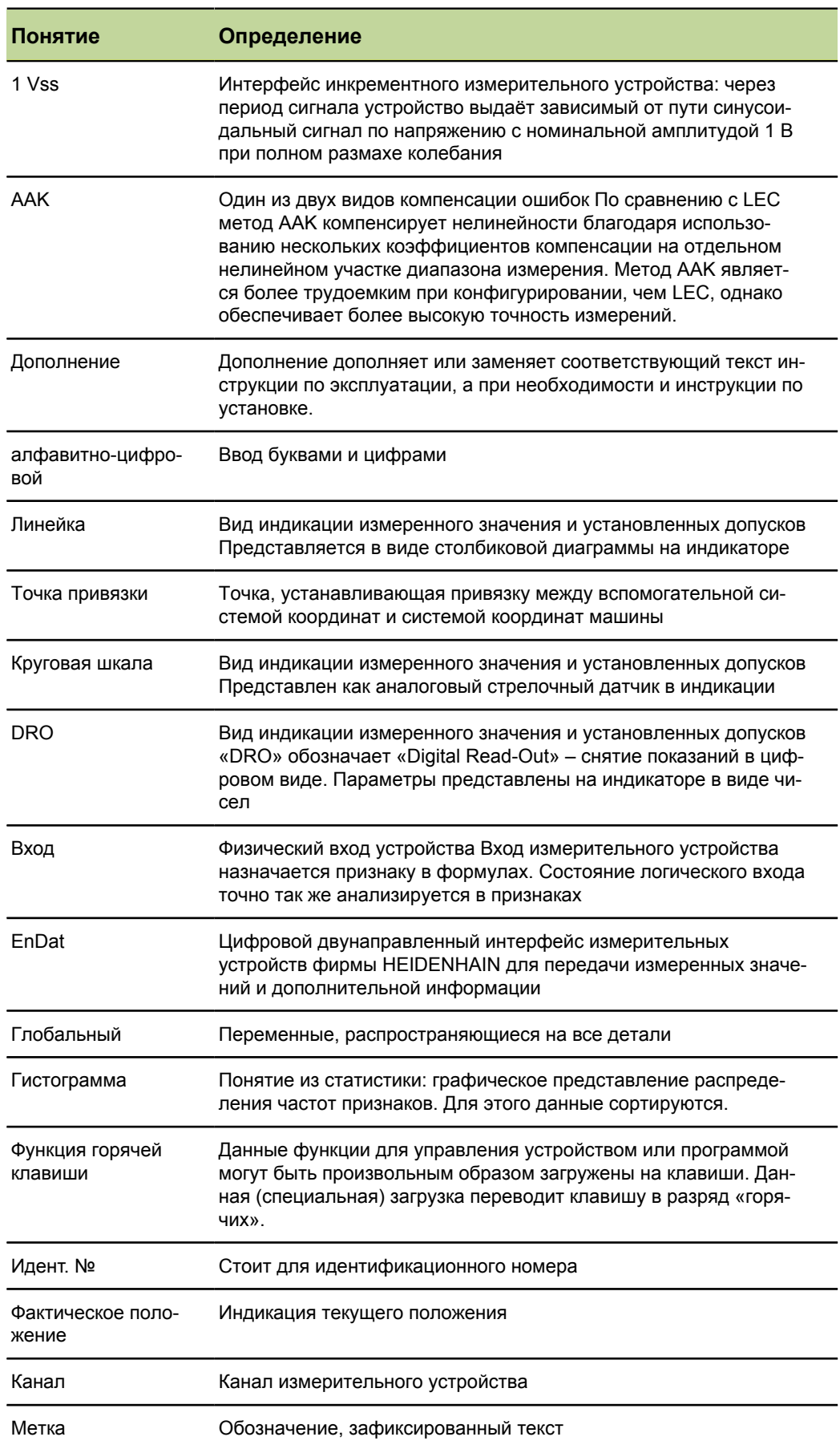

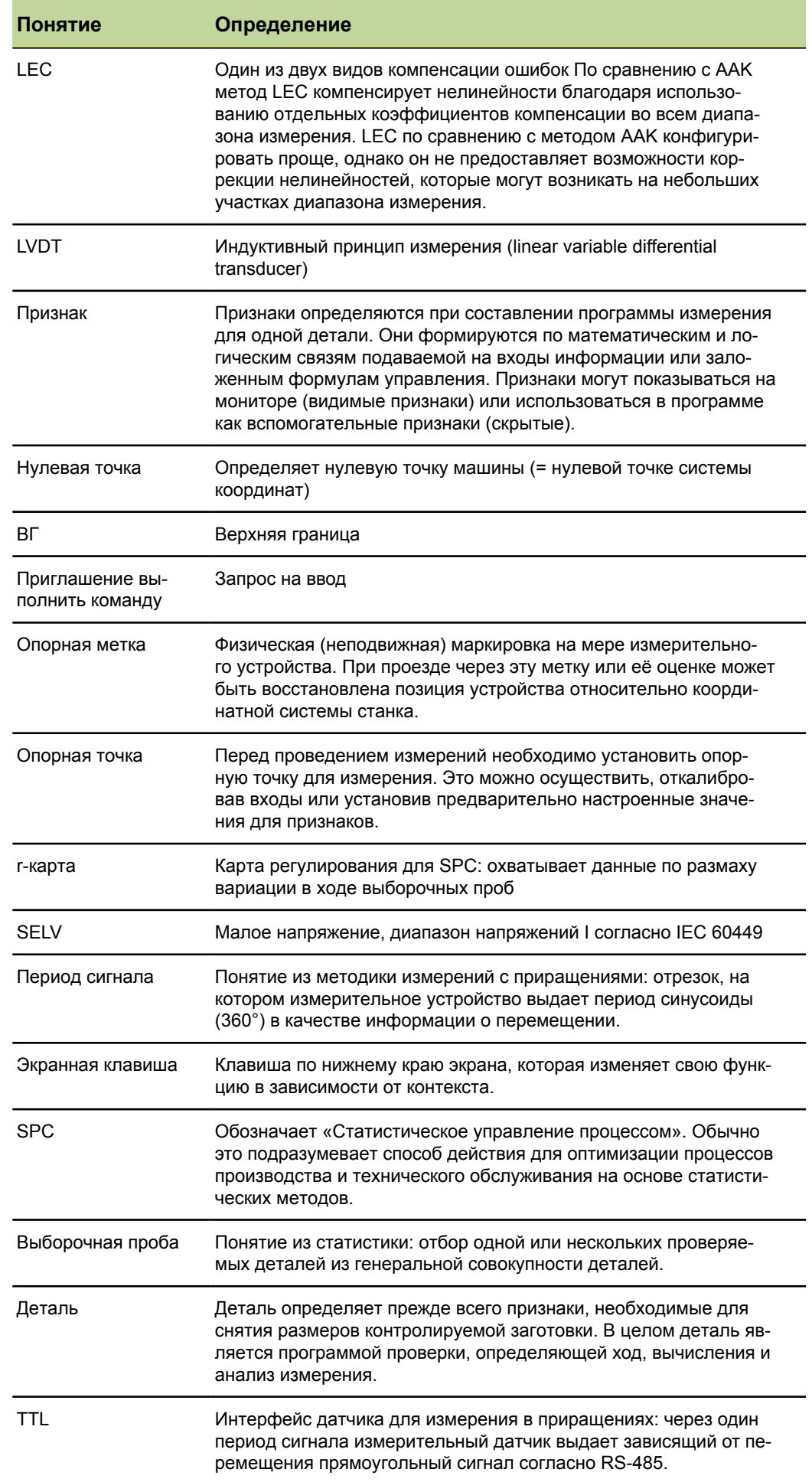

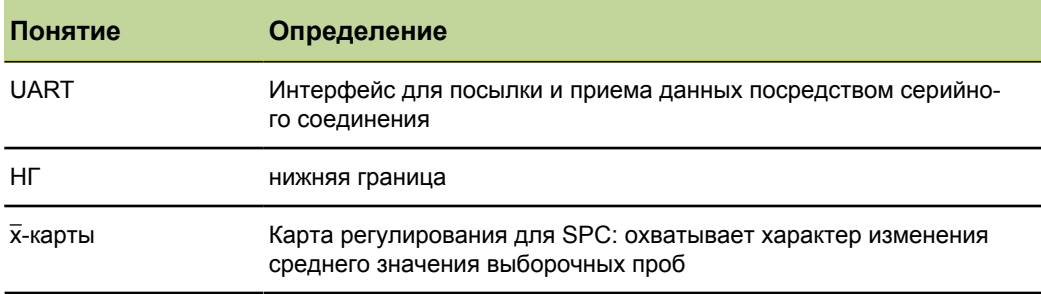
# Индекс 15

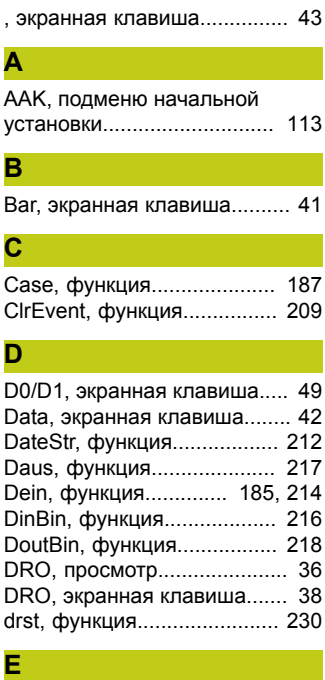

### Extra

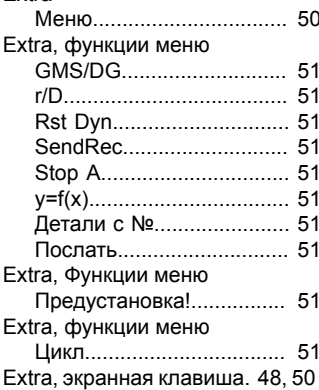

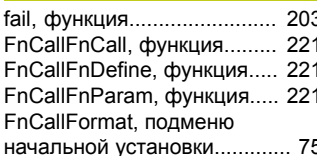

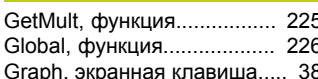

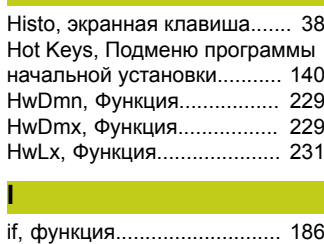

Loop, функция...................... 227 M Мах, функция........................ 190 Min, функция.......................... 190  $\overline{\mathbf{o}}$ OnEvent, функция................ 210 Þ Рі-функция............................ 179 R Remark, функция.................. 228 rlay, функция......................... 240 RS232, Подменю программы начальной установки........... 135 S Scan, функция....................... 242

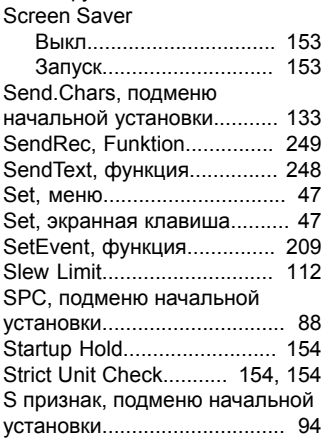

TimeStr, функция.................. 212 

W

v

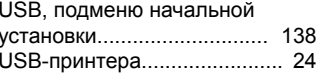

w/Nom. Экранная клавиша. 260

# 

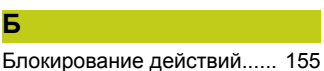

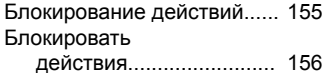

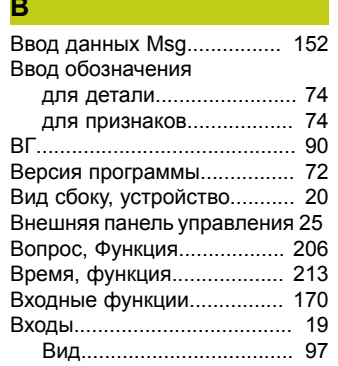

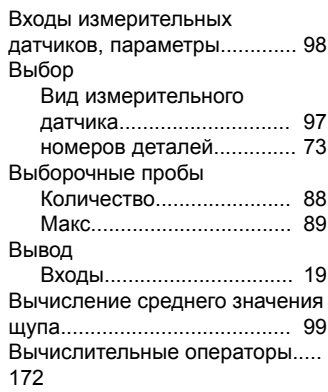

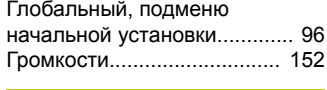

### Д Датчик поворота Multiturn.... 225 Детали Ввод обозначения............ 74 удалить.............................. 75 Деталь, подменю начальной Динамический максимум.... 199 Динамический минимум...... 199 Динамическое арифметическое среднее, функция................ 201 Динамическое математическое ожидаемое, функция........... 201 Документация Дополнение............................ 8 Инструкция по установке... 8 Инструкция по эксплуатации  $\mathsf{R}$ Допуск, подменю начальной дюйм/мм, меню..................... 47 дюйм/мм, экранная клавиша 47 дюйм/мм Меню...................... 37

# 3

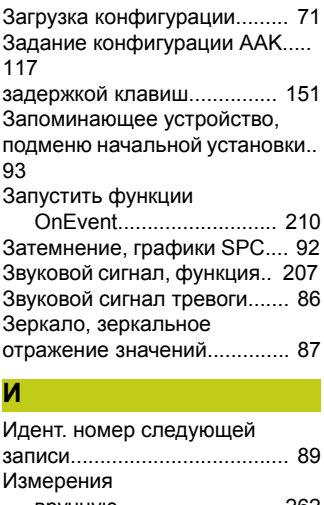

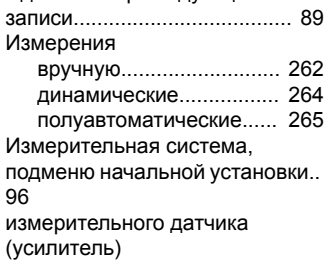

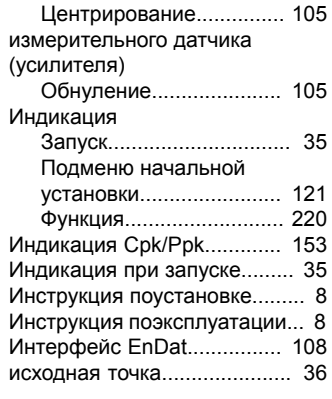

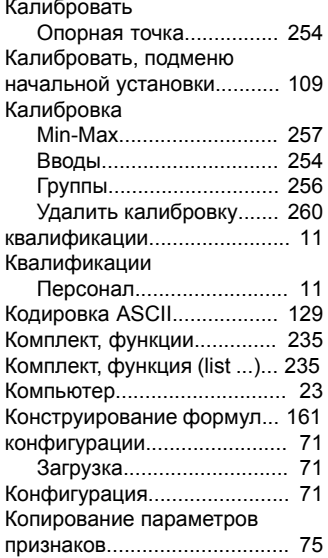

## л

Логические функции............ 183

# M

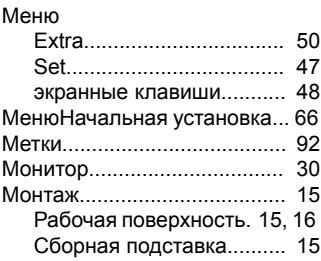

# ш

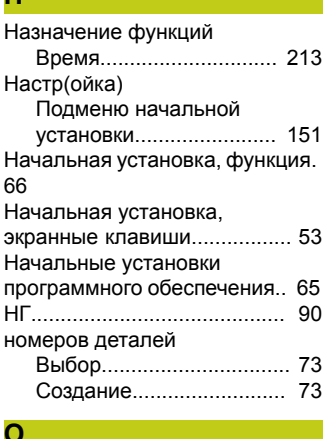

Обнуление, экранная клавиша.. 148

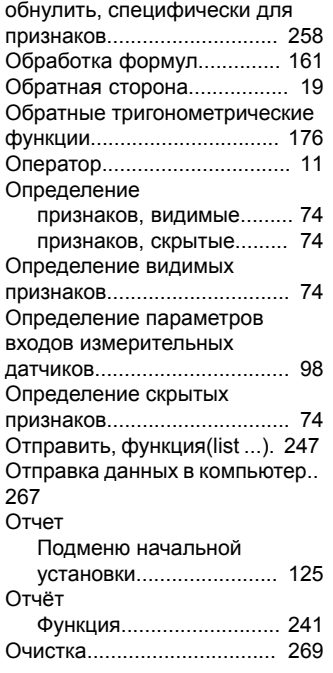

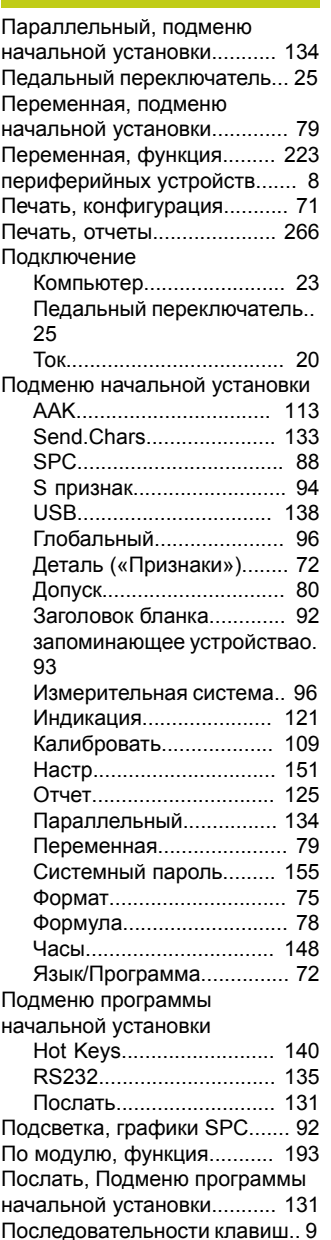

Правила техники безопасности.  $10$ Предварительная установка, функция................................... 238 Предварительная установка!, Функция.................................. 239 Предупреждающие указания 12 Предупреждение, граничные Предустановка, экранная Предустановленное значение для признака........................ 259 Привязка, экранная клавиша 48 Приглашение к вводу Признак г-карты, выборочная проба Гистограмма, выборочная графиков, выборочная проба SPC = 1................... 38 -карты, выборочная проба > Копирование параметров 75 таблица данных, выборочная проба SPC=1.... 38 Таблица данных, выборочная проба SPC>1.... 43 Признаки Ввод обозначения............. 74 обнулить......................... 258 предустановленное значение.......................... 258 удалить........................... 261 Присоединение USB-принтер..................... 24 Внешняя панель управления........................ 25 Прокрутка просмотра....................... 152 Просмотр экранные клавиши........... 38 экранные клавиши меню. 48 Простые функции формул.. 168 P

Рабочая поверхность, монтаж... 15 Разрешение, индикация.. 64, 76

Разрешение действий......... 156 Разрешение индикатора. 64, 76 Разрешить действия......................... 156

# C

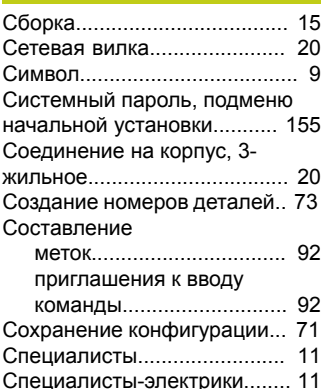

Среднее арифметическое, функция.................................. 192 Среднее значение, функция..... 192 Столбиковый график и круговая шкала фактического Считывание данных, Функция... 234

# т

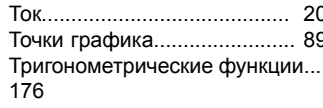

Удаление, экранные клавиши.... 49 Удаление всех данных, функция.................................. 208 Удаление данных, функция 208 Удаление деталей................. 75 Удалить, Калибровка вводов..... 260 удалить, специфические для признаков опорные точки.... 261 Удалить сохранённые данные измерений............................. 260 указания по безопасности..... 12 Указания по безопасности Периферийные устройства..  $12$ управляющие клавиши......... 29 Устройство Управление........................ 28

# $\overline{\mathbf{a}}$

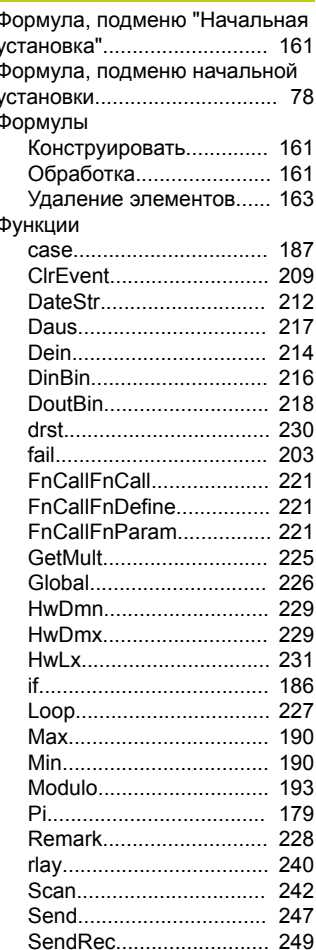

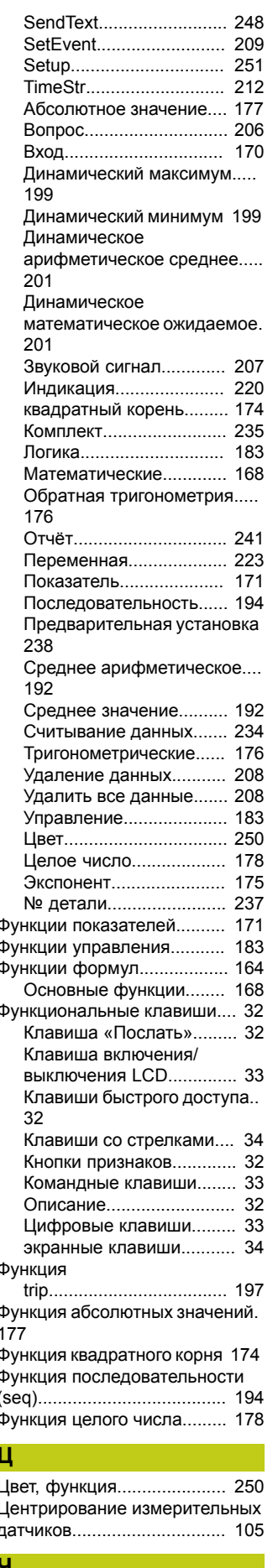

Часы, подменю начальной установки................................. 148

# Ш Щуп, вычисление среднего

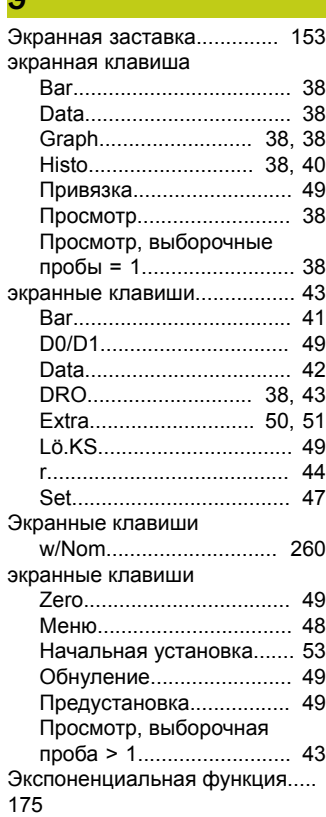

# Ю

Юстировка нуля измерительных датчиков.... 105

### Я

Язык/Программа, подменю начальной установки.............. 72

# N<sub>2</sub>

№ детали, функция............. 237

# **HEIDENHAIN**

# **DR. JOHANNES HEIDENHAIN GmbH**

Dr.-Johannes-Heidenhain-Straße 5 83301 Traunreut, Germany <sup>®</sup> +49 8669 31-0  $E[X]$  +49 8669 32-5061 E-mail: info@heidenhain.de

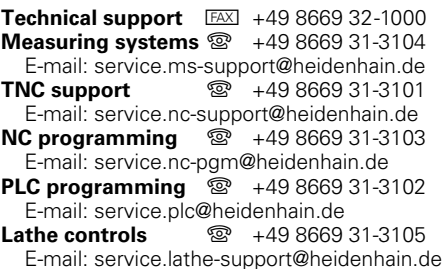

**--**